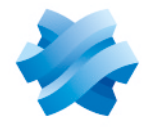

**STORMSHIELD** 

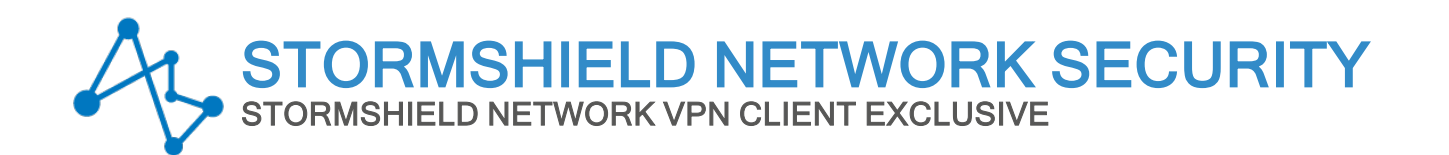

# ADMINISTRATOR'S GUIDE Version 7.5.006

Document last updated: February 26, 2024 Reference: sns-en-vpn client exclusive-administrators-guide-v7.5.006

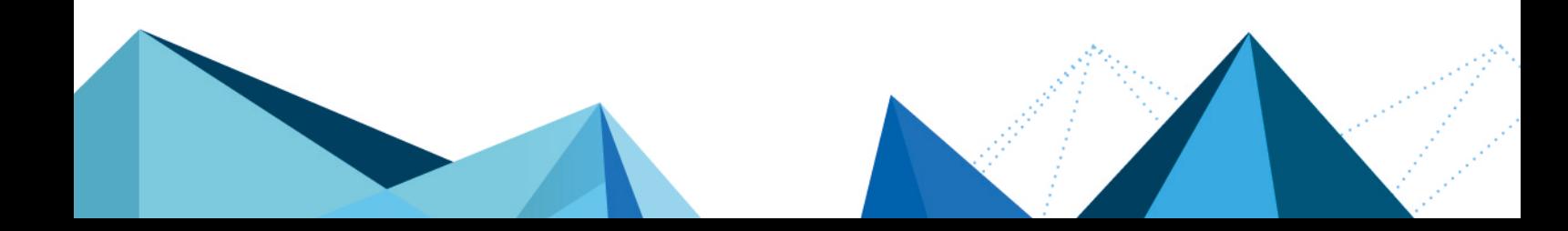

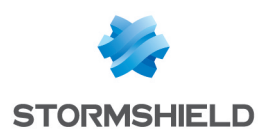

## Table of contents

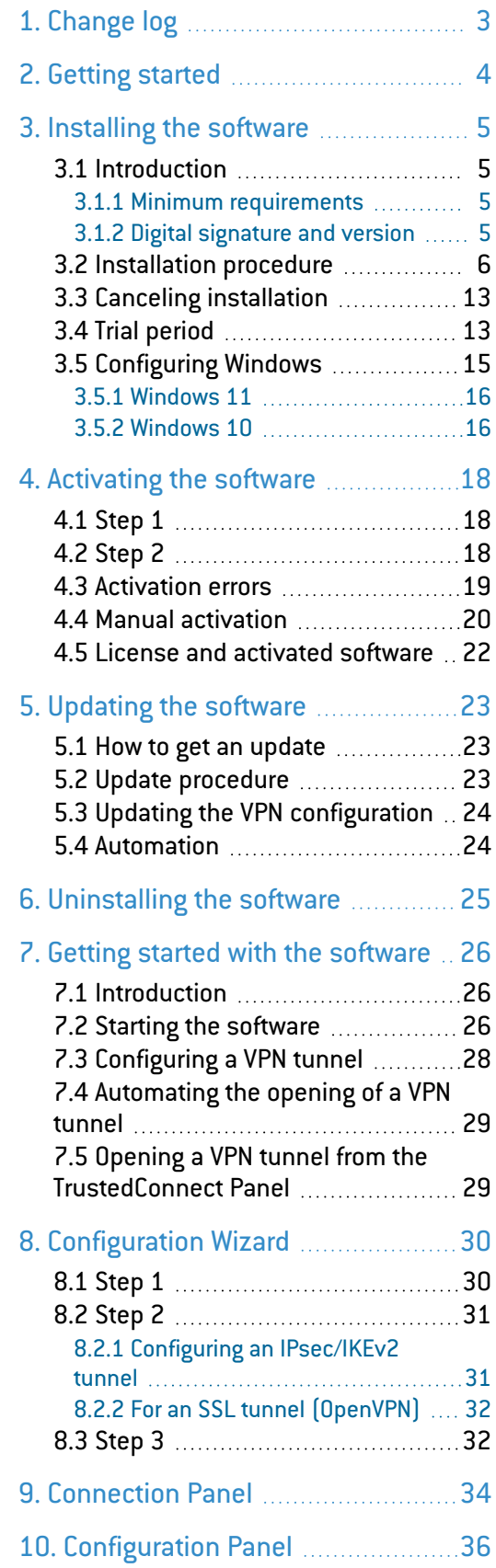

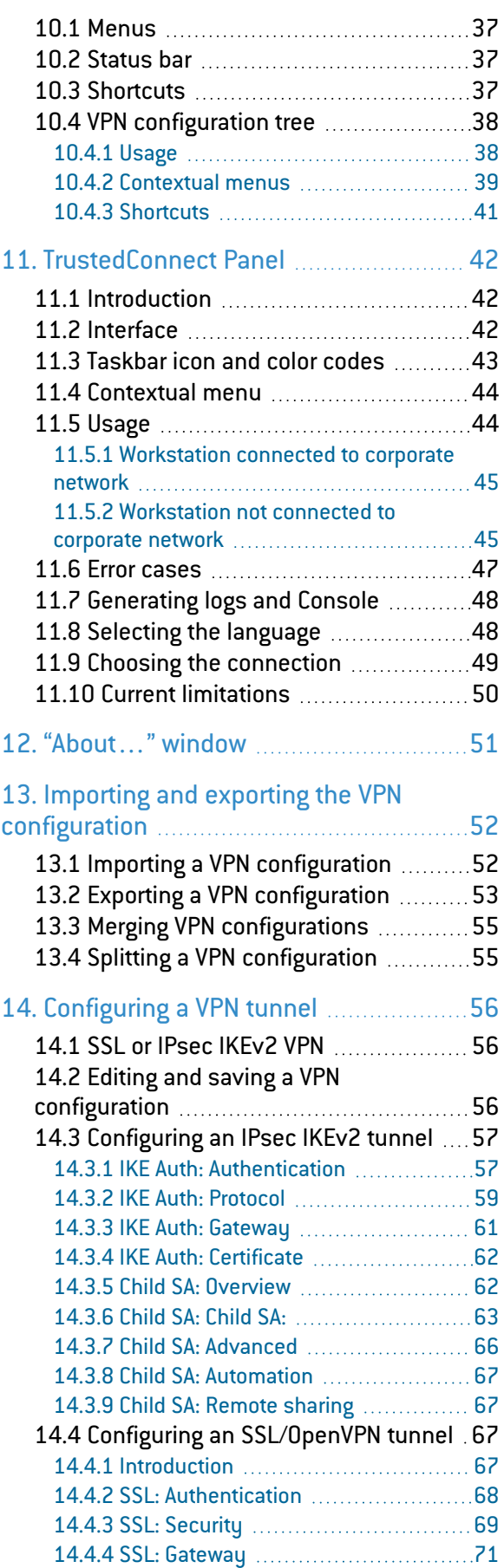

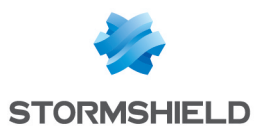

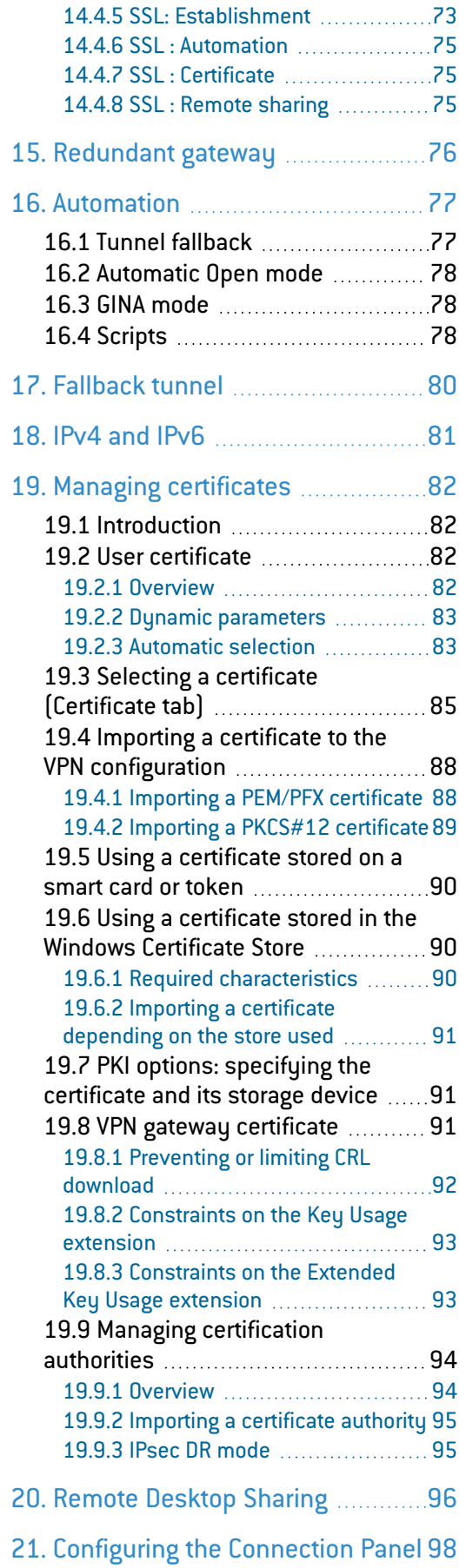

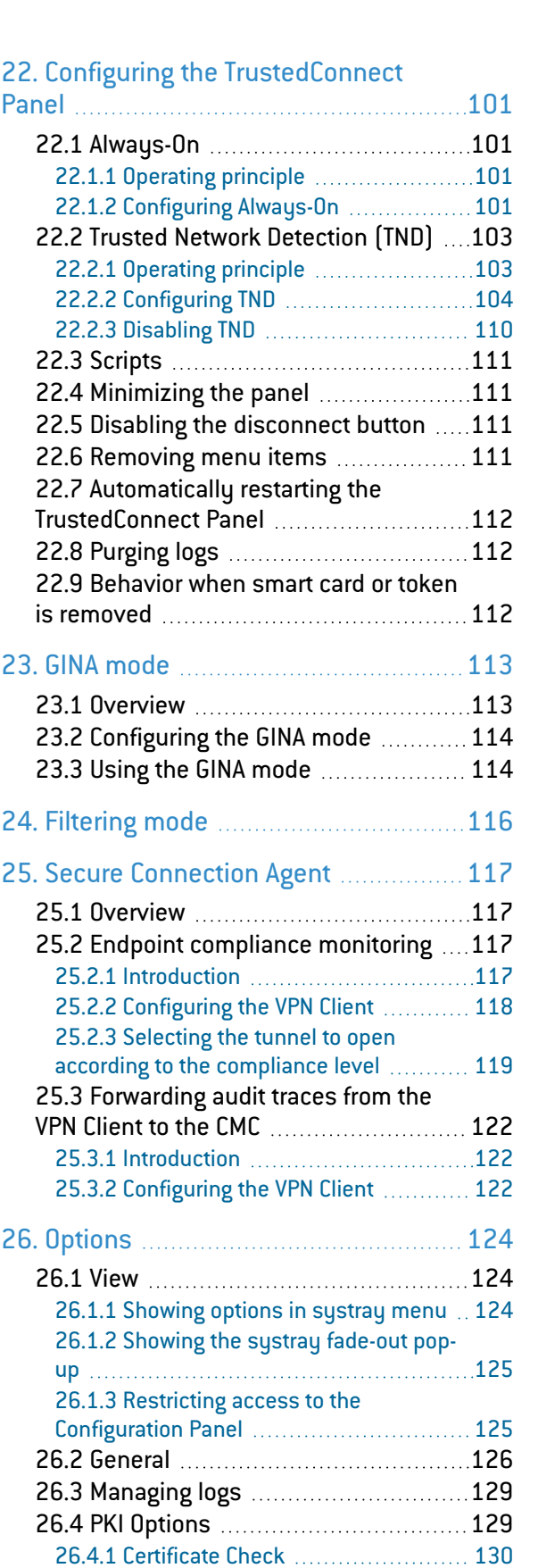

26.4.3 [Token/Smart](#page-131-2) Card Reader choice ....[130](#page-131-2) 26.5 Managing [languages](#page-132-0) ........................[131](#page-132-0)

26.4.2 [Certificate](#page-131-1) Access ......................... [130](#page-131-1)

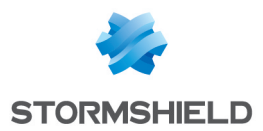

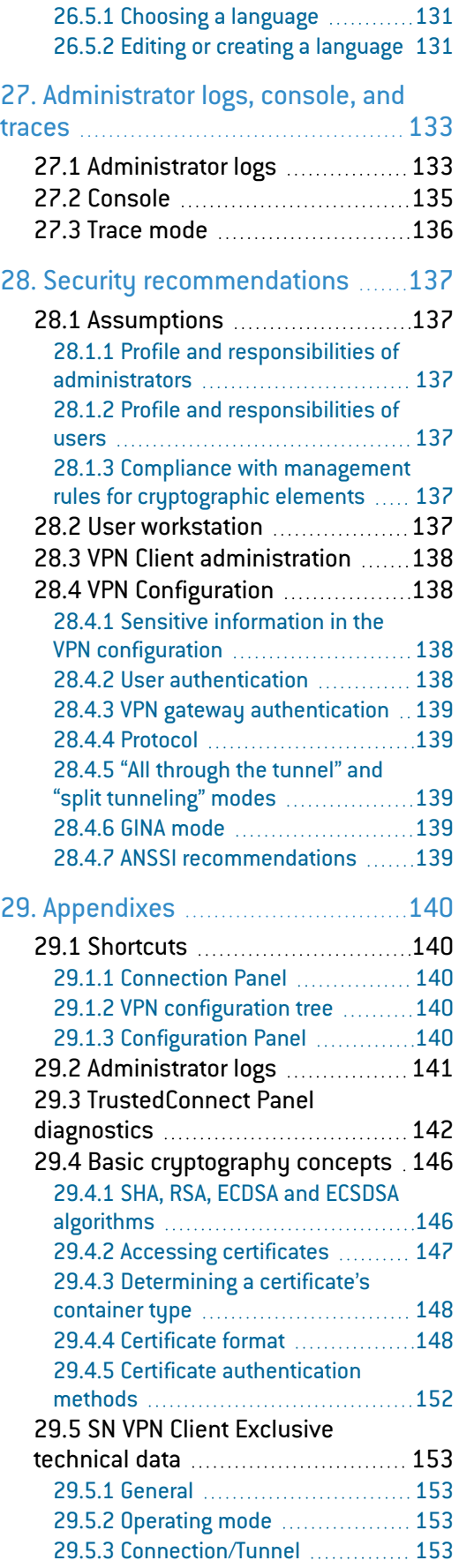

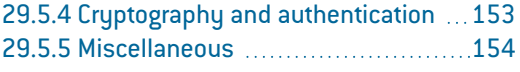

29.5.6 [Administration](#page-156-0) [155](#page-156-0)

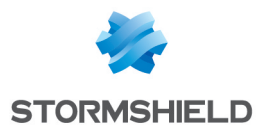

# <span id="page-4-0"></span>1. Change log

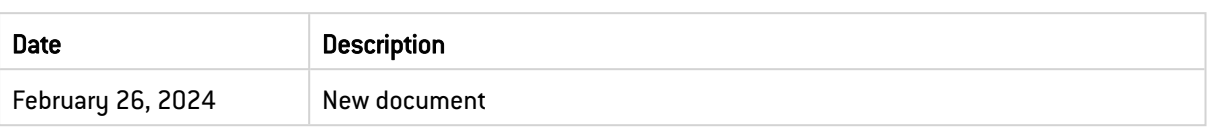

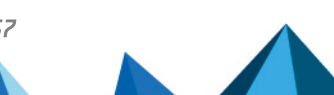

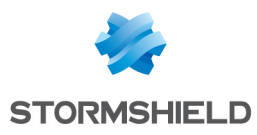

## <span id="page-5-0"></span>2. Getting started

Welcome to the SN VPN Client Exclusive v7.5.006 administration guide.

This guide is intended for SN VPN Client Exclusive administrators. It contains all the information required to implement and configure the software so that secure VPN tunnels can be opened.

A complementary document dedicated to the software's deployment, called "[Deployment](https://documentation.stormshield.eu/SNS/v4/en/Content/VPN_Client_Exclusive_Deployment_Guide/Getting_started.htm) [Guide](https://documentation.stormshield.eu/SNS/v4/en/Content/VPN_Client_Exclusive_Deployment_Guide/Getting_started.htm)", is also available.

In this document, Stormshield Network VPN Client Exclusive is referred to in its short form: SN VPN Client Exclusive. Some of the images used in this document are from the partner vendor's (TheGreenBow) software program. In your SN VPN Client Exclusive program, the graphics may vary but user experience is exactly the same.

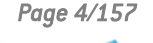

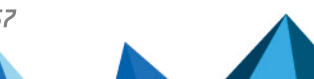

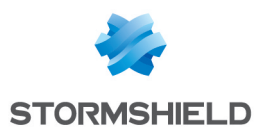

## <span id="page-6-0"></span>3. Installing the software

### <span id="page-6-1"></span>3.1 Introduction

SN VPN Client Exclusive is installed by executing the program that can be downloaded from [MyStormshield.](https://mystormshield.eu/)

The default installation procedure, run by double-clicking the icon of the downloaded program, opens a window that allows you to customize the installation.

The installation of the software can be customized using a set of command-line options and VPN configuration files. These options and features are detailed in the "[Deployment](https://documentation.stormshield.eu/SNS/v4/en/Content/VPN_Client_Exclusive_Deployment_Guide/Getting_started.htm) Guide".

Refer to section [Installation](#page-7-0) procedure.

#### <span id="page-6-2"></span>3.1.1 Minimum requirements

SN VPN Client Exclusive is available for Windows 10 and 11 64 bit.

The minimum system requirements to install the software are as follows:

- Processor: 1 GHz or faster processor
- $\bullet$  RAM: 2 GB
- Hard disk space available: 40 MB

When the software is not installed from an administrator account, a window opens, prompting you for the username and password of an administrator account on the machine.

#### <span id="page-6-3"></span>3.1.2 Digital signature and version

The installer software for SN VPN Client Exclusive is signed with a certificate issued for THEGREENBOW SA. This allows the person performing the installation or the user to verify the integrity of the installation program.

You can verify the authenticity of the software by displaying the program's properties (rightclick MSI installer) and then selecting the Digital signatures tab.

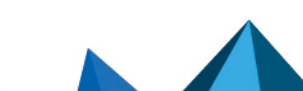

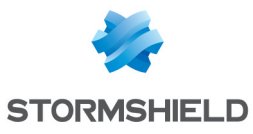

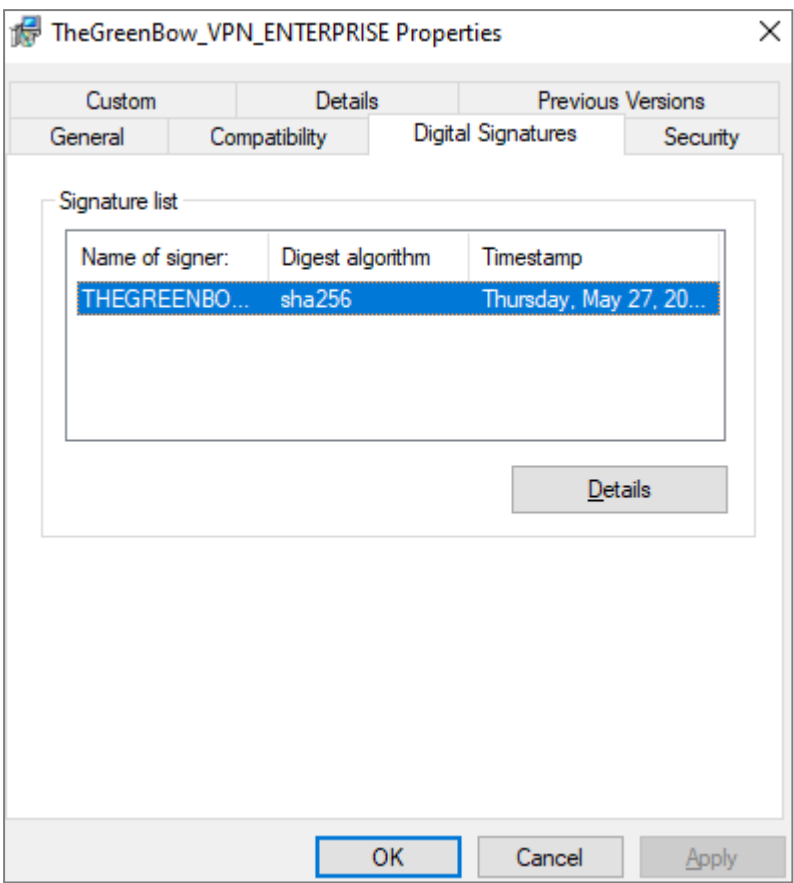

Users can check the version number of SN VPN Client Exclusive in the About… window of the software.

## <span id="page-7-0"></span>3.2 Installation procedure

Once you have downloaded the SN VPN Client Exclusive installation program and verified its authenticity (see section Digital [signature](#page-6-3) and version above), you can proceed with its installation by following the steps described below.

The installation procedure is the same whether it is an initial installation or an update (see chapter [Updating](#page-24-0) the software). When performing an update, the software settings, the existing VPN configuration, and the license are preserved. In some cases, see section [Updating](#page-25-0) the VPN [configuration.](#page-25-0)

#### IMPORTANT

You can only update the software if your subscription is still valid (see section [How](#page-24-1) to get an [update\)](#page-24-1).

## **D** NOTE

If you want to perform a silent installation, pass specific parameters during installation or perform a large-scale deployment, refer to the ["Deployment](https://documentation.stormshield.eu/SNS/v4/en/Content/VPN_Client_Exclusive_Deployment_Guide/Getting_started.htm) Guide".

1. Double-click the installation program you downloaded. The following window is displayed:

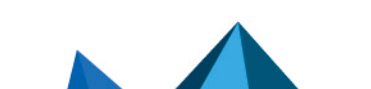

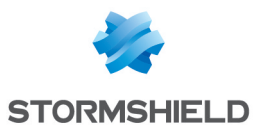

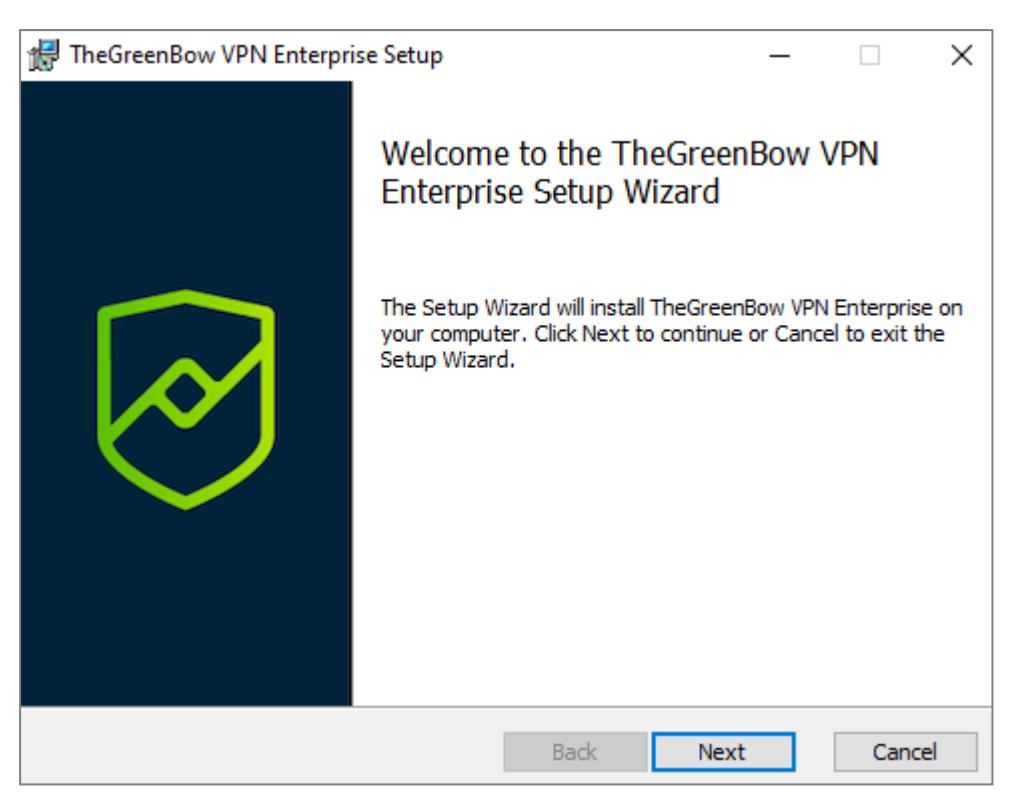

#### 2. Click on Next. The following window is displayed:

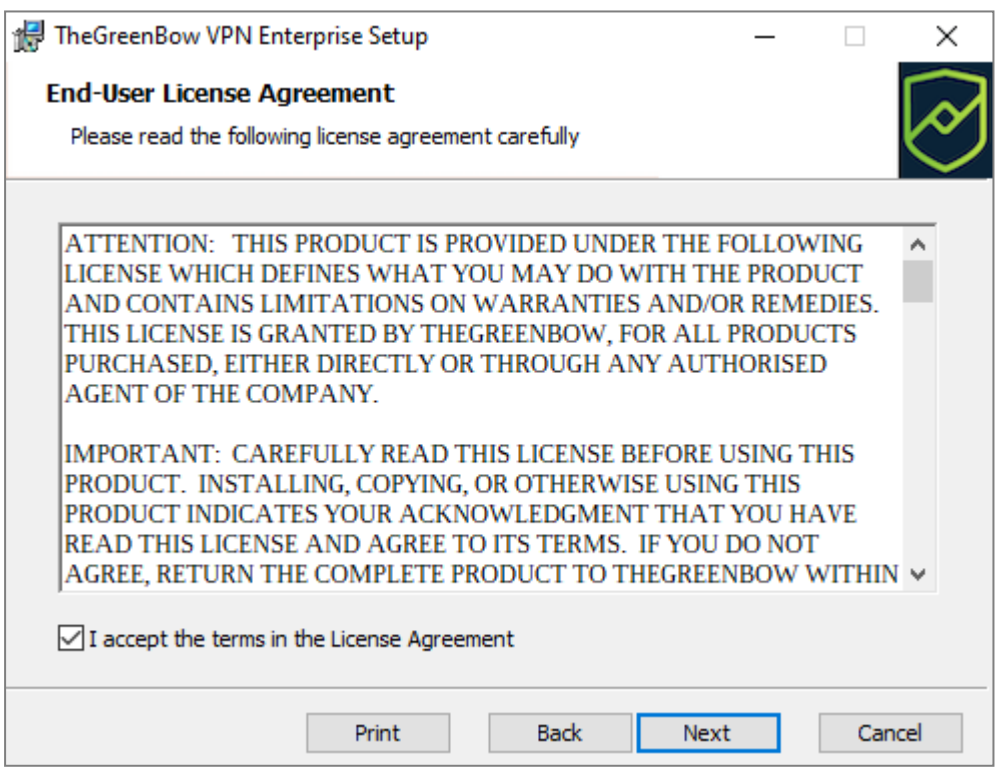

3. Read the End User License Agreement (EULA) carefully. If you accept all the terms of the agreement, select the I accept the terms of the license agreement checkbox, and then click Next. Otherwise, you will not be able to continue installing SN VPN Client Exclusive. The following window is displayed:

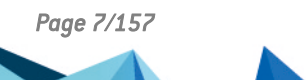

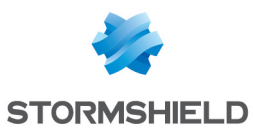

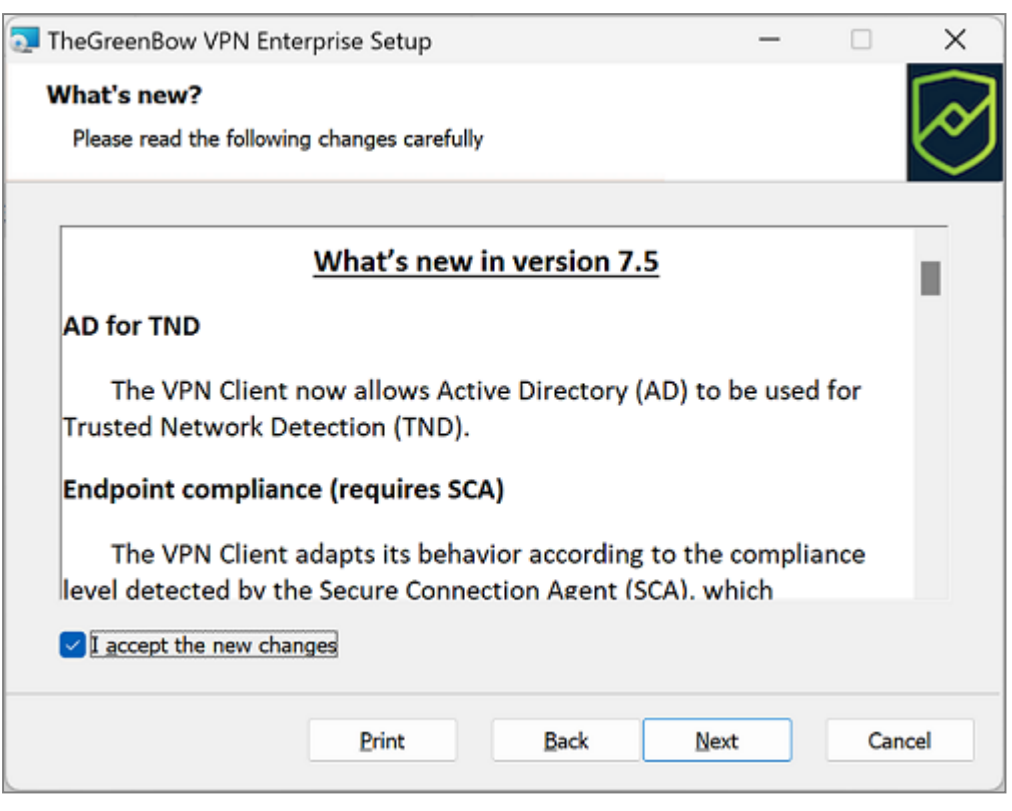

4. Carefully read the information about what's new and the note about how the existing VPN configuration will be converted during an update.

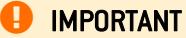

Once the installation is complete, you will not be able to revert to an earlier version of the software without manual intervention. If in doubt, back up your VPN configuration to a separate folder or to a removable storage medium.

If you accept all the terms of the agreement, select the I accept the new changes checkbox, and then click Next. The following window is displayed:

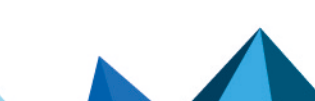

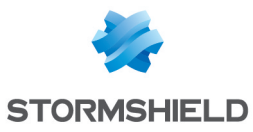

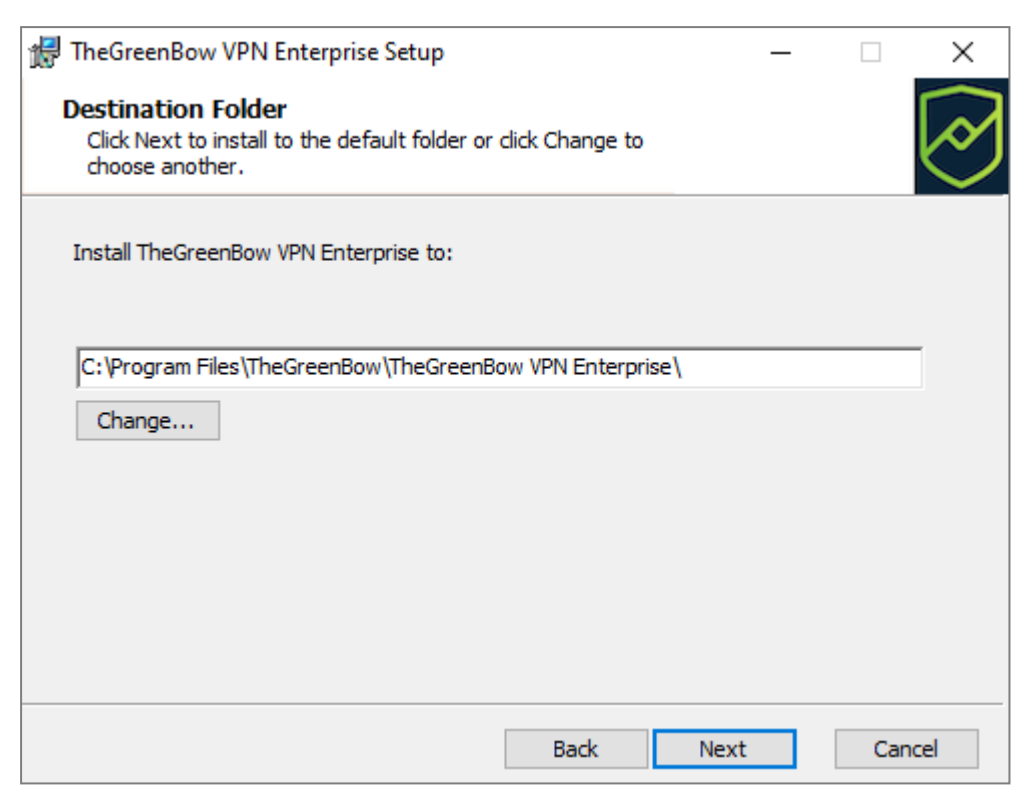

5. If you want to install SN VPN Client Exclusive in a specific directory, click Change... and select the desired directory. Otherwise, you can keep the default directory. Then, click on Next. The following window is displayed:

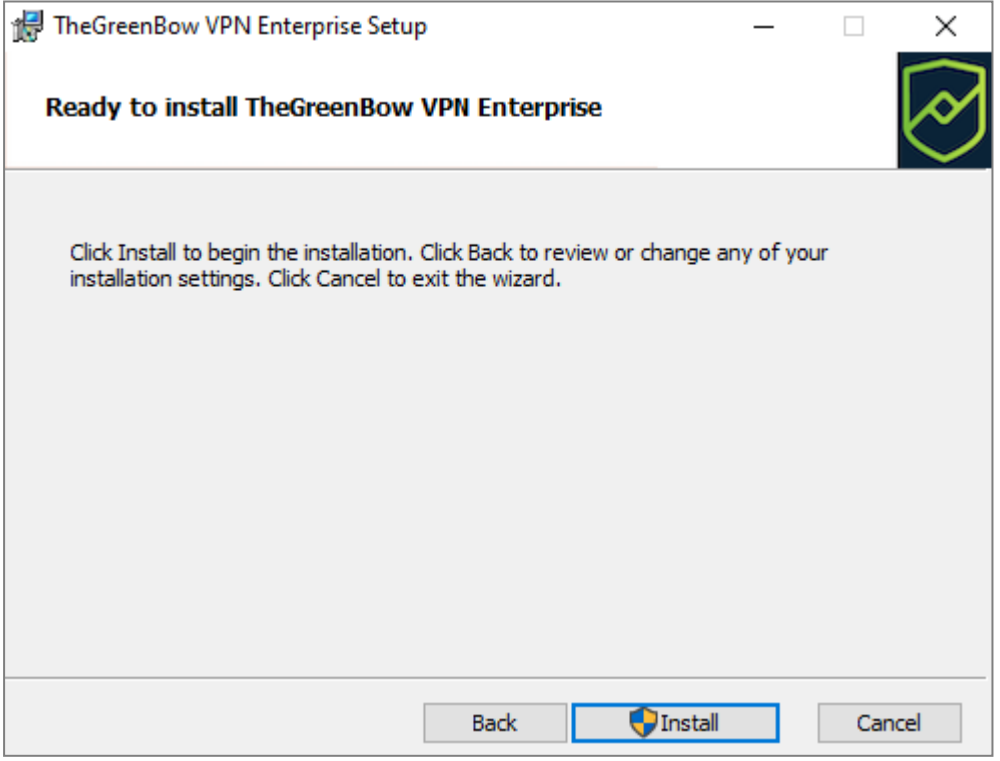

6. The program is ready to install. If you want to go back to check or change your installation settings, click Back. Otherwise, click Install. If you are installing from an account that does not have administrator rights, the following window is displayed:

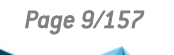

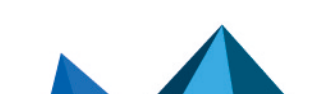

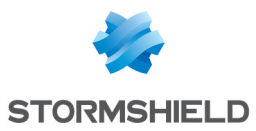

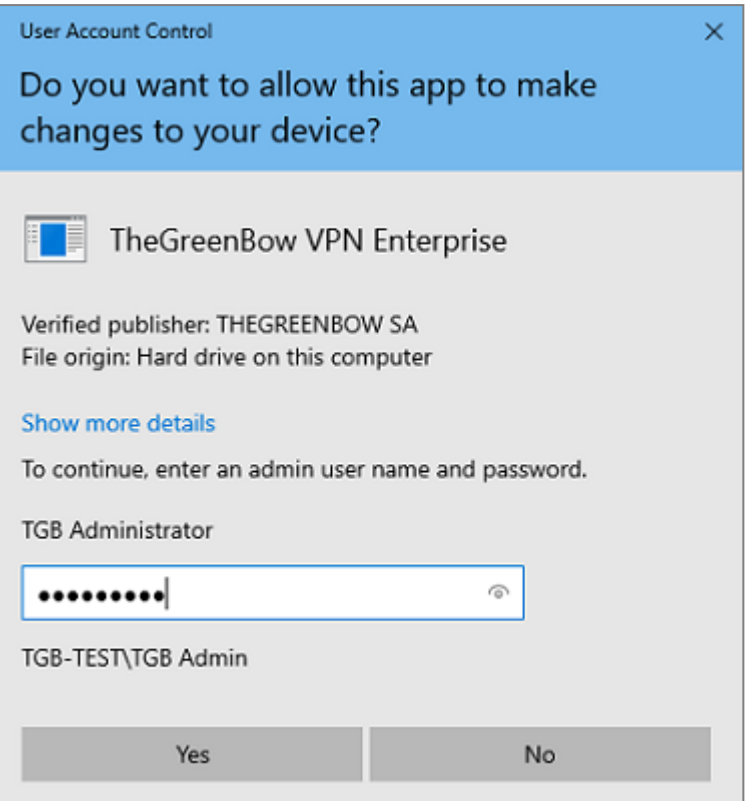

7. To proceed with the installation, you must enter an administrator name and password to allow the installation program to make changes to your computer. Otherwise, the software will not be installed.

If you are installing from an administrator account, you do not need to enter a password. Simply confirm that you allow the app to make changes to your device.

8. Installation begins and the following window is displayed:

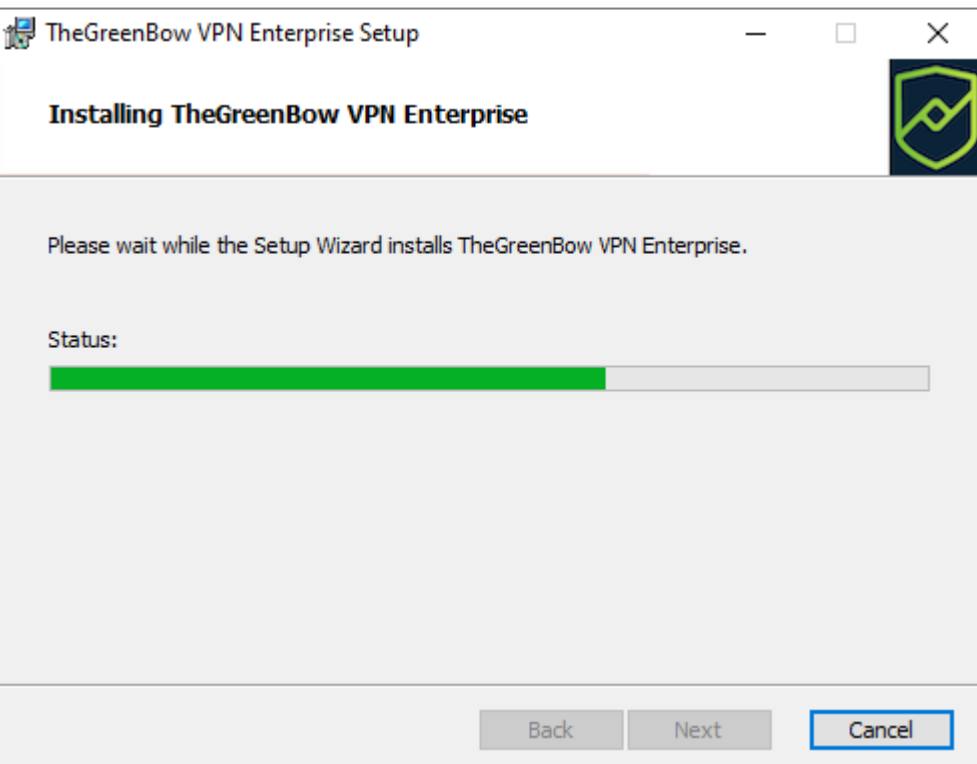

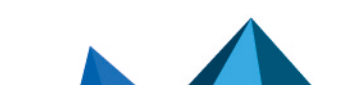

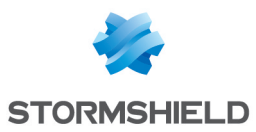

9. Wait for the installation of the SN VPN Client Exclusive including all its components to complete. If installation has succeeded, the following window is displayed:

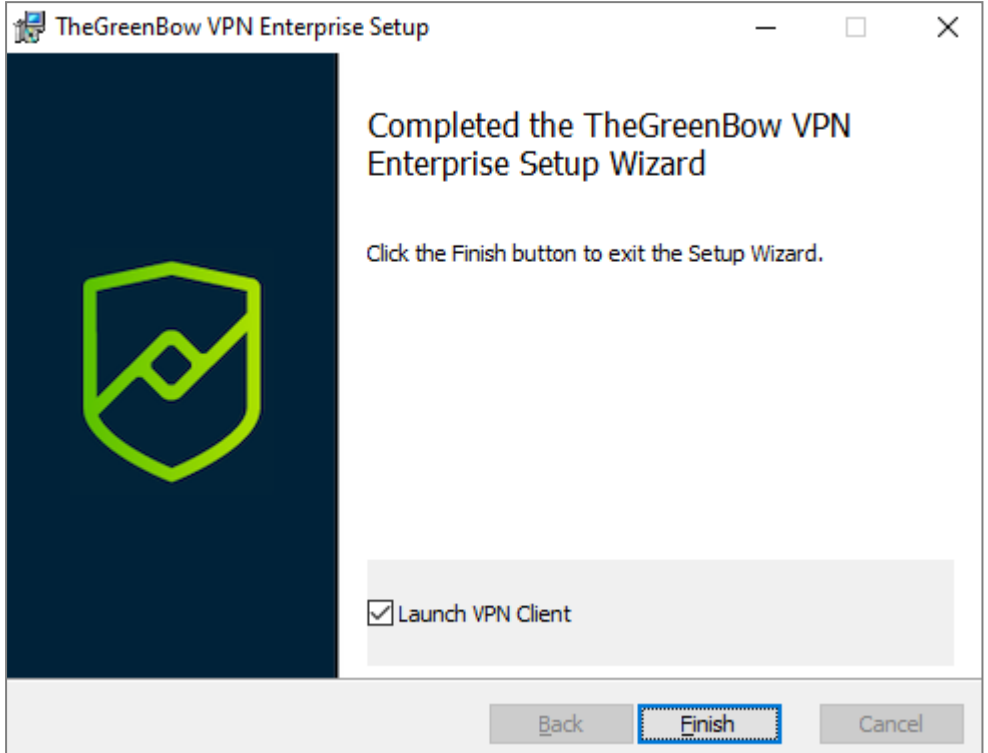

10. If you do not want to launch SN VPN Client Exclusive immediately, uncheck the corresponding box. To exit the setup wizard, click Finish. Otherwise, the activation screen is displayed:

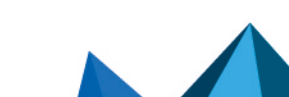

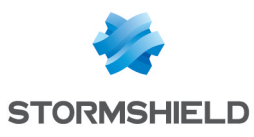

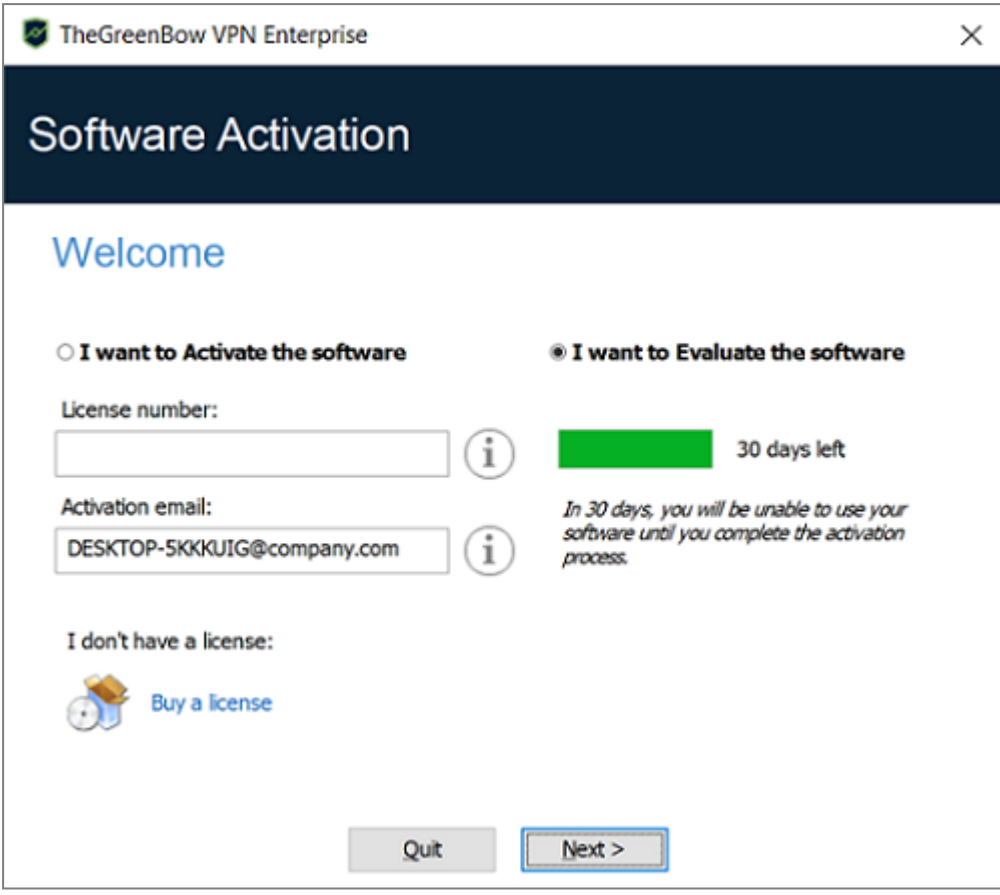

11. SN VPN Client Exclusive is now installed on your workstation.

If you already own a license for SN VPN Client Exclusive:

- Select I want to Activate the software.
- Enter the license number and activation e-mail,
- Then, click Next >

For further details on the activation procedure, refer to chapter **[Activating](#page-19-0) the software.** 

If you want to try SN VPN Client Exclusive:

- Select I want to Evaluate the software
- Then, click Next >

You will then be able to use the software for a 30-day trial period. For further details on the trial period, refer to section Trial [period](#page-14-1).

You are now ready to use the software. You can continue with the following steps:

- To start using SN VPN Client Exclusive immediately, refer to chapter [Getting](#page-27-0) started with the [software](#page-27-0).
- To use the Configuration Wizard to quickly create a VPN connection, refer to chapter [Configuration](#page-31-0) Wizard.
- To import a VPN configuration compatible with this version of the software, refer to section Importing a VPN [configuration.](#page-53-1)
- For a detailed presentation of the available interfaces, refer to chapters [Connection](#page-35-0) Panel, [Configuration](#page-37-0) Panel and [TrustedConnect](#page-43-0) Panel.

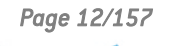

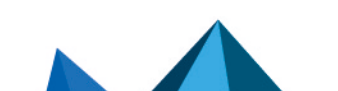

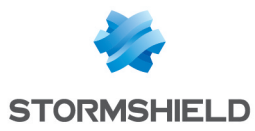

- For a comprehensive explanation of all VPN tunnel configuration options, refer to chapter [Configuring](#page-57-0) a VPN tunnel.
- To uninstall SN VPN Client Exclusive, refer to chapter [Uninstalling](#page-26-0) the software.

## <span id="page-14-0"></span>3.3 Canceling installation

If you cancel the setup wizard before clicking the "Install" button, the following window is displayed:

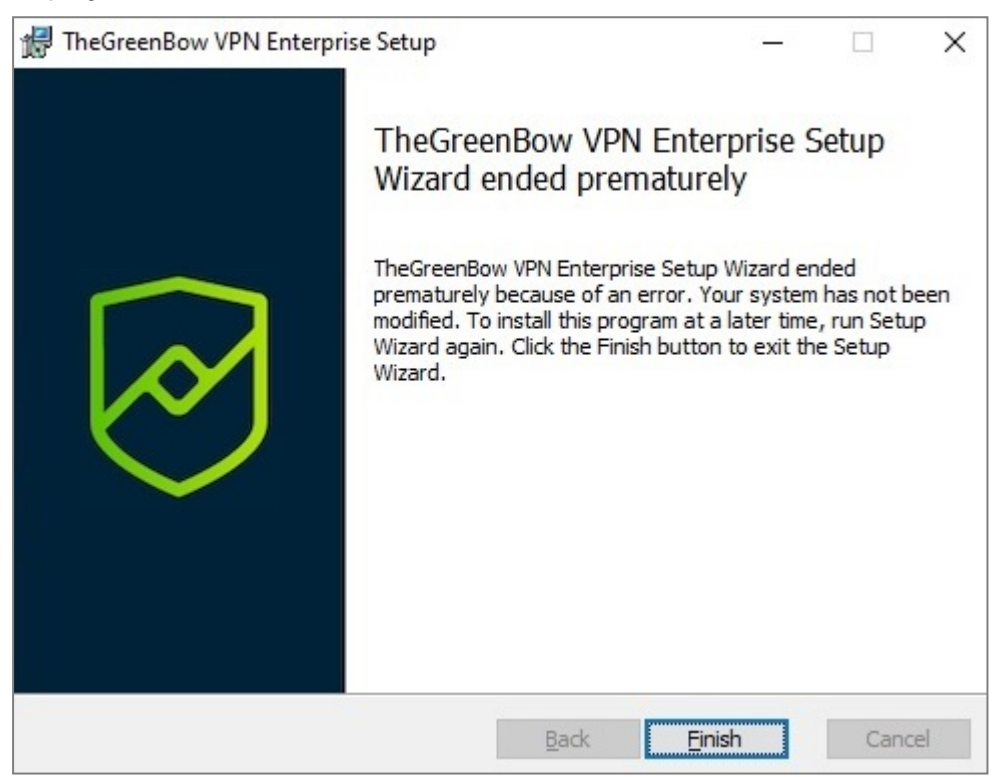

Your system has not been modified and you can resume installation at a later time.

## <span id="page-14-1"></span>3.4 Trial period

The first time the software is installed on a workstation, if no license key is provided to the installer, the VPN Client will enter a 30-day trial period. During this trial period, the VPN Client is fully operational, and all functions are unlocked.

The activation window will be displayed every time the software is started during the trial period. It shows the number of days remaining in the trial period.

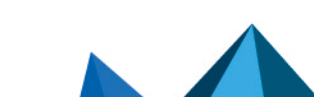

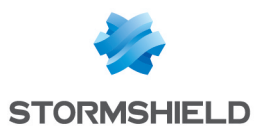

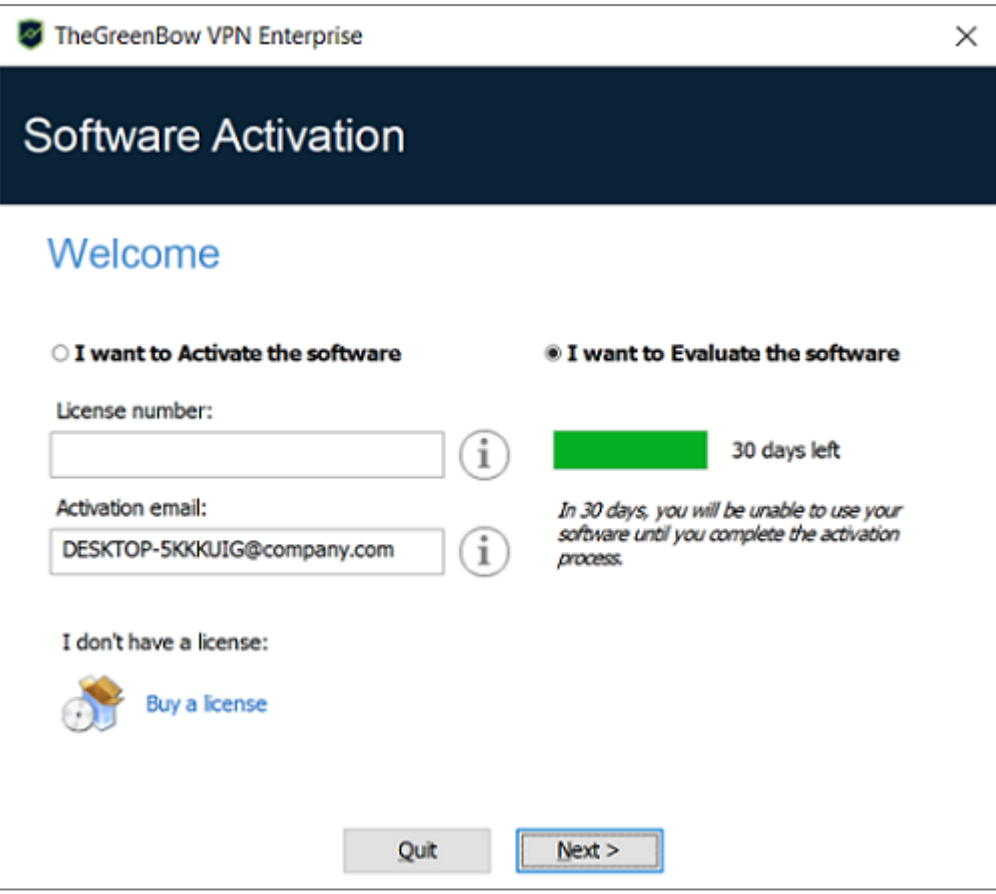

Select I want to evaluate the software, then click on Next > to run the software.

During the trial period, the About… window will display the number of days remaining until the trial ends.

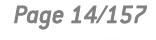

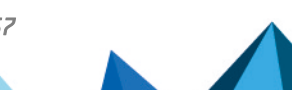

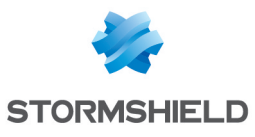

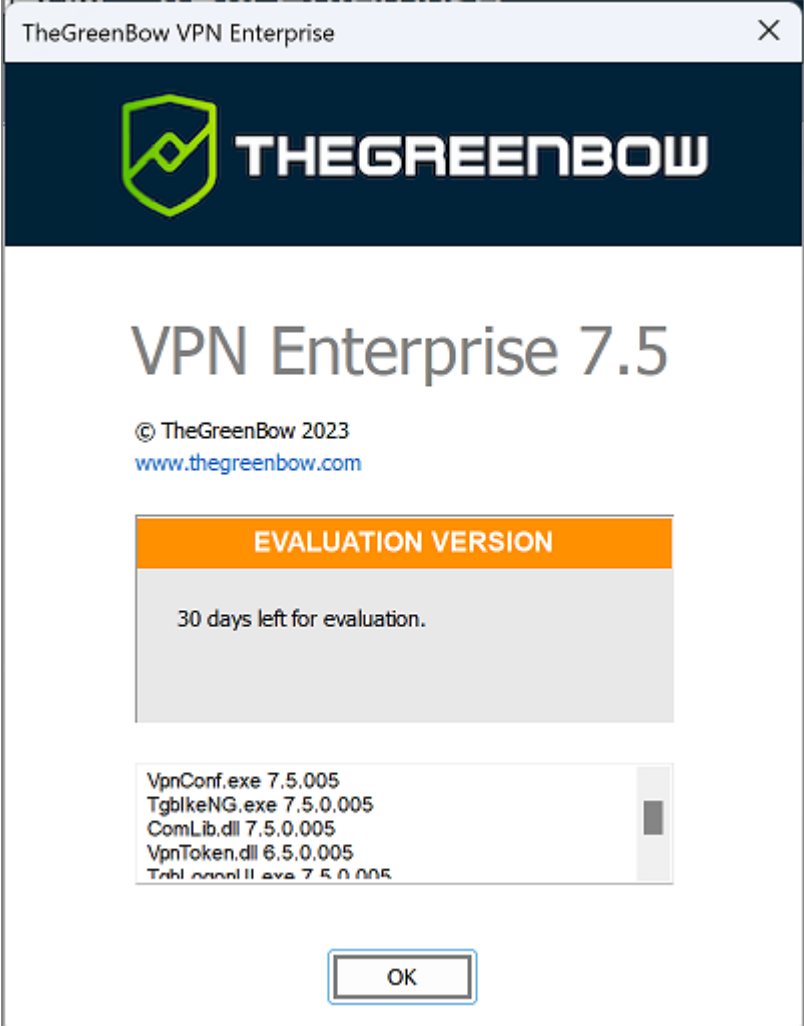

During the trial period, the activation window can be accessed at any time using the ? > Activation Wizard menu item in the main interface (Configuration Panel).

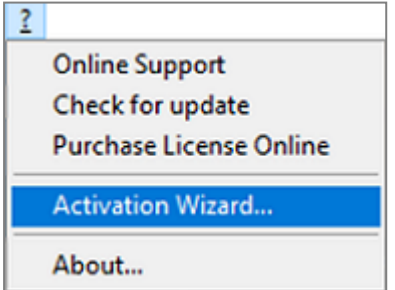

## <span id="page-16-0"></span>3.5 Configuring Windows

Once you have completed installation, you need to make sure that a Windows sign-in option is disabled.

## **O** NOTE

This option is not available (Windows 10) or grayed out (Windows 11) if your workstation is joined to a domain, or if your organization has applied work or e-mail policies to your workstation.

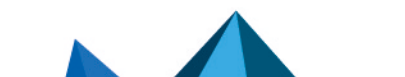

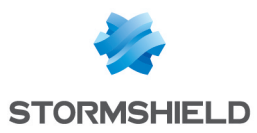

#### <span id="page-17-0"></span>3.5.1 Windows 11

In Windows 11, select Start, and then Settings > Accounts > Sign-in options and under Additional settings disable Use my sign-in info to automatically finish setting up after an update, as shown in the screenshot below:

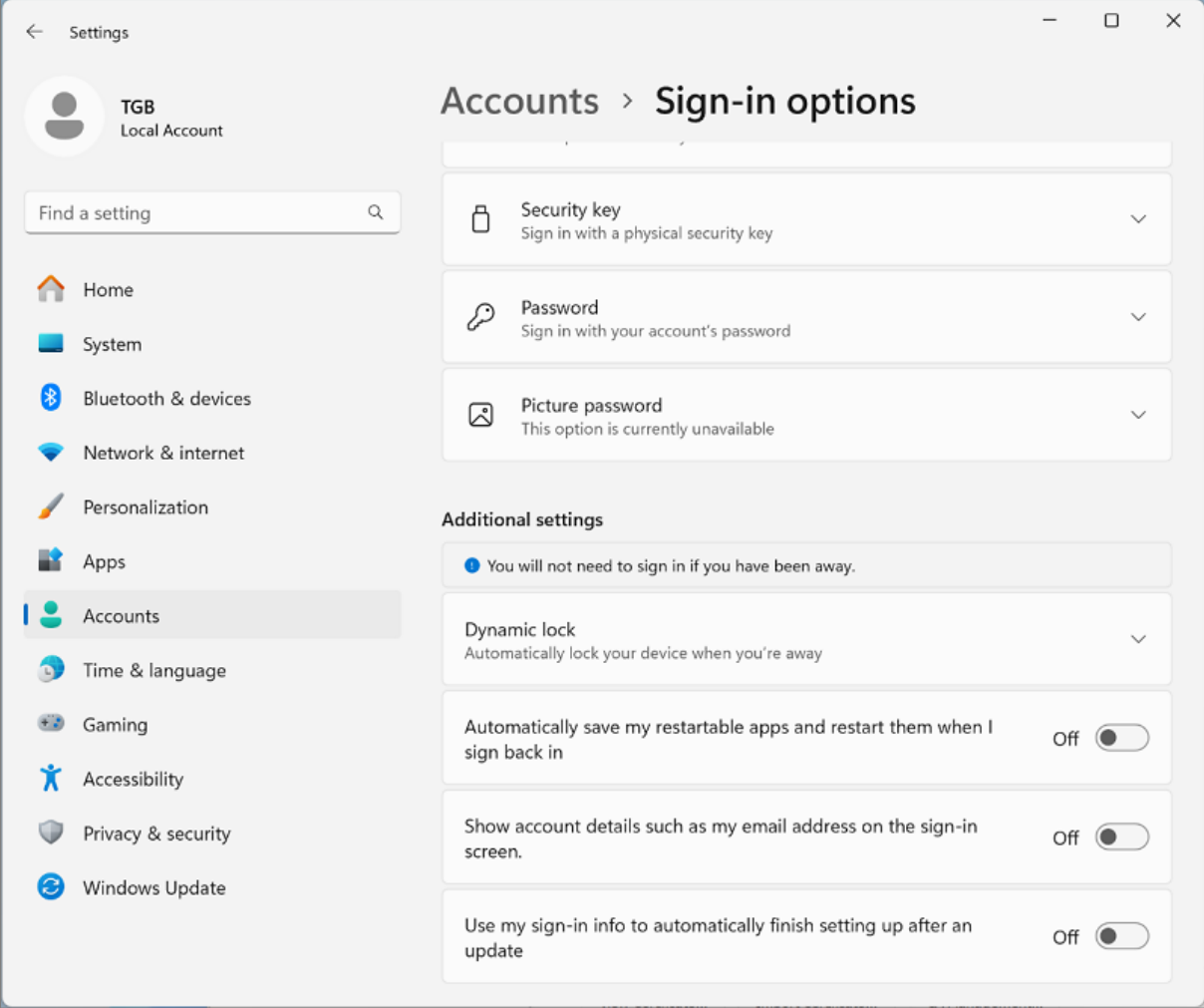

### <span id="page-17-1"></span>3.5.2 Windows 10

In Windows 10, select Start, and then Settings > Accounts > Sign-in options and under Privacy disable Use my sign-in info to automatically finish setting up my device after an update or restart, as shown in the screenshot below:

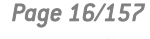

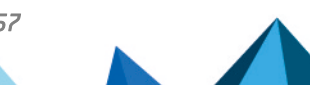

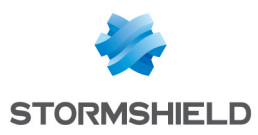

#### SN VPN CLIENT EXCLUSIVE - ADMINISTRATOR'S GUIDE - V 7.5.006

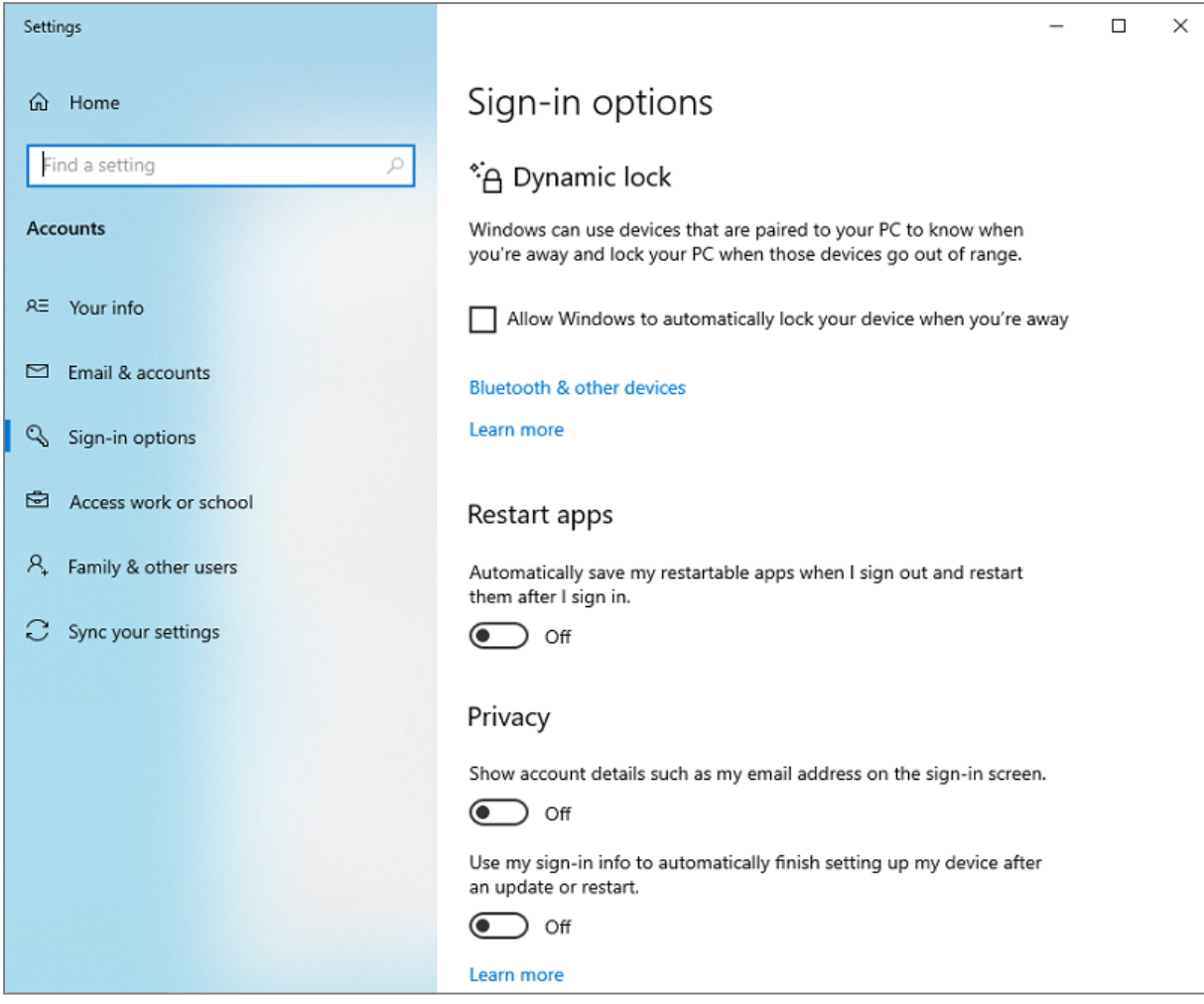

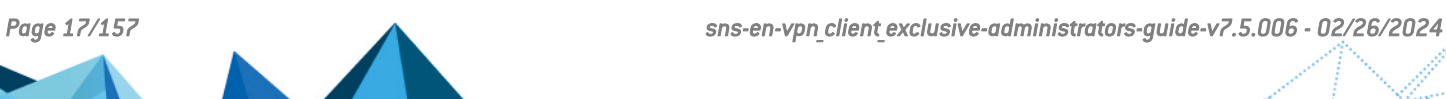

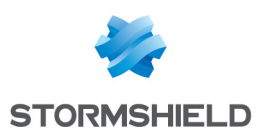

## <span id="page-19-0"></span>4. Activating the software

If the software has not been activated during its silent installation (refer to the ["Deployment](https://documentation.stormshield.eu/SNS/v4/en/Content/VPN_Client_Exclusive_Deployment_Guide/Getting_started.htm) [Guide](https://documentation.stormshield.eu/SNS/v4/en/Content/VPN_Client_Exclusive_Deployment_Guide/Getting_started.htm)"), the VPN Client must be activated to continue to work beyond the trial period.

The activation procedure can be accessed every time the software is launched or using the ? > Activation Wizard menu item in the main interface.

## <span id="page-19-1"></span>4.1 Step 1

In the License number field, enter the license number you received by e-mail. The license number can be copy-pasted directly from the purchase confirmation e-mail into this field.

The license number consists of the characters [0..9] and [A..F], possibly grouped 6 by 6 and separated by hyphens.

In the Activation email field, enter the e-mail address used to identify your activation. This information is used for recovering the activation information if it is lost.

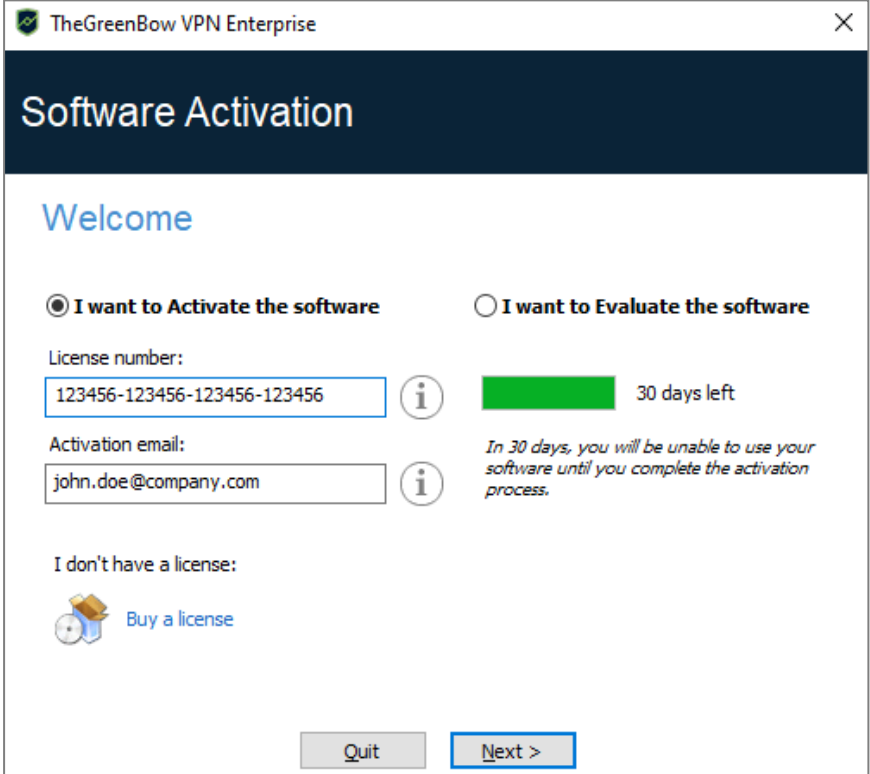

## **ft** NOTE

The Activation email field is filled by default with the username of the workstation on which the software is installed (as follows: *username@company.com*).This allows administrators of a "master" software license to individually identify all activated workstations. It allows them to manage software activations and deactivations in a deterministic way.

## <span id="page-19-2"></span>4.2 Step 2

Click on Next >. The online activation process will run automatically.

Once the activation has been carried out successfully, click on Run to run the software.

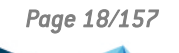

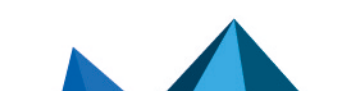

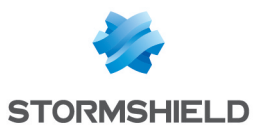

#### **O** NOTE

The software activation is linked to the workstation on which the software has been installed. Consequently, a license number allowing a single activation cannot be reused on another workstation once it is activated. Conversely, a license number activation can be canceled by simply uninstalling the software.

## <span id="page-20-0"></span>4.3 Activation errors

Software activation may fail for various reasons. The error is always displayed in the activation window. It is sometimes followed by a link that displays more information about the error or suggests actions to solve the problem.

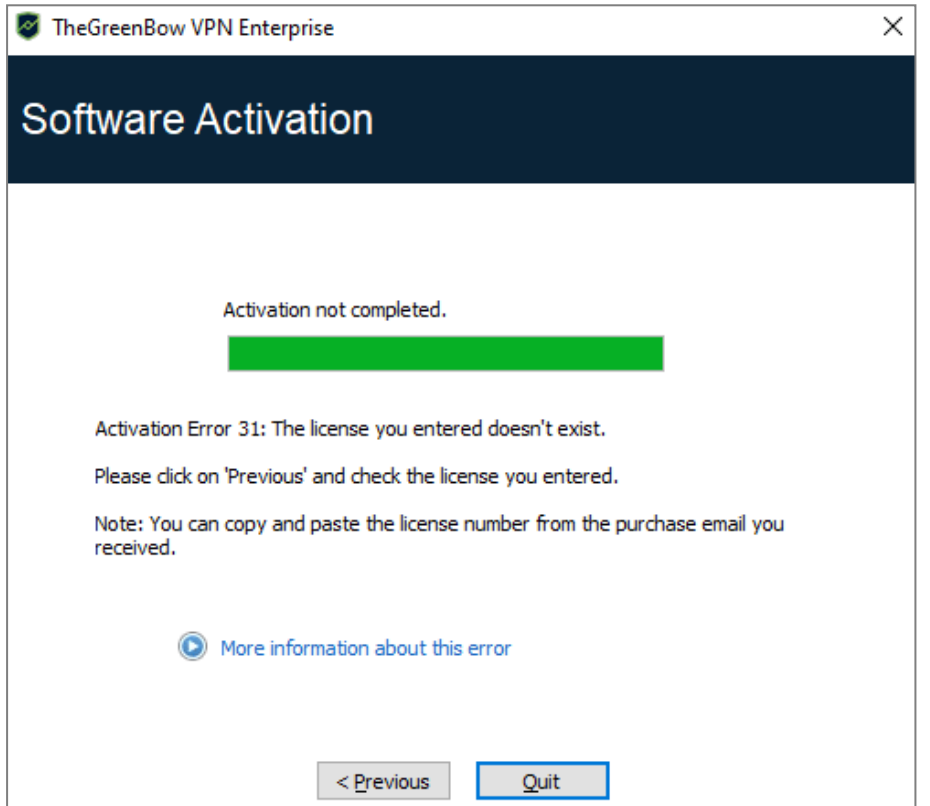

TheGreenBow lists all activation errors and [procedures](https://thegreenbow.com/en/support/assistance/) for solving activation issues on its website.

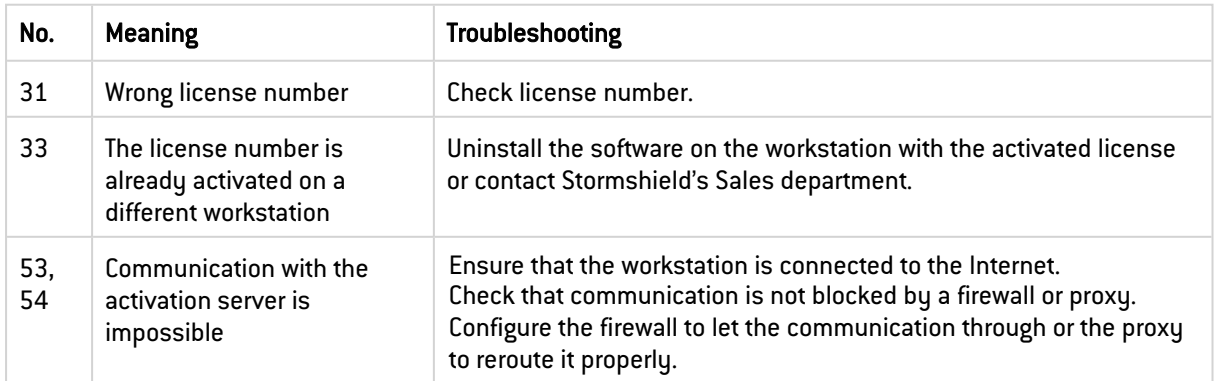

The following are the most common activation errors:

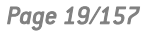

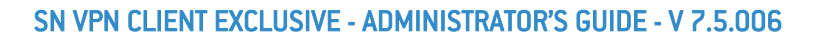

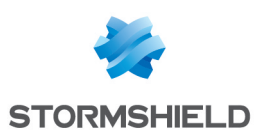

### <span id="page-21-0"></span>4.4 Manual activation

When activation fails due to a communication issue with the activation server, the software can be activated manually on [TheGreenBow's](https://thegreenbow.com/) website. The procedure is as follows:

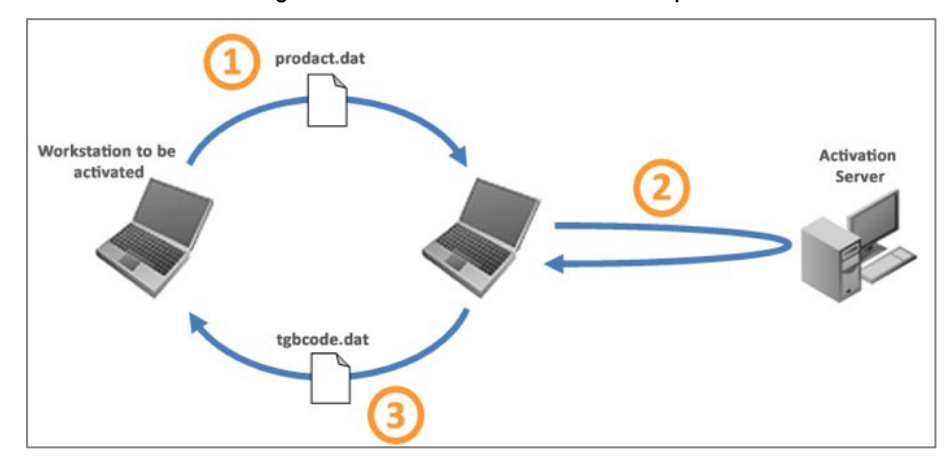

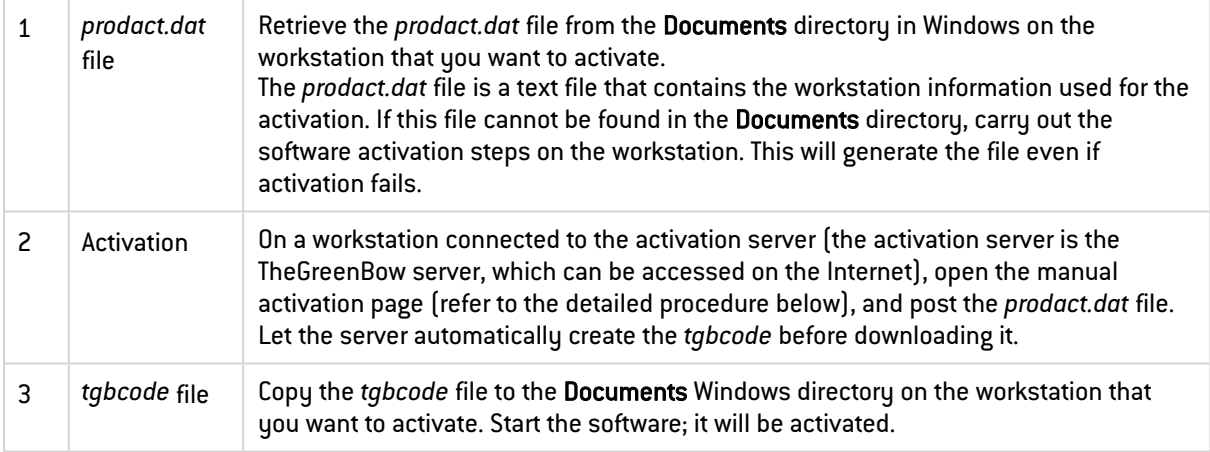

To proceed with manual activation, follow the steps below:

1. On a workstation connected to TheGreenBow's website, open the following webpage: <https://www.thegreenbow.com/en/support/license-management/manual-license-activation/>

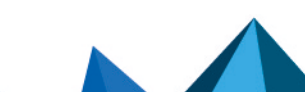

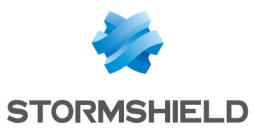

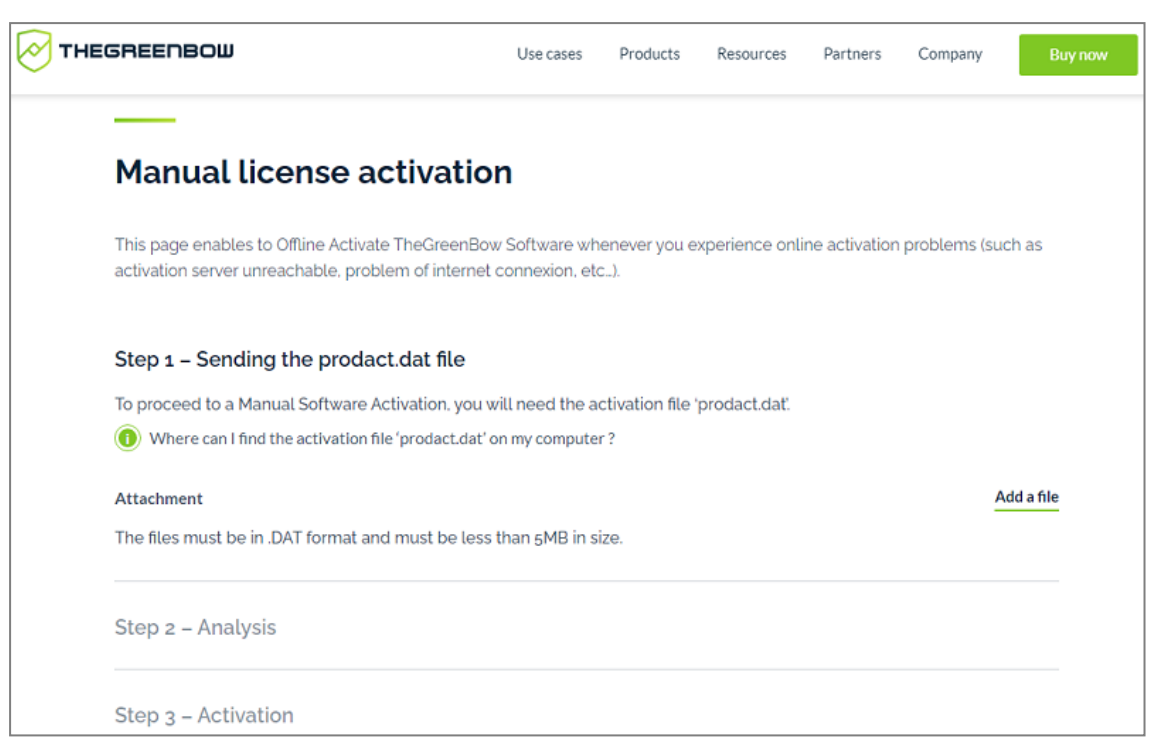

- 2. Click Add a file and open the *prodact.dat* file created on the workstation that you want to activate.
- 3. Click on Send. The activation server will check the validity of the information contained in the *prodact.dat* file.
- 4. Click Submit. The activation server will provide a link to download a file containing the activation code for the workstation to be activated.

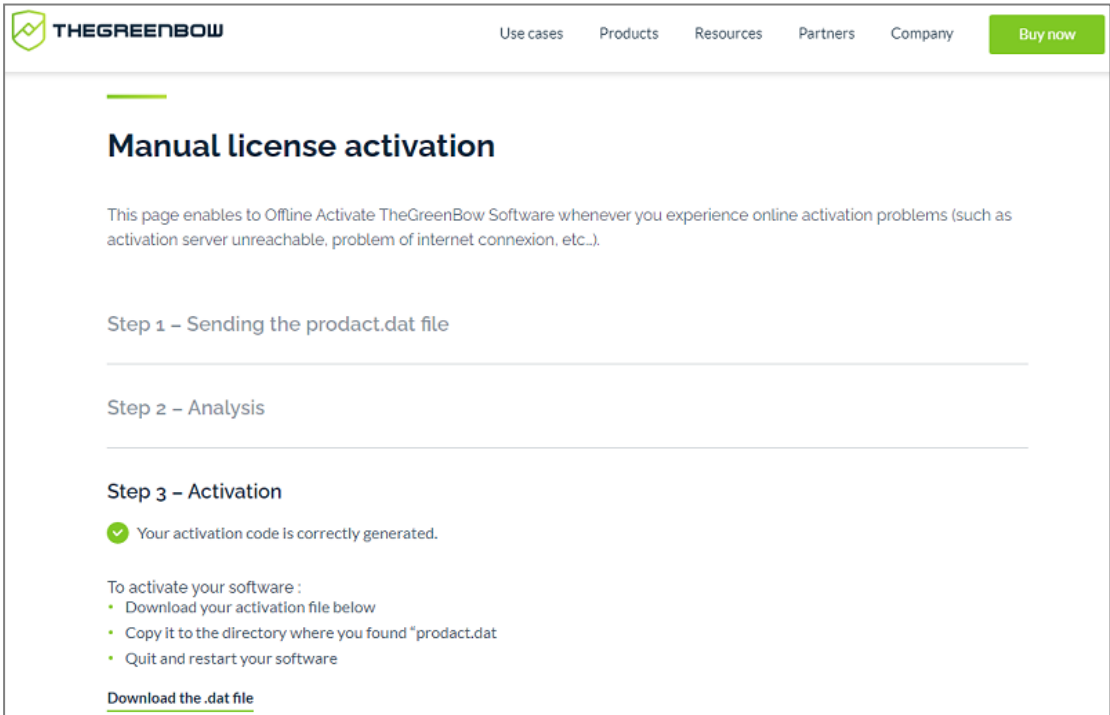

The file name has the following format: *tgbcode\_[date]\_[code].dat* (e.g. *tgbcode\_\_20210615\_ 1029.dat*).

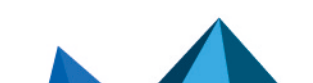

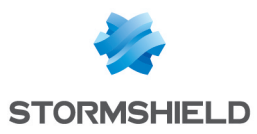

### <span id="page-23-0"></span>4.5 License and activated software

Once the software is activated, the license number and e-mail address used for activation is shown in the About... window of the software.

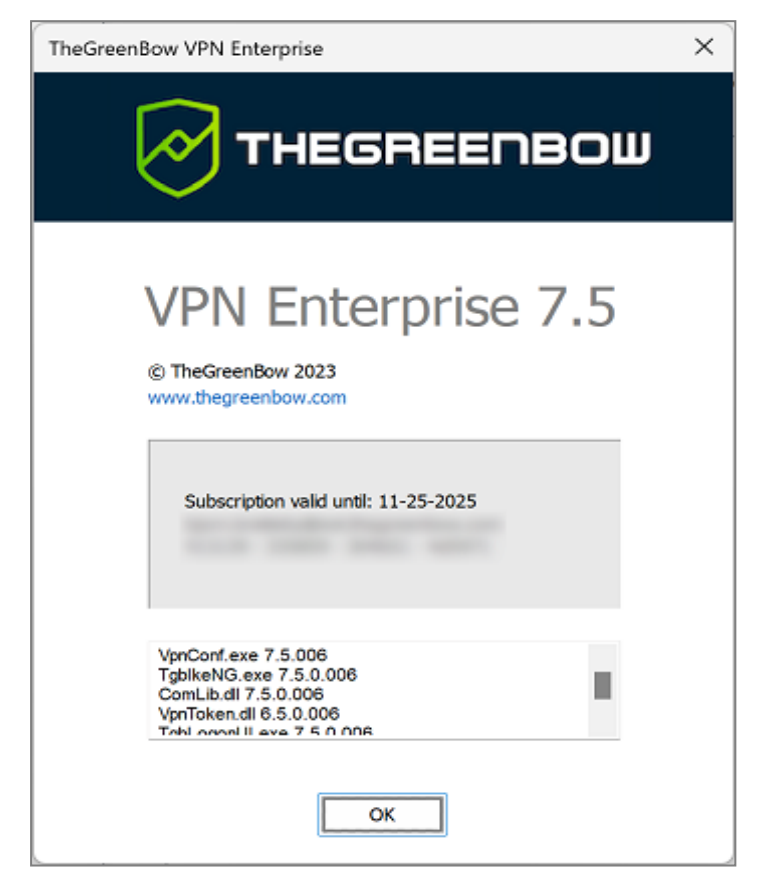

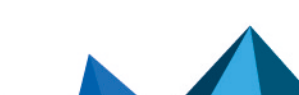

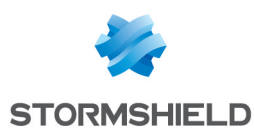

## <span id="page-24-0"></span>5. Updating the software

### <span id="page-24-1"></span>5.1 How to get an update

Software updates are provided according to the following rules:

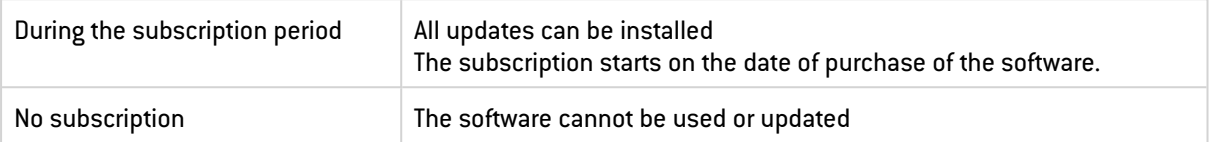

#### **D** IMPORTANT

Performing an update from SN VPN Client Standard to SN VPN Client Exclusive and vice versa is not allowed.

## <span id="page-24-2"></span>5.2 Update procedure

Updating SN VPN Client Exclusive allows you to upgrade to a newer version of the software while preserving the settings, the VPN configuration, and the license. It is performed in the same way as a normal installation (see section [Installation](#page-7-0) procedure) except in the following two cases:

1. If the license of the installed product is not compatible with SN VPN Client Exclusive 7.5.006, updating will not be possible and the following screen is displayed. In this case, you will need to uninstall the previous version of the software before you install the new one.

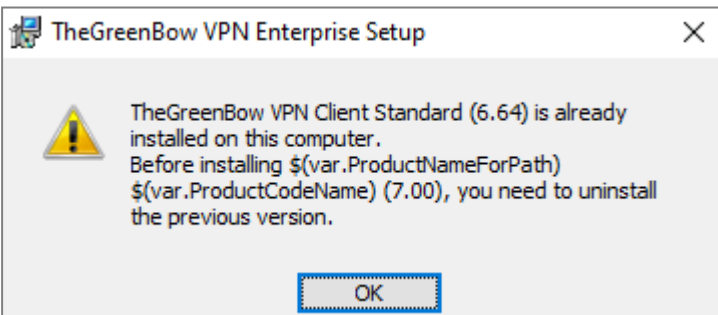

2. If access to the **Configuration Panel** is protected by a password on the version that is already installed, the update cannot be performed using the graphical interface of the installation program. In this case, the following screen is displayed. You can either delete the password protecting access to the Configuration Panel, then proceed with the update, or perform the update in the command line using the *TGBCONF\_ADMINPASSWORD* property (refer to the ["Deployment](https://documentation.stormshield.eu/SNS/v4/en/Content/VPN_Client_Exclusive_Deployment_Guide/Getting_started.htm) Guide").

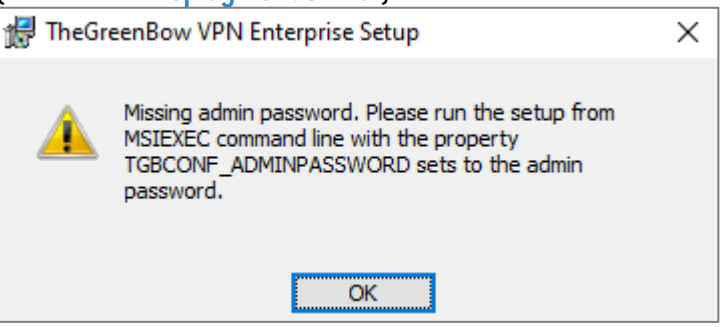

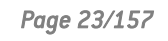

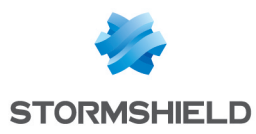

## <span id="page-25-0"></span>5.3 Updating the VPN configuration

During an update, the VPN configuration is backed up and restored.

### **O** NOTE

If access to the Configuration Panel is password-protected, you must enter the password during the update to authorize configuration restoral.

#### <span id="page-25-1"></span>5.4 Automation

The way an update is carried out can be customized by a series of command-line options or an initialization file.

These options are described in the "[Deployment](https://documentation.stormshield.eu/SNS/v4/en/Content/VPN_Client_Exclusive_Deployment_Guide/Getting_started.htm) Guide".

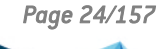

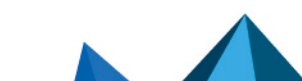

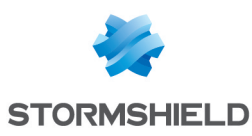

## <span id="page-26-0"></span>6. Uninstalling the software

To uninstall the VPN Client, proceed as follows:

- 1. Open the Windows Control Panel.
- 2. Select Uninstall a program.
- 3. Select SN VPN Client Exclusive in the list of programs.
- 4. Click Uninstall and follow the instructions to uninstall the program.

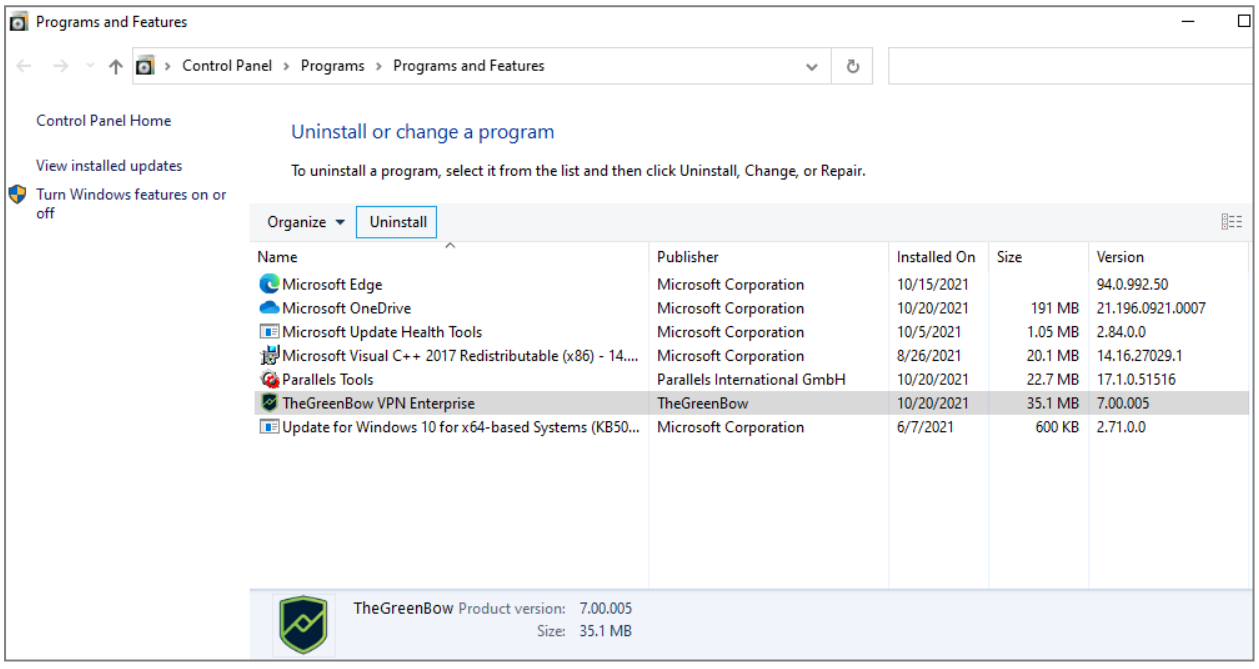

OR

- 1. Open the Windows Start menu.
- 2. Right-click on the SN VPN Client Exclusive program, then select Uninstall.

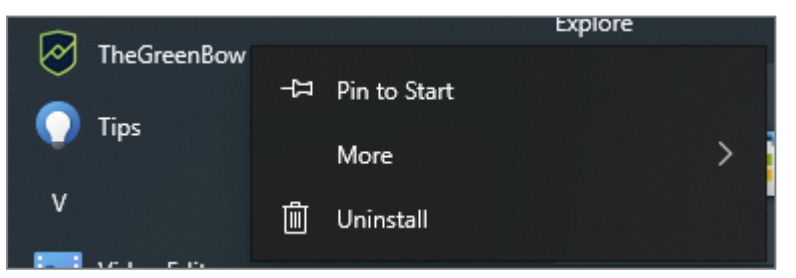

- 3. The Windows Control Panel is displayed. Select SN VPN Client Exclusive in the list of programs.
- 4. Click Uninstall and follow the instructions to uninstall the program.

#### **O** NOTE

Administrator privileges are required to install or uninstall the program on the workstation.

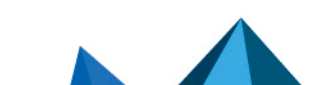

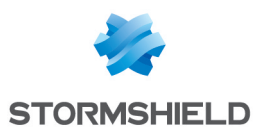

## <span id="page-27-0"></span>7. Getting started with the software

## <span id="page-27-1"></span>7.1 Introduction

SN VPN Client Exclusive graphical interface allows you to perform the following actions:

- 1. Configure the software (startup mode, language, access control, etc.)
- 2. Manage VPN tunnel configurations, certificates, imports, exports, etc.
- 3. Use VPN tunnels (open, close, identify incidents, etc.)
- 4. Switch to TrustedConnect mode (automatically open a tunnel when no trusted network is detected)

The graphical interface includes the following elements:

- The [Connection](#page-35-0) Panel (list of VPN tunnels to open)
- The [Configuration](#page-37-0) Panel, which can be displayed from the Connection Panel or using the icon in the taskbar and consists of the following items:
	- <sup>o</sup> A set of [menus](#page-38-0) for VPN configuration and software management
	- <sup>o</sup> The VPN [configuration](#page-39-0) tree,
	- $\circ$  VPN tunnel configuration tabs,
	- <sup>o</sup> A [status](#page-38-1) bar
- The [TrustedConnect](#page-43-0) Panel to use the Always-On and TND features (specific executable file)
- An icon on the taskbar and the associated menu, which is different for the [TrustedConnect](#page-44-0) [Panel](#page-44-0) and for the [Connection/Configuration](#page-28-0) Panel

## <span id="page-27-2"></span>7.2 Starting the software

Once the installation or update is complete, if you have not unchecked the Launch VPN Client box and you have not activated the software, the activation window is displayed (see chapter [Activating](#page-19-0) the software). When the software has been activated or if you choose to try it out, SN VPN Client Exclusive will start minimized and the SN VPN Client Exclusive icon will appear in the taskbar. The taskbar icon is described in detail in the paragraph entitled [Taskbar](#page-28-0) icon below.

If you have unchecked the Launch VPN Client checkbox at the end of the installation or update procedure, you can either double-click the corresponding desktop icon or open the Windows Start menu and then select the program in the list.

#### 7.2.1 Verifying the VPN Client's integrity

All binary files that make up SN VPN Client Exclusive except drivers) are signed with a certificate issued for THEGREENBOW (SISTECH S.A.), whereas drivers are signed with a certificate issued for THEGREENBOW SA. This allows users to verify the integrity of the software and its modules.

You can verify the authenticity of the software by displaying the properties of any of its modules by right-clicking the module and then selecting the Digital signatures tab.

If one of the VPN Client's modules is corrupted, the software will not be operational. Depending on the case, a Windows pop-up will be shown or a message will be displayed in the Console.

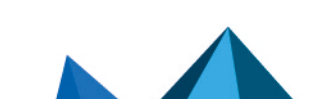

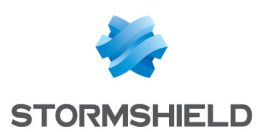

#### 7.2.2 Starting the VPN Client using the shortcut on the desktop

During the installation of the software, a shortcut to run the application is created on the Windows desktop.

SN VPN Client Exclusive can be started directly by double-clicking on this icon.

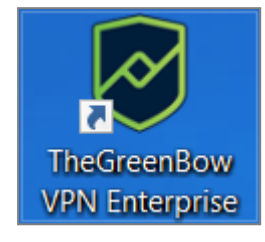

The VPN Client will start minimized and the SN VPN Client Exclusive icon will appear in the taskbar (see paragraph entitled [Taskbar](#page-28-0) icon below).

#### 7.2.3 Starting the VPN Client using the Windows Start menu

Once the installation is complete, you can start SN VPN Client Exclusive by clicking on the SN VPN Client Exclusive program name in the Windows Start menu.

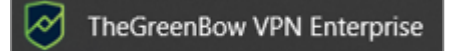

The VPN Client will start minimized and the SN VPN Client Exclusive icon will appear in the taskbar (see paragraph entitled [Taskbar](#page-28-0) icon below).

#### <span id="page-28-1"></span>7.2.4 Running the VPN Client as administrator

By default, access to the VPN Client's Configuration Panel is restricted to Windows administrators only.

To start the VPN Client in administrator mode and be able to access the Configuration Panel, right-click on the SN VPN Client Exclusive icon and then select Run as administrator.

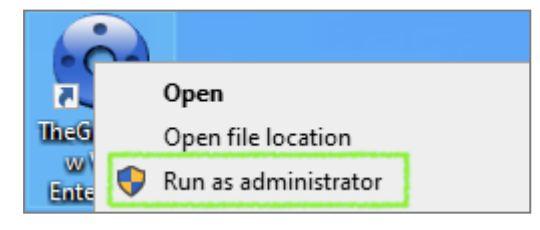

#### <span id="page-28-0"></span>7.2.5 Taskbar icon

Under normal operating conditions, the taskbar icon shows the status of the SN VPN Client Exclusive Connection Panel/Configuration Panel.

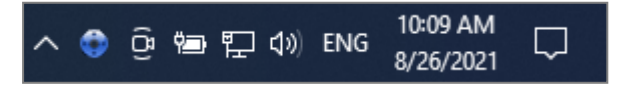

The color of the icon changes when a VPN tunnel is open:

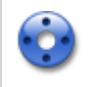

Blue icon: no VPN tunnel open

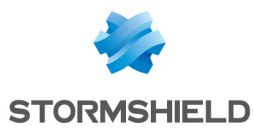

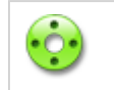

Green icon: at least one VPN tunnel is open

The tooltip for the icon always shows the software status:

- VPN Tunnel opened if one or several tunnels are open
- SN VPN Client Exclusive when the VPN Client is running, but no tunnels are open.

#### Left-clicking the icon opens the Connection Panel.

Right-clicking the VPN Client icon in the taskbar opens the contextual menu associated with the icon:

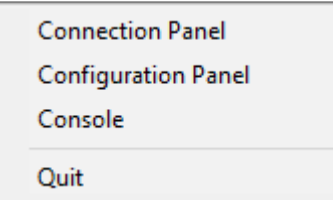

The administrator can limit the options displayed in the menu (see section [Showing](#page-125-2) options in [systray](#page-125-2) menu). The contextual menu contains the following items:

- 1. Connection Panel: opens the Connection Panel
- 2. Configuration Panel: opens the Configuration Panel (if the VPN Client has been run with administrator privileges)
- 3. Console: opens the VPN traces window
- 4. Quit: closes all open VPN tunnels and quits the software

#### **t** NOTE

If the software has not been run as administrator and the Restrict access to Configuration Panel to administrator option has not been disabled, when the user selects the Configuration Panel option, a message is displayed indicating that the software must be run as administrator to access the Configuration Panel (see paragraph Running the VPN Client as [administrator](#page-28-1) above).

## <span id="page-29-0"></span>7.3 Configuring a VPN tunnel

To open the **Configuration Panel**, you must first have started the VPN Client as administrator (see paragraph Running the VPN Client as [administrator](#page-28-1) above). If this is not the case, quit and restart the VPN Client as administrator. If it is, right-click on the taskbar icon (see the paragraph entitled [Taskbar](#page-28-0) icon above), and then select the Configuration Panel menu item. The Configuration Panel is described in chapter [Configuration](#page-37-0) Panel.

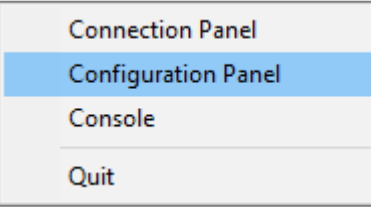

#### **t** NOTE

When the Restrict access to Configuration Panel to administrator option is disabled (see section

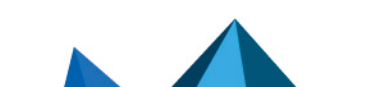

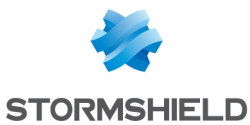

Restricting access to the [Configuration](#page-126-2) Panel), you do not need to run the VPN Client as administrator to be able to access the Configuration Panel.

Then, open the Configuration Wizard by selecting the Configuration > Configuration Wizard menu item.

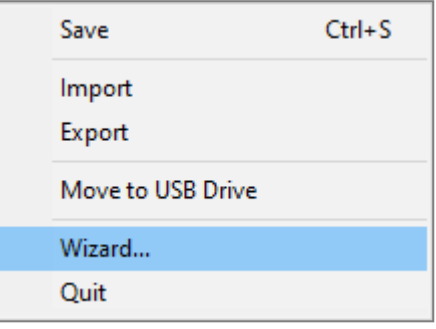

Use the wizard as described in chapter [Configuration](#page-31-0) Wizard below.

### <span id="page-30-0"></span>7.4 Automating the opening of a VPN tunnel

SN VPN Client Exclusive allows you to automate the opening of a VPN tunnel. It can be opened automatically in the following ways:

- 1. When Windows is started, before or after logging on
- 2. When traffic to the remote network is detected (see chapter [Automation](#page-78-0))
- 3. When the TrustedConnect Panel is used, if the VPN Client detects that the workstation is not located in the trusted network (see chapter Configuring the [TrustedConnect](#page-102-0) Panel).

## <span id="page-30-1"></span>7.5 Opening a VPN tunnel from the TrustedConnect Panel

The [TrustedConnect](#page-43-0) Panel is described in chapter TrustedConnect Panel. It is used to automate the opening of a VPN connection when the workstation is located outside the trusted network and keep the connection open even if the network interface changes.

The TrustedConnect Panel is run using a different executable file than the one for the Configuration Panel. If the TrustedConnect Panel is not launched automatically when the session starts, it can be executed from the VPN Client's installation folder: the executable file is named *VpnDialer.exe* (no desktop shortcut is created for this application during software installation).

## **t** NOTE

The TrustedConnect Panel (run using the *VpnDialer.exe* executable file) cannot be run at the same time as the Configuration Panel or the Connection Panel (both run using the *VpnConf.exe* executable file, the desktop shortcut, or the Start menu).

When *VpnConf.exe* is running and you are running *VpnDialer.exe*, all tunnels opened in *VpnConf.exe* will be closed and *VpnDialer.exe* (TrustedConnect) will attempt to automatically launch the configured tunnel.

However, when *VpnDialer.exe* (TrustedConnect) is running, you cannot run *VpnConf.exe* immediately. You must first quit *VpnDialer.exe* before you can run *VpnConf.exe*.

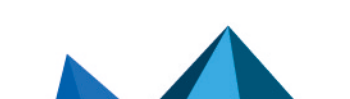

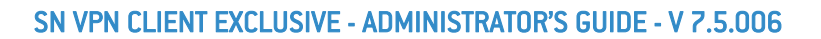

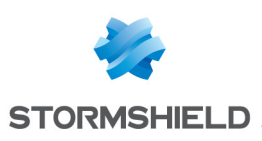

## <span id="page-31-0"></span>8. Configuration Wizard

The Configuration Wizard is used to configure a VPN tunnel in three easy steps.

The way the **Configuration Wizard** works is illustrated in the example below:

- The tunnel is open between a workstation and a VPN gateway that has been assigned the DNS address "myrouter.dyndns.org"
- The company's local network is  $192.168.1.0$  (it may, for example, include machines that have been assigned the IP addresses 192.168.1.3, 192.168.1.4, etc.)
- Once the tunnel is open, the remote workstation will have the following IP address on the company's network: 10.10.10.10

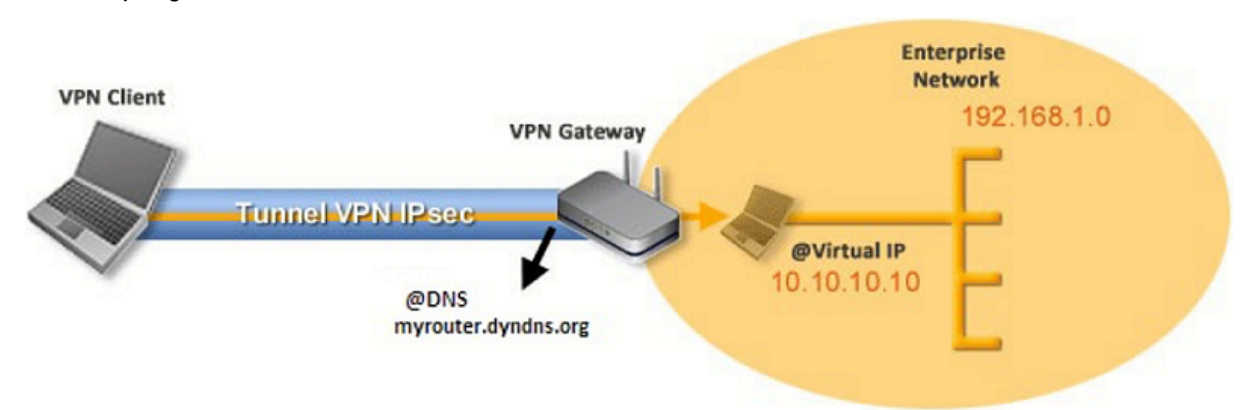

In the main interface, open the VPN Configuration Wizard: Configuration > Wizard....

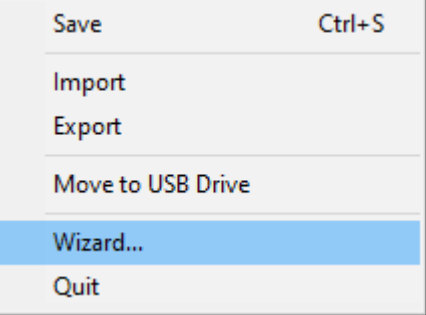

#### $\, \mathsf{\Omega} \,$  TIP

We recommend configuring IKEv2 tunnels with a certificate. Refer to chapter [Security](#page-138-0) [recommendations.](#page-138-0)

## <span id="page-31-1"></span>8.1 Step 1

Choose the VPN protocol to be used for the tunnel: IKEv2 or SSL.

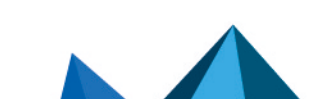

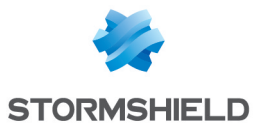

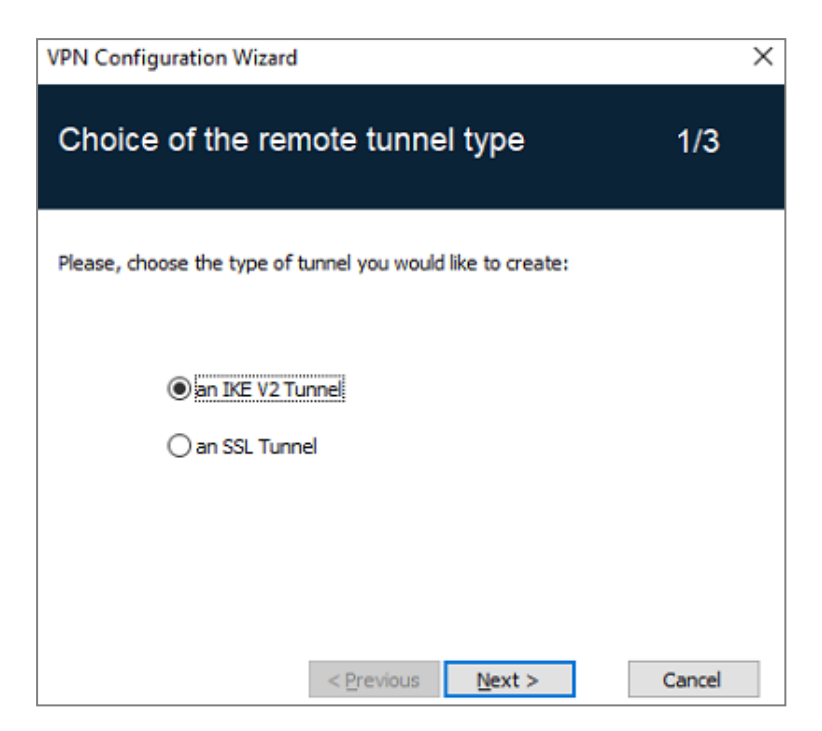

## <span id="page-32-0"></span>8.2 Step 2

## <span id="page-32-1"></span>8.2.1 Configuring an IPsec/IKEv2 tunnel

Enter the following values:

- The IP or DNS address on the internet network side of the VPN gateway (e.g. myrouter.dyndns.org)
- A preshared key that must be configured identically on the gateway
- OR: A certificate that must be imported using the Import Certificate... button (see section Importing a certificate to the VPN [configuration\)](#page-89-0)

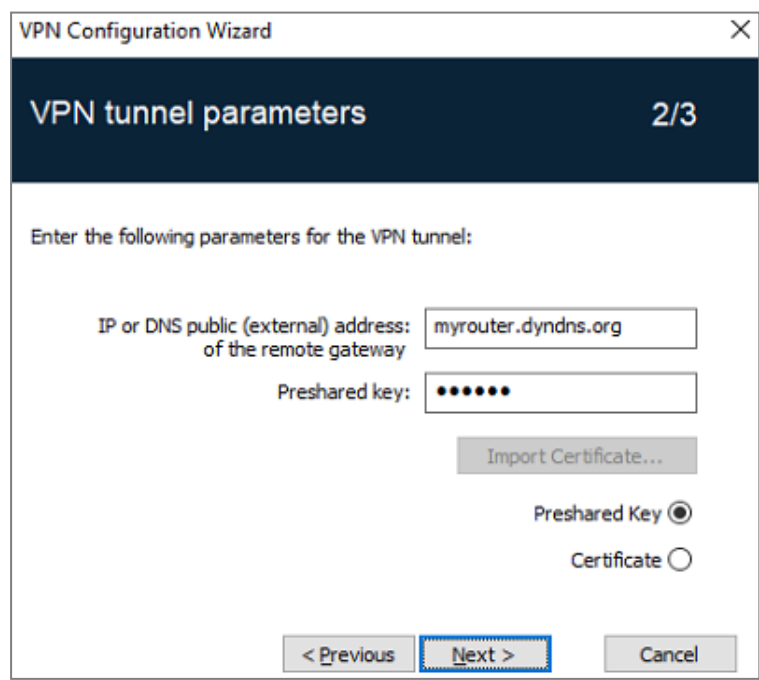

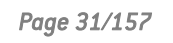

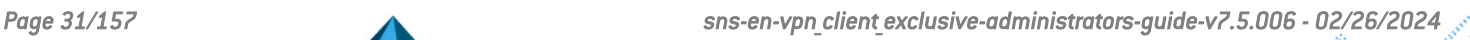

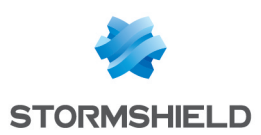

## <span id="page-33-0"></span>8.2.2 For an SSL tunnel (OpenVPN)

Enter the following values:

- The IP or DNS address on the internet network side of the VPN gateway (e.g. myrouter.dyndns.org)
- A certificate that must be imported using the Import Certificate... button (see section Importing a certificate to the VPN [configuration\)](#page-89-0)

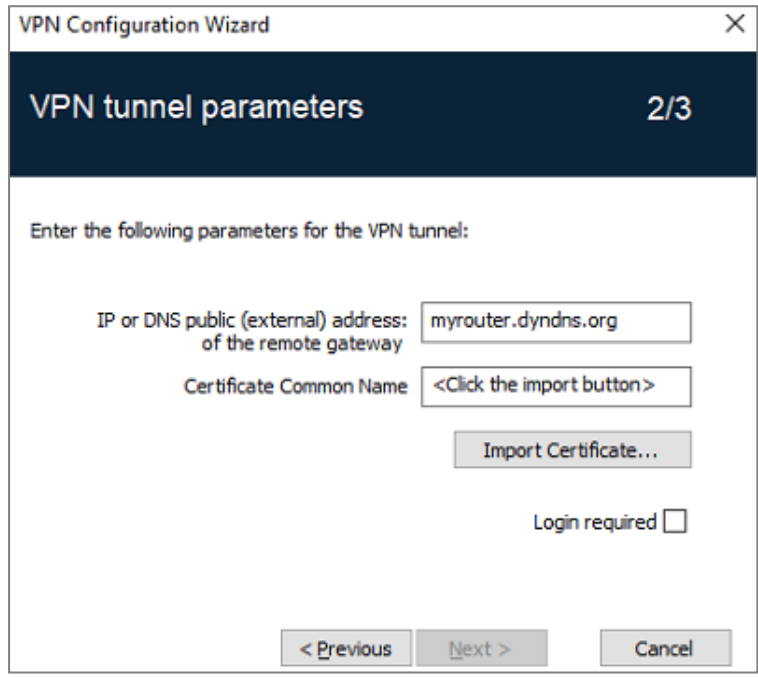

## <span id="page-33-1"></span>8.3 Step 3

Review the Summary window to check whether the configuration is correct and then click Finish.

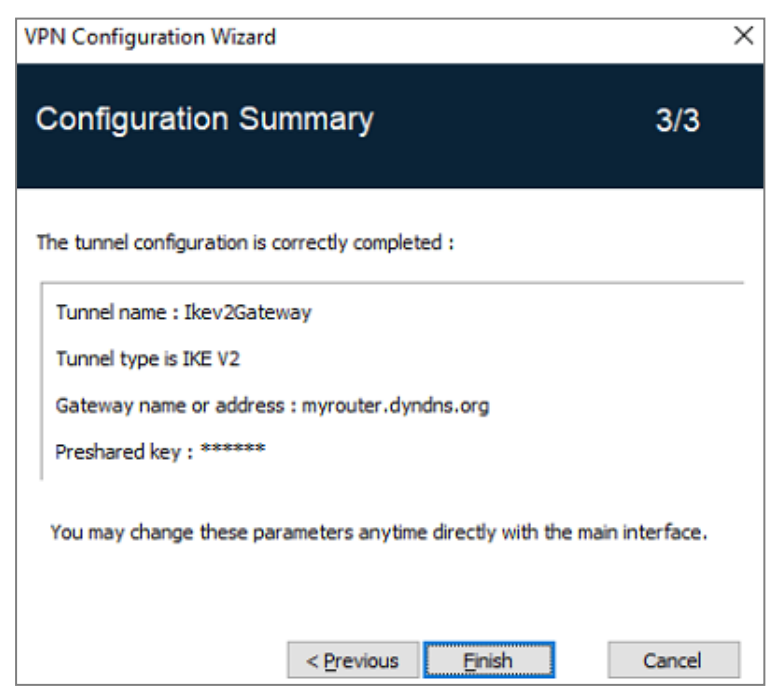

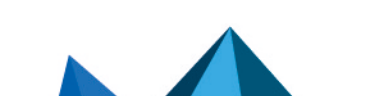

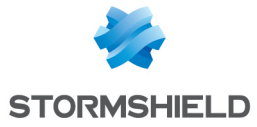

The tunnel that has just been configured now appears in the VPN configuration tree of the main interface.

Double-click the tunnel to open it or use the tabs of the main interface for further configuration.

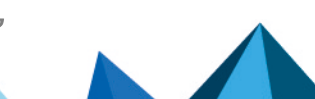

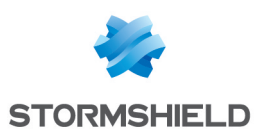

## <span id="page-35-0"></span>9. Connection Panel

The Connection Panel allows you to easily open and close the configured VPN connections:

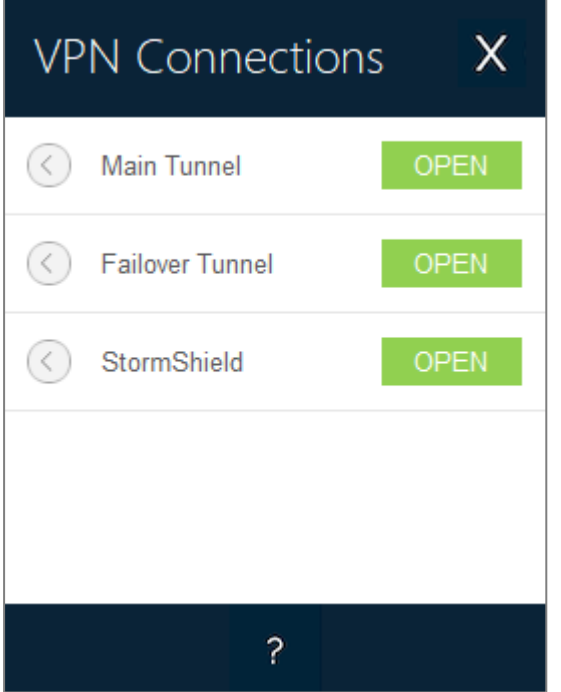

The Connection Panel can be customized. You can select the VPN connections to be shown. You can also rename or sort the VPN connections.

Refer to chapter [Configuring](#page-99-0) the Connection Panel.

To open a VPN connection, simply click the relevant OPEN button.

To increase the height of the Connection Panel window to display a greater number of tunnels at once, press the Ctrl key and the + key on the numeric keypad.

To decrease the height of the Connection Panel window, press the Ctrl key and the  $-$  key on the numeric keypad.

The icon to the left of the connection name indicates the status of the connection:

Connection closed.

Click this icon to open the VPN configuration for this connection in the Configuration Panel. Caution: access to the Configuration Panel may be restricted (see section [Restricting](#page-126-1) access to the [Configuration](#page-126-1) Panel)

Connection being opened or closed.

Connection open. When there is traffic on this connection, the color intensity of the disk at the center of the icon changes.

The connection experienced an incident while opening or closing. Clicking the warning icon will open a pop-up window giving detailed or additional information about the incident.

The buttons on the Connection Panel have the following function:
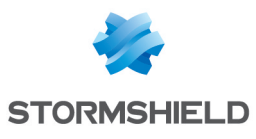

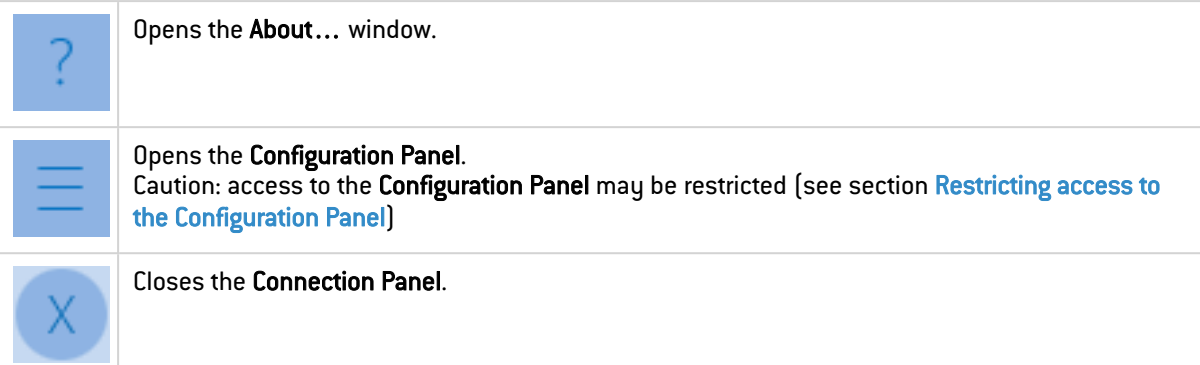

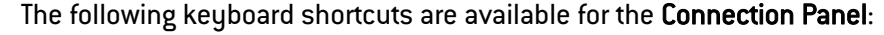

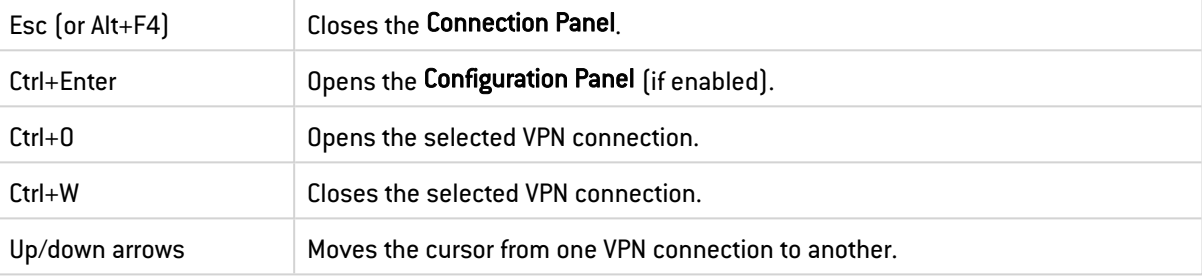

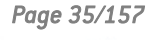

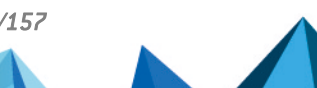

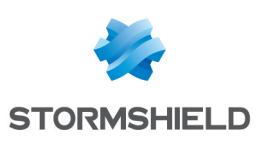

# 10. Configuration Panel

The Configuration Panel is the administrator's interface for SN VPN Client Exclusive.

It is only accessible if the VPN Client has been started as Windows administrator (see paragraph Running the VPN Client as [administrator](#page-28-0) in section Starting the [software](#page-27-0) above), or for any user if the option Restrict access to the Configuration Panel to administrator has been unchecked (not recommended).

It includes the following items:

- A set of menus for VPN configuration and software management,
- The VPN configuration tree,
- VPN tunnel configuration tabs,
- A status bar.

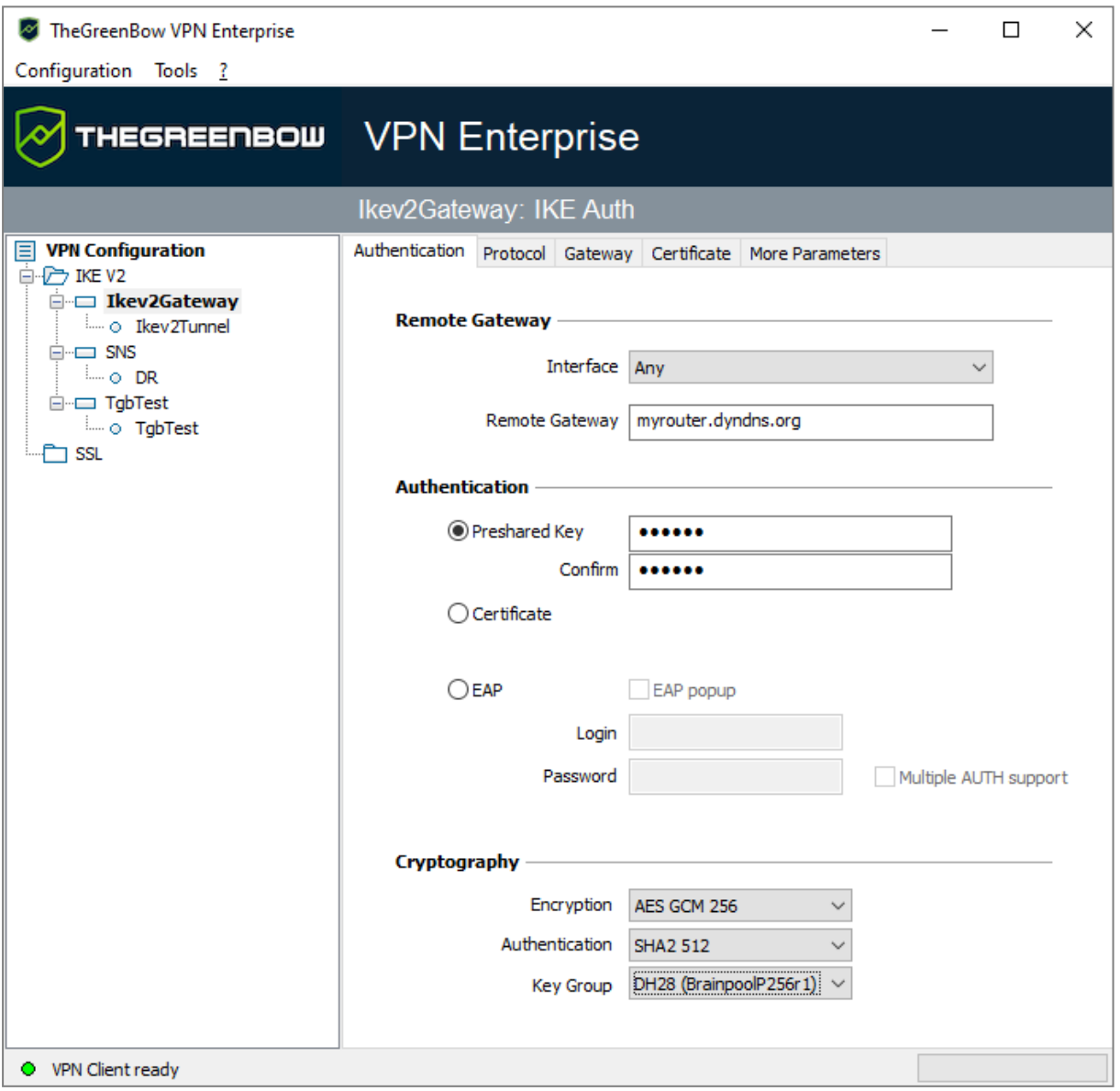

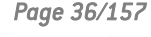

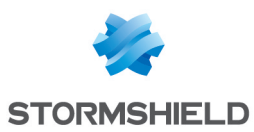

## 10.1 Menus

The following menus are available in the Configuration Panel:

- Configuration
	- <sup>o</sup> Save
	- <sup>o</sup> Import: Import a VPN [configuration](#page-53-0)
	- <sup>o</sup> Export: Export a VPN [configuration](#page-54-0)
	- <sup>o</sup> [Configuration](#page-31-0) Wizard
	- $\circ$  Quit: Close all open VPN tunnels and quit the software
- $\bullet$  Tools
	- <sup>o</sup> [Connection](#page-35-0) Panel
	- <sup>o</sup> Connections [Configuration](#page-99-0)
	- Console: IKE connection traces window
	- $\degree$  Reset IKE: Restart the IKE service
	- o Options: Protection, display, startup, language management, PKI management options
- $\bullet$  ?
	- <sup>o</sup> Online support: Access to online support
	- <sup>o</sup> Check for [update:](#page-24-0) Check for available updates
	- <sup>o</sup> Purchase license online: Access the online store
	- **[Activation](#page-19-0) Wizard…**
	- <sup>o</sup> [About…](#page-52-0)

## 10.2 Status bar

The status bar at the bottom of the main interface displays multiple items:

O VPN Client ready Trace Mode is ON (Ctrl+Alt+T)

- The "LED" on the left edge is green when all the software's services are operational (IKE service)
- The text on the left shows the software status (VPN Client ready, Saving configuration, Applying configuration, etc.).
- When the trace mode is enabled, the text "Trace Mode is ON" is shown in the middle of the status bar.
- $\bullet$ The icon, which appears to the left of this text, is a clickable icon that opens the folder containing the log files generated by the trace mode.
- The progress bar on the right side of the status bar shows the progress when saving a configuration.

# 10.3 Shortcuts

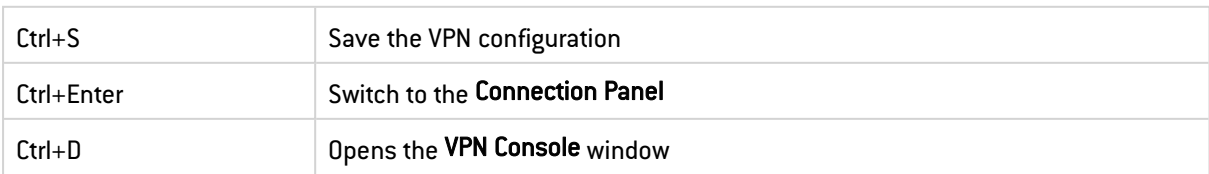

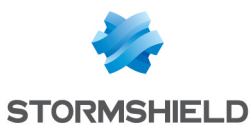

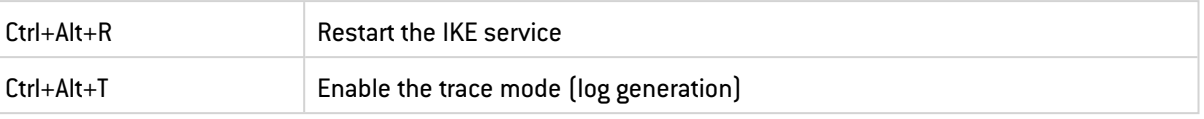

## <span id="page-39-0"></span>10.4 VPN configuration tree

## 10.4.1 Usage

The left side of the **Configuration Panel** is the tree structure of the VPN configuration. The tree can contain an infinite number of tunnels.

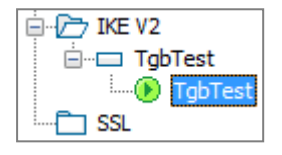

Under the root called "VPN Configuration", there are two levels that allow you to create the following respectively:

- • IPsec IKEv2 tunnels, specified by an IKE Auth and a Child SA, knowing that each IKE Auth can contain more than one Child SA
- SSL/TLS tunnels

Clicking on an IKE Auth, Child SA, or TLS will open the corresponding VPN configuration tabs on the right-hand side of the **Configuration Panel**. See the following sections for further details:

- 1. IPsec IKEv2 tunnel
	- IKEv2 (IKE Auth): [Authentication](#page-58-0)
	- IKEv2 [\(Child](#page-63-0) SA): IPsec
- 2. SSL tunnel (OpenVPN)

```
SSL: TLS
```
An icon is associated with each tunnel (Child SA, or TLS). This icon shows the status of the VPN tunnel:

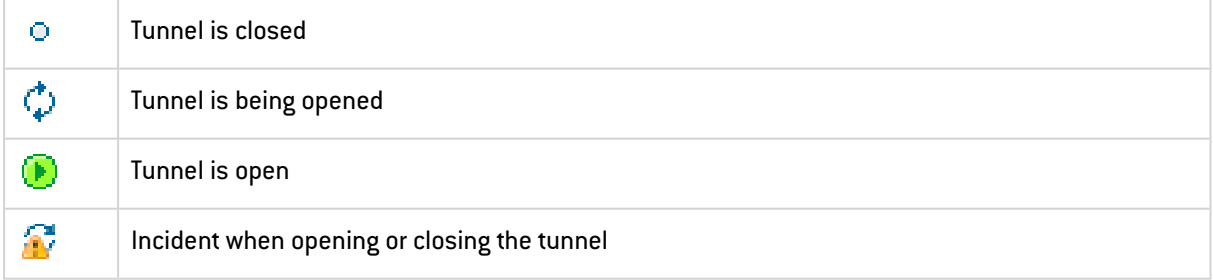

You can edit and change the name of any item in the tree by clicking twice in a row on it, without double-clicking.

If there are any unsaved changes in the VPN configuration, the modified item is shown in bold. As soon as the tree is saved, all text formatting is removed.

## **to** note

Two items in the tree cannot have the same name. The software displays a message to the user if the name entered is already in use.

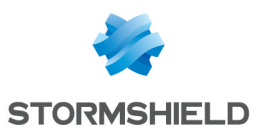

## <span id="page-40-0"></span>10.4.2 Contextual menus

#### VPN Configuration

Right clicking the VPN configuration (root of the tree) displays the following contextual menu:

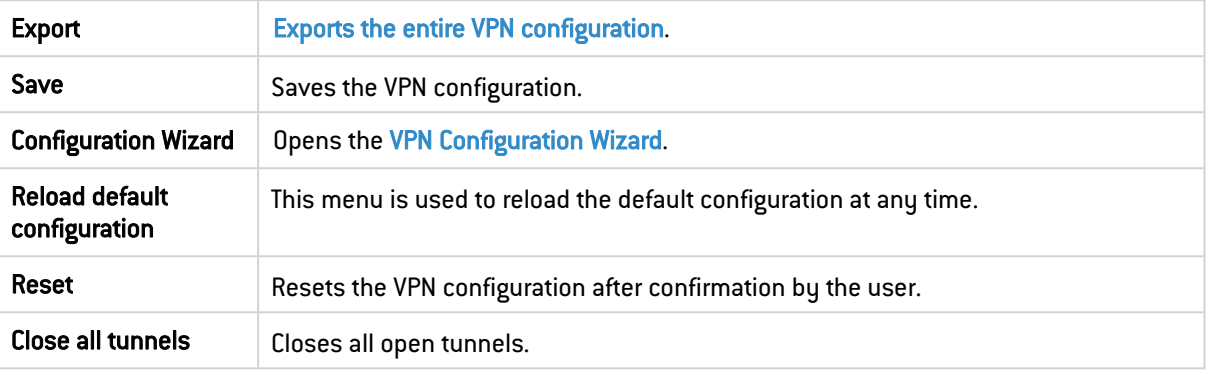

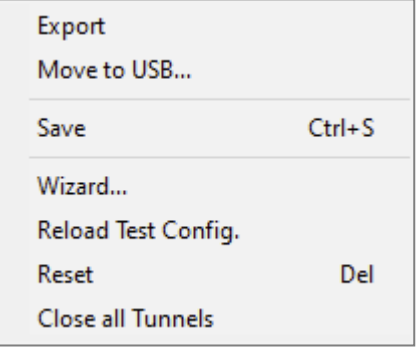

#### IKEv2, SSL

Right-clicking the IKEv2 or SSL items will display the following contextual menu, which allows you to export, save, create, or paste an IKE Auth/SSL:

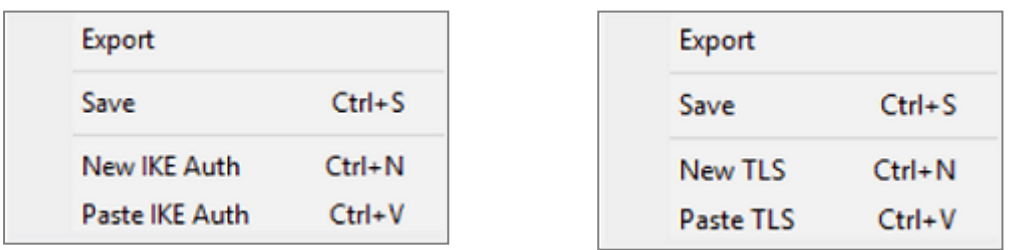

IKEv2 menu SSL menu

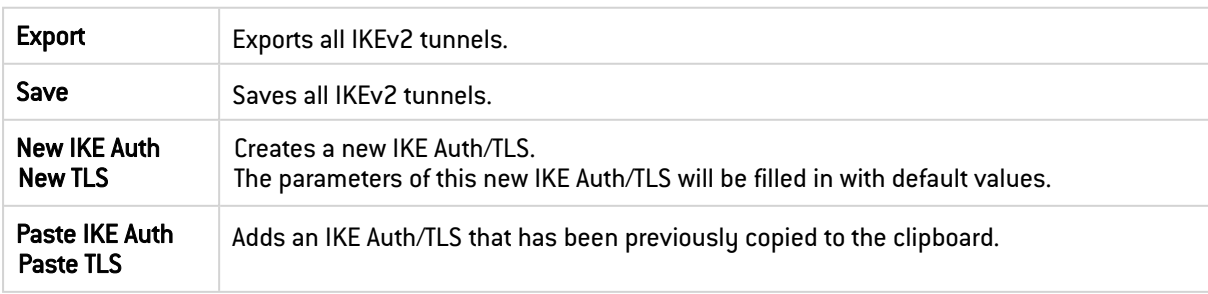

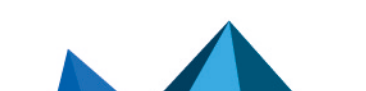

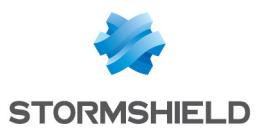

#### IKE Auth

Right-clicking an IKE Auth displays the following contextual menu:

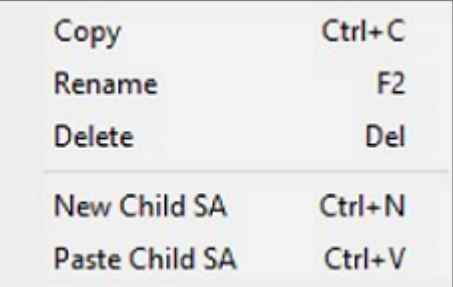

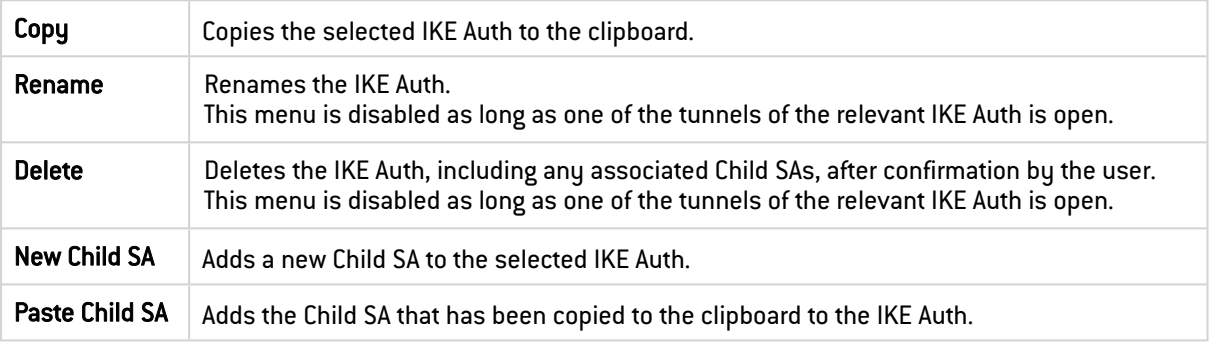

#### Child SA or TLS

Right-clicking a Child SA or TLS displays the following contextual menu:

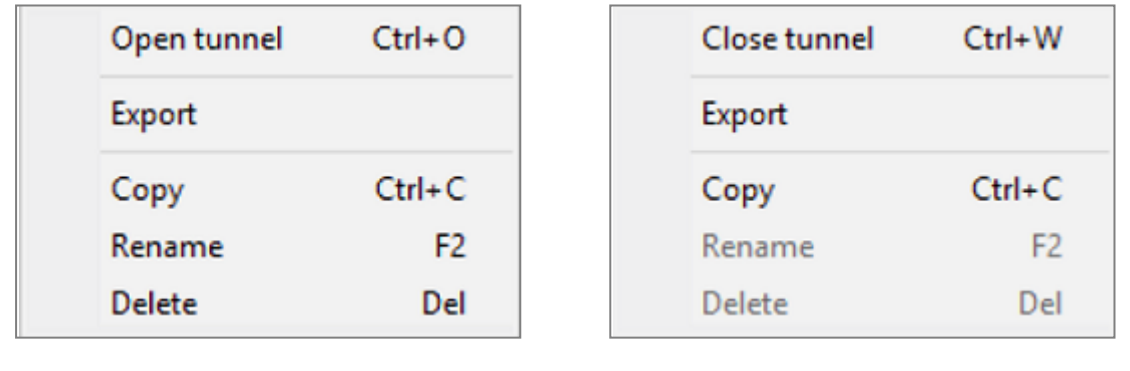

#### Menu with tunnel closed Menu with tunnel open

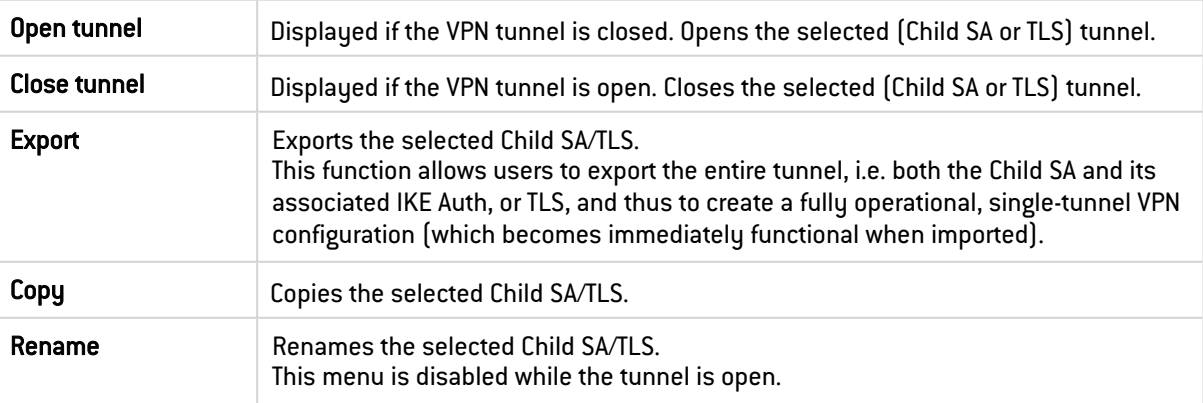

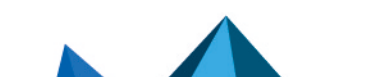

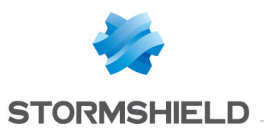

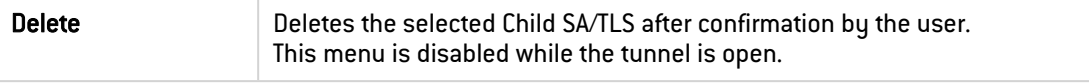

## 10.4.3 Shortcuts

The following shortcuts are available for tree management:

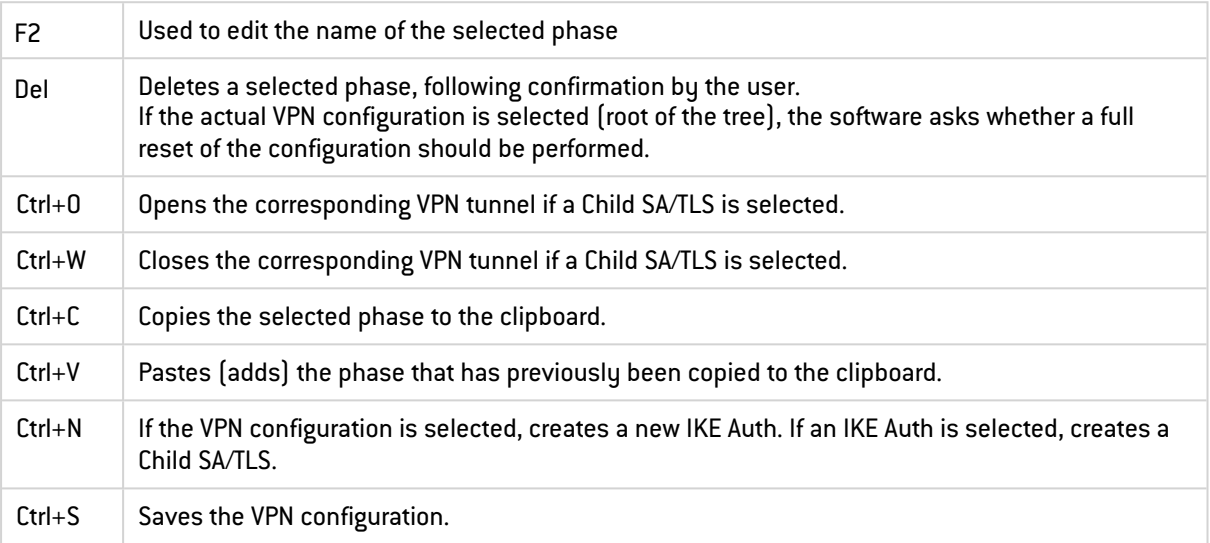

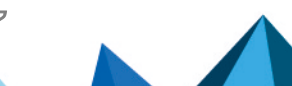

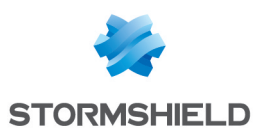

# 11.TrustedConnect Panel

## 11.1 Introduction

The TrustedConnect Panel allows you to permanently keep a secure connection to the trusted network thanks to the following features:

- Trusted Network Detection (TND): Used to determine whether the workstation is within the trusted network based on the DNS suffixes and on beacon identification
- Always-On: Ensures that the connection remains secure whenever the network interface changes, for example, between Ethernet, Wi-Fi and 4G/5G.

# **O** NOTE

As of SN VPN Client Exclusive version 7.5, the TrustedConnect Panel's behavior changes according to the compliance level reported by the Secure Connection Agent (SCA), which determines whether a workstation should be allowed to access the corporate network (see section Selecting the tunnel to open according to the [compliance](#page-120-0) level).

# 11.2 Interface

When it is used for the first time, the TrustedConnect Panel is displayed in the center of the screen.

For subsequent uses, the TrustedConnect Panel memorizes the place to which the user has moved it.

The interface of the TrustedConnect Panel includes the following items:

- A title that identifies the name of the connection being managed
- An information message about the connection status
- A Connect button
- A message that indicates the current status of the software and displays possible error codes
- A help button that gives access to a document with help for the user
- An information button that displays essential information about the software
- <sup>l</sup> A set of icons whose color reflects the connection status

## **to** note

As of version SN VPN Client Exclusive 7.4, you can enable an option that allows users to select the desired connection by clicking the title banner (see section Choosing the [connection](#page-50-0)).

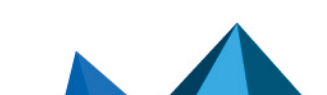

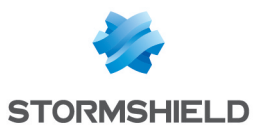

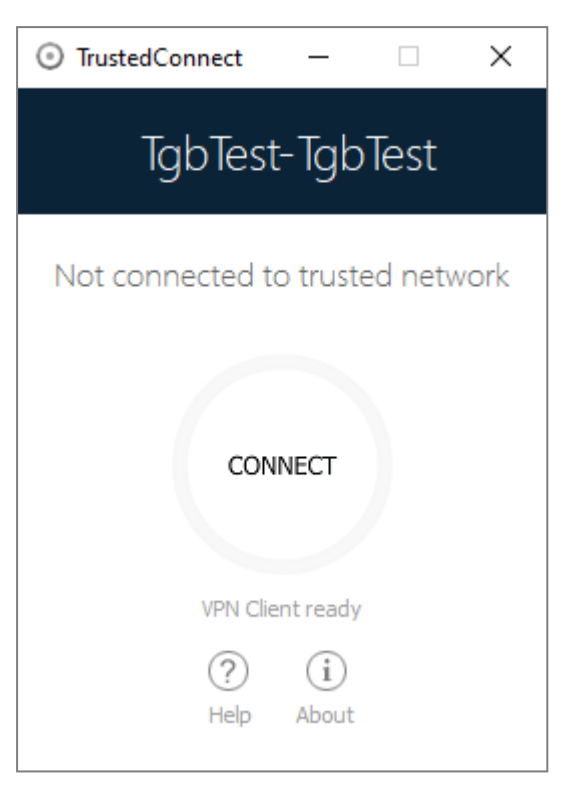

You can minimize the TrustedConnect Panel at any time either to the taskbar, by clicking the Minimize button in the title bar, or to the notification area, by clicking on the Close button in the title bar.

Conversely, you can display the TrustedConnect Panel at any time by clicking the TrustedConnect icon in the taskbar or in the notification area.

To quit the software right-click the TrustedConnect icon in the notification area and then select Quit.

# **O** NOTE

Administrators can disable the disconnect button. In this case, a tunnel can no longer be closed once it is open. Refer to section Disabling the [disconnect](#page-112-0) button for more details.

# 11.3 Taskbar icon and color codes

The taskbar icon of the TrustedConnect Panel application is slightly different from that of the SN VPN Client Exclusive Configuration Panel/Connection Panel.

The various icons in the TrustedConnect Panel have the following meaning:

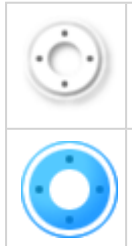

This state means that the TrustedConnect Panel is not managing any connection on the workstation. Generally, this state is encountered when the user explicitly requests the VPN connection to be closed.

This state means that the workstation is directly connected to the corporate network, which is considered as a trusted network.

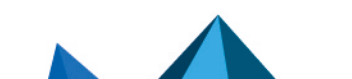

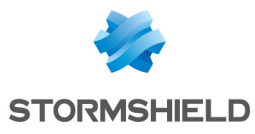

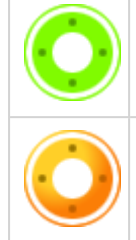

This state means that the workstation is connected to the corporate network through a VPN connection. The workstation thus is physically located on a network that is not considered as trusted.

This state means that the VPN connection could not be established.

# 11.4 Contextual menu

Right clicking the TrustedConnect Panel icon in the taskbar opens the contextual menu associated with the icon:

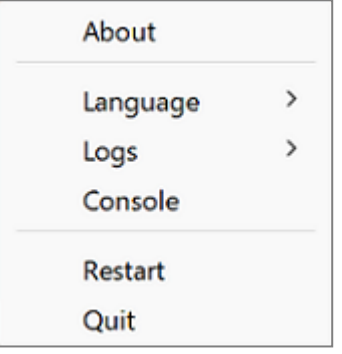

The contextual menu contains the following items:

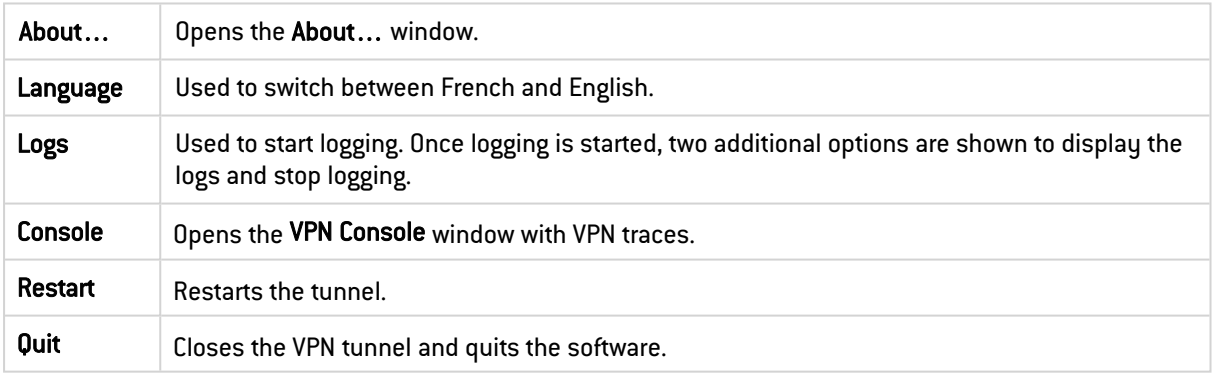

## **to** note

Administrators can disable the menu or some of its options. Refer to section [Removing](#page-112-1) menu [items](#page-112-1) for more details.

# 11.5 Usage

There are two types of use depending on whether the workstation is already connected to the corporate network or not.

## **O** NOTE

As of version SN VPN Client Exclusive 7.3, you can disable the TND function to open a tunnel even when the workstation is located on the trusted network. Refer to section **[Disabling](#page-111-0) TND** for more details.

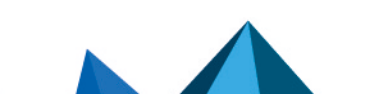

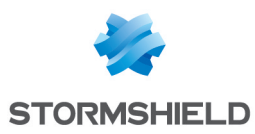

#### 11.5.1 Workstation connected to corporate network

The TrustedConnect Panel switches to the CONNECTED status after having detected trusted networks:

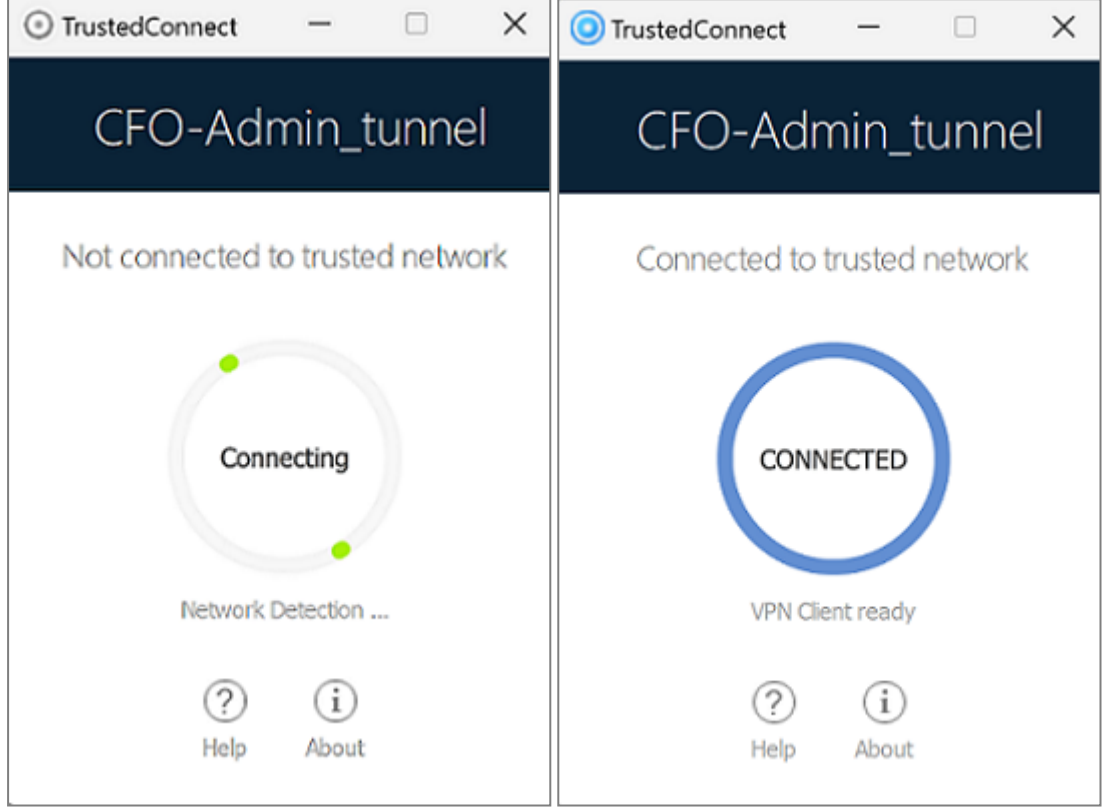

The window of the TrustedConnect Panel then automatically minimizes either to the taskbar or to the notification area, depending on the behavior that the administrator has configured.

Refer to the "[Deployment](https://documentation.stormshield.eu/SNS/v4/en/Content/VPN_Client_Exclusive_Deployment_Guide/Getting_started.htm) Guide".

To display the window again, select the application in the taskbar. When connected to the corporate network, users cannot perform any action on the connection status.

#### 11.5.2 Workstation not connected to corporate network

When switching to a network that is not considered as trusted, the TrustedConnect Panel will automatically open the VPN tunnel.

The button's animation shows the progress of the connection being established until it is established.

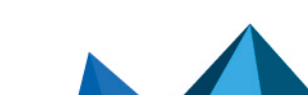

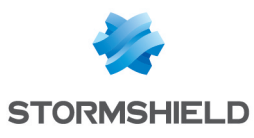

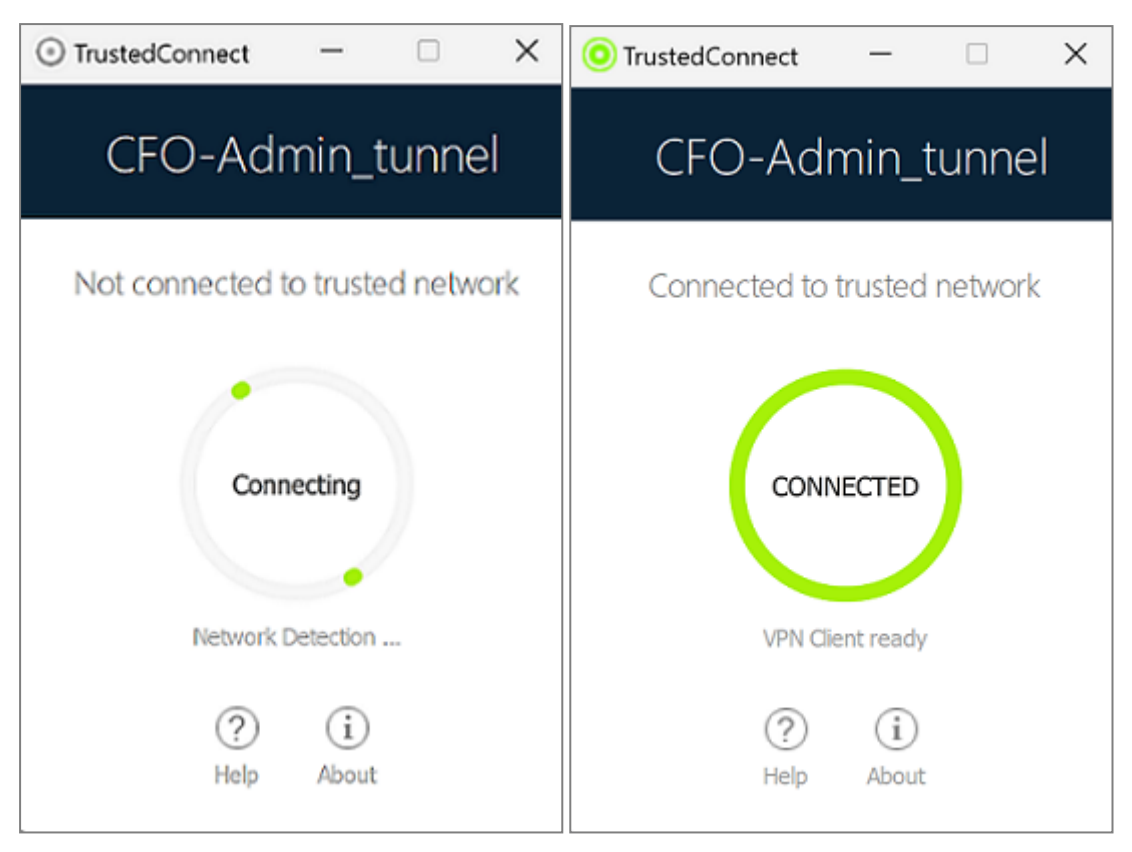

Once the connection is established, the window of the TrustedConnect Panel automatically minimizes either to the taskbar or to the notification area, depending on the behavior that the administrator has configured.

The connection may not be established for various reasons. The information message below the button provides a first level of information. The various possible cases of connection failure are detailed in the next section.

When the tunnel is mounted and the workstation is shown as being on the corporate network, you can click inside the connection status indicator ring to stop the tunnel.

The application then switches to the state Not connected and you can click the button to manually open the tunnel again:

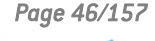

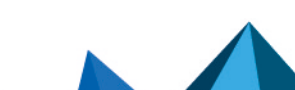

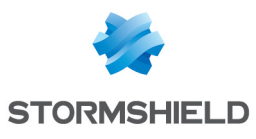

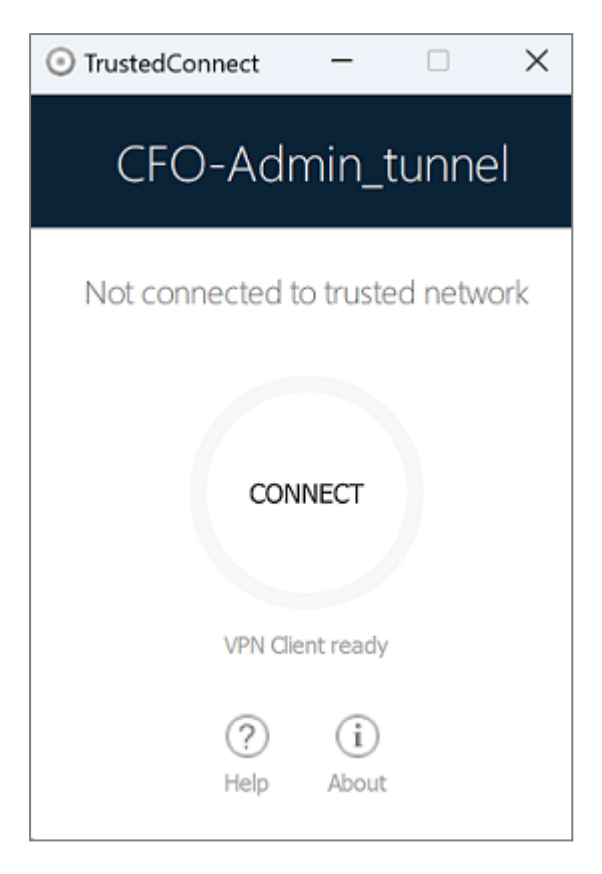

## <span id="page-48-0"></span>11.6 Error cases

An orange Connect button, an error code, and a brief message describing the error are shown in the TrustedConnect Panel interface to identify the main error cases.

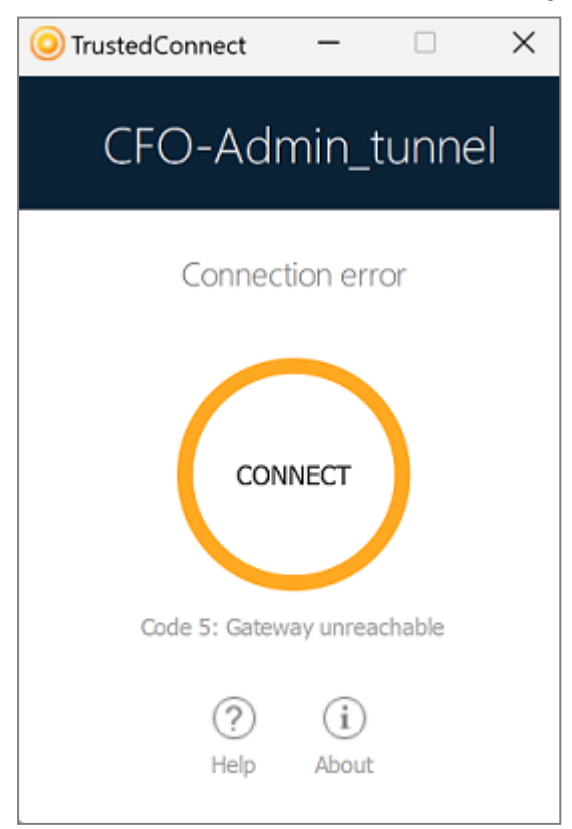

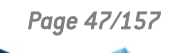

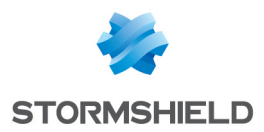

Contact the network administrator to resolve the issue. The error code shown may provide some indication or explanation as to the issue encountered. If the administrator requests the logs, refer to the procedure described in the next section.

The list of error codes is provided in the appendix of this document (see section [TrustedConnect](#page-143-0) Panel diagnostics).

## 11.7 Generating logs and Console

The TrustedConnect Panel allows you to create and view logs.

To initiate the creation of log files, right click the TrustedConnect icon in the notification area, select Logs. A check mark next to the menu item indicates that logging is enabled:

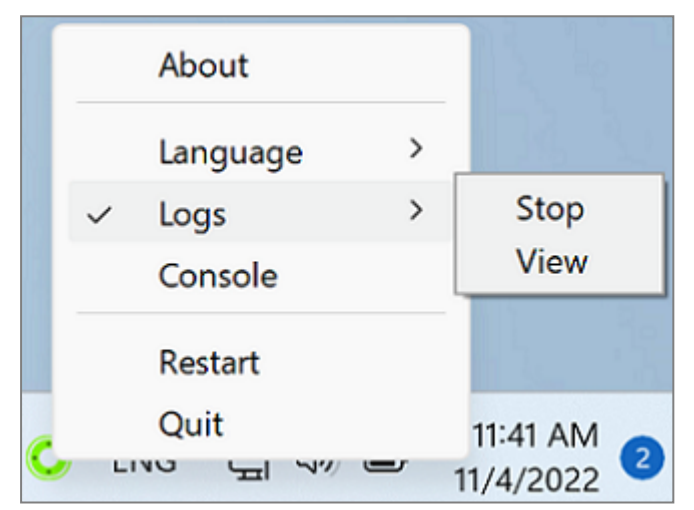

To view the logs, access the system menu and select the item **Access logs**. A window with the log folder is shown with a certain number of files. You can send these files to the administrator when you encounter any issues.

You can now also display the Console window with VPN traces directly from the TrustedConnect Panel's contextual menu.

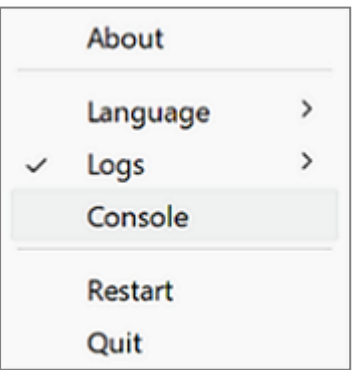

To find out how to use the Console window, refer to section [Console.](#page-136-0)

# 11.8 Selecting the language

The TrustedConnect Panel allows you to select the software's display language: French or English. To select the language, access the menu and select the Languages item. In the submenu, select English or Français:

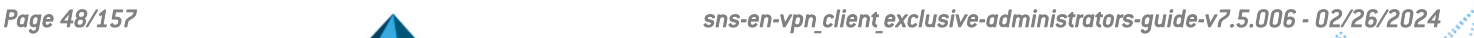

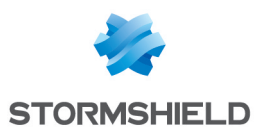

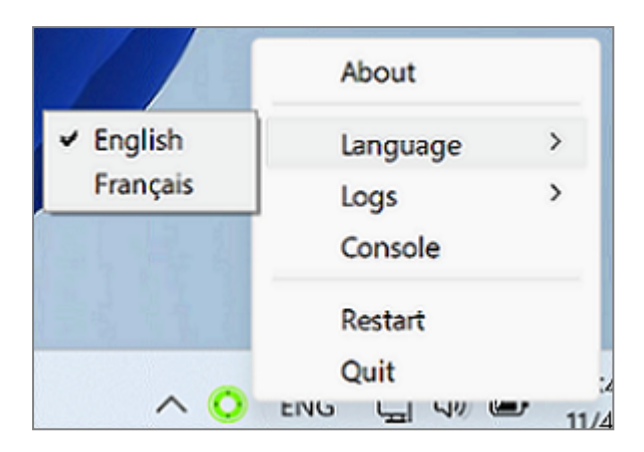

## <span id="page-50-0"></span>11.9 Choosing the connection

If you enabled this option using the MSI property DIALERBEHAVIOR when you installed the VPN Client (refer to the "[Deployment](https://documentation.stormshield.eu/SNS/v4/en/Content/VPN_Client_Exclusive_Deployment_Guide/Getting_started.htm) Guide"), as of version SN VPN Client Exclusive 7.4, users can choose between the connections available in the VPN configuration, if it contains two or more.

When this option is enabled, users will see the mouse pointer change into a hand when it hovers over the connection name in the TrustedConnect Panel's title banner after having closed any open tunnel.

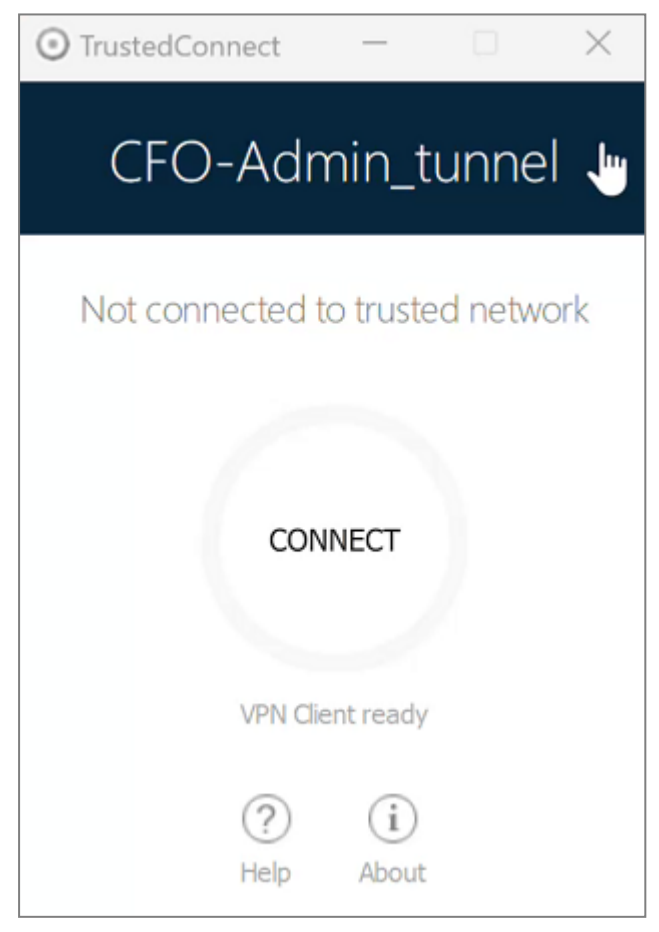

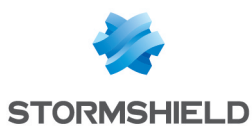

#### IMPORTANT

The pointer does not change into a hand and users cannot change active connections while a connection is open or being initialized or closed.

To change connection, follow these steps:

- 1. If the TrustedConnect Panel is not displayed on the screen, click its icon in the taskbar to display it.
- 2. If a connection is open, click the CONNECTED button to close the tunnel. The connection status indicator ring becomes gray, and the button label changes to CONNECT.
- 3. Click the connection name in the blue title banner. The name of the next connection available in the configuration is displayed. Keep clicking to scroll through the names of all the connections available in the configuration until you reach the one you want to enable.
- 4. Click the CONNECT button. The VPN Client will attempt to establish the connection. If it succeeds, the connection status indicator ring becomes green and the button label changes to CONNECTED. The TrustedConnect Panel is then minimized to the taskbar.

#### **CD** NOTE

The TrustedConnect Panel stores the last connection that has been enabled. If you quit the TrustedConnect Panel, this connection will open automatically the next time you start.

#### **CD** NOTE

When the TrustedConnect Panel is configured with several connections of which at least one is in GINA mode, make sure to account for the information provided in the paragraph entitled Special use case in section [Overview](#page-114-0).

For error cases, refer to section Error [cases.](#page-48-0)

#### 11.10 Current limitations

The TrustedConnect Panel (run using the *VpnDialer.exe* executable file) cannot be run at the same time as the Configuration Panel or the Connection Panel (both run using the *VpnConf.exe* executable file, the desktop shortcut, or the Start menu).

When *VpnConf.exe* is running and you are running *VpnDialer.exe*, all tunnels opened in *VpnConf.exe* will be closed and *VpnDialer.exe* (TrustedConnect) will attempt to automatically launch the configured tunnel.

However, when *VpnDialer.exe* (TrustedConnect) is running, you cannot run *VpnConf.exe* immediately. You must first quit *VpnDialer.exe* before you can run *VpnConf.exe*.

The TrustedConnect Panel (*VpnDialer.exe*) is currently only available in French and English.

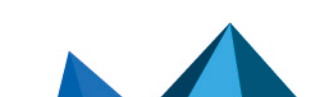

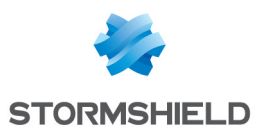

# <span id="page-52-0"></span>12. "About…" window

The About… window can be accessed as follows:

- Click the ? menu in the Configuration Panel and choose About...
- Use the system menu in the Configuration Panel
- Click the [?] button in the Connection Panel
- Click the [?] button in the TrustedConnect Panel

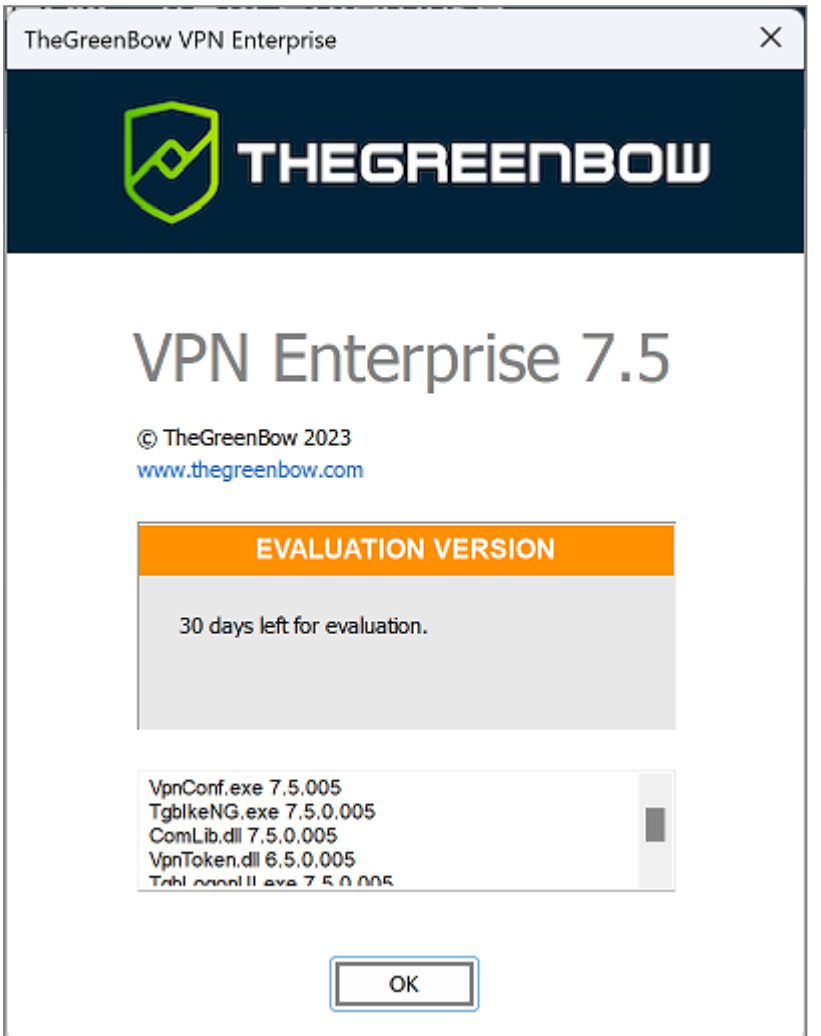

The About… window displays the following information:

- The name and version number of the software
- When the software is activated, the license number and e-mail address used for activation
- During the software trial period, the number of days remaining before the trial period expires
- The version numbers of all software components

You can select and copy the contents of the entire list of version numbers (right-click on the list and choose Select all), for example to send the information for analysis purposes. When the About… window is open, if SN VPN Client Exclusive has not been activated, the software tries to connect to the activation server to validate the license.

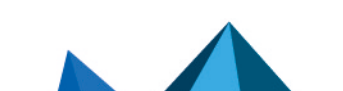

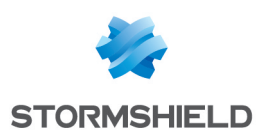

# 13. Importing and exporting the VPN configuration

# <span id="page-53-0"></span>13.1 Importing a VPN configuration

SN VPN Client Exclusive allows you to import a VPN configuration in various ways:

- From the Configuration menu in the Configuration Panel (main interface), choose Import
- **•** From the command line, use the */import* option. The use of command-line options within the software is covered in the "Deploument Guide". In particular, it details all the options available for importing a VPN configuration: */import*, */add*, */replace* or */importonce*.

## **t** NOTE

SN VPN Client Exclusive can check the integrity of the VPN configuration file (see the MSI property *SIGNFILE* in the ["Deployment](https://documentation.stormshield.eu/SNS/v4/en/Content/VPN_Client_Exclusive_Deployment_Guide/Getting_started.htm) Guide"). In this case, a signature is generated during export and the integrity of the file is checked during import.

When importing a VPN configuration, users are prompted to specify whether they want to add the new VPN configuration to the current one or replace (overwrite) the current configuration with the new one:

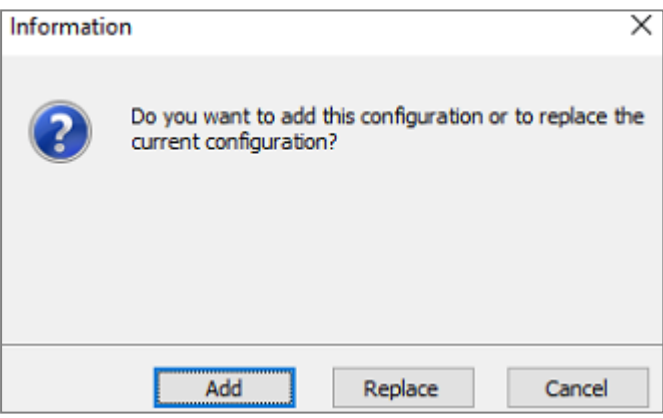

If the imported VPN configuration has been exported with a password protection (see section Exporting a VPN [configuration](#page-54-0) below), users will have to provide the password.

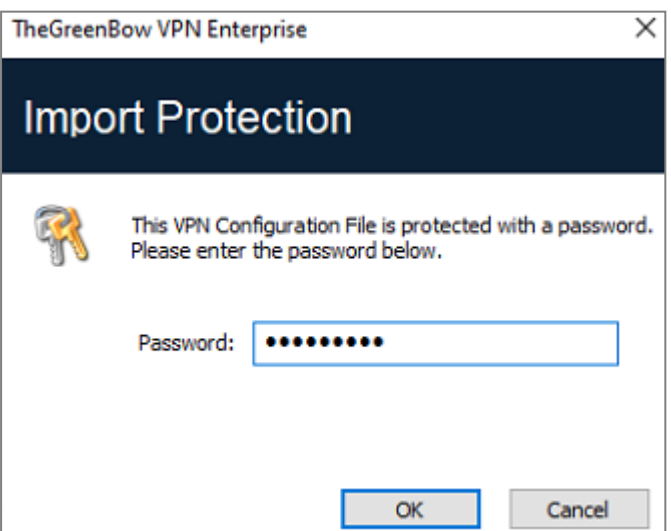

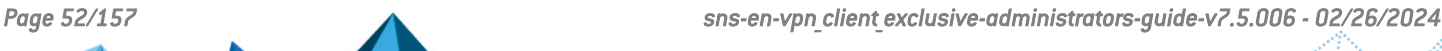

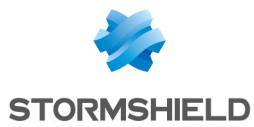

If the VPN configuration is exported with an integrity check (see section [Exporting](#page-54-0) a VPN [configuration](#page-54-0) below) and it has been corrupted, a warning will be displayed to the user and the software will not import the configuration.

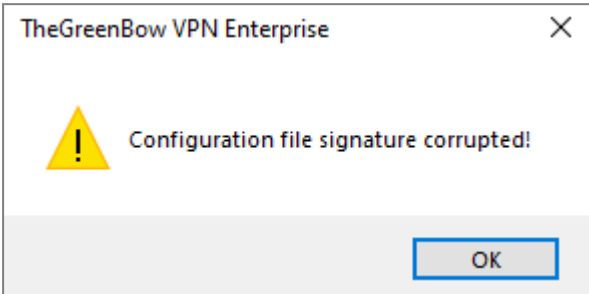

If one or several tunnels are open when importing, the following information window will be displayed to let you know that the import will close all open tunnels:

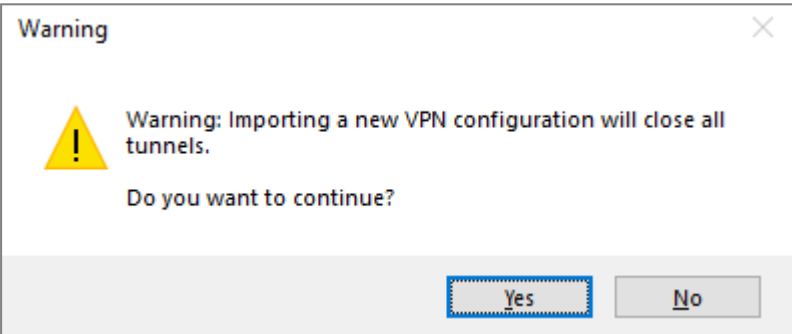

Once this message has been confirmed and the import has been completed, you will need to reopen the tunnels.

# **t** NOTE

If some of the VPN tunnels added have the same name as certain tunnels in the current configuration, they are automatically renamed during import (an increment will be added between brackets).

# <span id="page-54-0"></span>13.2 Exporting a VPN configuration

SN VPN Client Exclusive allows you to export a VPN configuration in various ways:

- 1. From the Configuration menu, choose Export: the complete VPN configuration is exported.
- 2. From the contextual menu at the root of the VPN configuration tree, choose Export: the complete VPN configuration is exported.
- 3. From the contextual menu associated with an IKE Auth, choose Export: the entire IKE Auth (including all Child SAs it contains) is exported.
- 4. From the contextual menu associated with a Child SA, choose Export: the Child SA is exported along with the IKE Auth with which it is associated.
- 5. From the contextual menu associated with a TLS, choose Export: the TLS is exported.

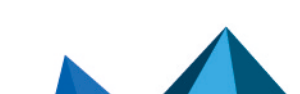

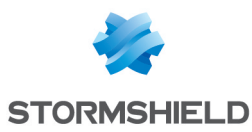

6. Using the */export* option in the command line.

The use of command-line options within the software is covered in the "[Deployment](https://documentation.stormshield.eu/SNS/v4/en/Content/VPN_Client_Exclusive_Deployment_Guide/Getting_started.htm) Guide". In particular, it details all the options available for exporting a VPN configuration: */export* or */exportonce*. Regardless of the method used, the export starts with the choice of protection for the exported VPN configuration: it can be exported with (encryption) or without (clear text) password protection. If a password has been set, users will be required to enter it when importing.

## **t** NOTE

By default, the extension of exported VPN configuration files is *.tgb*.

## **to** note

Whether it is exported with or without encryption, the exported VPN configuration can benefit from integrity protection.

Protecting the integrity of a VPN configuration when it is exported is a feature that can be enabled using an MSI installer property. This function is covered in the ["Deployment](https://documentation.stormshield.eu/SNS/v4/en/Content/VPN_Client_Exclusive_Deployment_Guide/Getting_started.htm) Guide".

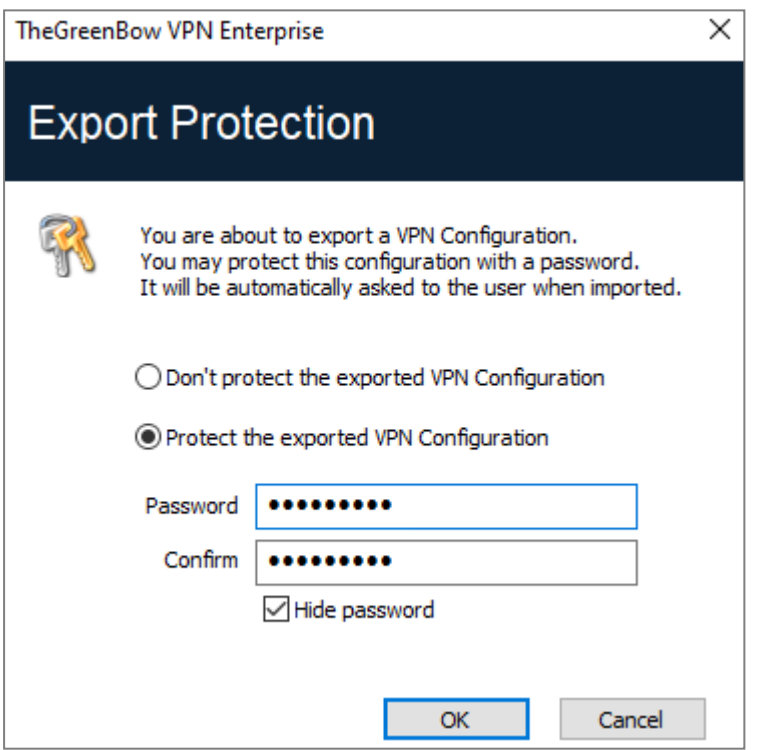

We recommend that you always export VPN configurations with a password protection (encrypted).

## **O** NOTE

As of version 7.3, the password must follow ANSSI recommendations, i.e. be at least 16 characters in length and use a 90-character alphabet, including at least one uppercase character, one lowercase character, and one special character.

If an exported VPN configuration is integrity-protected, but is corrupted subsequently, a warning will be displayed to the user during the import and the software will not import the configuration (see section Importing a VPN [configuration](#page-53-0) above).

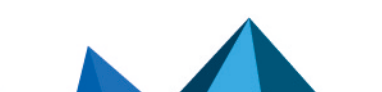

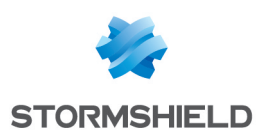

# 13.3 Merging VPN configurations

Several configurations can be merged by successively importing all VPN configurations and choosing Add each time (see section Importing a VPN [configuration](#page-53-0) above).

# 13.4 Splitting a VPN configuration

Using the various export options available (exporting an IKE Auth/TLS with all the corresponding Child SAs/TLSs or exporting a single tunnel), a VPN configuration can be split into as many "subconfigurations" as desired (see section Exporting a VPN [configuration](#page-54-0) above).

This method can be used to deploy the configurations for a pool of workstations: derive the VPN configurations for each individual workstation from a common VPN configuration prior to sending them to each user for import.

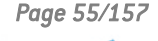

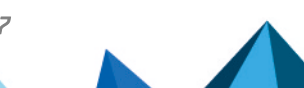

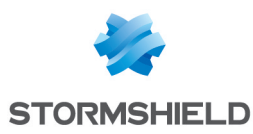

# 14. Configuring a VPN tunnel

## 14.1 SSL or IPsec IKEv2 VPN

SN VPN Client Exclusive allows you to create and configure several types of VPN tunnels.

It also allows you to open them simultaneously.

SN VPN Client Exclusive allows you to configure the following types of tunnels:

- IPsec IKEv2
- $\cdot$  SSL

The procedure used to create a new VPN tunnel is described in the previous sections: [Configuration](#page-31-0) Wizard and VPN [configuration](#page-39-0) tree > [Contextual](#page-40-0) menus.

#### $\Omega$  TIP

We recommend configuring IKEv2 tunnels with a certificate. Refer to chapter [Security](#page-138-0) [recommendations.](#page-138-0)

## 14.2 Editing and saving a VPN configuration

SN VPN Client Exclusive allows you to modify the VPN tunnels and test these modifications "onthe-fly" without saving the VPN configuration.

All unsaved changes in the VPN configuration are clearly shown in the tree, as the name of modified items appears in bold.

The VPN configuration can be saved at any time using either of the following:

- Ctrl+S shortcut
- Configuration  $>$  Save menu item

A warning will be displayed if a VPN configuration has been changed and the user tries to quit the software without saving.

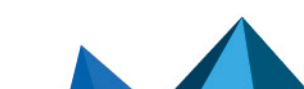

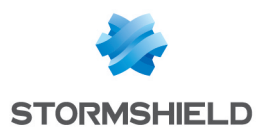

# 14.3 Configuring an IPsec IKEv2 tunnel

# <span id="page-58-0"></span>14.3.1 IKE Auth: Authentication

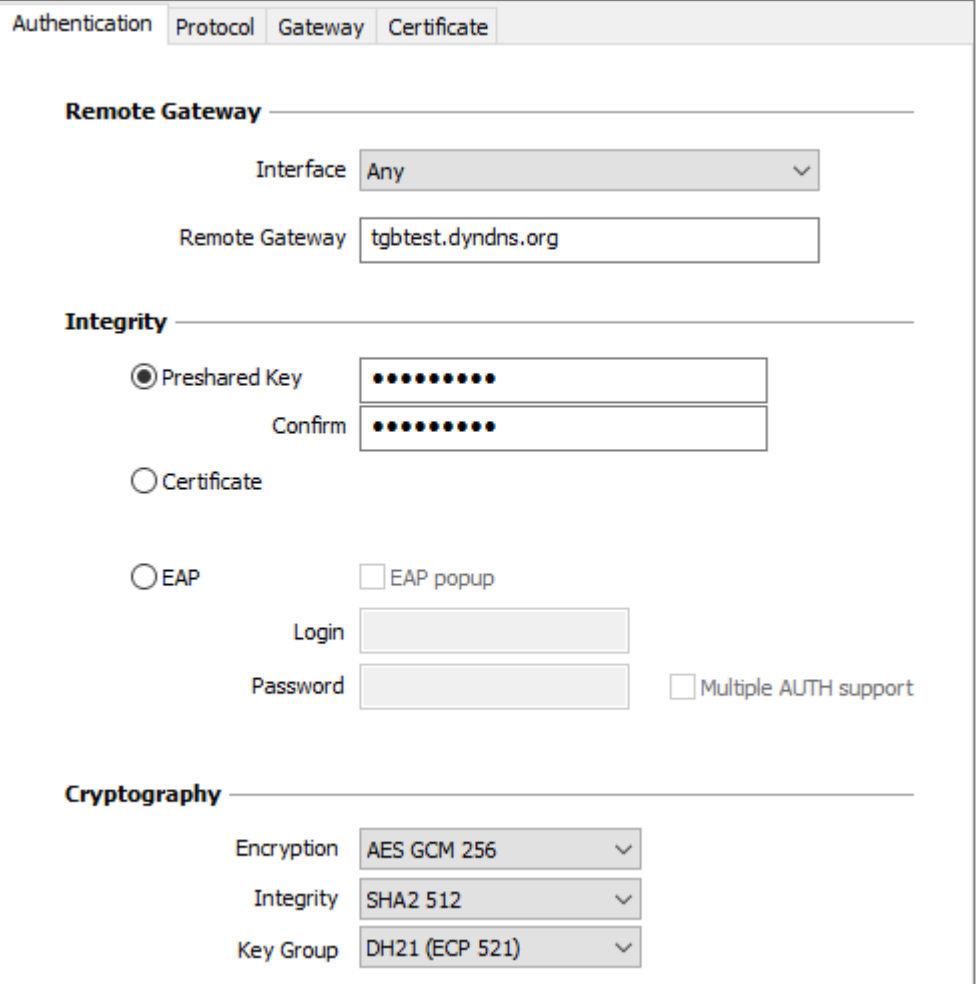

#### Addresses

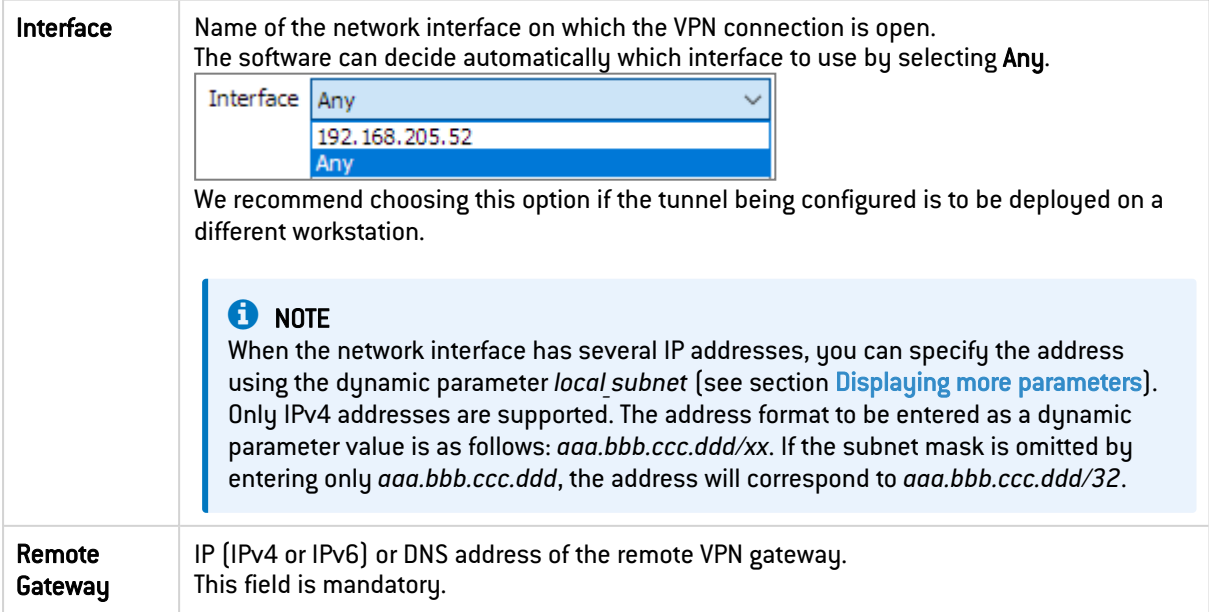

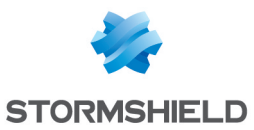

#### Authentication

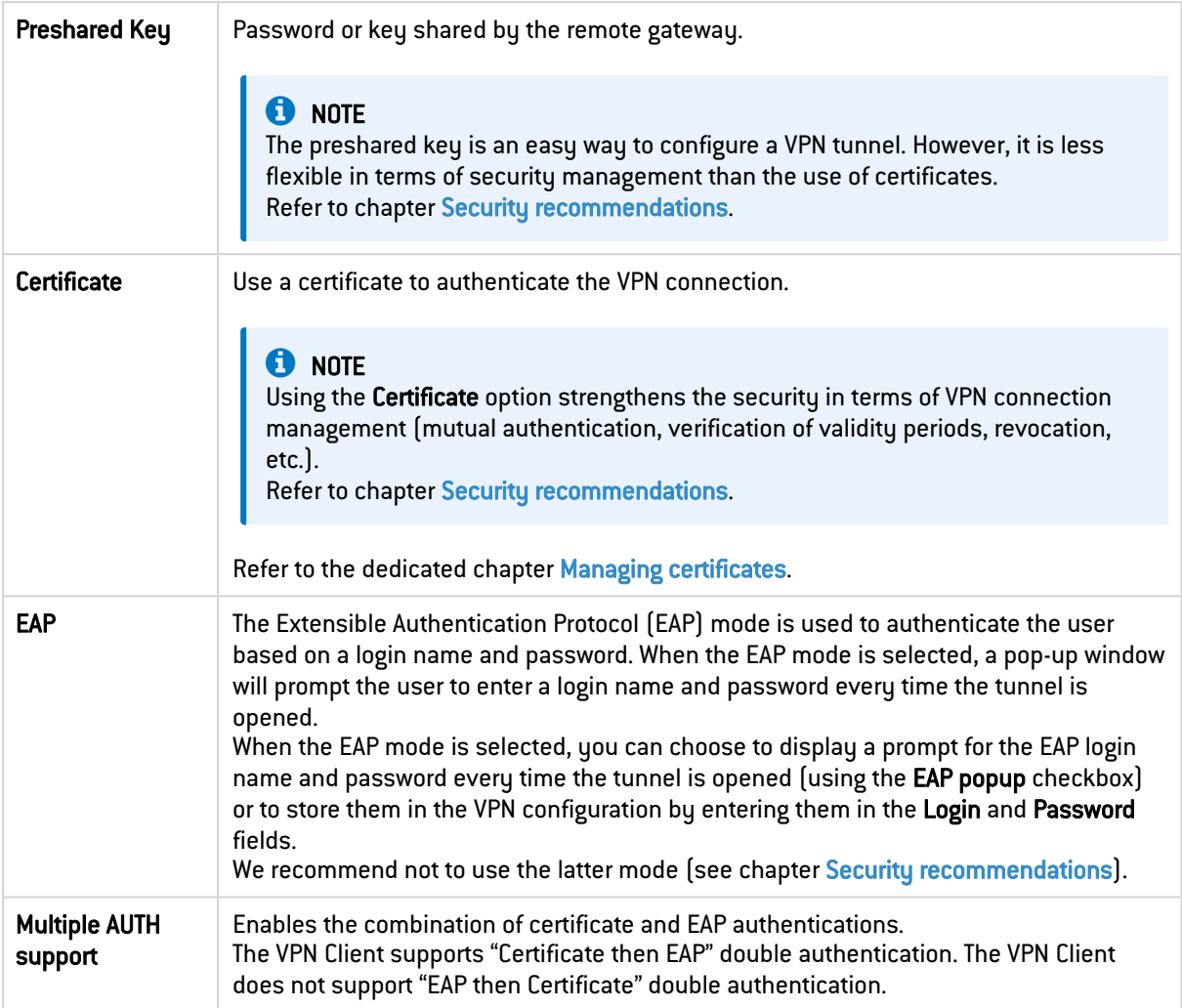

## **Cryptography**

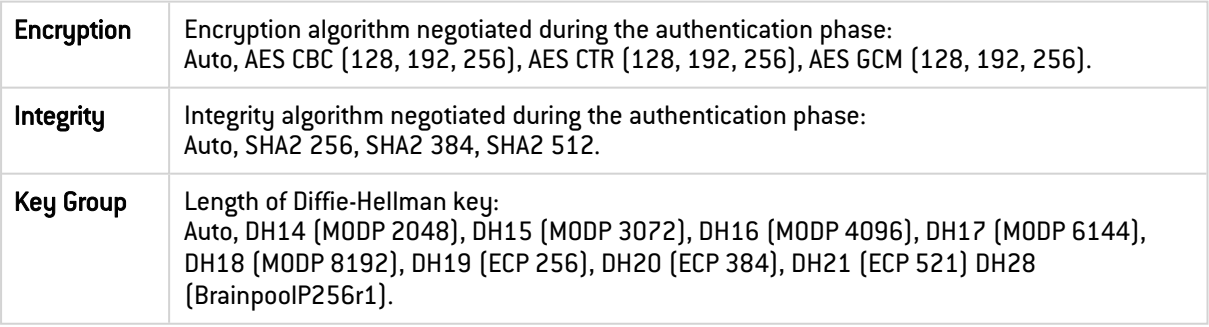

Refer to chapter Security [recommendations](#page-138-0) on the choice of algorithm.

Auto means that the VPN Client automatically adapts to the gateway parameters.

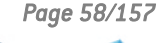

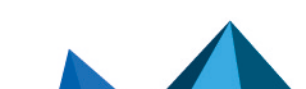

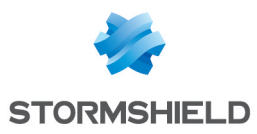

## 14.3.2 IKE Auth: Protocol

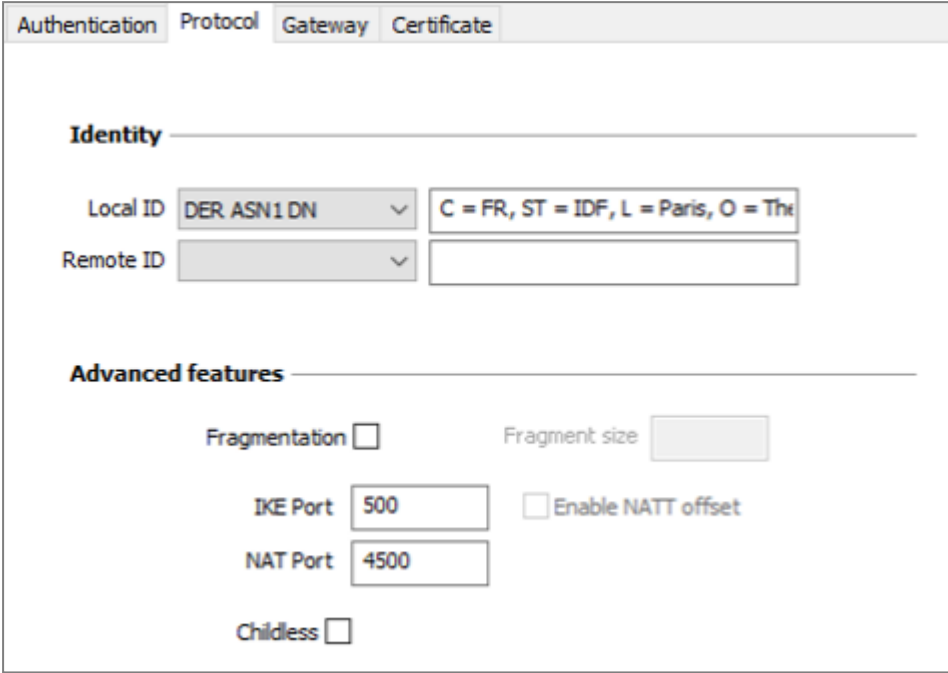

# **O** NOTE

If you use an IPsec DR gateway, you must add the dynamic parameter *nonce\_size* (see section Displaying more [parameters](#page-128-0)) and set its value to 16. These gateways will not accept any other nonce size.

#### **Identity**

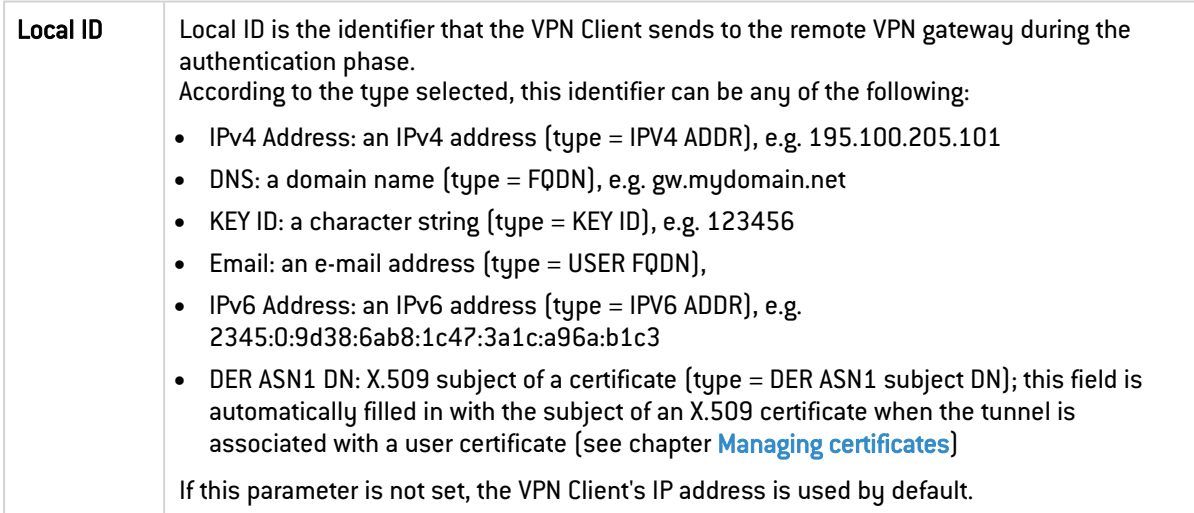

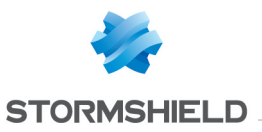

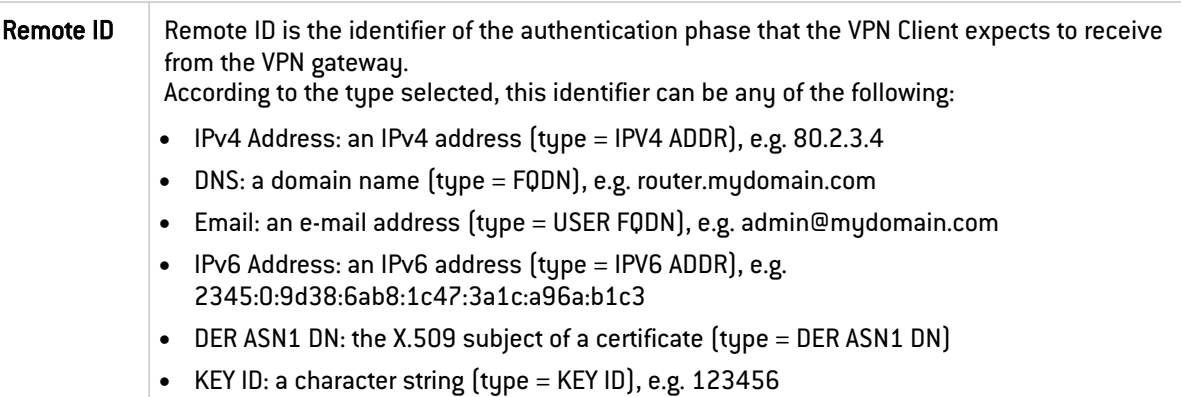

## Advanced functions

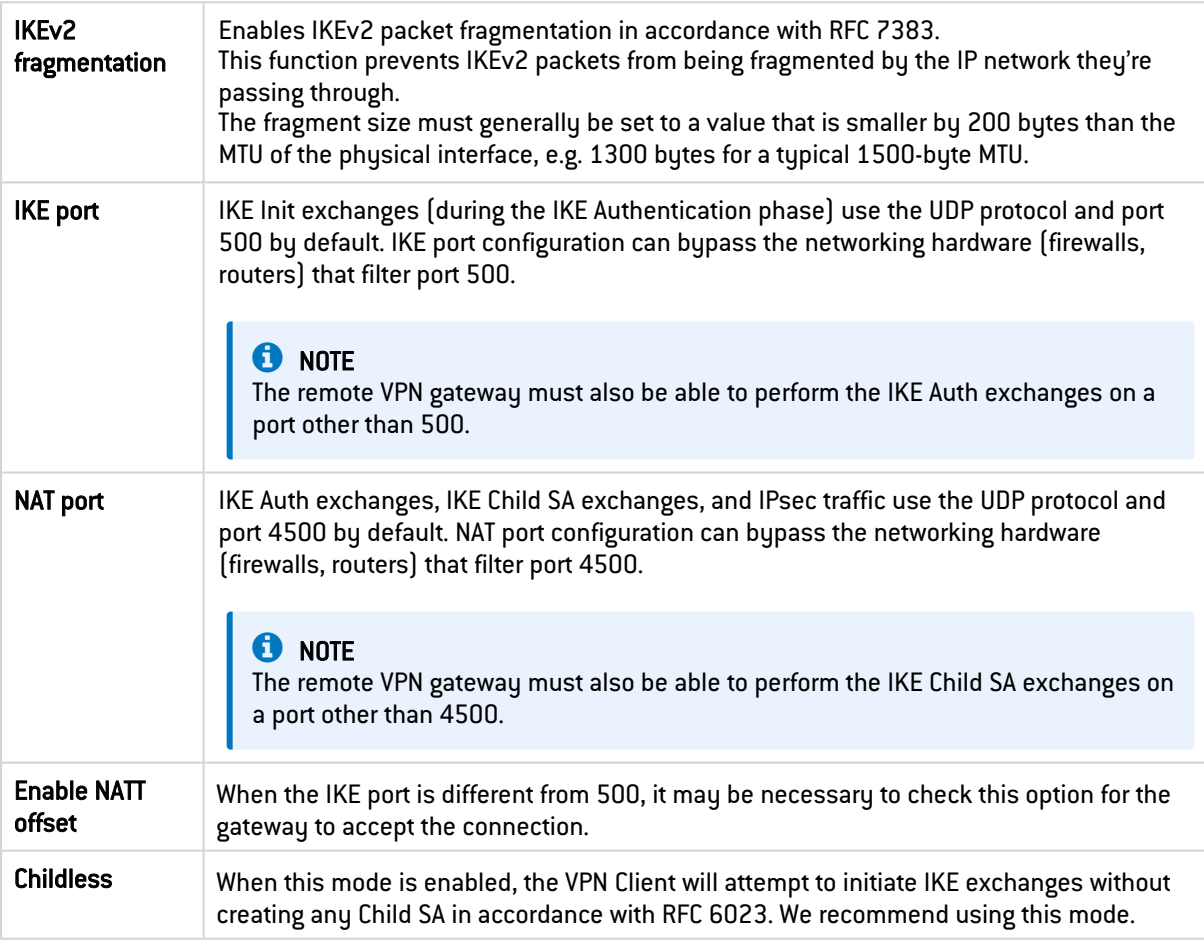

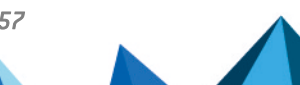

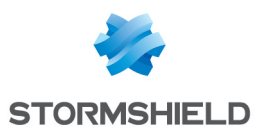

# 14.3.3 IKE Auth: Gateway

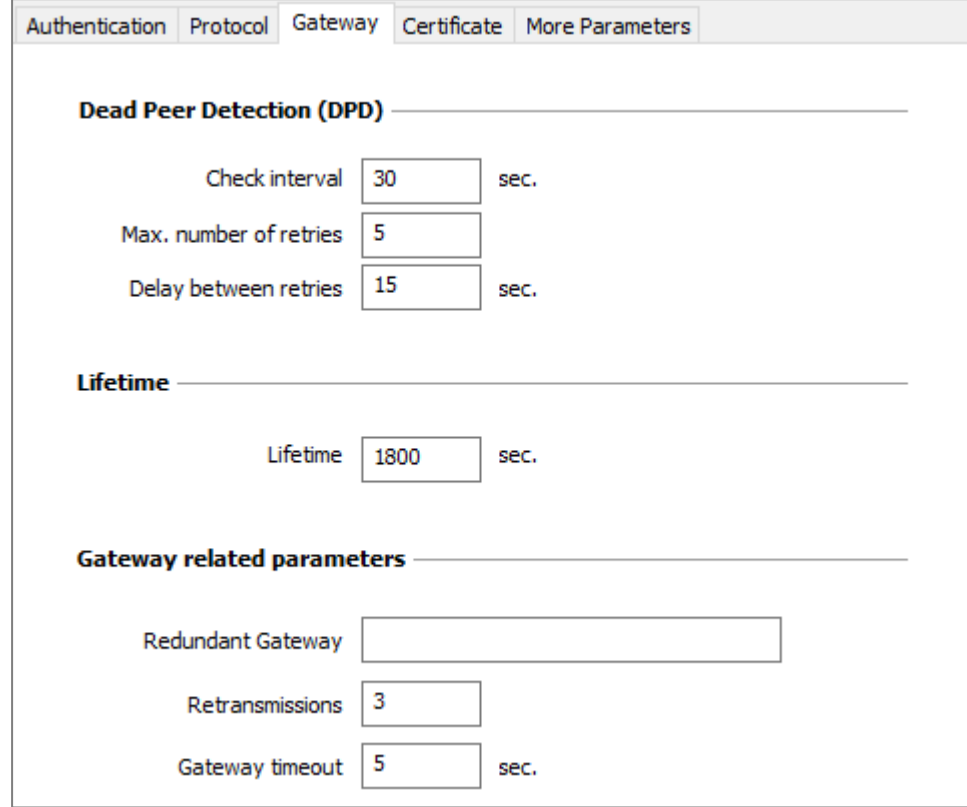

# Dead Peer Detection (DPD)

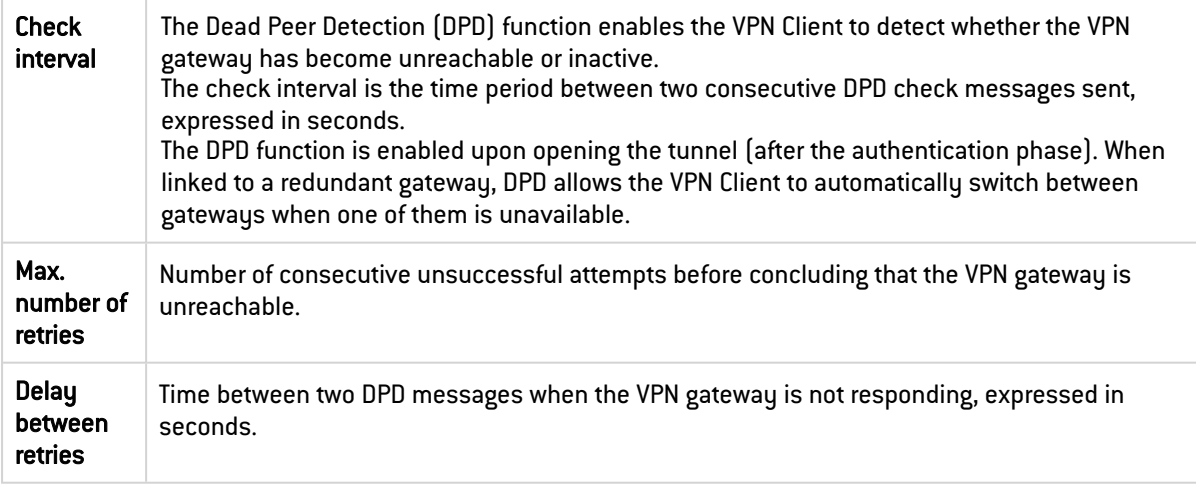

#### Lifetime

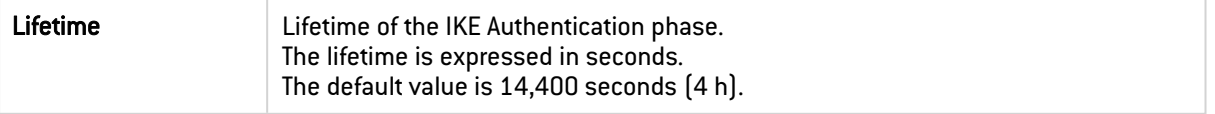

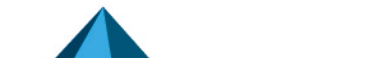

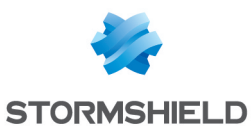

#### Gateway-related parameters

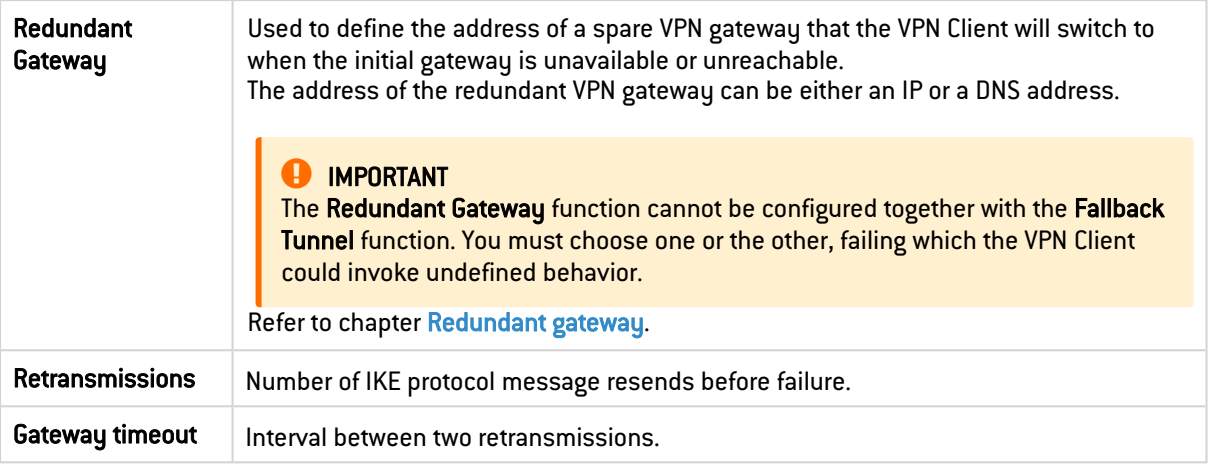

## 14.3.4 IKE Auth: Certificate

Refer to chapter Managing [certificates](#page-83-0).

## <span id="page-63-0"></span>14.3.5 Child SA: Overview

The purpose of the Child SA (Security Association IPsec) of a VPN tunnel is to negotiate the security parameters that will be applied to the data going through the VPN tunnel.

To configure Child SA parameters, select the Child SA in the VPN configuration tree. The parameters can be configured in the right-hand tabs of the Configuration Panel.

If any changes are made to a tunnel, it will appear in bold in the VPN configuration tree. You do not need to save a VPN configuration for it to be taken into account. The tunnel can be tested with the modified configuration immediately.

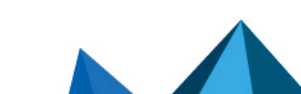

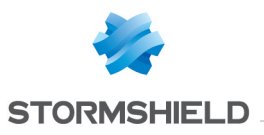

# 14.3.6 Child SA: Child SA:

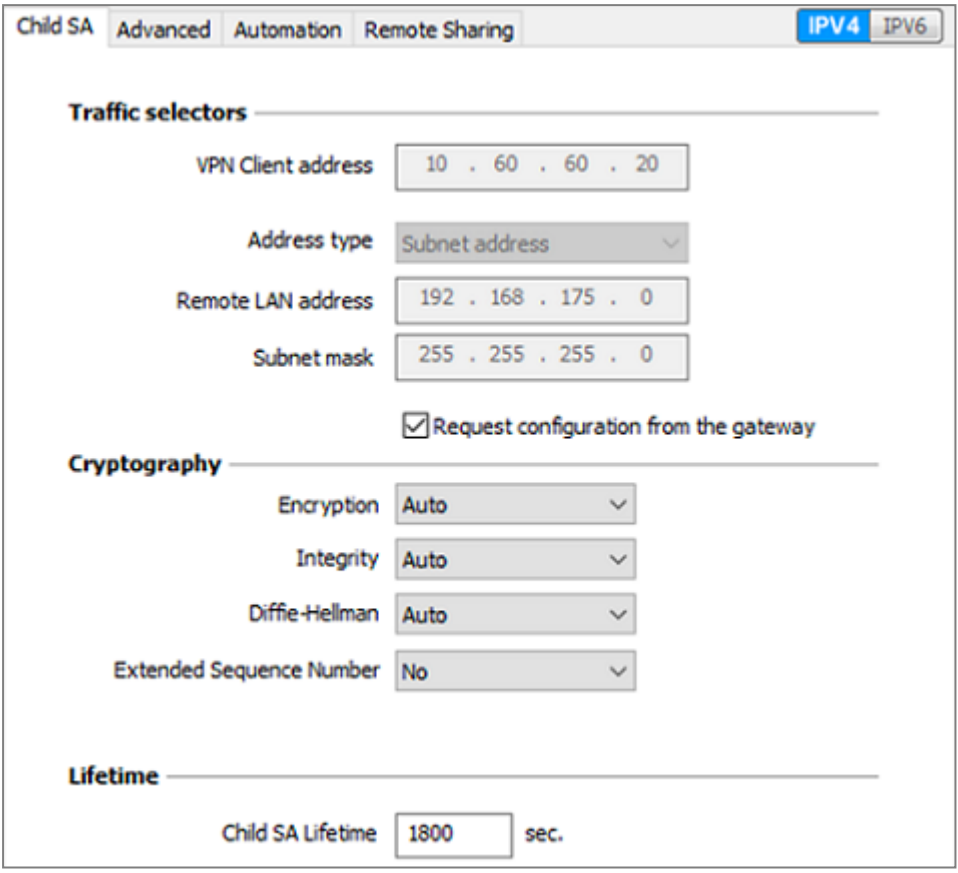

#### Traffic selectors

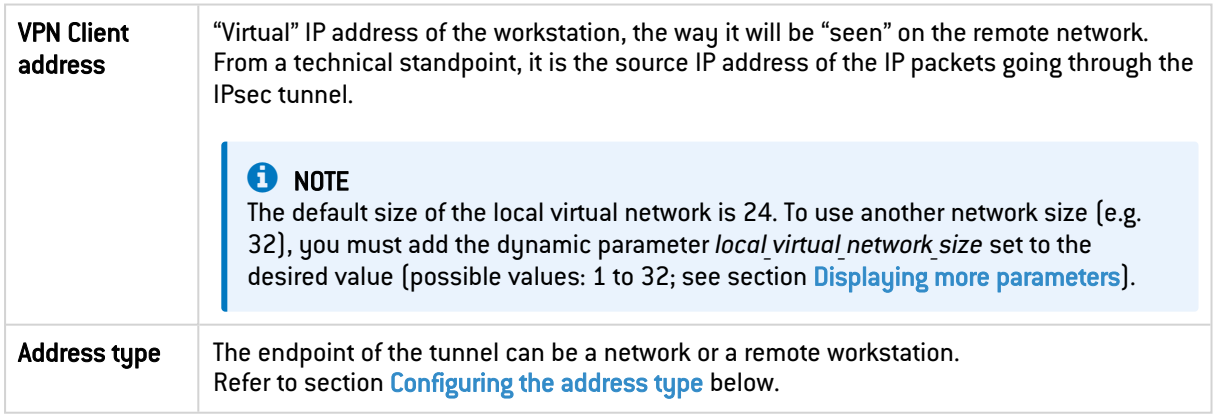

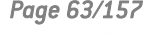

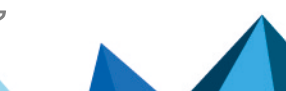

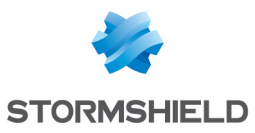

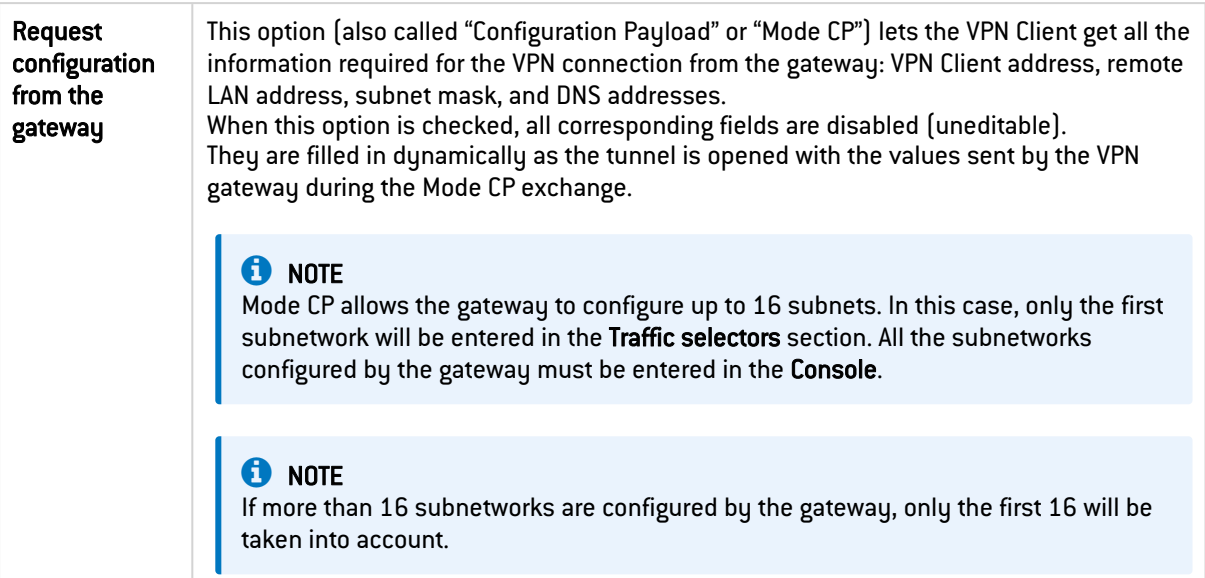

#### **Cryptography**

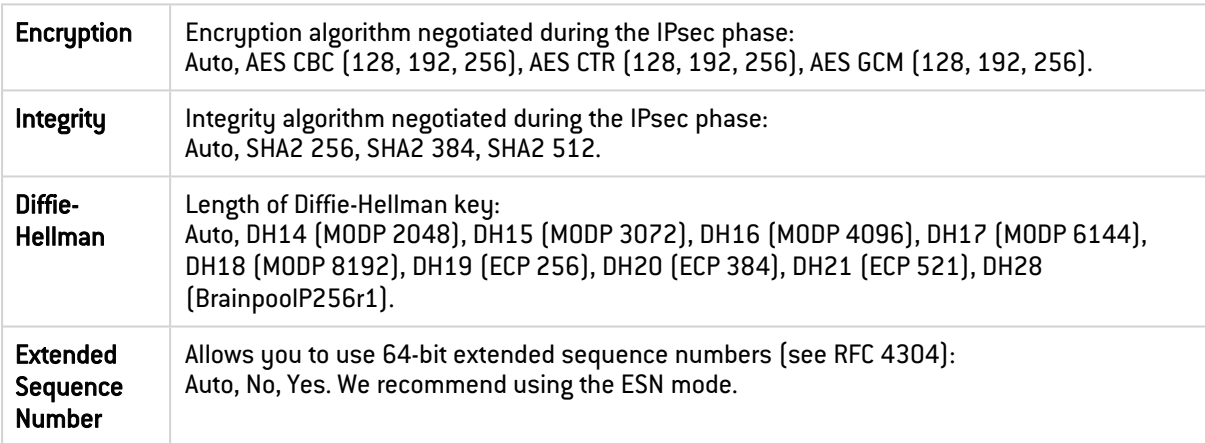

Refer to chapter Security [recommendations](#page-138-0) on the choice of algorithm.

Auto means that the VPN Client automatically adapts to the gateway parameters.

## **O** NOTE

If the IP address of the VPN Client workstation is included in the address range for a remote network (e.g. @workstation IP=192.168.10.2 and @remote network=192.168.10.x), then opening a tunnel will prevent the workstation from communicating on the local network. All communications will go through the VPN tunnel.

#### Lifetime

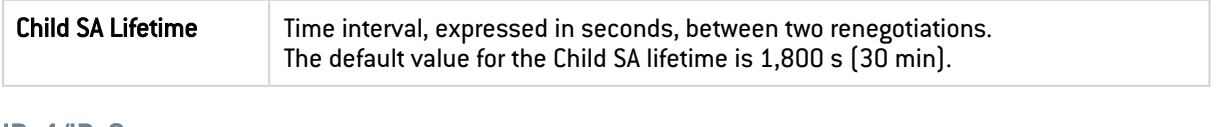

#### IPv4/IPv6

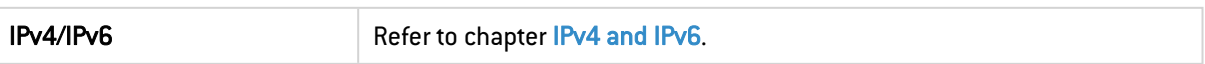

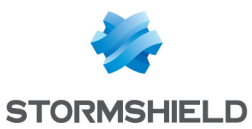

#### <span id="page-66-0"></span>Configuring the address type

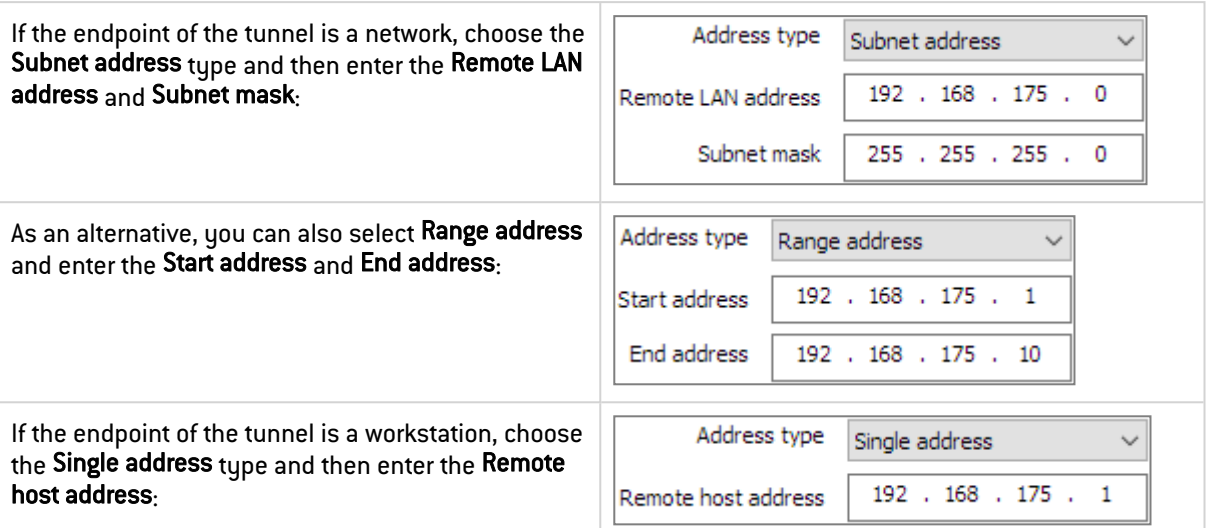

## **O** NOTES

• The function [Automatically](#page-79-0) open this tunnel on traffic detection is used to automatically open a tunnel when traffic with one of the addresses specified in the address range is detected (provided that this address range is authorized in the VPN gateway configuration).

#### "All traffic through the VPN tunnel" configuration

The VPN Client can be configured so that all the workstation's outbound traffic goes through the VPN tunnel. To implement this function, select Subnet address as the address type and specify *0.0.0.0* as the Remote LAN address and Subnet mask.

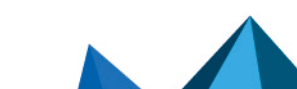

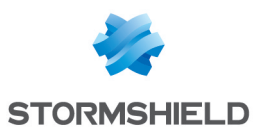

# 14.3.7 Child SA: Advanced

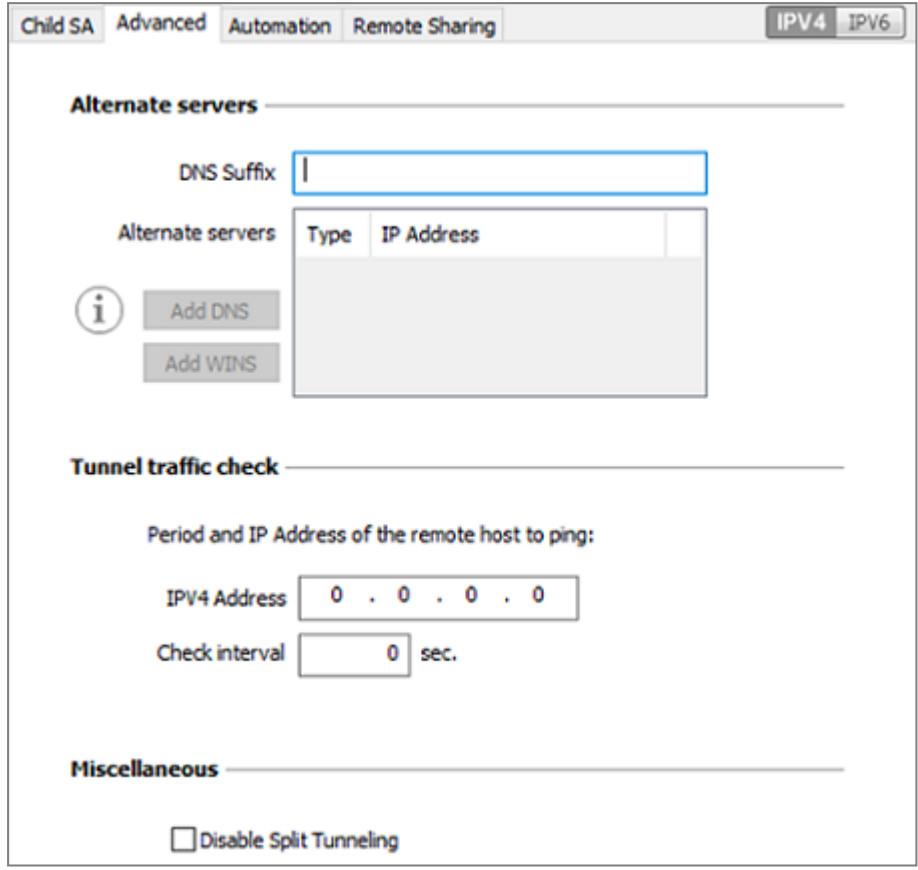

#### Alternate servers

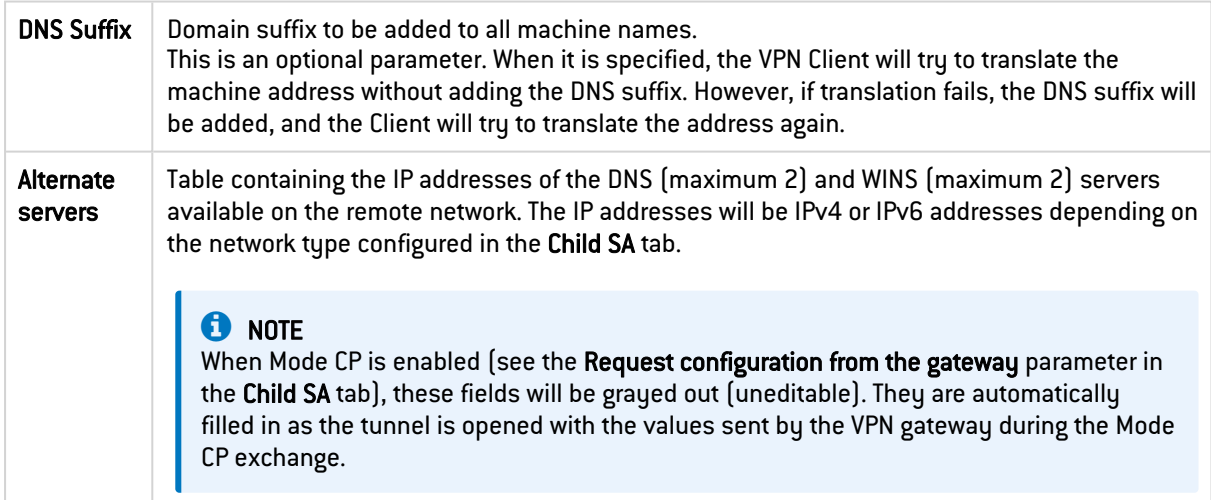

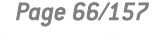

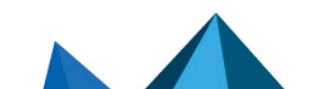

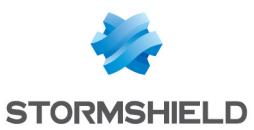

#### Tunnel traffic check

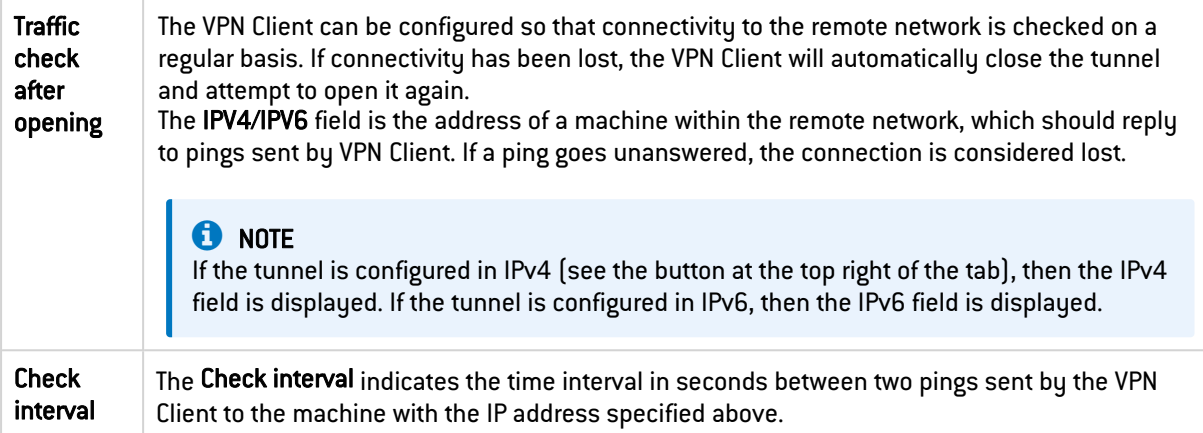

#### Miscellaneous

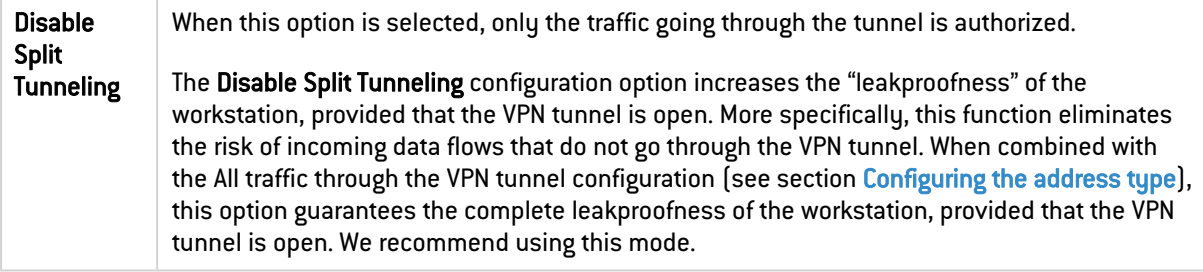

#### 14.3.8 Child SA: Automation

Refer to chapter [Automation](#page-78-0).

## 14.3.9 Child SA: Remote sharing

Refer to chapter Remote [Desktop](#page-97-0) Sharing.

# <span id="page-68-0"></span>14.4 Configuring an SSL/OpenVPN tunnel

#### 14.4.1 Introduction

SN VPN Client Exclusive can be used to open SSL VPN tunnels.

SSL VPN tunnels established by SN VPN Client Exclusive are compatible with OpenVPN and can establish secure connections with all gateways implementing this protocol.

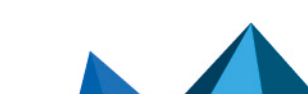

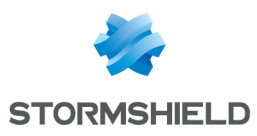

# 14.4.2 SSL: Authentication

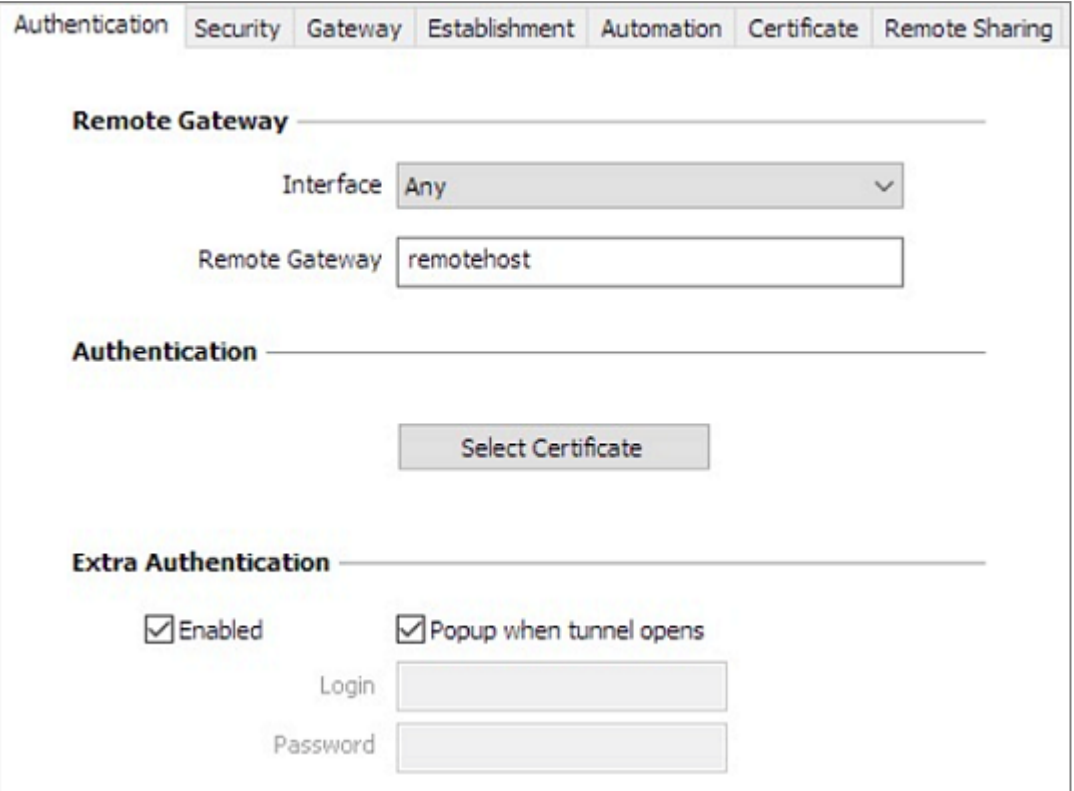

#### Remote Gateway

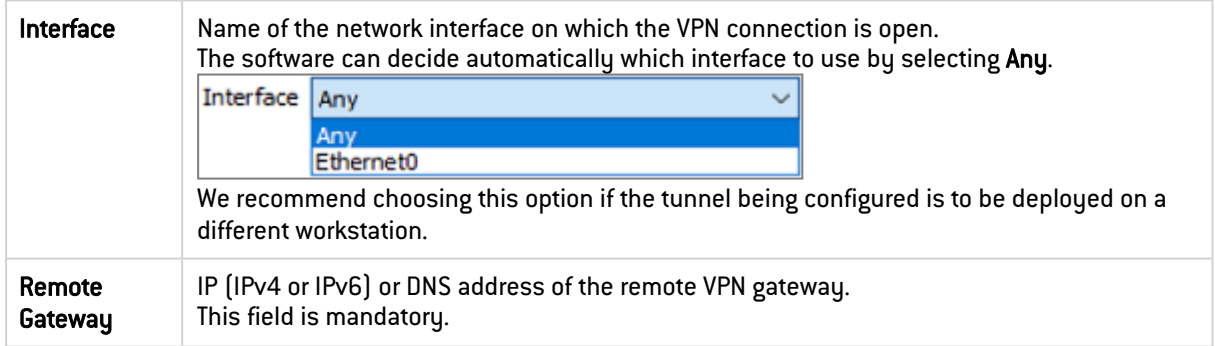

#### Authentication

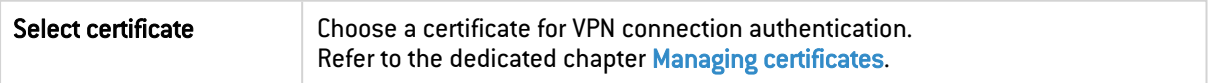

## Extra Authentication

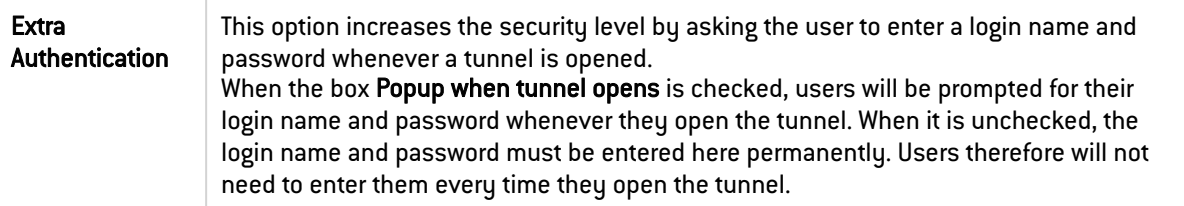

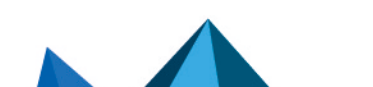

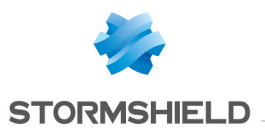

# 14.4.3 SSL: Security

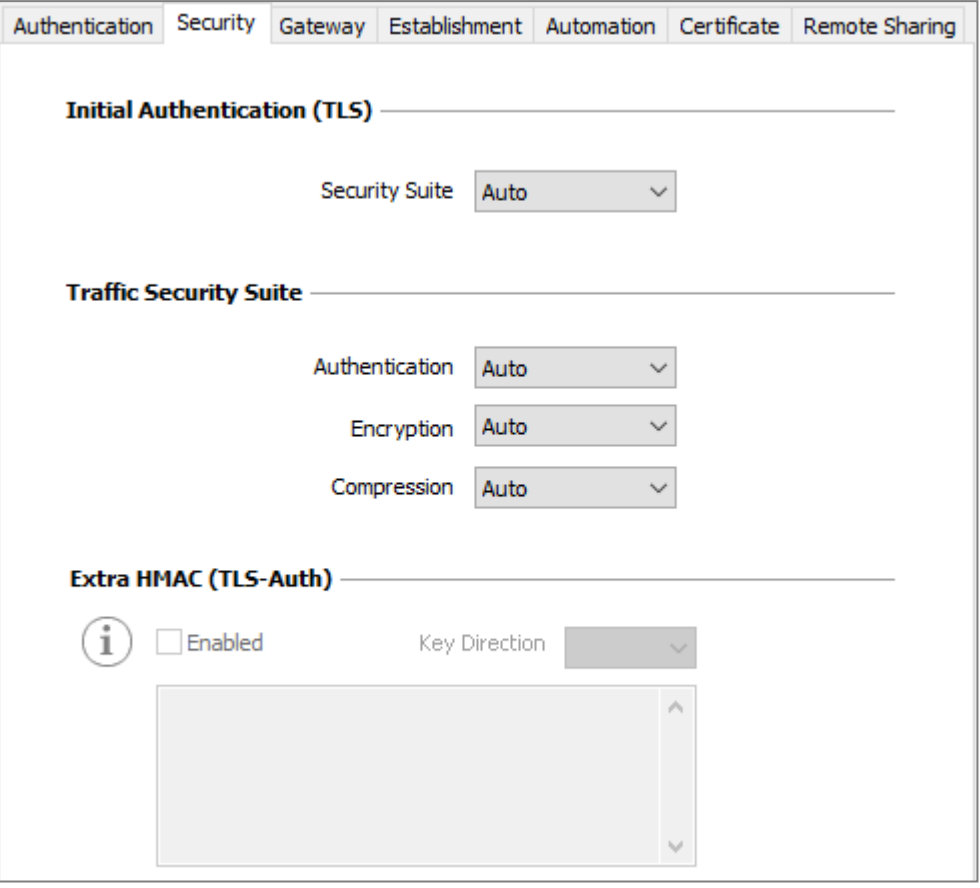

## **Initial Authentication (TLS)**

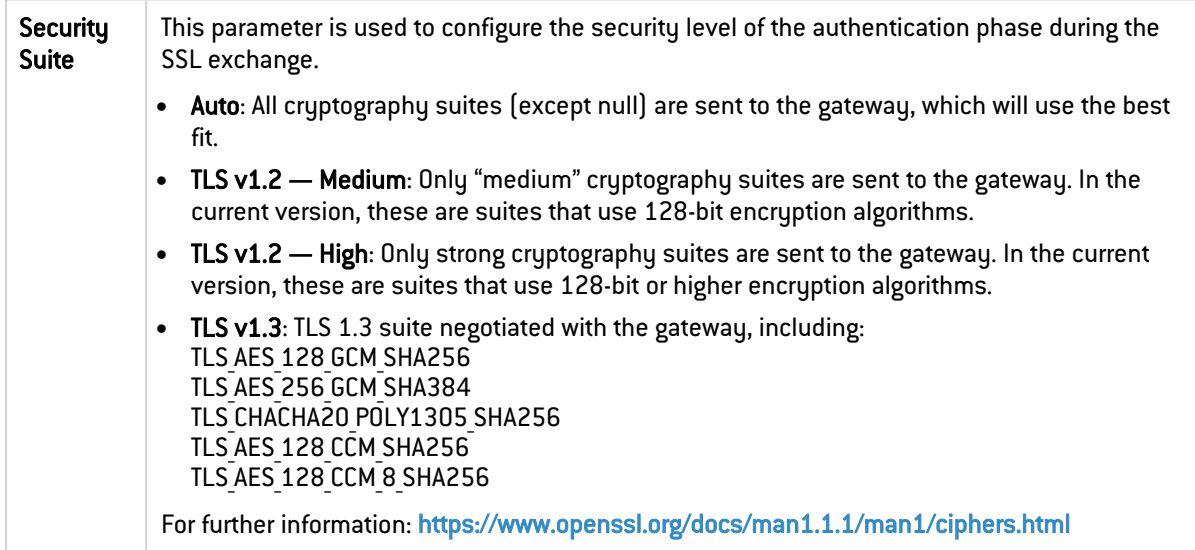

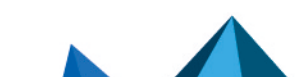

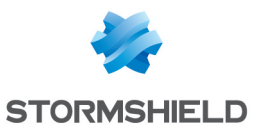

## Traffic Security Suite

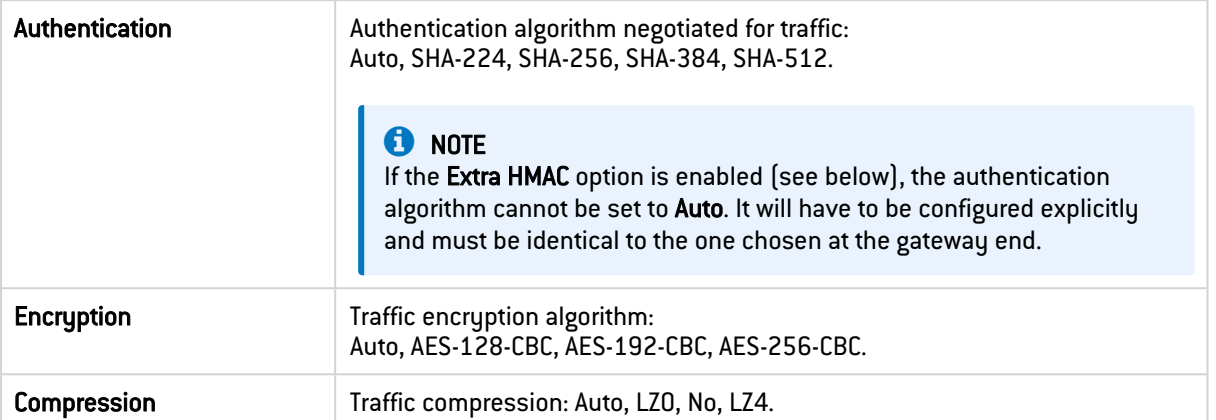

Auto means that the VPN Client automatically adapts to the gateway parameters

# Extra HMAC (TLS-Auth)

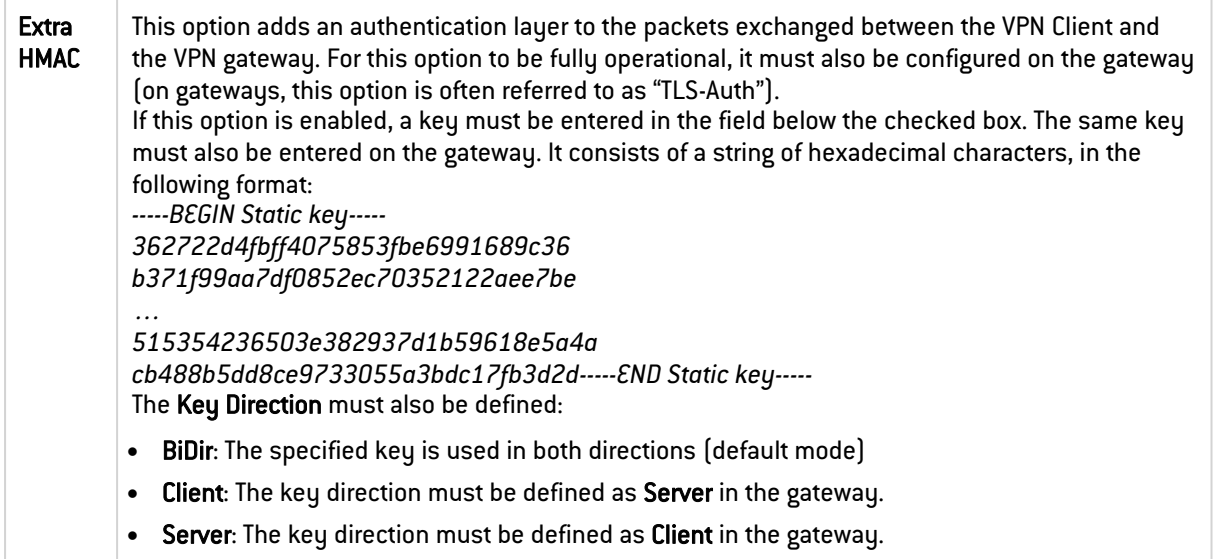

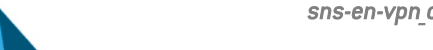
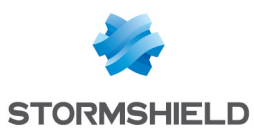

## 14.4.4 SSL: Gateway

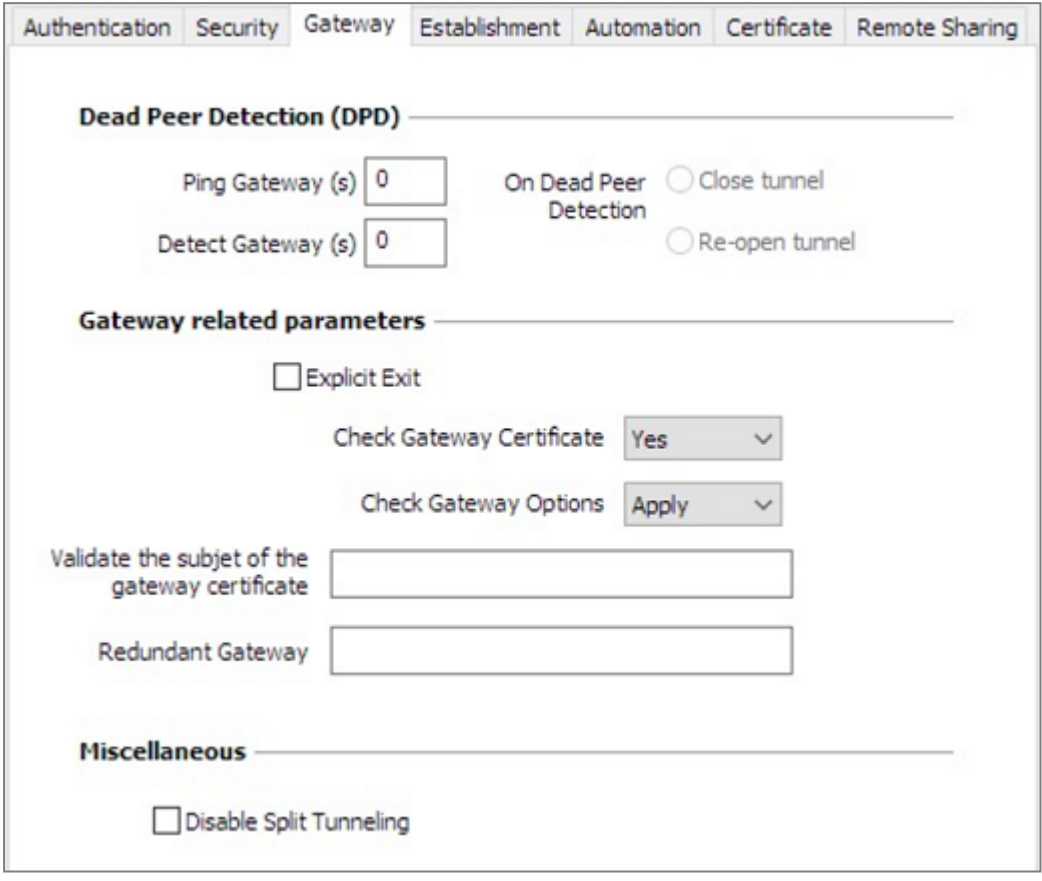

#### Dead Peer Detection (DPD)

The Dead Peer Detection (DPD) function enables both endpoints of the tunnel to mutually make sure the other one is active.

The DPD function is enabled once the tunnel is open. When linked to a redundant gateway, DPD allows the VPN Client to automatically switch between gateways when one of them is unavailable.

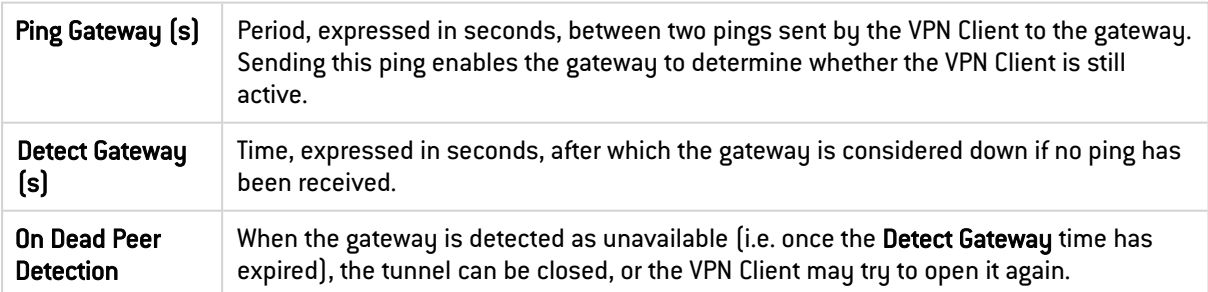

#### Gateway-related parameters

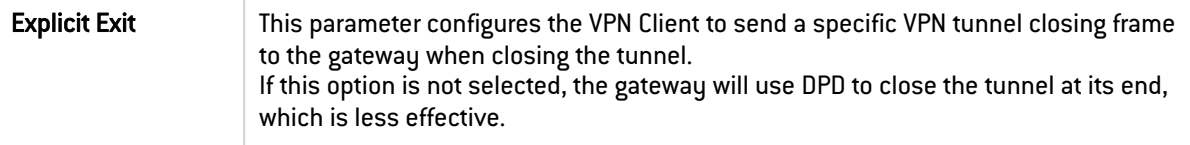

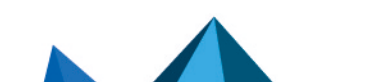

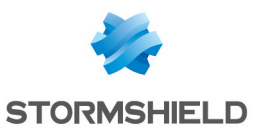

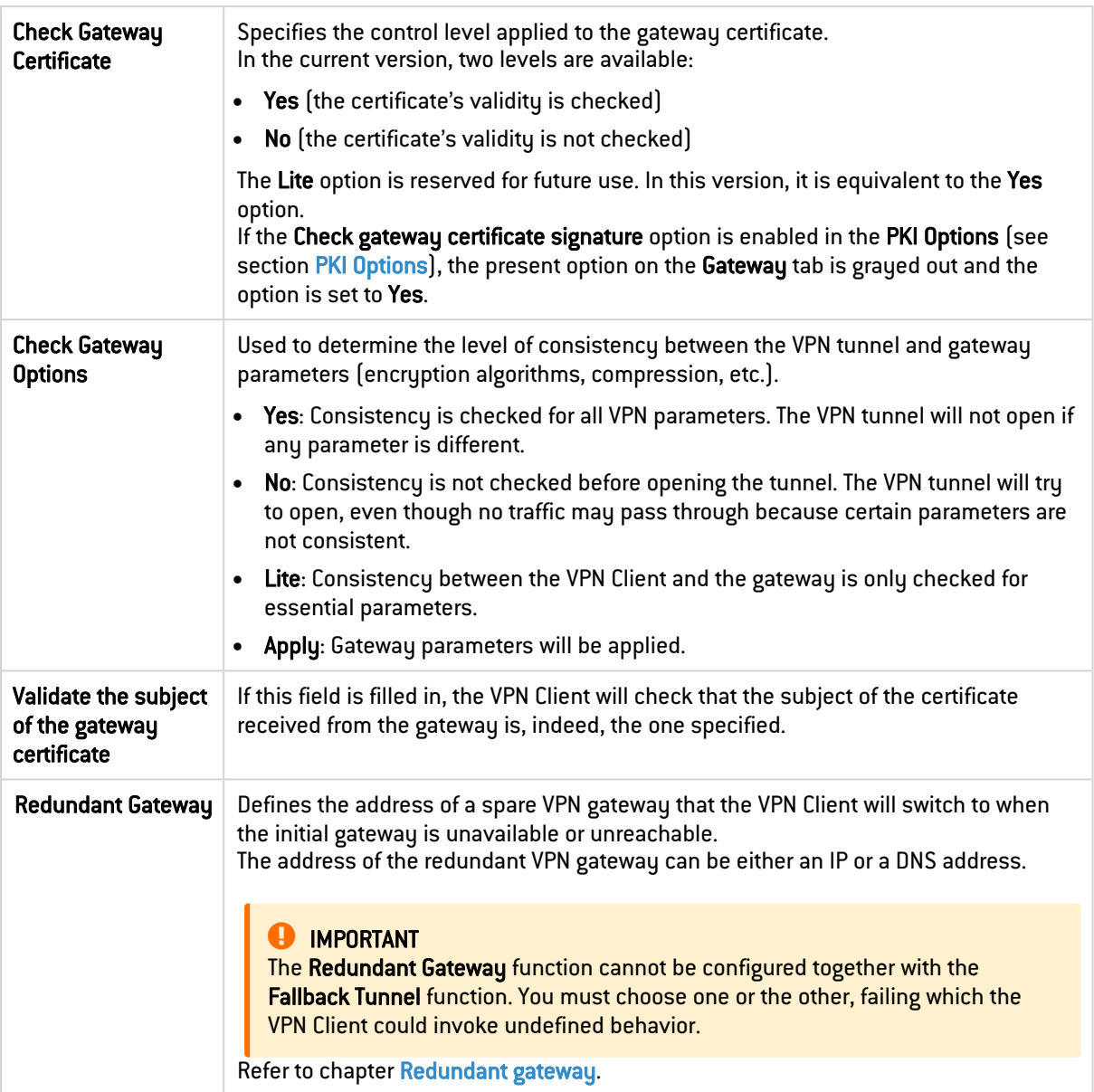

#### Miscellaneous

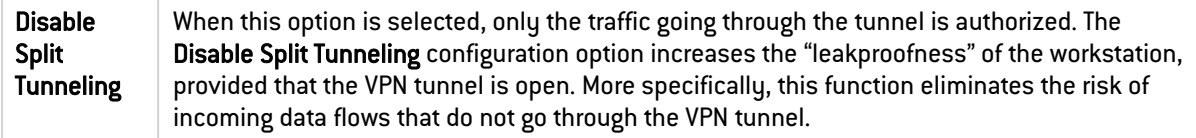

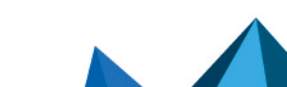

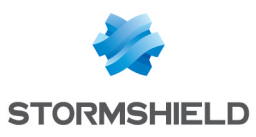

## 14.4.5 SSL: Establishment

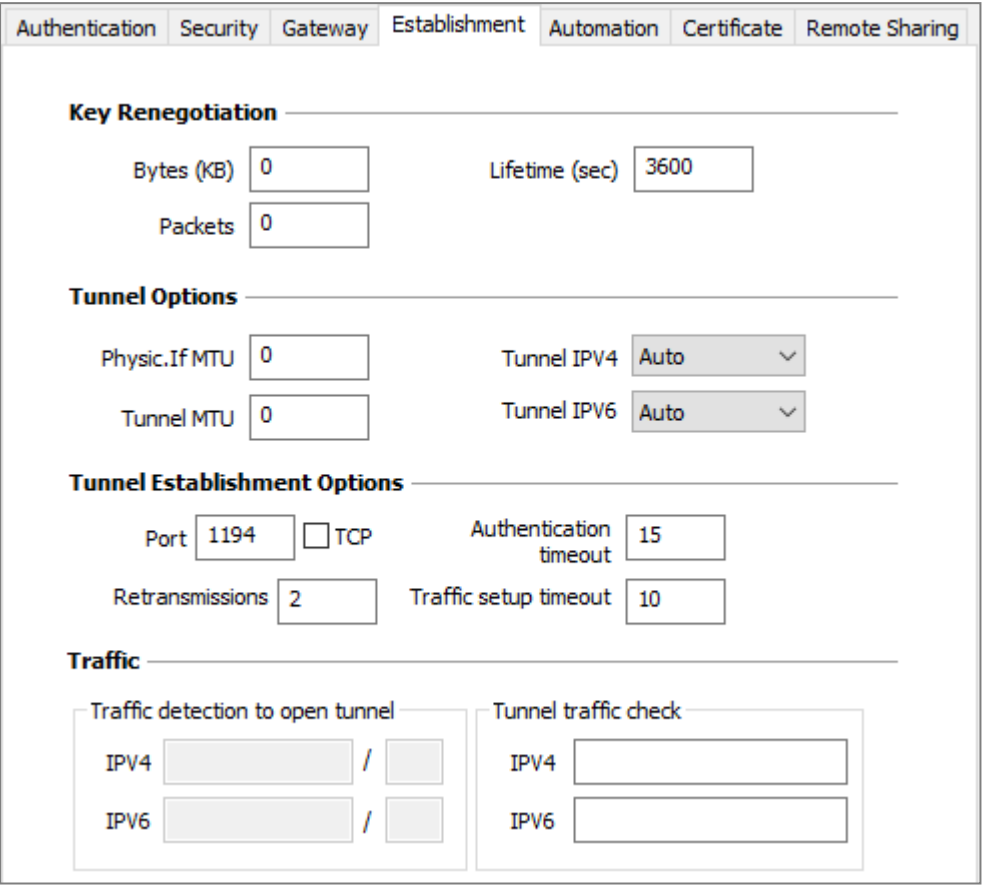

# Key Renegotiation

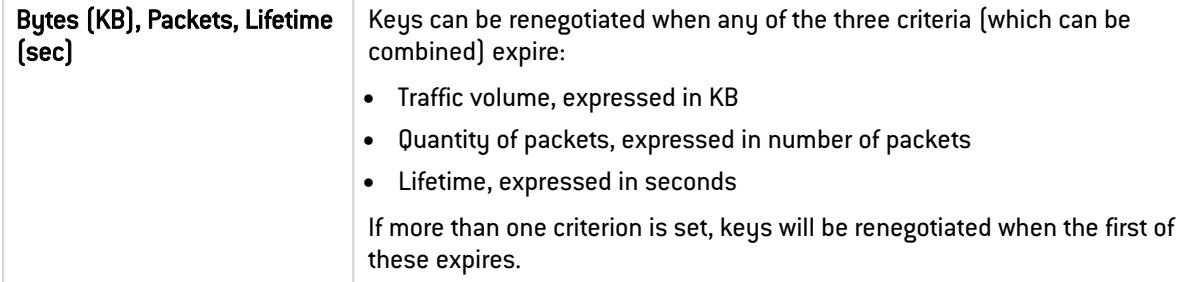

## Tunnel Options

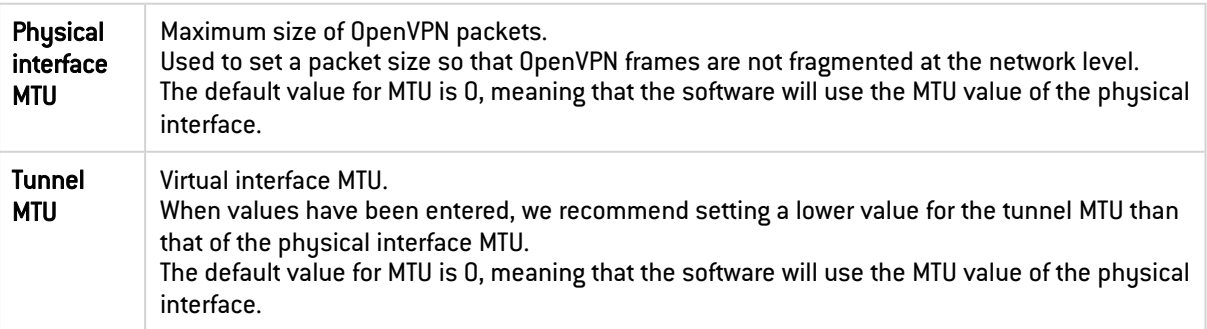

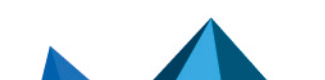

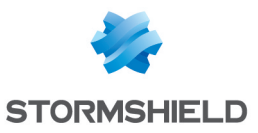

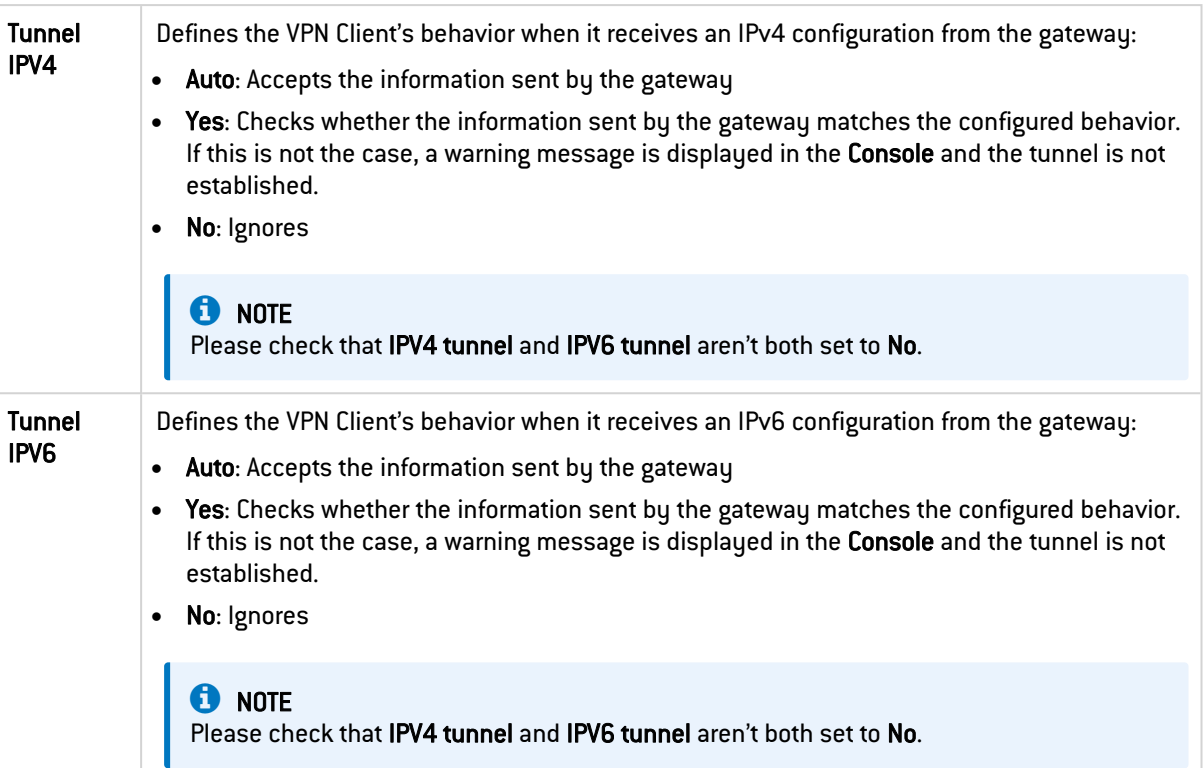

## Tunnel Establishment Options

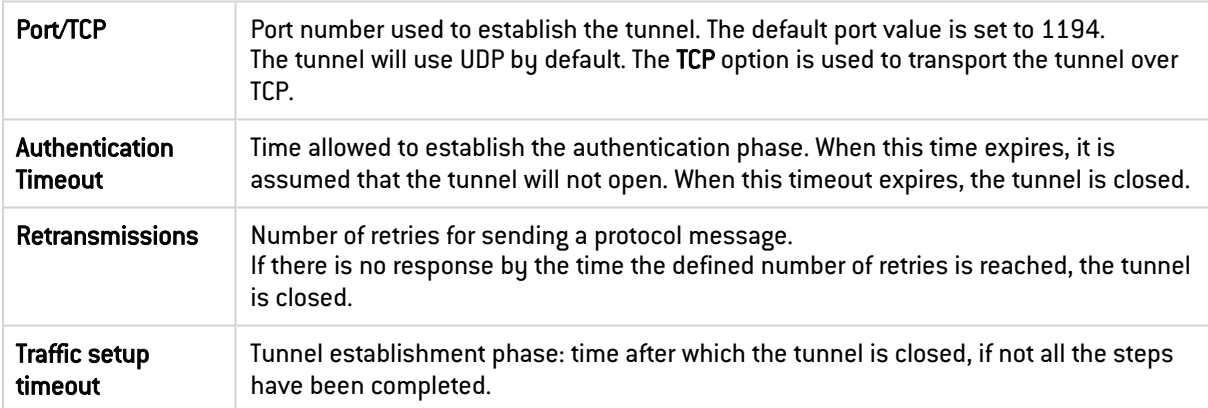

## **Traffic**

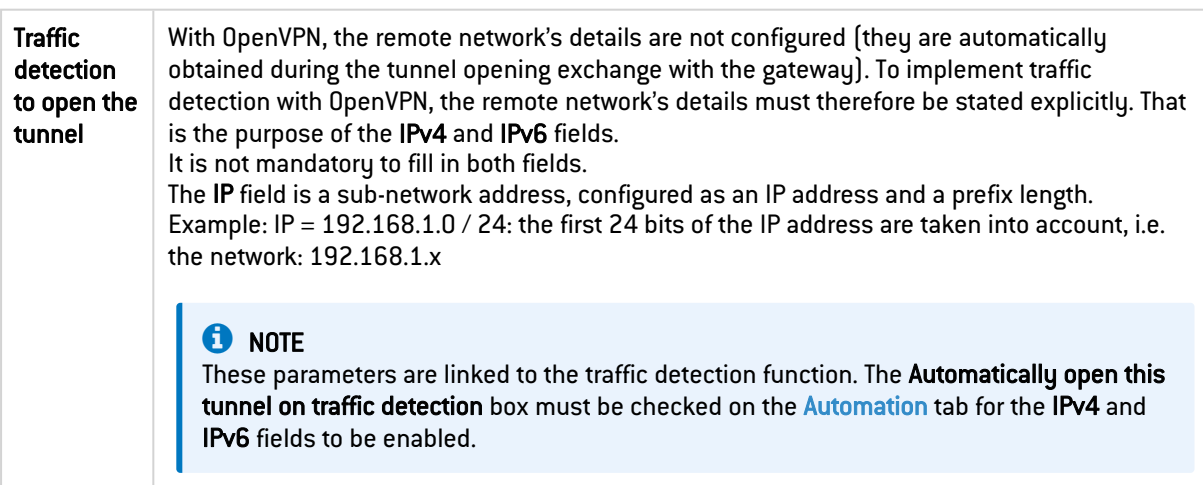

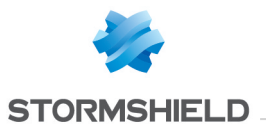

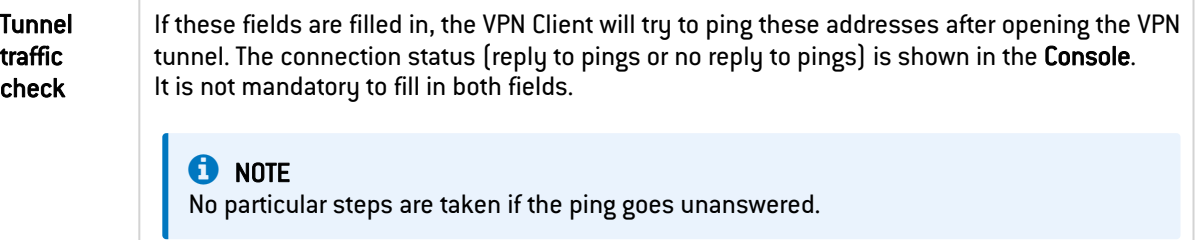

## 14.4.6 SSL : Automation

Refer to chapter [Automation](#page-78-0).

## 14.4.7 SSL : Certificate

Refer to chapter Managing [certificates](#page-83-0).

## 14.4.8 SSL : Remote sharing

Refer to chapter Remote [Desktop](#page-97-0) Sharing.

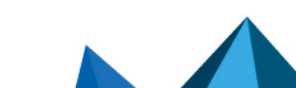

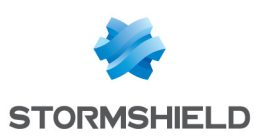

# <span id="page-77-0"></span>15. Redundant gateway

SN VPN Client Exclusive can be used to manage a redundant VPN gateway.

When combined with Dead Peer Detection (DPD) settings, this function allows the VPN Client to automatically switch to the redundant gateway as soon as the main gateway is detected as being down or unavailable.

If a peer is lost and a redundant gateway has been configured, the tunnel will automatically try to open again. You can configure a redundant gateway that is identical to the main one, in order to benefit from the automatic reopening mode without actually having to use two gateways.

The algorithm for taking into account the redundant gateway is as follows:

- The VPN Client contacts the initial gateway to open the VPN tunnel.
- If the tunnel cannot be opened after N attempts, the VPN Client contacts the redundant gateway.

The same algorithm applies to the redundant gateway:

• If the redundant gateway is unavailable, the VPN Client will try to open the VPN tunnel with the initial gateway.

## **f** NOTES

- The VPN Client will not try to contact the redundant gateway if the initial gateway can be reached, but issues are experienced when opening the tunnel.
- The VPN Client will not try to contact the redundant gateway if the initial gateway cannot be reached due to a DNS resolution issue.

## **IMPORTANT**

The Redundant Gateway function cannot be configured together with the Fallback Tunnel function. You must choose one or the other, failing which the VPN Client could invoke undefined behavior.

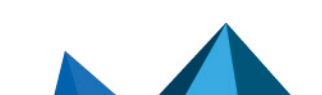

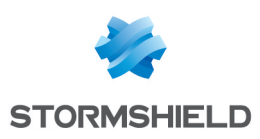

# <span id="page-78-0"></span>16. Automation

SN VPN Client Exclusive can perform automated actions for each VPN tunnel, such as switching to a fallback tunnel, opening the tunnel automatically if certain criteria are met, running batches or scripts at various stages while opening or closing a tunnel, etc.

These automated actions can be performed on any type of tunnel: IKEv2 and SSL.

These automated actions are configured for each tunnel type on the Automation tab of the corresponding tunnel: Child SA (IKEv2) or TLS (SSL).

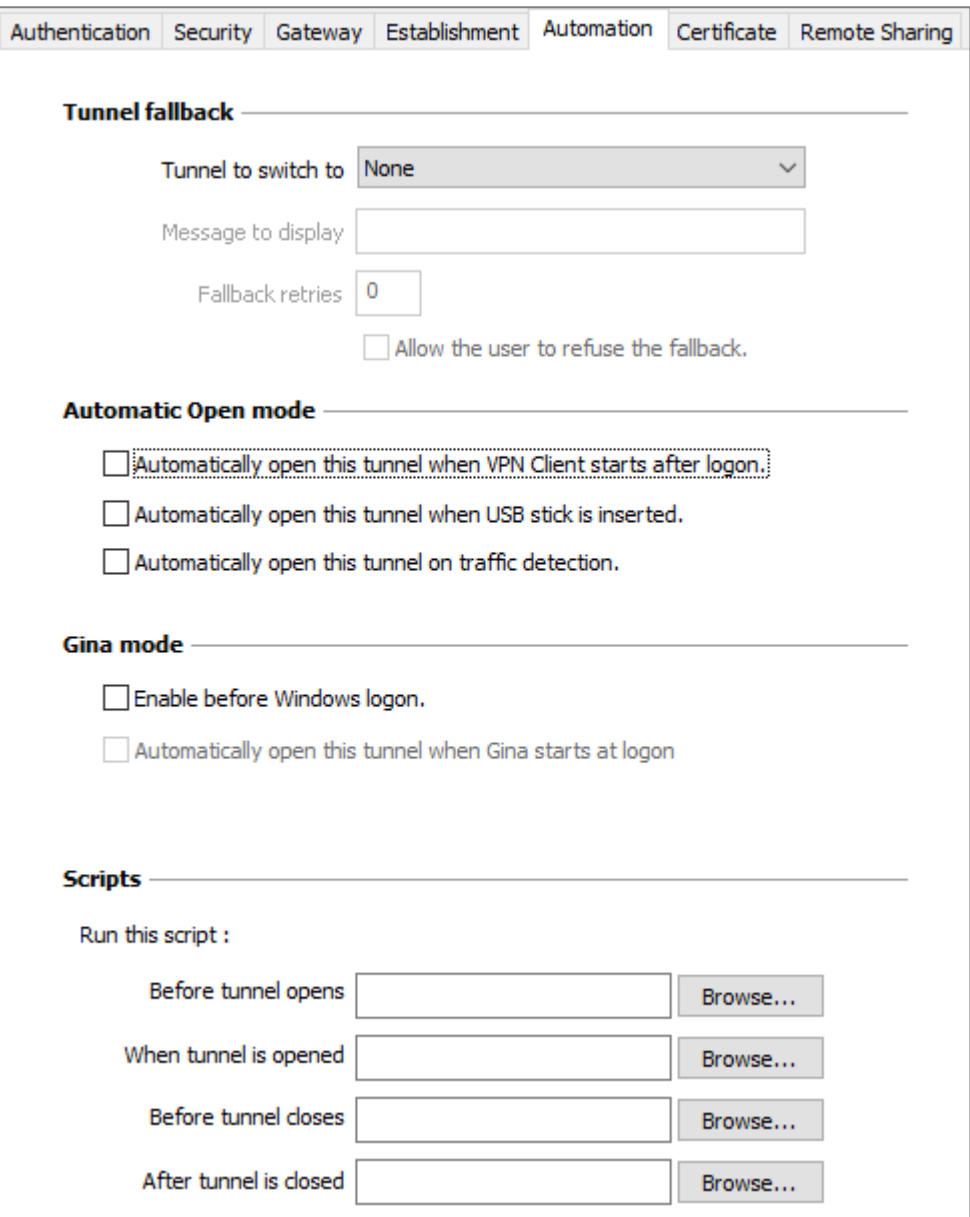

## 16.1 Tunnel fallback

Refer to chapter [Fallback](#page-81-0) tunnel.

#### IMPORTANT

The Redundant Gateway function cannot be configured together with the Fallback Tunnel

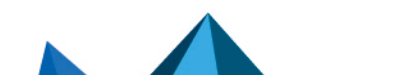

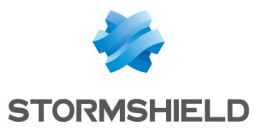

function. You must choose one or the other, failing which the VPN Client could invoke undefined behavior.

# 16.2 Automatic Open mode

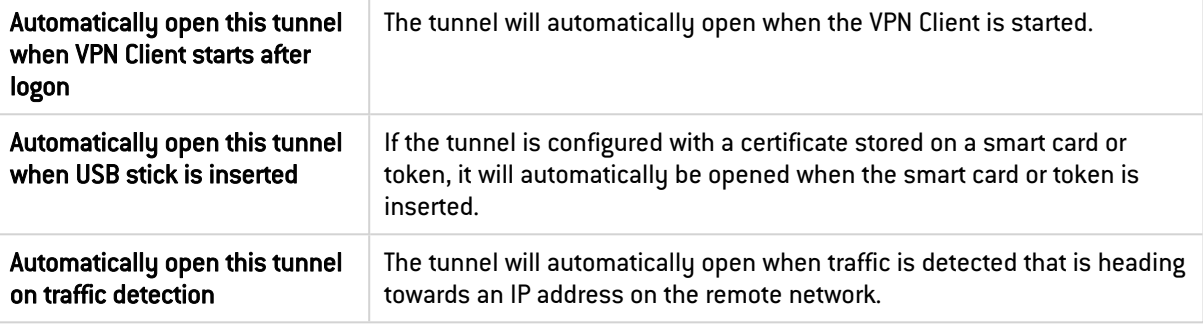

## 16.3 GINA mode

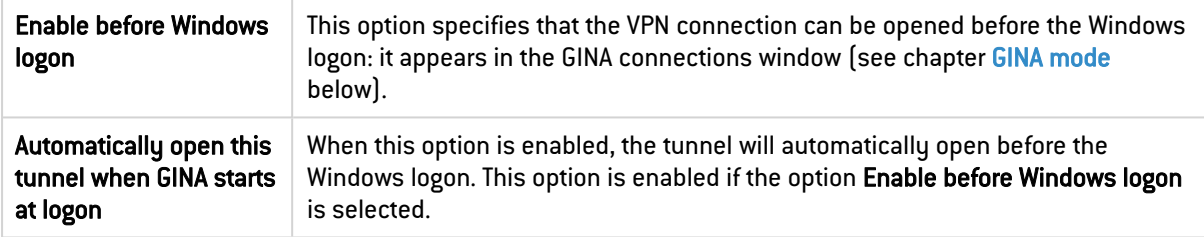

## 16.4 Scripts

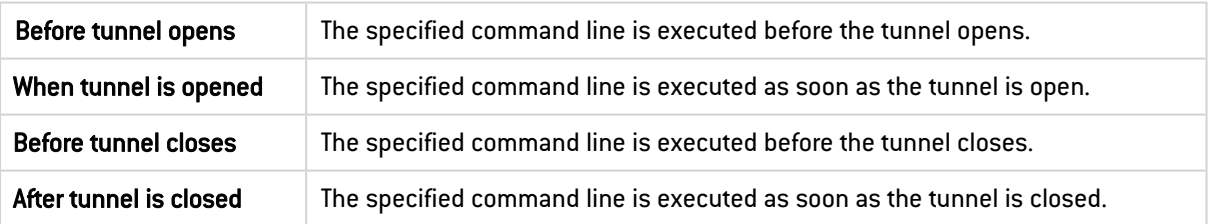

The command lines can be as follows:

- <sup>l</sup> Calling a "batch" file, e.g. *C:\vpn\batch\script.bat*
- Running a program, e.g. *C*:\Windows\notepad.exe
- <sup>l</sup> Opening a web page, e.g. *https://my.site*
- $\bullet$  etc.

There are many possible applications, such as the following:

- Creating a semaphore file when the tunnel is open, so that a third-party application can detect the instant when the tunnel is open
- Opening one of the company's intranet servers automatically once the tunnel is open
- Cleaning or checking a configuration before opening the tunnel
- Checking the workstation (antivirus is up-to-date, correct versions of applications, etc.) before opening the tunnel

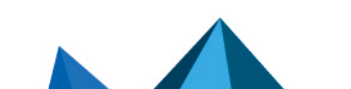

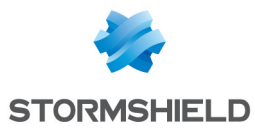

- Automatic cleaning (file deletion) of a workspace on the workstation before closing the tunnel
- Application for counting openings, closings, and durations of VPN tunnels
- Changing the network configuration, once the tunnel has been opened, then restoring the initial network configuration once the tunnel has been closed
- $e$  etc.

#### **O** NOTE

Scripts cannot be configured for a tunnel configured in GINA mode. Data entry fields are disabled.

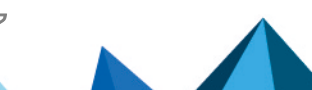

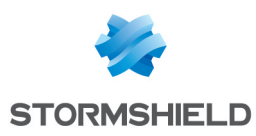

# <span id="page-81-0"></span>17. Fallback tunnel

SN VPN Client Exclusive is equipped with a fallback tunnel function, which automatically attempts to open a second tunnel if the first one cannot be opened.

This function can be configured on the Automation tab of each tunnel IKEv2 or SSL.

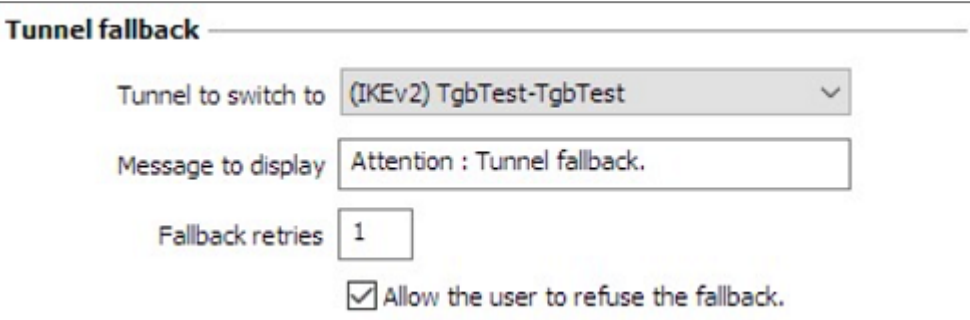

#### **D** IMPORTANT

The Redundant Gateway function cannot be configured together with the Fallback Tunnel function. You must choose one or the other, failing which the VPN Client could invoke undefined behavior.

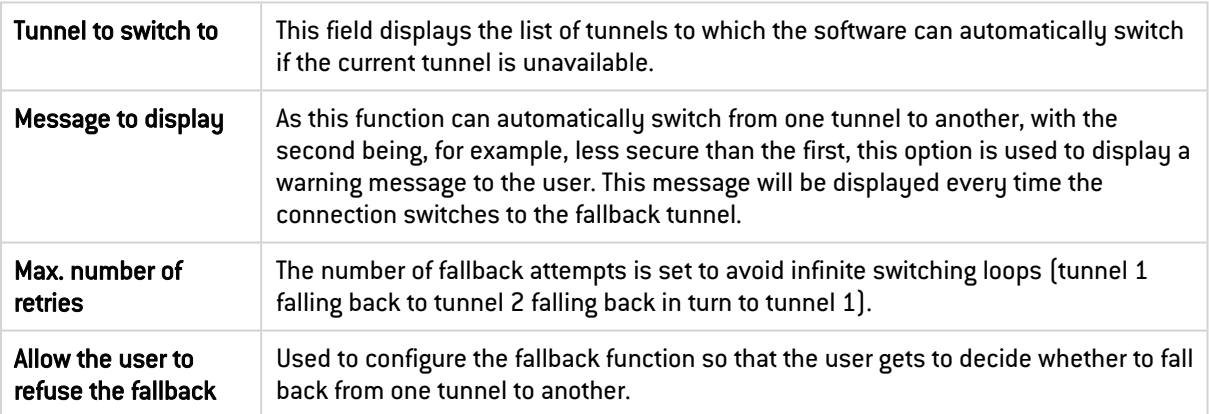

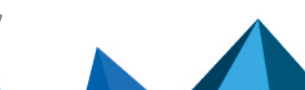

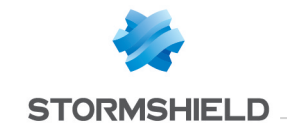

# 18. IPv4 and IPv6

SN VPN Client Exclusive is compatible with IPv4 and IPv6 protocols, both for communicating with the gateway and with the remote network. The VPN Client allows you to combine the use of IPv4 and IPv6, for example to open a secure IPv4 connection in a VPN tunnel transported over IPv6.

The choice between IPv4 and IPv6 is made either based on the IP address if it is digital or based on the DNS resolution. In the latter case, the resolution of the gateway name will provide an IPv4 or IPv6 IP address, or both. If both are provided, preference is given to the IPv4 address.

For IKEv2 VPN tunnels, the IPv4 or IPv6 protocol configuration can be accessed in the top-right corner of the Child SA tab.

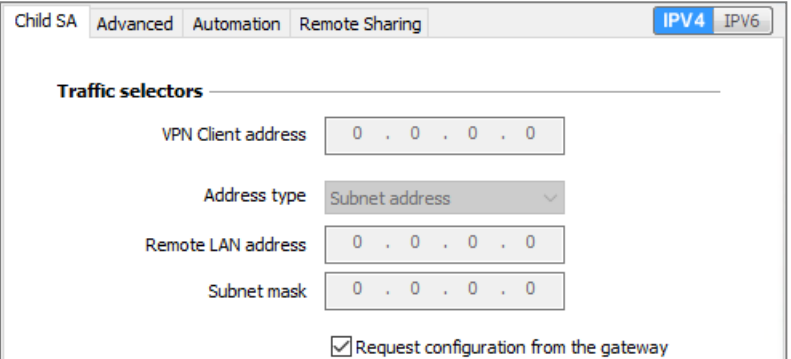

The IP protocol configured using the IPv4/IPv6 button is exactly the same as the protocol used on the remote network.

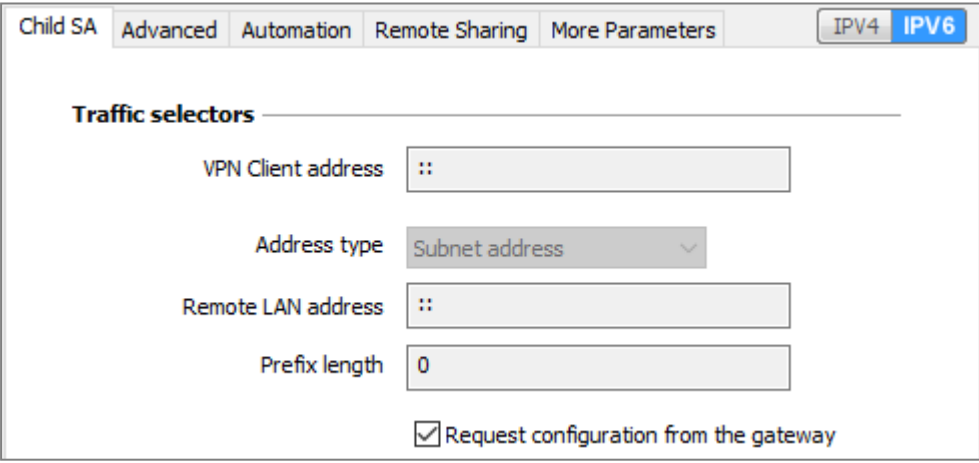

## **t** NOTE

Choosing between IPv4 and IPv6 has an impact on the settings of the tunnel's other configuration tabs. The IPv4/IPv6 selection button therefore still is shown on the top-right corner of these other tabs, but it is disabled.

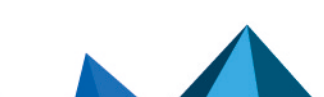

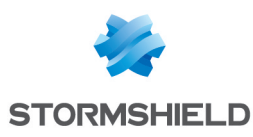

# <span id="page-83-0"></span>19. Managing certificates

## 19.1 Introduction

SN VPN Client Exclusive includes a selection of interfacing functions with all types of certificates, issued by any PKI, and on any type of storage device, such as smart card, token, certificate store, and configuration file.

SN VPN Client Exclusive implements the following features:

- Automatic selection of the medium to use from among several
- PKCS#11 and CNG access to tokens and smart cards
- Selection of certificates to use according to multiple criteria: subject, key usage, etc.
- Management of certificates on user's side (the VPN Client's side), such as VPN gateway certificates, including validity date, certificate chain, root certificate, intermediate certificate, and CRL management
- Certificate authority (CA) management
- <sup>l</sup> Option to pre-configure all PKI parameters for automatic integration during installation

SN VPN Client Exclusive provides additional security features for PKI management, such as automatically opening or closing a tunnel upon insertion or removal of a smart card or token, or even the ability to configure the PKI interface in the software setup file in order to automate deployment.

The list of smart cards and tokens compatible with SN VPN Client Exclusive is available on TheGreenBow's website at: [https://www.thegreenbow.com/en/support/integration](https://www.thegreenbow.com/en/support/integration-guides/compatible-vpn-tokens/)[guides/compatible-vpn-tokens/](https://www.thegreenbow.com/en/support/integration-guides/compatible-vpn-tokens/).

The certificates to be used are configured and specified in three steps as follows:

- 1. The Certificate tab of the relevant tunnel: IKE Auth (IKEv2) or TLS (SSL).
- 2. The PKI Options tab of the Tools > Options window in the Configuration Panel.
- 3. A configuration file for smart card readers and tokens called *vpnconf.ini* (refer to the "[Deployment](https://documentation.stormshield.eu/SNS/v4/en/Content/VPN_Client_Exclusive_Deployment_Guide/Getting_started.htm) Guide").

The following certificate types are supported:

- RSASSA-PKCS1-v1.5 with SHA-2 (only if the corresponding dynamic parameter has been configured, see section Certificate [authentication](#page-153-0) methods)
- RSASSA-PSS with SHA-2 (only if the corresponding dynamic parameter has been configured, see section Certificate [authentication](#page-153-0) methods)
- ECDSA "secp256r1" with SHA-2 (256 bits)
- ECDSA "BrainpoolP256r1" with SHA-2 (256 bits)

To find out more about the authentication methods and cryptography used in the SN VPN Client Exclusive, refer to section Basic [cryptography](#page-147-0) concepts in the appendix.

## 19.2 User certificate

#### 19.2.1 Overview

The VPN Client sends the user certificate to the gateway so that it can authenticate the user. It must comply with the following constraints (ANSSI security recommendations):

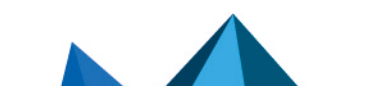

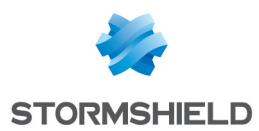

- • The Key Usage extension must be present, marked as critical, and only contain the value *digitalSignature*.
- The Extended Key Usage extension must be present, marked as critical, and only contain the value *id-kp-clientAuth*.

If these constraints are not observed, the VPN Client will display a warning in the Console but will not prevent communication with the gateway. However, the gateway should refuse the authentication of the VPN Client.

## 19.2.2 Dynamic parameters

As of version SN VPN Client Exclusive 7.4, two dynamic parameters now replace the corresponding MSI properties. They are defined within the IKE AUTH authentication payload and apply to a given tunnel, whereas the MSI properties apply to all tunnels.

#### user cert dnpattern

The dynamic parameter user cert dnpattern is used to specify the certificate to be used. When it is defined, SN VPN Client Exclusive searches for the certificate whose subject contains the  $[text]$  pattern on the token, smart card or in the Windows certificate store.

If this dynamic parameter is not specified, the VPN Client searches for the first certificate that meets the other characteristics configured.

#### user\_cert\_keyusage

The dynamic parameter user cert keyusage is used to select a certificate based on its "key usage" field:

- O or undefined : Certificate is not selected based on "key usage" field.
- $\bullet$  1 : Certificate is selected based on "key usage" field whose attribute digitalSignature=1.
- 2 : Certificate is selected based on "key usage" field whose attributes digitalSignature=1 and keyEncipherment=1.

## **O** NOTE

When the value of the dynamic parameter user cert keyusage is set to 2, the Only use authentication certificate check box on the [PKI](#page-130-0) Options tab is grayed out (see section PKI [Options\)](#page-130-0).

#### <span id="page-84-0"></span>19.2.3 Automatic selection

As of version SN VPN Client Exclusive 7.4, an option can be used to automatically select the user certificate from a token/smart card, the Windows certificate store, or both.

The Certificate tab of an IKE or SSL connection includes an Automatic selection entry with the following options:

- From a smart card
- From the Windows Store
- From both

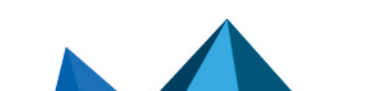

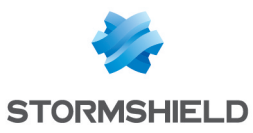

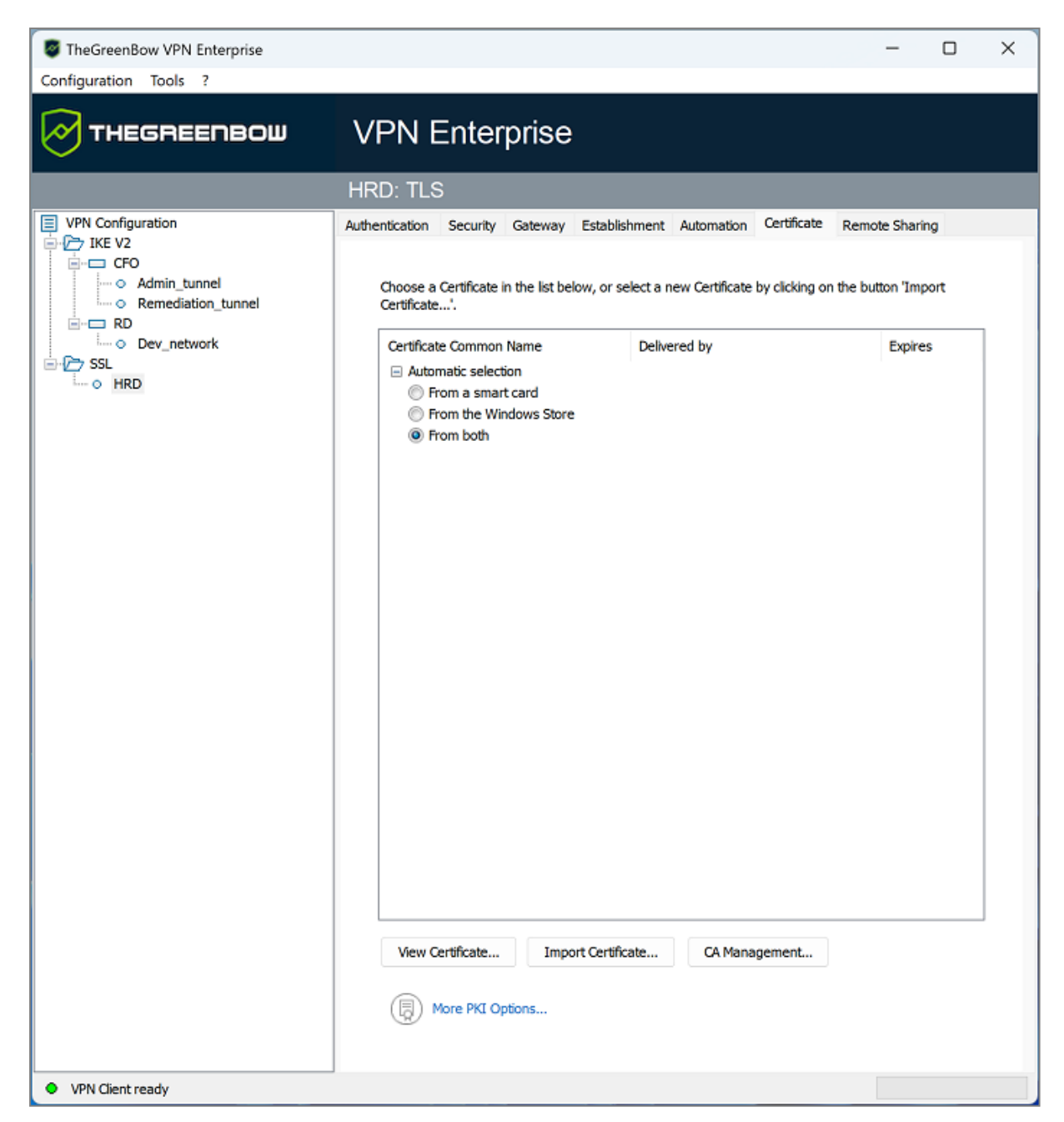

If you choose the latter option, the software will first look for the user certificate on a token/smart card. If it cannot find any, it will continue to search for a certificate in the Windows Certificate Store.

If you choose From a smart card or From both and you use several token/smart card readers, you must configure the dynamic parameter reader pattern to specify the reader from which the certificate should be selected (see section Displaying more [parameters\)](#page-128-0). As value for this parameter, specify the name of the drive (e.g. *NEOWAVE*) or *Virtual* if it is a Trusted Platform Module (TPM).

## **to** note

As of version SN VPN Client Exclusive 7.5, when several smart cards from the same manufacturer are used with identical smart card readers, the dynamic parameter *user smartcard tip* can be set

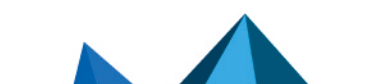

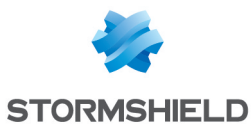

to a desired value at the IKE Auth level, which will be displayed when the password is requested to help clearly identify the smart card (see section Displaying more [parameters\)](#page-128-0).

If you have previously imported a certificate into the configuration and you decide to choose automatic selection, a warning will be displayed to inform you that the certificate will be removed from the configuration when you save it.

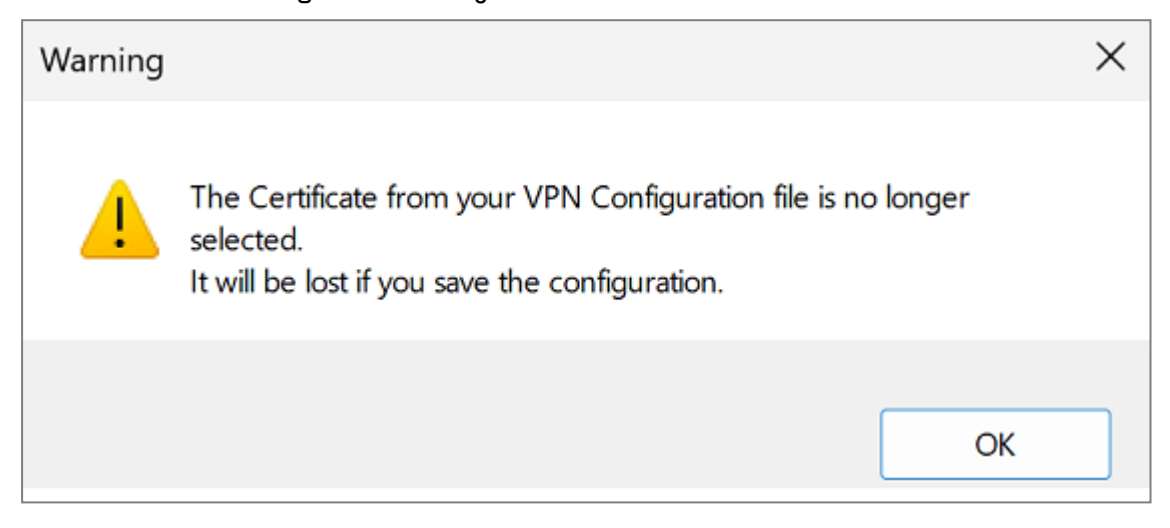

# 19.3 Selecting a certificate (Certificate tab)

The VPN Client can assign a user certificate to a VPN tunnel.

There can only be one certificate per tunnel, but each tunnel can have its own certificate.

The VPN Client allows you to choose a stored certificate:

- In the VPN configuration file (see below Importing a certificate to the VPN [configuration\)](#page-89-0)
- On a smart card or token (see below Using a [certificate](#page-91-0) stored on a smart card or token)
- In the Windows Certificate Store (see below Using a [certificate](#page-91-1) stored in the Windows [Certificate](#page-91-1) Store)

The Certificate tab for the relevant tunnel lists all accessible storage media that contain certificates.

- The smart card or token is compatible with CNG or  $PKCS#11$
- The smart card or token middleware is correctly installed on the computer
- Where appropriate, the smart card is correctly inserted into the corresponding reader

If a medium does not contain any certificates, it simply will not appear in the list (e.g. if the VPN configuration file does not contain any certificates, it will not appear in the list).

Clicking the desired medium displays the list of certificates it contains.

# **to** note

For smart cards readers, the reader is displayed with a warning icon in front, if the smart card is

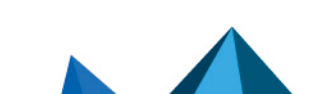

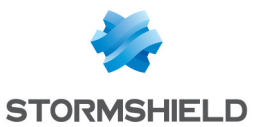

#### hot inserted.

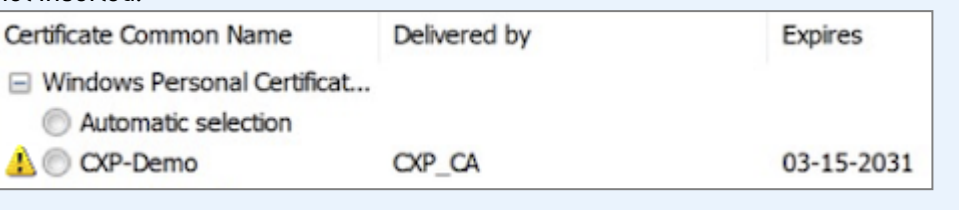

Click the desired certificate to assign it to the VPN tunnel.

## **O** NOTE

Only available certificates that have not expired are displayed.

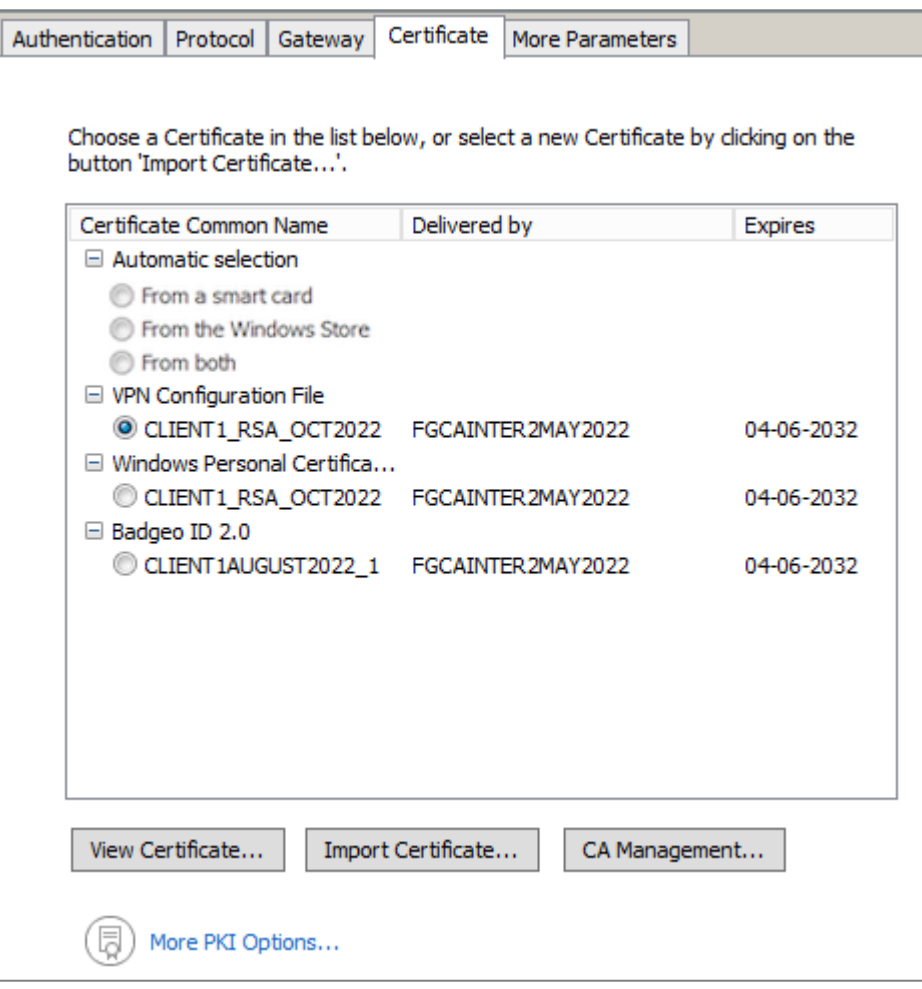

Once a certificate has been selected, the View Certificate button will show detailed information about the certificate.

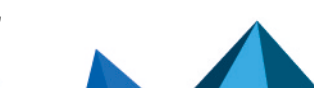

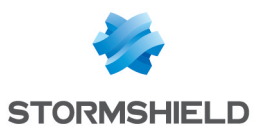

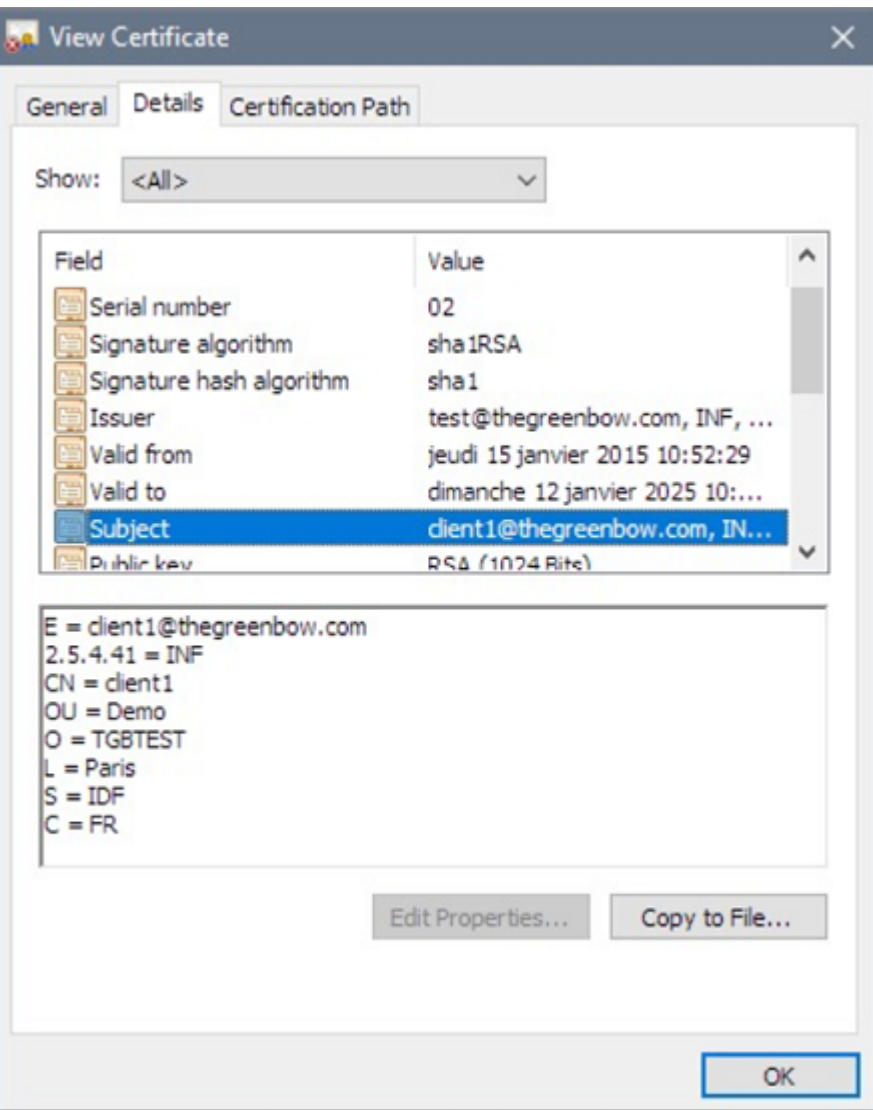

## **O** NOTE

Once a certificate has been selected, the tunnel's Local ID type will automatically switch to DER ASN1 DN and the certificate's subject will be used as the default value of this Local ID. See below to find out how to automatically assign a DNS or e-mail value retrieved from the certificate.

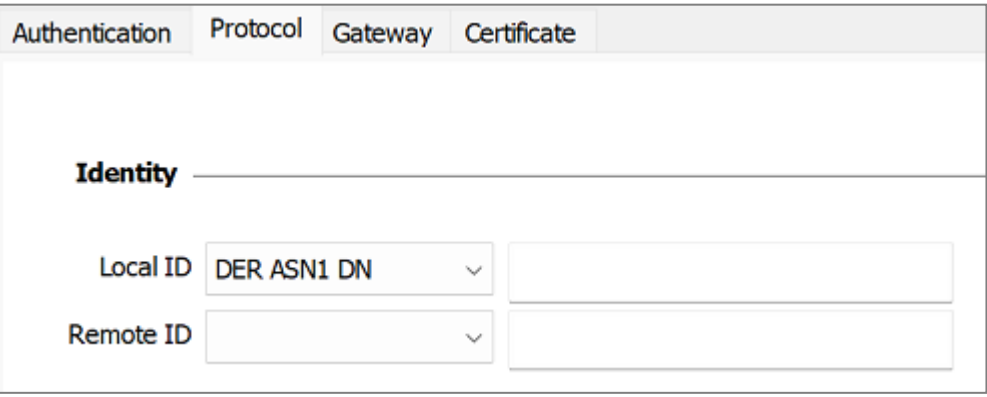

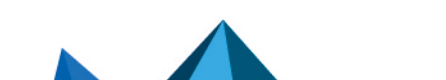

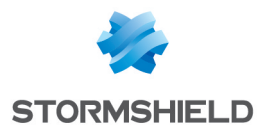

As of version SN VPN Client Exclusive 7.3, you can select DNS or Email from the Local ID dropdown list to automatically assign to the Local ID a DNS or e-mail value retrieved from the certificate.

If you choose DNS, the Local ID will automatically take the value of the *dNSName* field of the certificate subject alternative name (*SubjAltName*). If this field has not been filled in (no *SubjAltName* in the certificate or no *dNSName* in the *SubjAltName*), the CN value of the certificate subject will be used instead. If the latter value is also missing, no certificate is available to configure the tunnel and any attempt to establish the tunnel will fail.

If you choose Email, the Local ID will automatically take the value of the *rfc822Name* field of the certificate subject alternative name (*SubjAltName*). If this field has not been filled in (no *SubjAltName* in the certificate or no *rfc822Name* in the *SubjAltName*), the *Email* value of the certificate subject will be used instead. If the latter value is also missing, no certificate is available to configure the tunnel and any attempt to establish the tunnel will fail.

# **t** NOTE

As of version SN VPN Client Exclusive 7.4, an option can be used to automatically select the user certificate from a token/smart card, the Windows certificate store, or both (see section [Automatic](#page-84-0) [selection](#page-84-0)).

## <span id="page-89-0"></span>19.4 Importing a certificate to the VPN configuration

SN VPN Client Exclusive can import certificates in PEM/PFX or PKCS#12 format to the VPN configuration. This solution is less secure than using the Windows Certificate Store, a smart card, or a token, but it makes it easier to transport certificates.

This solution has the advantage of combining the certificate (user-specific) and the VPN configuration (generic) in a single file, which can easily be sent to the user's workstation and imported into the VPN Client.

Nevertheless, the disadvantage of transporting certificates in a VPN configuration is that each configuration then becomes user-specific. We therefore do not recommend this solution for a substantial deployment.

#### IMPORTANT

Whenever you import a certificate into a VPN configuration, we strongly recommend that you protect the configuration file with a password when you export it (see section [Exporting](#page-54-0) a VPN [configuration](#page-54-0)) so that the certificate does not become visible in clear text.

## 19.4.1 Importing a PEM/PFX certificate

- 1. On the Certificate tab of an IKE Auth, click Import Certificate....
- 2. Choose PEM Format.
- 3. Click on Browse to select the Root Certificate and the User Certificate as well as the User Private Key to import.
- 4. Click on OK to confirm.

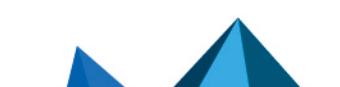

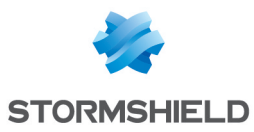

#### SN VPN CLIENT EXCLUSIVE - ADMINISTRATOR'S GUIDE - V 7.5.006

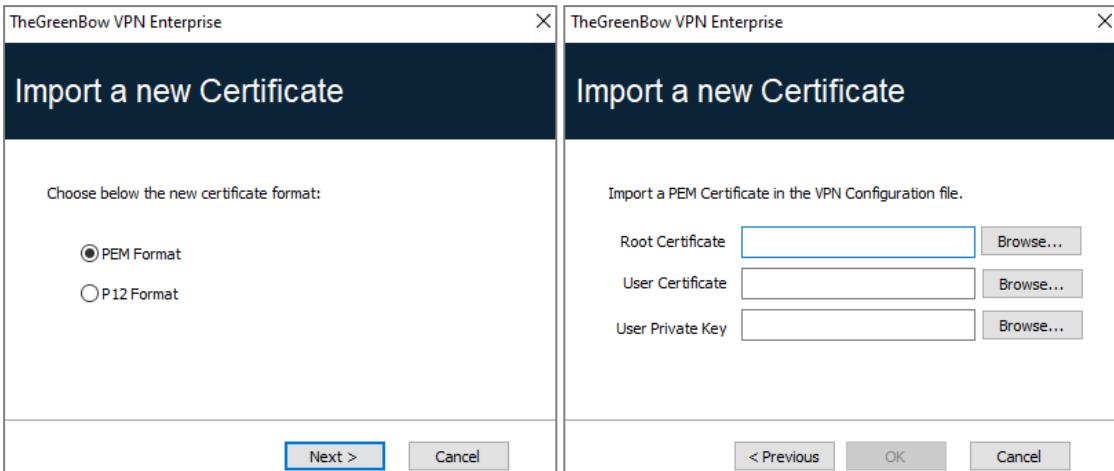

The certificate is shown and is selected in the certificate list displayed on the Certificate tab. Save the VPN configuration. The certificate will be saved in the VPN configuration.

## **to** note

The file containing the private key may not be encrypted.

## 19.4.2 Importing a PKCS#12 certificate

- 1. On the Certificate tab of a Child SA, click Import Certificate….
- 2. Choose P12 Format.
- 3. Click on Browse to select the PKCS#12 certificate to import.
- 4. If it is password-protected, enter the password and click on OK to confirm.

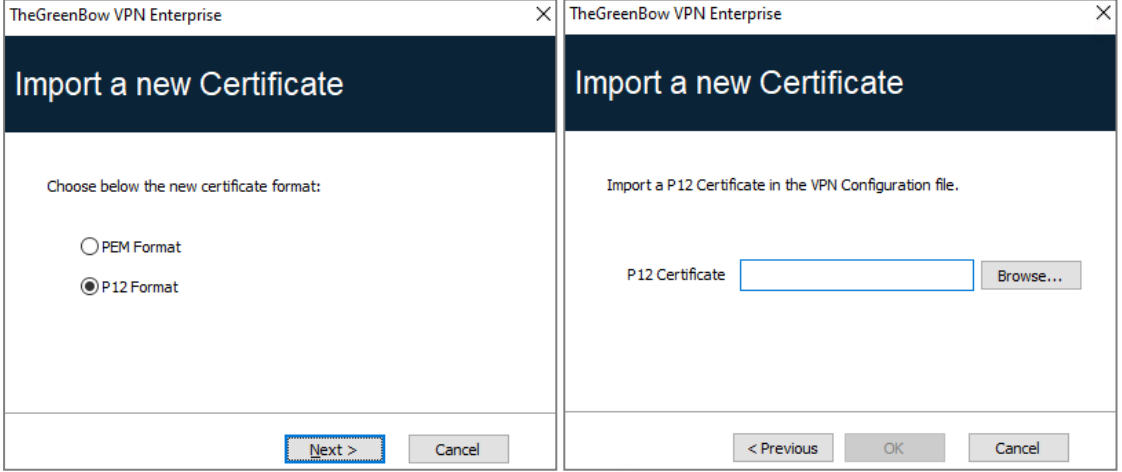

The certificate is shown and is selected in the certificate list displayed on the Certificate tab. Save the VPN configuration. The certificate will be saved in the VPN configuration.

#### **to** note

All CAs in the file that are in PKCS#12 format will also be imported to the VPN configuration.

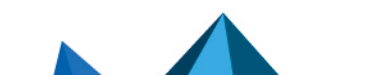

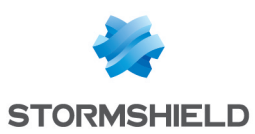

## <span id="page-91-0"></span>19.5 Using a certificate stored on a smart card or token

When a VPN tunnel is configured to use a certificate stored on a smart card or token, users will be prompted for the PIN code required to access this smart card or token every time a tunnel is opened.

If the smart card is not inserted or the token cannot be accessed, the tunnel will not open.

If the certificate found does not meet the configured criteria (see section Importing a [certificate](#page-92-0) [depending](#page-92-0) on the store used device below], the tunnel will not open.

If an incorrect PIN is entered, SN VPN Client Exclusive will show a warning, informing users that they only have three (in most cases) consecutive attempts to unlock the smart card or token.

SN VPN Client Exclusive implements a mechanism to automatically detect smart card insertion.

Tunnels that are associated with a certificate stored on a smart card will therefore be established automatically when the smart card is inserted. Likewise, removing the smart card will close all the corresponding tunnels.

To implement this function, check Automatically open this tunnel when a USB stick is inserted (see chapter [Automation\)](#page-78-0).

#### **ft** NOTE

As of version SN VPN Client Exclusive 7.4, an option can be used to automatically select the user certificate from a token/smart card, the Windows certificate store, or both (see section [Automatic](#page-84-0) [selection](#page-84-0)).

## **C** NOTE

As of version SN VPN Client Exclusive 7.5, when several smart cards from the same manufacturer are used with identical smart card readers, the dynamic parameter *user smartcard tip* can be set to a desired value at the IKE Auth level, which will be displayed when the password is requested to help clearly identify the smart card (see section Displaying more [parameters](#page-128-0)).

## <span id="page-91-1"></span>19.6 Using a certificate stored in the Windows Certificate Store

#### 19.6.1 Required characteristics

## **t** Note

To offer finer granularity in how the choice of certificate store to use is configured, as of version SN VPN Client Exclusive 7.5, this choice is no longer made at the workstation level, but at the tunnel level.

For SN VPN Client Exclusive to identify a certificate available in the Windows Certificate Store, the certificate must meet the following criteria:

- The certificate must be certified by a certification authority (which excludes self-signed certificates)
- By default, the certificate must be located in the "Personal" Certificate Store (it represents the personal identity of the user who wants to open a VPN tunnel to the corporate network) To use the Windows Machine Certificate Store, add dynamic parameter *MACHINESTORE* set to the value true (see section Displaying more [parameters\)](#page-128-0).

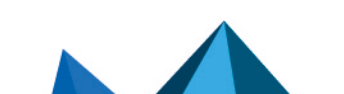

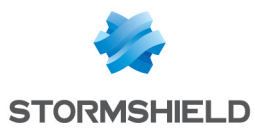

## **t** Note

Microsoft provides a standard management tool (*certmgr.msc*) to manage the certificates in the Windows Certificate Store. To run this tool, go to the Windows Start menu and then enter *certmgr.msc* in the Search for programs or files field.

## <span id="page-92-0"></span>19.6.2 Importing a certificate depending on the store used

When importing certificates using the CNG middleware, the store used (user or machine store) must be specified in the command line. Below you will find examples of command lines with the options you need to specify.

• User store:

```
certutil -csp KSP -user -importpfx CertFileName.p12
```
• Machine store:

```
certutil -csp KSP -importpfx CertFileName.p12
```
## **C** NOTE

In command lines, the -user option of the *certutil* command is used to specify the user store. When it is omitted, the machine store will be used by default.

## **A** NOTE

As of version SN VPN Client Exclusive 7.4, an option can be used to automatically select the user certificate from a token/smart card, the Windows certificate store, or both (see section [Automatic](#page-84-0) [selection](#page-84-0)).

## 19.7 PKI options: specifying the certificate and its storage device

SN VPN Client Exclusive provides several ways in which to specify the certificate to use, as well as to select the smart card reader or token that contains the certificate.

This feature is available under the More PKI [options](#page-130-0) link at the bottom of the Certificate tab and on the PKI options tab of the Options configuration window.

## 19.8 VPN gateway certificate

We recommend forcing SN VPN Client Exclusive to check the certificate chain of the certificate received from the VPN gateway (default behavior).

See section [Certificate](#page-131-0) Check.

To do this, you need to import the root certificate and all certificates in the certificate chain (root certificate authority and intermediate certificate authorities) to the configuration file.

If the option is checked, the VPN Client will also use the Certificate Revocation List (CRL) of the various certificate authorities.

If these CRLs are not in the certificate store, or if these CRLs cannot be downloaded when the VPN tunnel is opened, the VPN Client will not be able to validate the gateway certificate.

Checking each item in the chain implies the following:

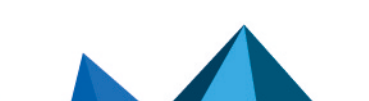

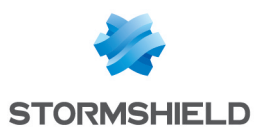

- Checking gateway certificate expiration date
- Checking certificate validity start date
- Checking signatures of all certificates in the certificate chain (including root certificate, intermediate certificates, and server certificate)
- Checking whether the CRLs of all certificate issuers within the chain of trust

#### **O** NOTE

As of version SN VPN Client Exclusive 7.5, you can check the revocation of the gateway certificate using Online Certificate Status Protocol Stapling (OCSP Stapling). To do this, you must add the dynamic parameter *enable OCSP* set to the value true (see section Displaying more [parameters](#page-128-0)).

#### 19.8.1 Preventing or limiting CRL download

#### Introduction

A Certificate Revocation List (CRL) contains all the certificates that are no longer valid (validity date has expired, private key associated with the certificate has been lost or compromised, a field concerning the owner has been changed, etc.) and therefore cannot be trusted.

CRLs are defined in the RFC [5280](https://datatracker.ietf.org/doc/html/rfc5280) and [6818](https://datatracker.ietf.org/doc/html/rfc6818).

CRLs are published by certificate authorities (CAs) and Public Key Infrastructures (PKIs).

In some cases, these lists can be relatively large (several MB). Downloading them can therefore take time and slow down the time it takes to open a tunnel when a great number of users contacts the HTTP server at the same time.

SN VPN Client Exclusive provides two dynamic parameters described below to speed up the time it takes to open a tunnel. These parameters work independently from one another and can be combined.

The first dynamic parameter, named  $\text{check }$  user  $\text{crl}$ , prevents the download of the CRL used to validate the user certificate. The second, named  $cr1$  cache duration, limits the download of the CRL used to validate the gateway CRL.

#### Preventing download of CRL used to validate the user certificate

By default, when the VPN Client verifies the user certificate (e.g. because it is issued by a known CA), it also verifies the CRL to determine whether the certificate is still valid. If the certificate is no longer valid, a simple warning is entered in the Console. Ultimately, it is up to the gateway to decide whether the user certificate can be accepted or not.

In order to prevent downloading the CRL and thus speed up the time it takes to open a tunnel, you can add the dynamic parameter *check\_user\_crl* set to the value false (see section Displaying more [parameters](#page-128-1)). In this case, the user certificate CRL is not verified. The gateway will handle this verification.

#### Limiting download of CRL used to validate the gateway certificate

If you want to limit the number of times a CRL is downloaded to validate the gateway certificate without preventing its download altogether—again with the aim to speed up the time it takes to open a tunnel—you can add the dynamic parameter *crl\_cache\_duration* set to a value corresponding to the number of hours during which the CRL is stored in the cache memory (see section Displaying more [parameters\)](#page-128-0).

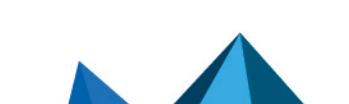

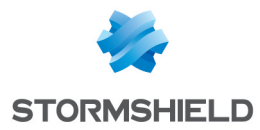

When the value of the parameter is set to zero, the caching of the CRL is disabled. Caching is limited to a maximum of seven days, i.e. 168 hours. Any value greater than 168 will be considered equal to the maximum of seven days.

When this dunamic parameter is configured with a value different from zero, the CRL will be stored in a cache memory and an expiration time in hours will be set for this CRL. As long as the expiration time has not passed, the CRL in the cache memory will be used and no download is performed. When the time has expired, the CRL is downloaded and updated in the cache memory.

## 19.8.2 Constraints on the Key Usage extension

The gateway certificate must comply with the following constraints on the Key Usage extension. The extension must:

- $\bullet$  Be present
- Be marked as non-critical, and
- <sup>l</sup> Only contain the values *digitalSignature* and/or *nonRepudiation*

In the event that the VPN gateway does not comply with the constraints on the Key Usage extension mentioned above, you can configure the VPN Client so that it validates the certificate despite this, by adding the dynamic parameter *allow\_server\_and\_client\_auth* set to the value *true* (see section Displaying more [parameters](#page-128-0)).

In this configuration, the certificate will also be validated if the Key Usage extension contains one of the following combinations of values:

- digitalSignature + keyEncipherment + keyAgreement
- $\bullet$  digitalSignature + keyAgreement
- nonRepudiation + keyEncipherment
- nonRepudiation + keyEncipherment + keyAgreement
- nonRepudiation + keyAgreement
- $\bullet$  keyEncipherment
- keyEncipherment + keyAgreement

Moreover, in this configuration the Key Usage extension can be marked as non-critical.

#### **O** NOTE

In accordance with security requirements, the *keyEncipherment* value of the Key Usage extension has been deprecated and replaced with the *nonRepudiation* value, which is now accepted by default. However, SN VPN Client Exclusive version 7.5 continues to accept the *keyEncipherment* value without needing to use dynamic parameter *allow\_extra\_keyusage*.

## $\, \Omega \,$  Tip

We recommend that you give preference to the *nonRepudiation* value over the *keyEncipherment* value of the Key Usage extension.

#### 19.8.3 Constraints on the Extended Key Usage extension

The gateway certificate must comply with the following constraints on the Extended Key Usage extension. The extension may be present or not. If it is present, it must:

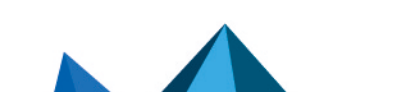

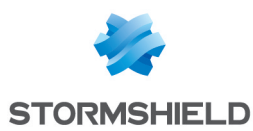

- Be marked as non-critical, and
- Only contain the following values:
	- <sup>o</sup> *id-kp-serverAuth* or
	- <sup>o</sup> *id-kp-serverAuth* + *id-kp-ipsecIKE*

In the event that the VPN gateway does not comply with the constraints on the Extended Key Usage extension mentioned above, you can configure the VPN Client so that it validates the certificate despite this, by adding the dynamic parameter *allow\_server\_and\_client\_auth* set to the value *true* (see section Displaying more [parameters](#page-128-0)).

In this configuration, the certificate will also be validated if the Extended Key Usage extension contains one of the following combinations of values:

- id-kp-ServerAuth + id-kp-ClientAuth or
- <sup>l</sup> id-kp-ServerAuth + id-kp-ClientAuth + id-kp-ipsecIKE

## 19.9 Managing certification authorities

#### 19.9.1 Overview

If the SN VPN Client Exclusive is configured to check gateway certificates, the Certificate Authorities (CAs) must also be accessible.

You must import the gateway's root CA into the configuration.

If the gateway is not configured to send CAs, you must also import the intermediate CAs into the configuration.

## **to** note

As of version SN VPN Client Exclusive 7.3, you can create configurations with more than three certificate authorities (CAs).

The following intermediate CA types are supported:

- RSASSA-PKCS1-v1.5 with SHA-2,
- RSASSA-PSS with SHA-2,
- ECDSA "secp256r1" with SHA-2
- ECDSA "BrainpoolP256r1" with SHA-2

The following Root CA types are supported:

- RSASSA-PKCS1-v1.5 with SHA-2,
- RSASSA-PSS with SHA-2,
- ECDSA "secp256r1" with SHA-2
- ECDSA "BrainpoolP256r1" with SHA-2

#### **to** note

For security reasons, the Windows Certificate Store may not be used to access CAs.

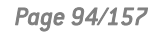

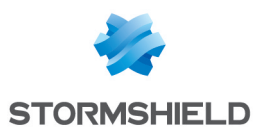

## 19.9.2 Importing a certificate authority

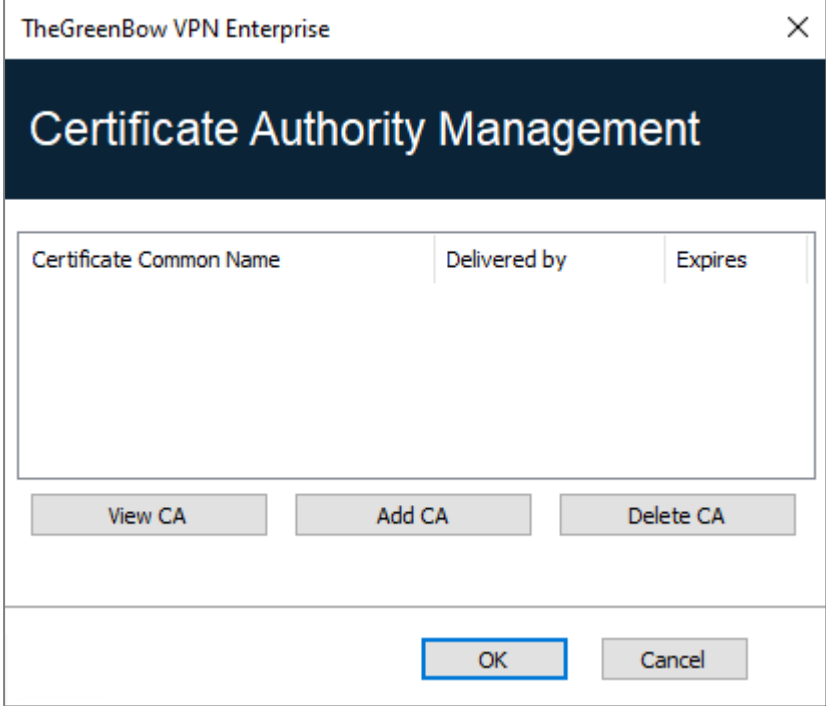

- 1. In the Certification Authority Management window, click on Add CA.
- 2. Choose the desired CA certificate type (PEM or DER).
- 3. Click on Browse and then select the CA to import.

#### 19.9.3 IPsec DR mode

To be able to use SN VPN Client Exclusive in IPsec DR (Restricted) mode, compliance with ANSSI's IPsec DR framework requires the *Certification Authority* value in the certificate request payload (CERTREQ) to be a concatenated list of SHA-2 hashes derived from the public keys of the trusted certification authorities.

As of SN VPN Client Exclusive version 7.5, the VPN Client automatically detects the format (SHA-1 or SHA-2) based on the length of the certificate request payload [CERTREQ] it receives from the gateway. This automatic selection is only performed if the dynamic parameter *sha2\_in\_cert\_ req* is not present.

If you want to select the format manually, you can add the dynamic parameter sha2 in cert req set to the value *true* for SHA-2 or *false* for SHA-1 (see section Displaying more [parameters](#page-128-0)).

# **D** NOTE

If the length of the certificate request payload cannot be used to determine the format, SHA-1 is used. When connecting to a gateway configured in IPsec Restricted mode, you must therefore use the dynamic parameter sha2 in cert req to make sure the correct format is selected.

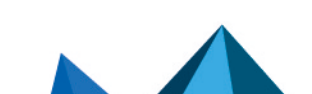

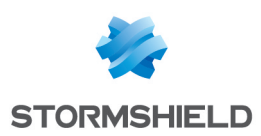

# <span id="page-97-0"></span>20. Remote Desktop Sharing

Opening a Remote Desktop session on a Windows computer over the internet usually requires that you establish a secure connection and enter the connection parameters (address of the remote computer, etc.).

SN VPN Client Exclusive allows you to simplify and automatically secure the opening of a Remote Desktop session: The VPN connection to the remote workstation is established and the Remote Desktop Protocol (RDP) session automatically opens on this remote workstation with a single click.

To set up Remote Desktop Sharing, proceed as follows:

- 1. Select the VPN tunnel (Child SA or TLS) in which the Remote Desktop session will be opened.
- 2. Select the Remote Sharing tab.
- 3. Enter an alias for the connection (the name will be used to identify the connection in the various software menus), then enter the IP address or the Windows name of the remote workstation.

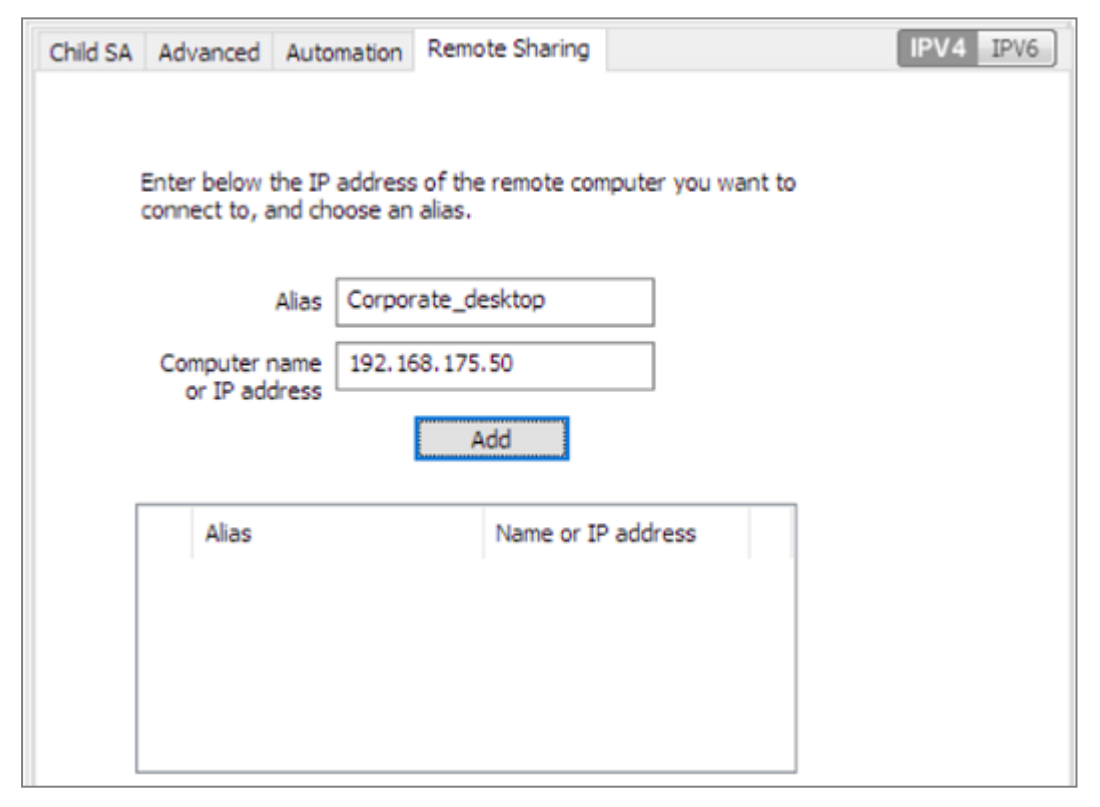

4. Click Add. The Remote Desktop Sharing (RDP) session will be added to the list of sessions.

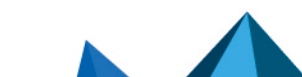

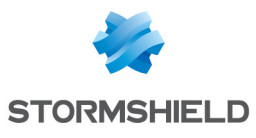

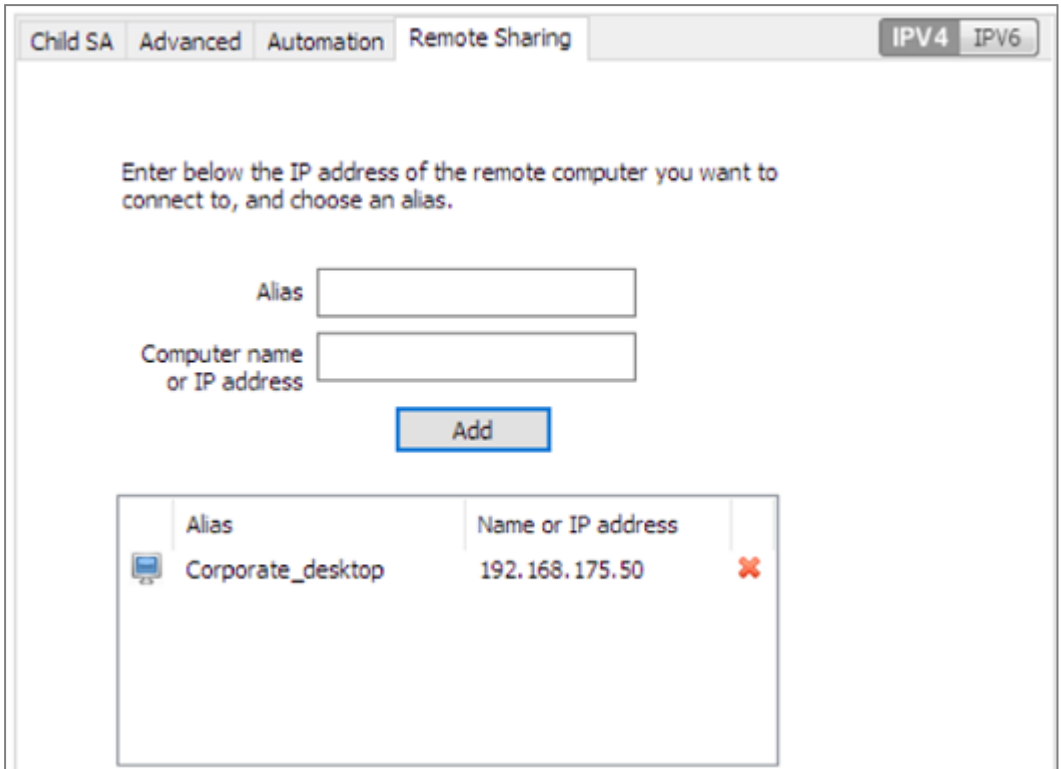

To open this RDP connection with a single click, we recommend displaying it specifically in the Connection Panel using the function described in detail in the section entitled [Configuring](#page-99-0) the [Connection](#page-99-0) Panel in the next chapter.

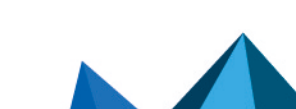

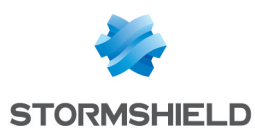

# <span id="page-99-0"></span>21. Configuring the Connection Panel

SN VPN Client Exclusive Connection Panel is entirely configurable.

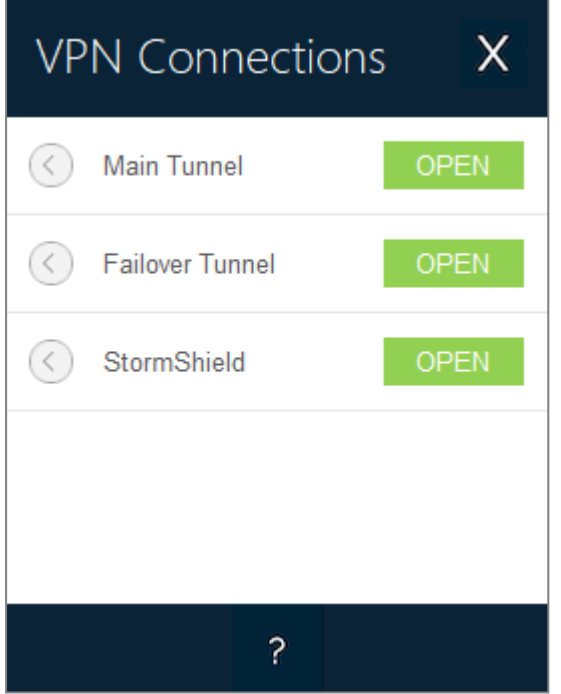

VPN connections can be VPN tunnels or Remote desktop connections, i.e. a VPN tunnel for which the Remote desktop function has been specified.

A window that can be accessed from the Tools > Connections Configuration menu allows you to manage VPN connections in the Connection Panel, i.e. creating, naming, and sorting them.

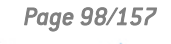

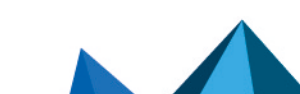

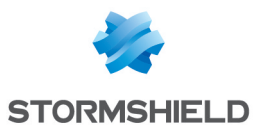

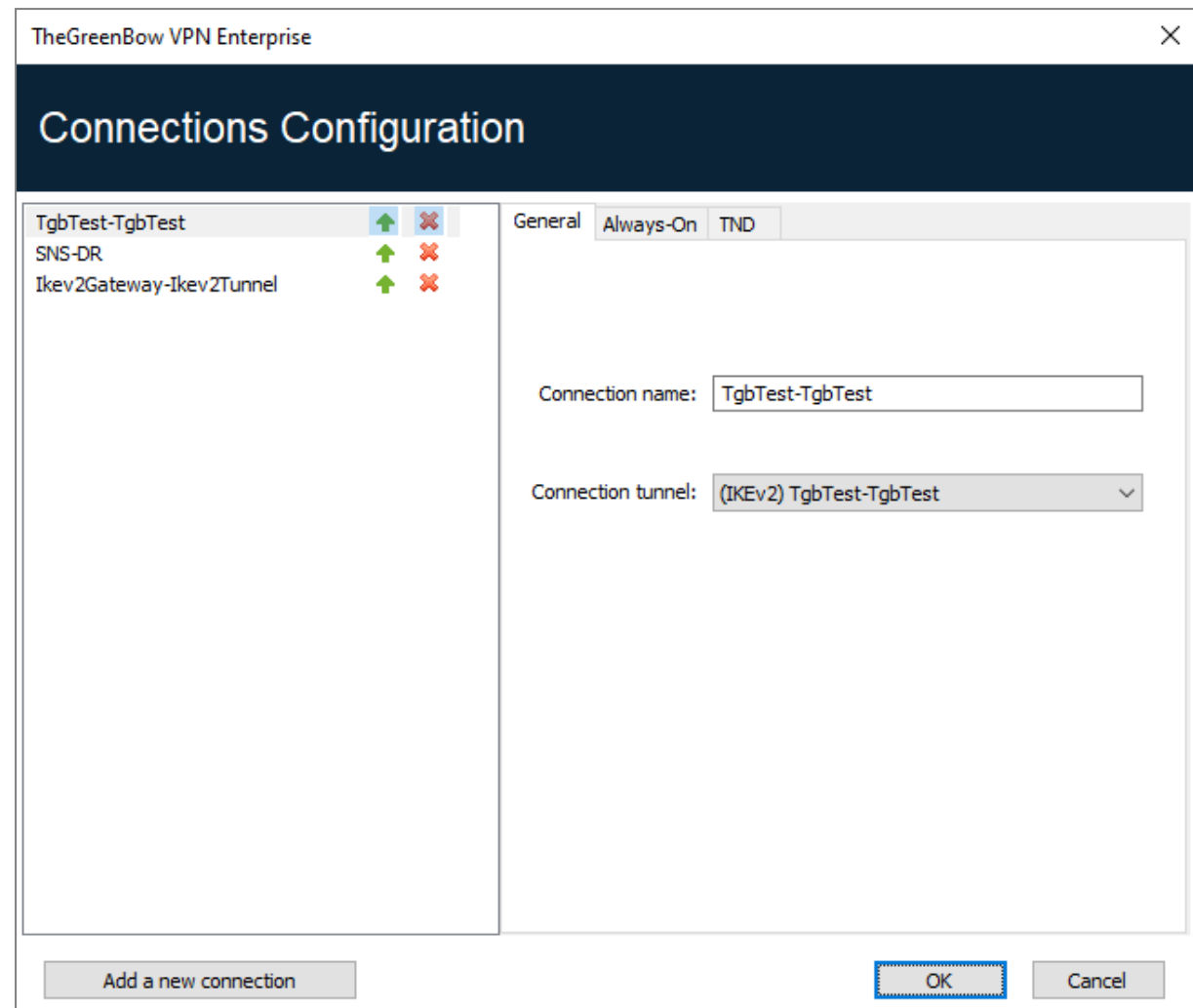

The configuration window in the Connection Panel is used for the following actions:

- Choosing the VPN connections that are shown in the Connection Panel
- Creating and sorting VPN connections
- Renaming VPN connections
- Configuring Always-On in the TrustedConnect Panel
- Configuring TND (Trusted Network Detection) in the TrustedConnect Panel

The left side of the window shows the list of connections as they appear in the Connection Panel.

The right side contains the following three tabs:

- General
- <sup>l</sup> Always-On
- <sup>l</sup> TND

The General ab shows the parameters of each connection: its name, the associated VPN tunnel and possibly the Remote Desktop Sharing (RDP) connection, if it has been configured.

To create a new VPN connection, click Add a new connection, choose a name and select the corresponding VPN tunnel. If a Remote Desktop Sharing connection is configured, an option used to select it automatically appears below the selected tunnel. Once they have been confirmed, changes made in the Connection Panel configuration window instantly appear in the Connection Panel.

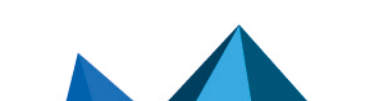

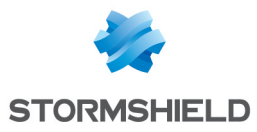

The Always-On and TND tabs are described in chapter [Configuring](#page-99-0) the Connection Panel below.

#### **O** NOTE

The Connection Panel's configuration is stored in the VPN configuration file. Therefore, it can be exported into *.tgb* files, which are useful for deploying an identical Connection Panel across all workstations.

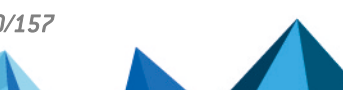

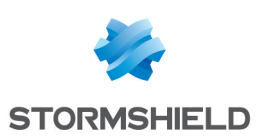

# 22. Configuring the TrustedConnect Panel

The [TrustedConnect](#page-43-0) Panel is described in chapter TrustedConnect Panel. It allows you to automatically open a VPN connection when you're outside the trusted network and keep the connection open even if the network interface changes.

For it to be taken into account, this VPN connection must meet the following conditions:

- 1. The VPN connection must be the first VPN connection defined in the Connection Panel. To configure this first connection, refer to chapter Configuring the [Connection](#page-99-0) Panel above.
- 2. The VPN connection must be configured in IKEv2.

The following functions of the TrustedConnect Panel can be configured:

- Exclude network interfaces from Always-On
- Trusted Network Detection (TND)
- Manage token or smart card removal
- Manage scripts linked to the VPN tunnel
- Minimize the HMI
- Purge log files

#### 22.1 Always-On

#### 22.1.1 Operating principle

The Always-On feature, which is always enabled with the TrustedConnect Panel, ensures that the connection remains secure whenever the network interface changes.

The following network interfaces are supported:

- Virtual adapter (e.g. vmware)
- Wi-Fi
- Ethernet
- USB modem (i.e. smartphone)
- <sup>l</sup> Bluetooth modem (i.e. smartphone)

The following network events trigger automatic tunnel reconnection (and, where appropriate, detection of the trusted network), unless they have been explicitly excluded (see section [Configuring](#page-102-0) Always-On):

- Connection to a network (API addresses ignored)
- Disconnection from a network
- An adapter changes IP address or DHCP switches to static or vice versa
- ipconfig/release
- $\bullet$  ipconfig/renew
- Switch to airplane mode

#### <span id="page-102-0"></span>22.1.2 Configuring Always-On

The Always-On feature is enabled as soon as the TrustedConnect Panel is used for open a VPN tunnel. You can configure it to exclude certain network interfaces from automatic reconnection

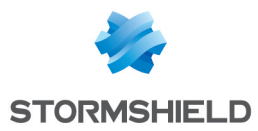

to the VPN tunnel.

#### The Always-On tab in the Connections Configuration window allows you to configure the settings for the Always-On feature:

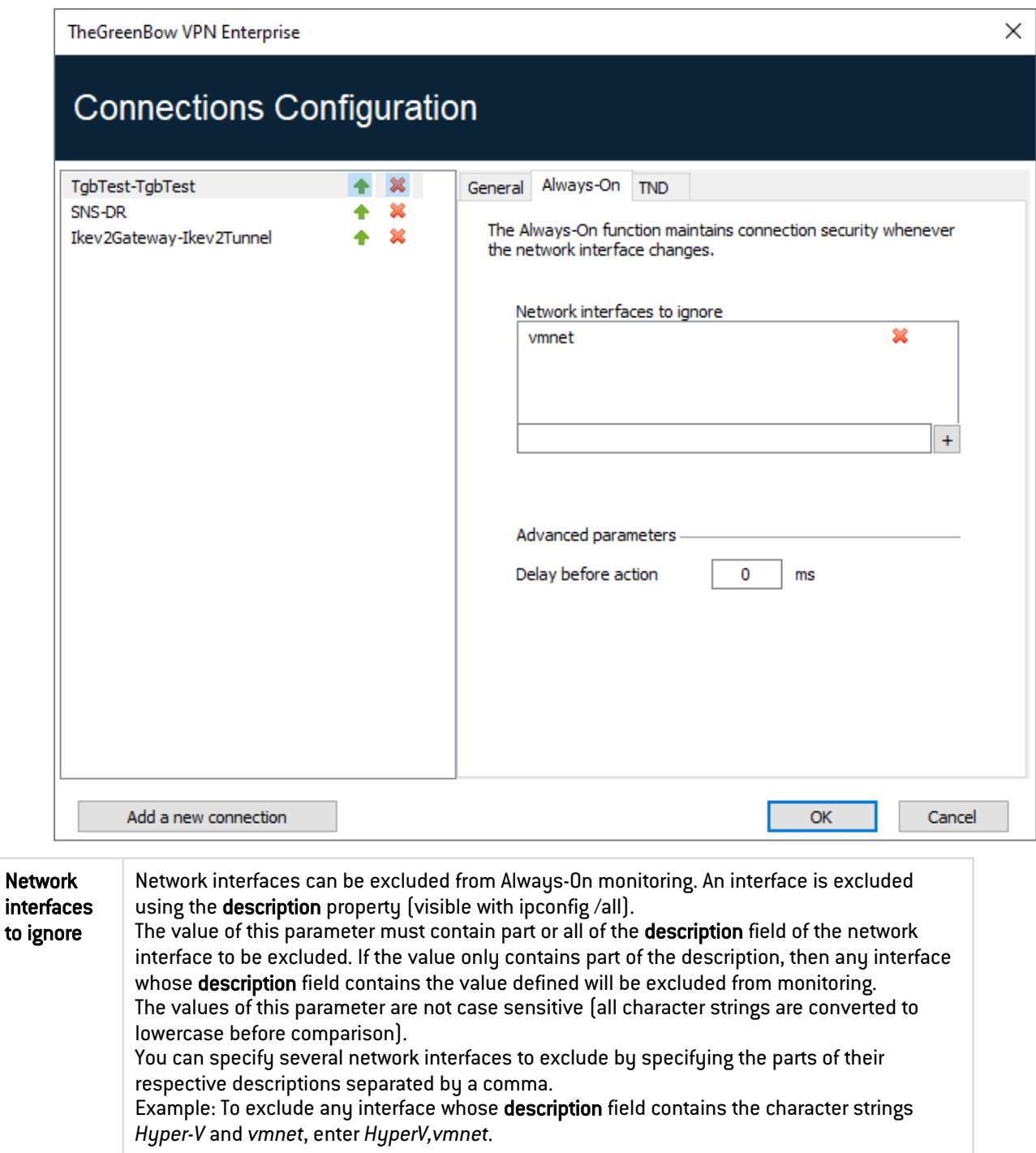

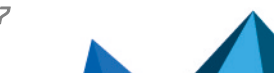

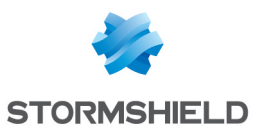

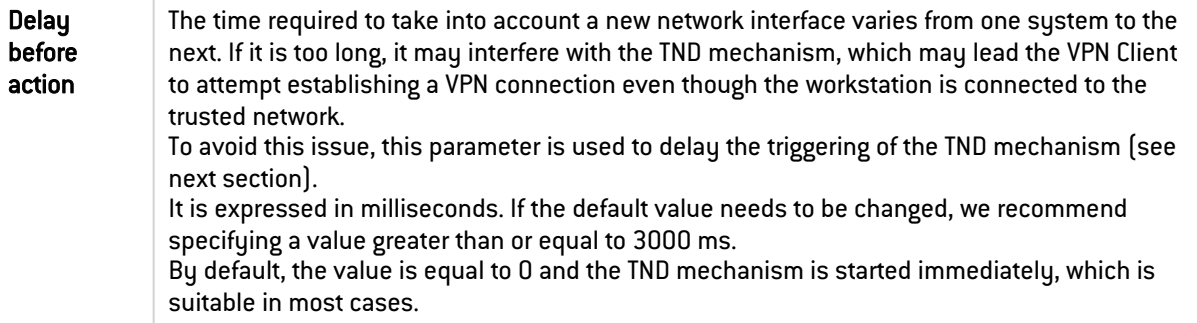

# 22.2 Trusted Network Detection (TND)

# 22.2.1 Operating principle

#### General information

This feature consists in detecting whether the workstation is connected to the corporate network (trusted network) or not.

When the VPN Client detects that workstation is not on the corporate network, the predefined tunnel is opened automatically. This feature is referred to as Trusted Network Detection (TND) in this document.

The TrustedConnect Panel uses one of the following two methods to detect whether the workstation is on a trusted network:

- 1. If it detects a trusted DNS suffix, it verifies whether it can access a trusted web server and whether the server's certificate is valid (see section 21.2.1.2 HTTPS method)
- 2. If it detects an Active Directory (AD) server, it searches for a domain name that matches a list of trusted domains (see section 21.2.1.3 AD method).

#### HTTPS method

The existing HTTPS method remains available. It is carried out in two steps:

- 1. The TrustedConnect Panel checks whether the DNS suffixes of the network interfaces available on the workstation are part of the list of trusted DNS suffixes (list configured in the software, see below).
- 2. It then automatically accesses a trusted web server in HTTPS mode and checks that its certificate is valid.

Both methods are required and must be combined to detect whether the workstation is on a trusted network: the VPN Client starts by testing whether a trusted DNS suffix is available; if none are found, the VPN Client does not continue the test and concludes that the workstation is not connected to the trusted network; if it does find one, it continues the test sequence by verifying the access to the trusted server and the validity of its certificate.

At the first accessible trusted server found whose certificate is valid, the VPN Client concludes that the workstation is connected to the trusted network.

In all the other cases listed below, the VPN Client concludes that the workstation is not connected to the trusted network and automatically attempts to open the configured VPN connection:

- No DNS suffix has been found in the list of trusted DNS suffixes
- The list of trusted DNS suffixes is empty

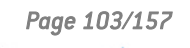

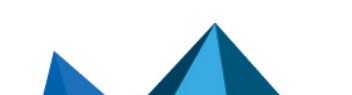

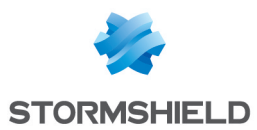

- The list of trusted server URLs is empty
- <sup>l</sup> No trusted server is accessible or none has a valid certificate

Therefore, to enable the Trusted Network Detection (TND) feature, the following parameters must be configured:

- A list of DNS suffixes
- A list of trusted server URLs

#### **t** NOTE

On some workstations, a few seconds are required before the interface is ready to transmit when a network interface appears. To mitigate this time delay, there is a Delay before action option on the Always-On tab (see previous section).

#### AD method

This Trusted Network Detection (TND) method, introduced with SN VPN Client Exclusive version 7.5, allows you to use connection to an Active Directory (AD) server to determine whether the workstation is on a trusted network. This method comes in three variants:

- AD only: checks whether the workstation is joined to a domain and, if this is the case, the domain name is checked against a list of trusted domain names (if the list is empty, any domain is accepted)
- LDAP: same as AD only, plus additional validation by connecting to an LDAP directory service
- LDAPS: same as AD only, plus additional secure validation by connecting to an LDAPS directory service

## **A** NOTE

In GINA mode, the workstation must be declared as not being part of a trusted network as long as no user has logged on to Windows.

## 22.2.2 Configuring TND

The TND tab in the Connections Configuration window allows you to configure the settings for the Trusted Network Detection feature.

Four radio buttons allow you to select the type of detection to be performed:

- HTTPS
- $\bullet$  AD only
- LDAP
- LDAPS

The following are the options detection type HTTPS:

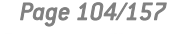

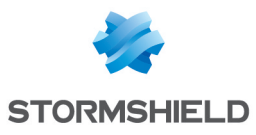

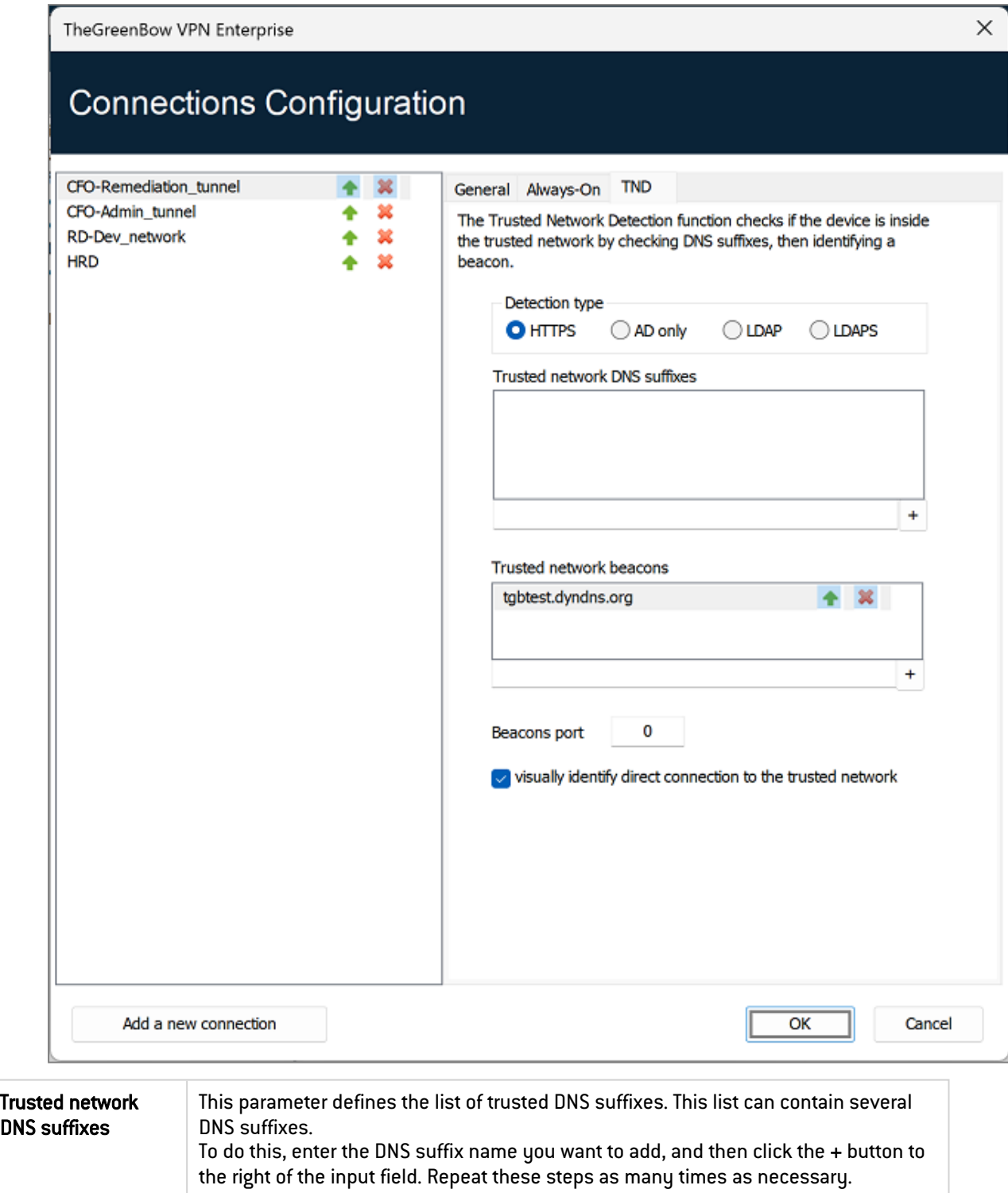

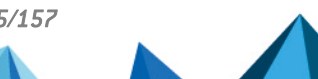

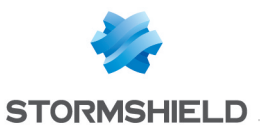

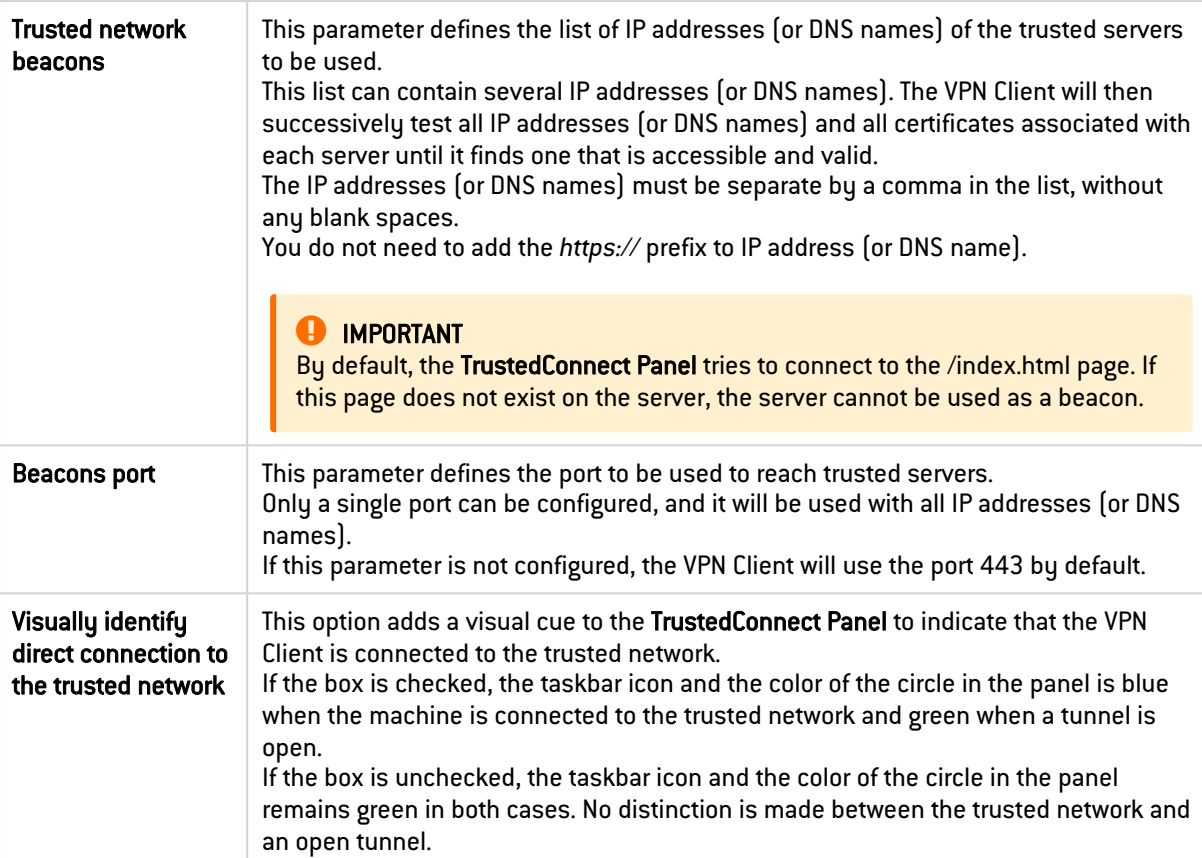

The following are the options detection type AD only:

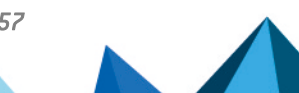
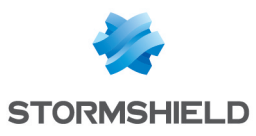

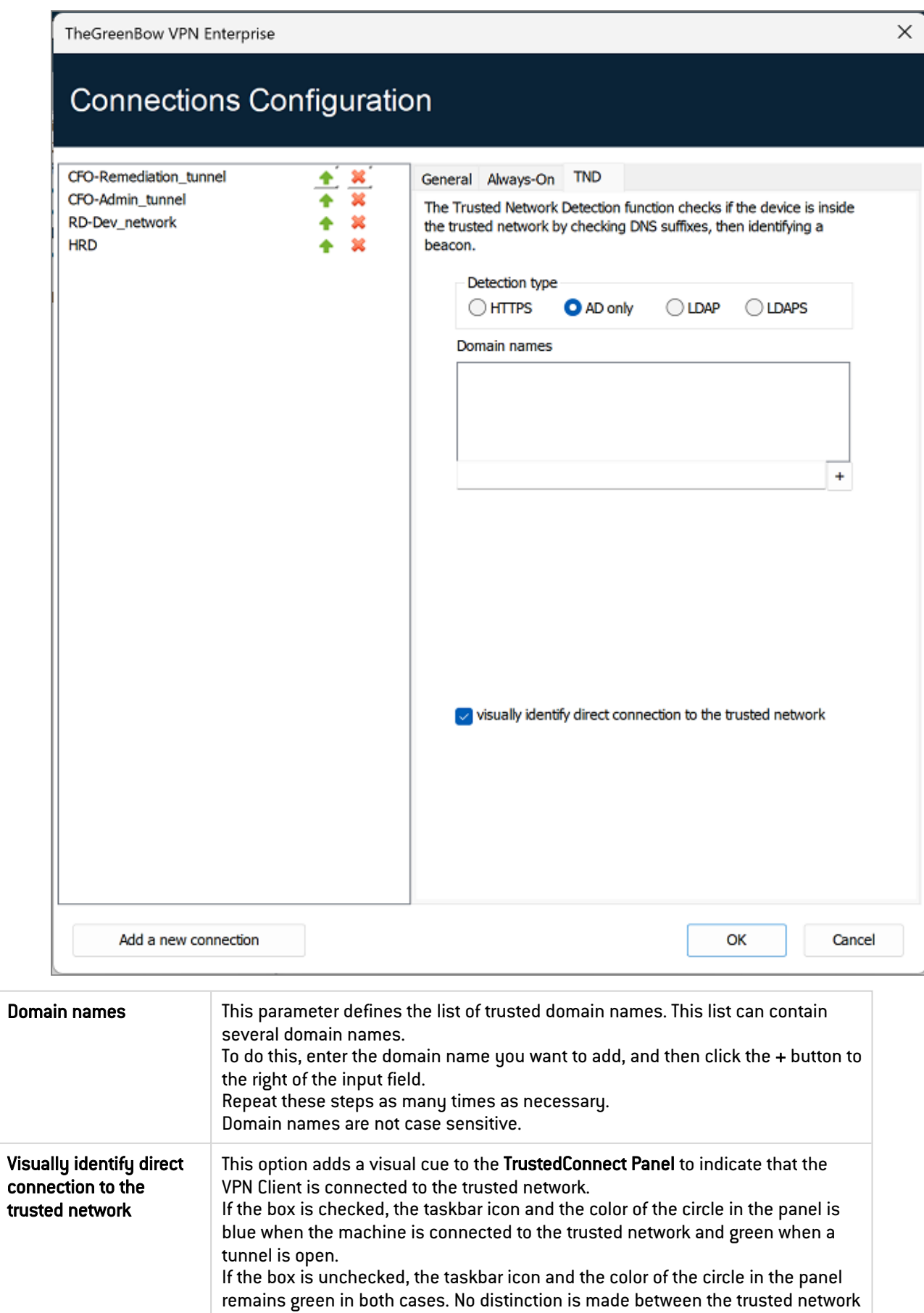

and an open tunnel.

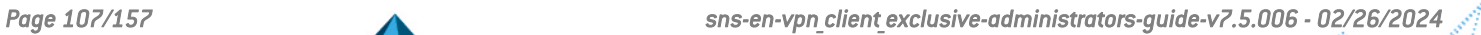

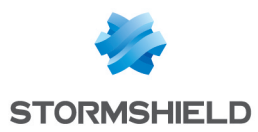

The following are the options detection type LDAP:

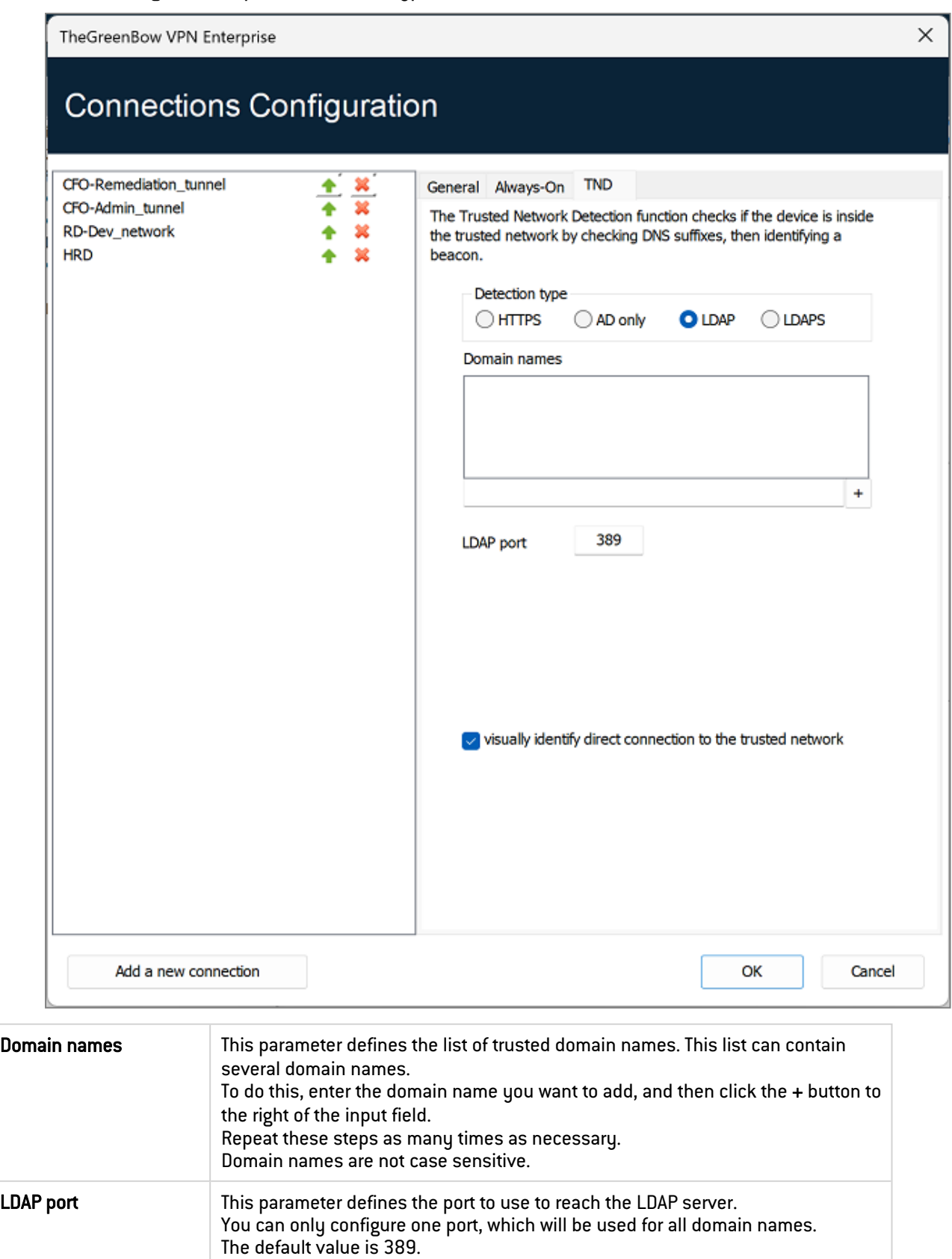

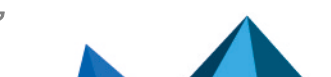

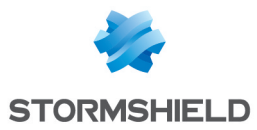

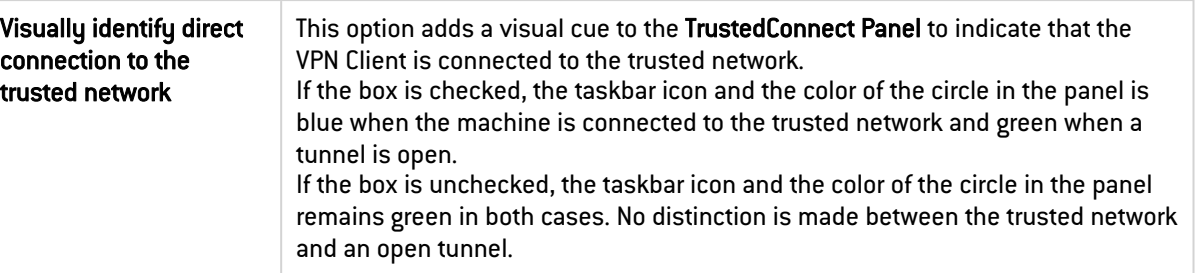

The following are the options detection type LDAPS:

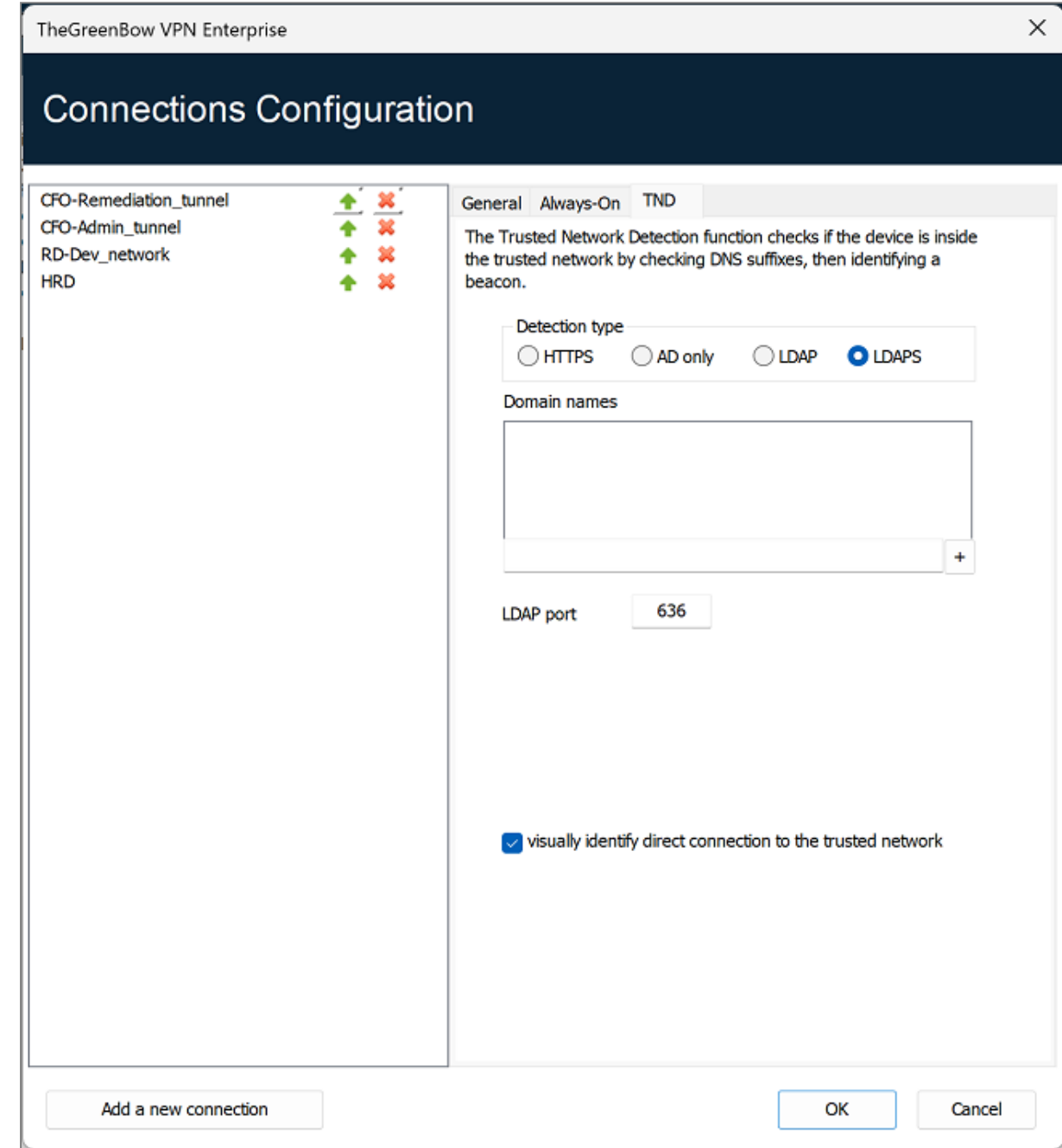

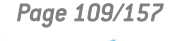

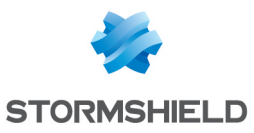

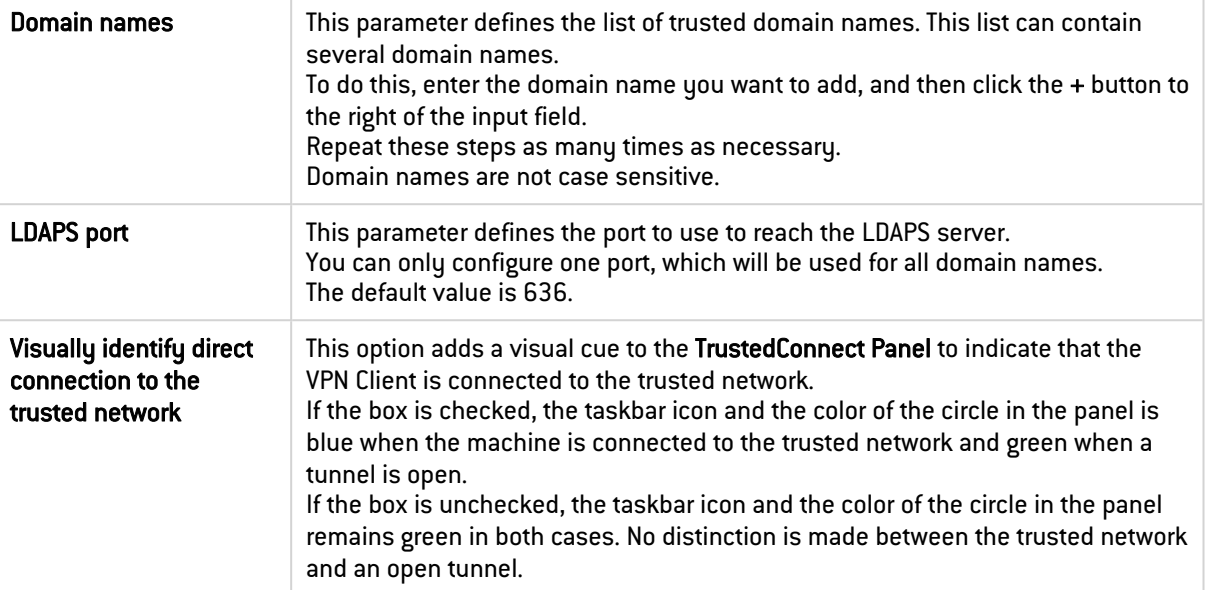

## 22.2.3 Disabling TND

In some cases, it may be useful to be able to open a tunnel to access certain resources even when the trusted network has been detected.

The MSI property *DIALERBEHAVIOR*, to be configured during installation, adds an option in the status bar that allows users to disable and later re enable the TND function.

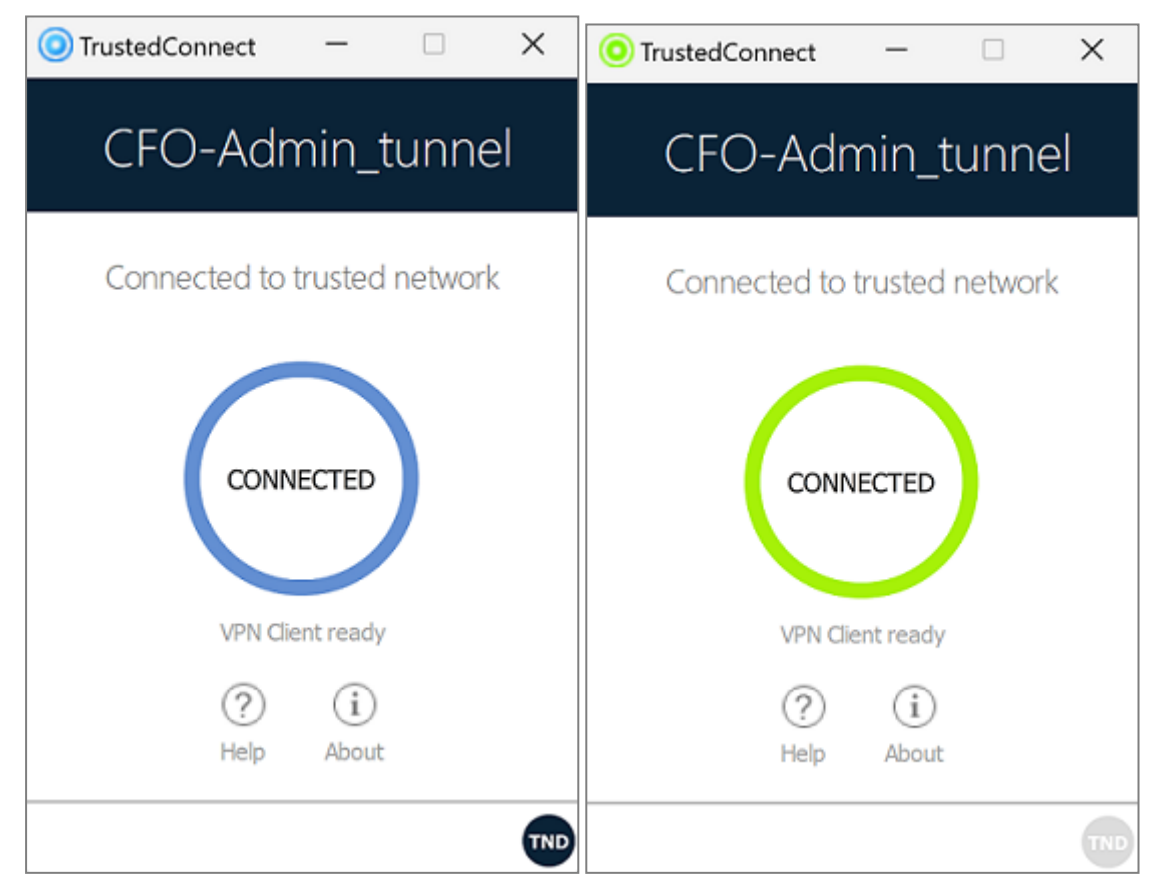

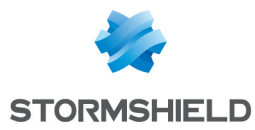

When the TND function is disabled (gray TND icon), the tunnel will be mounted systematically. When it is enabled (blue TND icon), no tunnel can be mounted when a trusted network has been detected (default behavior).

Refer to the "[Deployment](https://documentation.stormshield.eu/SNS/v4/en/Content/VPN_Client_Exclusive_Deployment_Guide/Getting_started.htm) Guide" for the corresponding instructions.

## 22.3 Scripts

The TrustedConnect Panel can run scripts when a tunnel is opened or closed. To configure this feature, refer to chapter [Automation](#page-78-0).

## 22.4 Minimizing the panel

By default, the TrustedConnect Panel is automatically minimized to the notification area (systray) after two seconds, when the workstation has been detected as being connected to the trusted network (either physically or through the VPN tunnel).

You can set the time delay before the VPN Client's HMI is minimized, as well as the type of minimization. The TrustedConnect Panel can be minimized to the taskbar or to the notification area (systray, by default).

#### **CD** NOTE

The time delay and minimization type only apply to automatic minimization of the TrustedConnect Panel when a connection to the trusted network is detected.

These configurations must be made using the properties of the VPN Client installer.

Refer to the "[Deployment](https://documentation.stormshield.eu/SNS/v4/en/Content/VPN_Client_Exclusive_Deployment_Guide/Getting_started.htm) Guide" for the corresponding instructions.

## 22.5 Disabling the disconnect button

For better workstation protection, administrators can disable the disconnect button as soon as a connection is being established (TND check, opening a tunnel, etc.). To do this, you must use the MSI property *BTNBEHAVIORTC* or the corresponding parameter in the *vpnsetup.ini* file during installation.

When this option is enabled, clicking on the **Connecting** or **Connected** button on the TrustedConnect Panel will have no effect. Users cannot close the tunnel.

Refer to the "[Deployment](https://documentation.stormshield.eu/SNS/v4/en/Content/VPN_Client_Exclusive_Deployment_Guide/Getting_started.htm) Guide" for the corresponding instructions.

## 22.6 Removing menu items

For better workstation protection, administrators can disable all or part of the menu options. To do this, you must use the MSI property *MENUITEMTC* or the corresponding parameter in the *vpnsetup.ini* file during installation.

When this option is enabled, users will only have access to some menu options (to access logs, quit the interface, etc.), or will have no menu access at all.

Refer to the "[Deployment](https://documentation.stormshield.eu/SNS/v4/en/Content/VPN_Client_Exclusive_Deployment_Guide/Getting_started.htm) Guide" for the corresponding instructions.

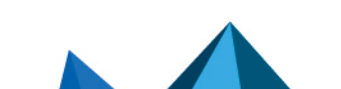

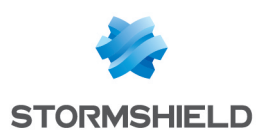

## 22.7 Automatically restarting the TrustedConnect Panel

To enhance workstation protection, administrators can force the TrustedConnect Panel to automatically restart when it is shut down. To do this, you must use the MSI property RESTARTGUITC or the corresponding parameter in the *vpnsetup.ini* file during installation.

When this option is enabled, the TrustedConnect Panel will be automatically restarted when users quit the software or if it crashes.

Refer to the "[Deployment](https://documentation.stormshield.eu/SNS/v4/en/Content/VPN_Client_Exclusive_Deployment_Guide/Getting_started.htm) Guide" for the corresponding instructions.

## 22.8 Purging logs

You can configure the number of days during which log files are kept. The default value is 10 days.

This configuration must be made using the properties of the VPN Client installer.

Refer to the "[Deployment](https://documentation.stormshield.eu/SNS/v4/en/Content/VPN_Client_Exclusive_Deployment_Guide/Getting_started.htm) Guide" for the corresponding instructions.

#### 22.9 Behavior when smart card or token is removed

You can configure the behavior of the TrustedConnect Panel when the smart card or token is removed from the reader while a VPN tunnel is open.

This configuration must be made using the properties of the VPN Client installer.

Refer to the "[Deployment](https://documentation.stormshield.eu/SNS/v4/en/Content/VPN_Client_Exclusive_Deployment_Guide/Getting_started.htm) Guide" for the corresponding instructions.

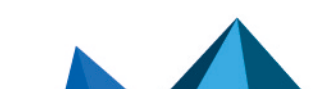

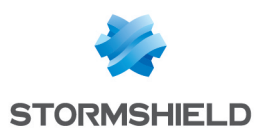

## 23. GINA mode

## 23.1 Overview

The GINA mode allows you to open VPN connections before the Windows logon.

This function can, for example, create a secure connection to an access rights management server so that the user workstation access rights can be obtained before opening a user session.

When a tunnel is configured "in GINA mode", the following two situations are possible:

1. If the VPN Client is configured to start up in TrustedConnect mode (refer to section [General](#page-127-0)), then the TrustedConnect Panel will be displayed on the Windows logon screen and the VPN Client tries to automatically connect to the trusted network.

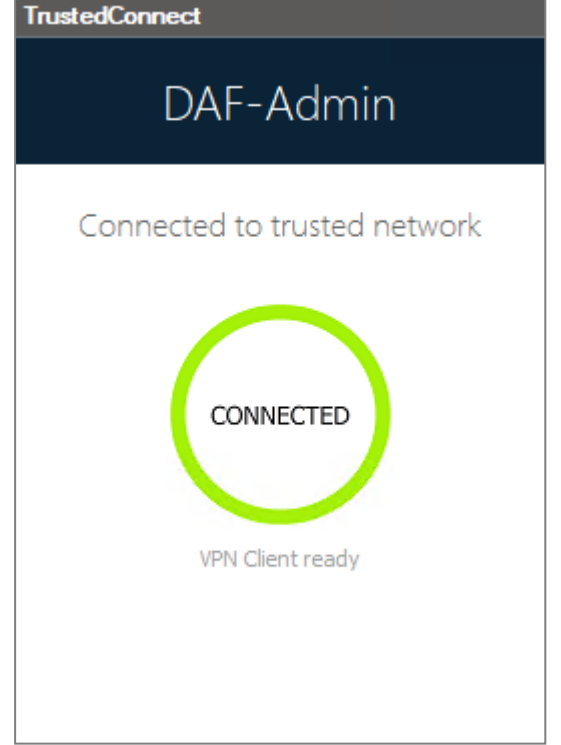

## **note**

As of version SN VPN Client Exclusive 7.4, if you enabled the option that allows users to choose the connection in the TrustedConnect Panel using the MSI property DIALERBEHAVIOR when you installed the VPN Client (see ["Deployment](https://documentation.stormshield.eu/SNS/v4/en/Content/VPN_Client_Exclusive_Deployment_Guide/Getting_started.htm) Guide"), users can choose the connection before they log on to Windows (see section [Choosing](#page-50-0) the [connection\)](#page-50-0).

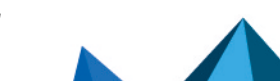

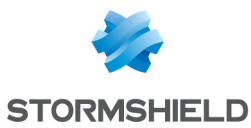

2. Otherwise, a window allowing you to open a tunnel that is similar to the Connection Panel will be displayed on the Windows logon screen. It allows you to open a VPN tunnel manually or automatically.

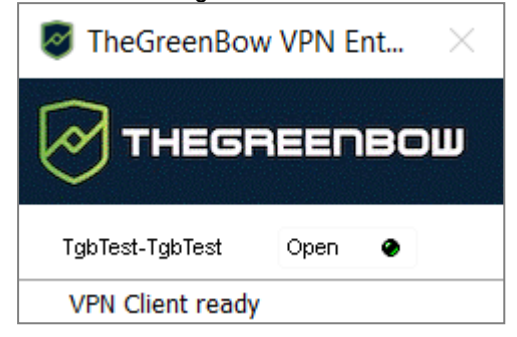

## **to** note

As of SN VPN Client Exclusive version 7.5, the behavior of the GINA mode changes according to compliance level reported by the Secure Connection Agent (SCA), which determines whether a workstation should be allowed to access the corporate network (see section In GINA [mode\)](#page-122-0)

#### Special use case

If you want to use several tunnels, one of which for the GINA mode and another for connecting the user in TrustedConnect mode after Windows logon, the user tunnel must be the first in the list of connections.

This way, the GINA tunnel will be opened when the workstation starts up, and then a transition to the user tunnel will take place when the user logs on to Windows. Likewise, a transition from the user tunnel to the GINA tunnel will take place when the user logs off from Windows.

## 23.2 Configuring the GINA mode

Configuring the GINA mode for a VPN connection is done on the Automation tab of the relevant tunnel.

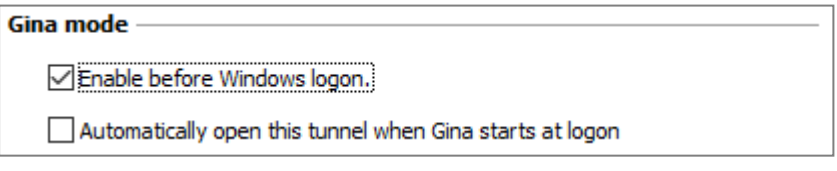

Refer to chapter [Automation](#page-78-0).

## 23.3 Using the GINA mode

When the VPN tunnel is configured in GINA mode, the window used to open GINA tunnels is displayed on the Windows logon screen. The tunnel will open automatically if it is configured accordingly.

A GINA-mode VPN tunnel can perfectly implement an EAP authentication (users must enter their login name and password) or a certificate-based authentication (users must enter the PIN code required to access the smart card).

#### Security considerations

A tunnel configured in GINA mode can be opened before Windows logon, i.e. by any user of the workstation. We therefore strongly recommend that you set up a strong authentication method that is certificate-based and, if possible, stored on a removable device.

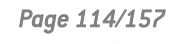

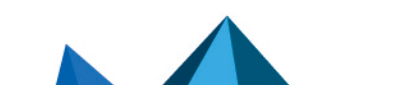

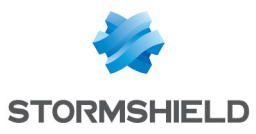

## **O** NOTE

For the Automatically open this tunnel on traffic detection option to be operational after Windows logon, the Enable before Windows logon option must not be checked.

## **D** IMPORTANT

- Limitation: Scripts and USB mode are not available for VPN tunnels configure in GINA mode.
- A VPN tunnel configured with a certificate stored in the Windows user certificate store cannot be used in GINA mode. The reason for this is that the GINA mode is run before a Windows user is identified (prior to opening any session). The software simply cannot identify the user's certificate in the Windows machine certificate store.

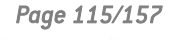

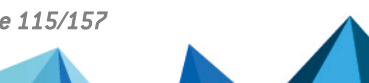

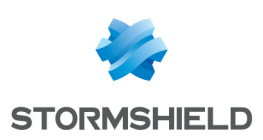

# 24. Filtering mode

SN VPN Client Exclusive includes advanced features called Filtering Mode and Captive Portal Detection (CPD) that are intended for a specific use and which must be added when installing the software before they can be used.

The Filtering Mode in the Windows Enterprise VPN Client is a function used to filter the workstation's inbound and outbound data flows. It is enabled as soon as the VPN Client is not connected to a trusted network. Consequently, it is only available with the TrustedConnect Panel.

The time users have to connect to the captive portal can be configured in the CPD tab in the Connections Configuration window. The default value is 180 s (3 min).

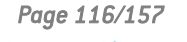

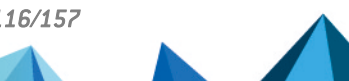

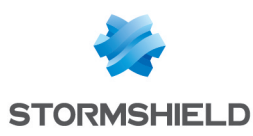

# 25. Secure Connection Agent

## 25.1 Overview

As of SN VPN Client Exclusive version 7.5, the VPN Client is able to communicate with a separately supplied add-on called Secure Connection Agent (SCA). It is part of the extended product offering and serves as a link between VPN Clients and the Connection Management Center (CMC).

The SCA provides the following two functions:

- 1. Endpoint compliance monitoring: the SCA checks whether the endpoint should be allowed to access the corporate network. The VPN Client will adapt its behavior according to the reported compliance level.
- 2. Forwarding of the VPN Client's audit traces to the Connection Management Center (CMC).

## 25.2 Endpoint compliance monitoring

#### 25.2.1 Introduction

The endpoint compliance function checks the availability and status of the Windows firewall and of any antivirus provider that is registered with the Windows Security Center.

Currently there are three levels of compliance defined and the VPN Client will act differently according to each of these levels, as described in the truth table below.

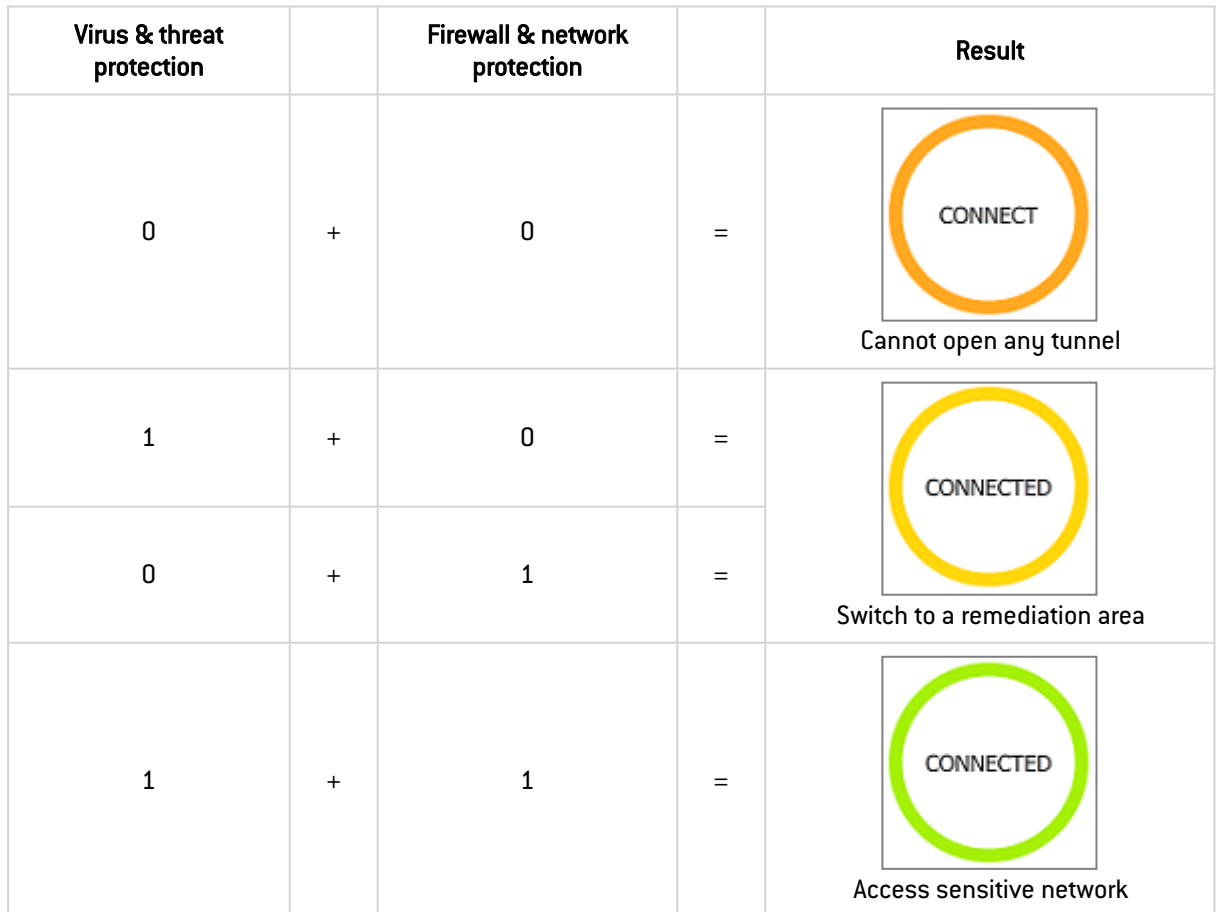

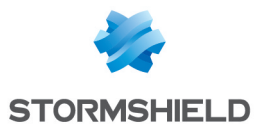

A remediation VPN connection should be considered as a VPN tunnel with restricted access. It could for example allow a system administrator to take control over the PC from the corporate network.

## **t** Note

After logging on to Windows, the Secure Connection Agent will use the last known compliance level until the Windows Security Center service has started.

## 25.2.2 Configuring the VPN Client

When the Secure Connection Agent (SCA) detects near compliance, a remediation connection will be opened if such a connection has been configured.

To configure a remediation connection, proceed as follows:

- 1. Access the SN VPN Client Exclusive's Configuration Panel.
- 2. From the Tools menu, choose Connections Configuration to open the Connections Configuration window.
- 3. On the General tab, check the Remediation box for the connection to be used as a remediation connection.

#### **t** NOTE

This information is stored in the configuration file.

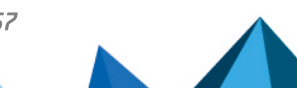

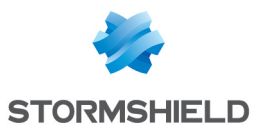

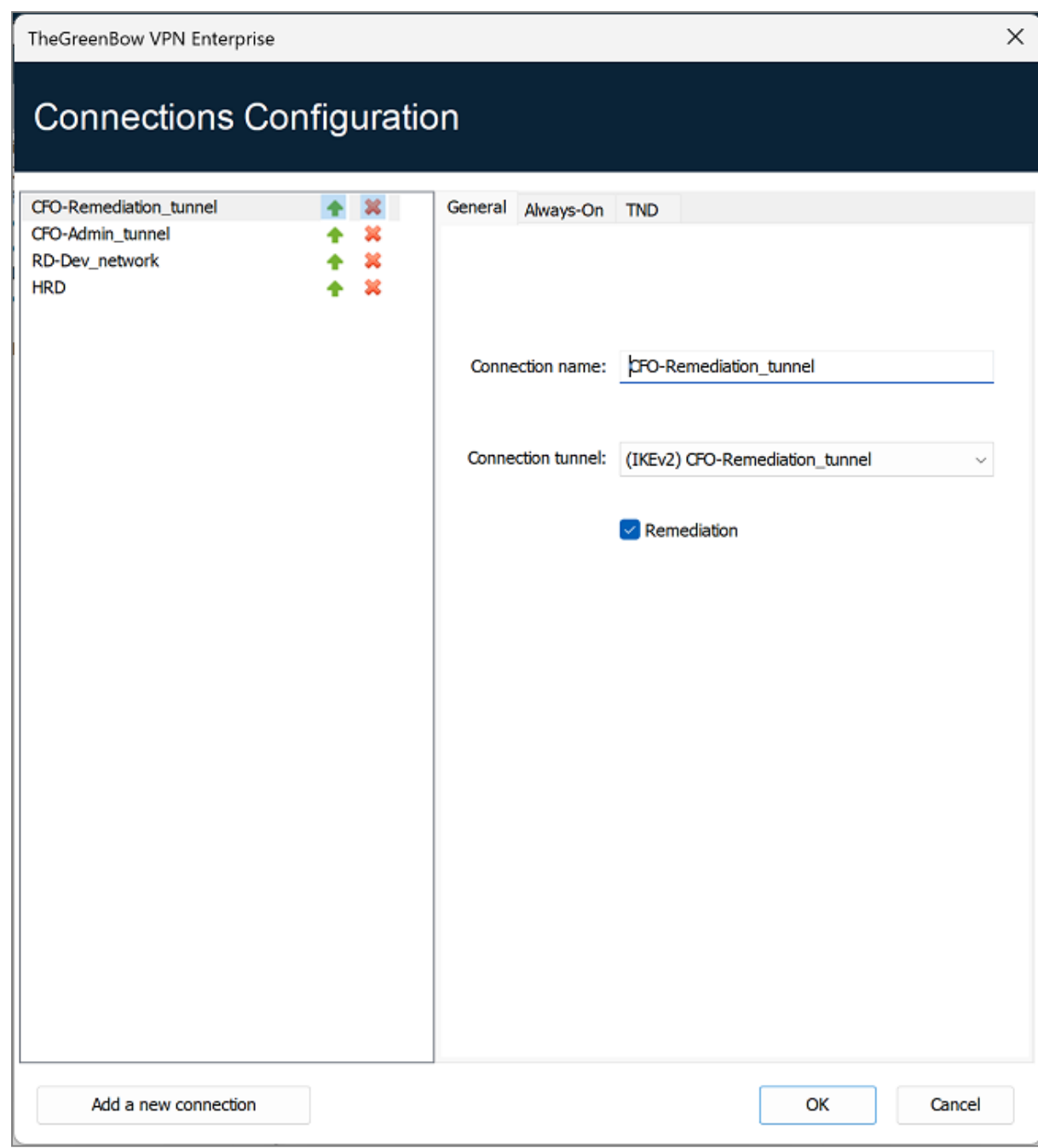

#### **O** IMPORTANT

The Remediation box must only be checked for a single connection. If the Remediation box is checked for several connections, it will be impossible to know which connection will be used.

## 25.2.3 Selecting the tunnel to open according to the compliance level

#### <span id="page-120-0"></span>In the TrustedConnect Panel

The TrustedConnect Panel uses the compliance level when a tunnel is selected.

When the compliance check fails, the following message is displayed:

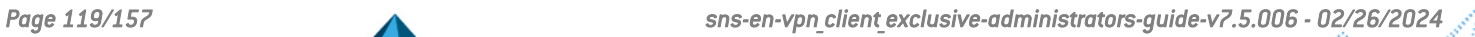

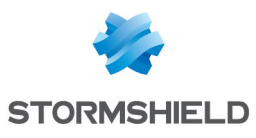

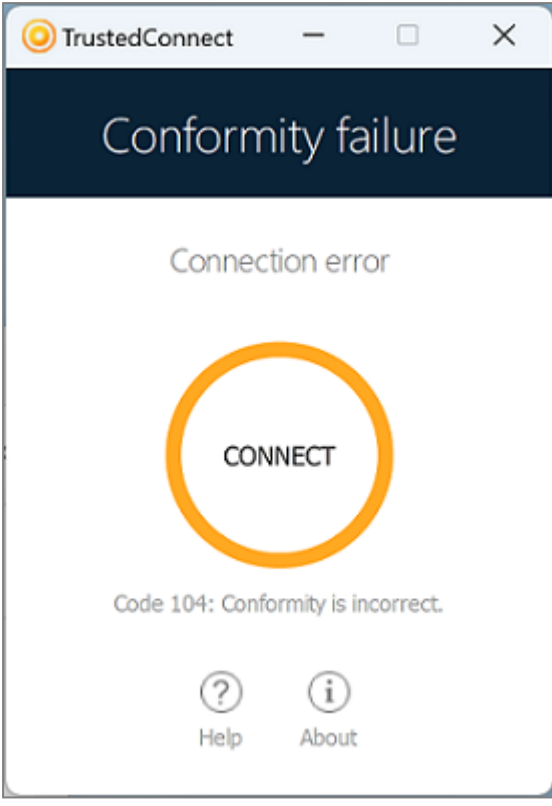

When the workstation must go over a remediation area and a remediation tunnel has been configured, the following message is displayed:

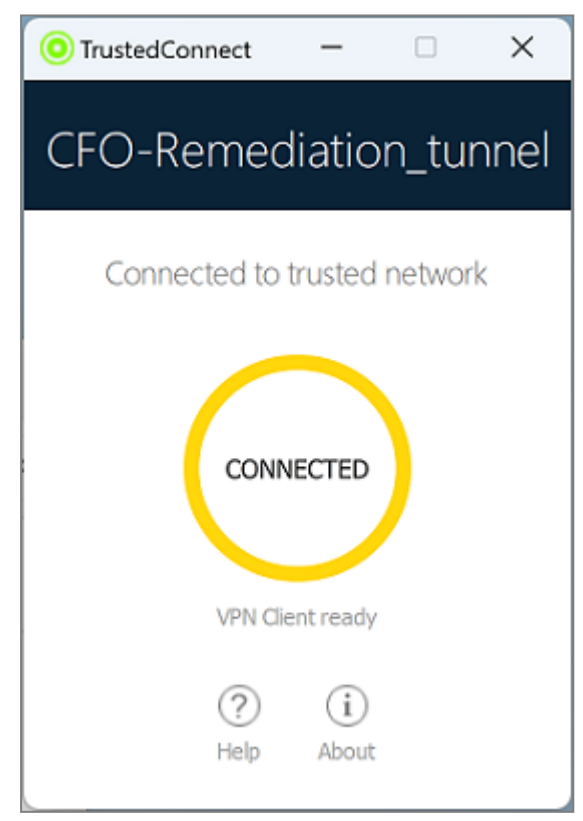

The TrustedConnect Panel takes into account compliance changes on the fly. The TrustedConnect Panel's behavior can be configured using the MSI property *DIALERBEHAVIOR* (see the ["Deployment](https://documentation.stormshield.eu/SNS/v4/en/Content/VPN_Client_Exclusive_Deployment_Guide/Getting_started.htm) Guide") in order to cause an automatic switchover to the following:

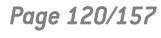

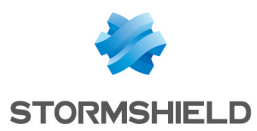

- A compliance error or a remediation tunnel when the compliance level is no longer satisfactory
- A normal tunnel when compliance level becomes satisfactory again
- The remediation tunnel when the compliance level requires switching to a remediation area

#### In the Connection Panel

The compliance check can be performed in the **Connection Panel** in a similar fashion to how it works in the TrustedConnect Panel (see section In the [TrustedConnect\)](#page-120-0).

The main difference with the TrustedConnect Panel resides in the fact that there is no automation in the Connection Panel. The verification to decide whether the tunnel should be opened according to the compliance level is only made when the tunnel is actually being opened.

When the tunnel should not be opened, an error is displayed on the screen and a message is recorded in the Console:

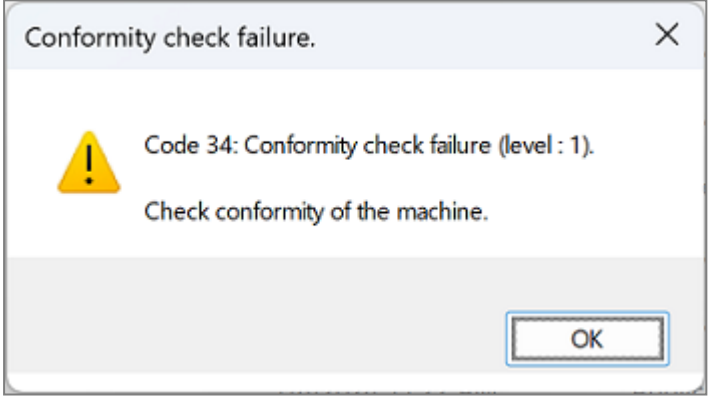

If a remediation tunnel is configured, the user will be able to open it in order to bring the workstation into compliance.

When the SCA is not installed and therefore the compliance check is not enabled, any tunnel linked to any connection can be opened.

#### **B** IMPORTANT

The compliance level is only available at the connection level, not at the tunnel level. The compliance check therefore is only handled in the Connection Panel mode. Any user who can access the VPN Client's Configuration Panel can mount any tunnel regardless of the compliance level.

#### <span id="page-122-0"></span>In GINA mode

Because the information required to switch to a remediation tunnel is not available before logging on to Windows, opening a remediation tunnel is not possible in GINA mode. However, it won't be possible to open any tunnel as long as the workstation does not meet any of the compliance criteria.

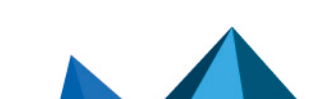

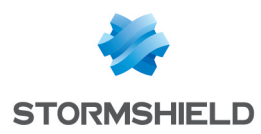

## 25.3 Forwarding audit traces from the VPN Client to the CMC

#### 25.3.1 Introduction

Audit trace forwarding is used to collect the audit traces generated by the VPN Client (stored in the *LogFiles\System* sub-folder) and forward them to the Connection Management Center (CMC).

## 25.3.2 Configuring the VPN Client

Audit traces can only be forwarded if the VPN Client generates audit traces in the first place!

To enable audit traces, proceed as follows:

- 1. Access the SN VPN Client Exclusive's Configuration Panel.
- 2. From the Tools menu, choose Options....
- 3. Select the Logs Management tab.
- 4. Check the Local log file box.
- 5. Click OK.

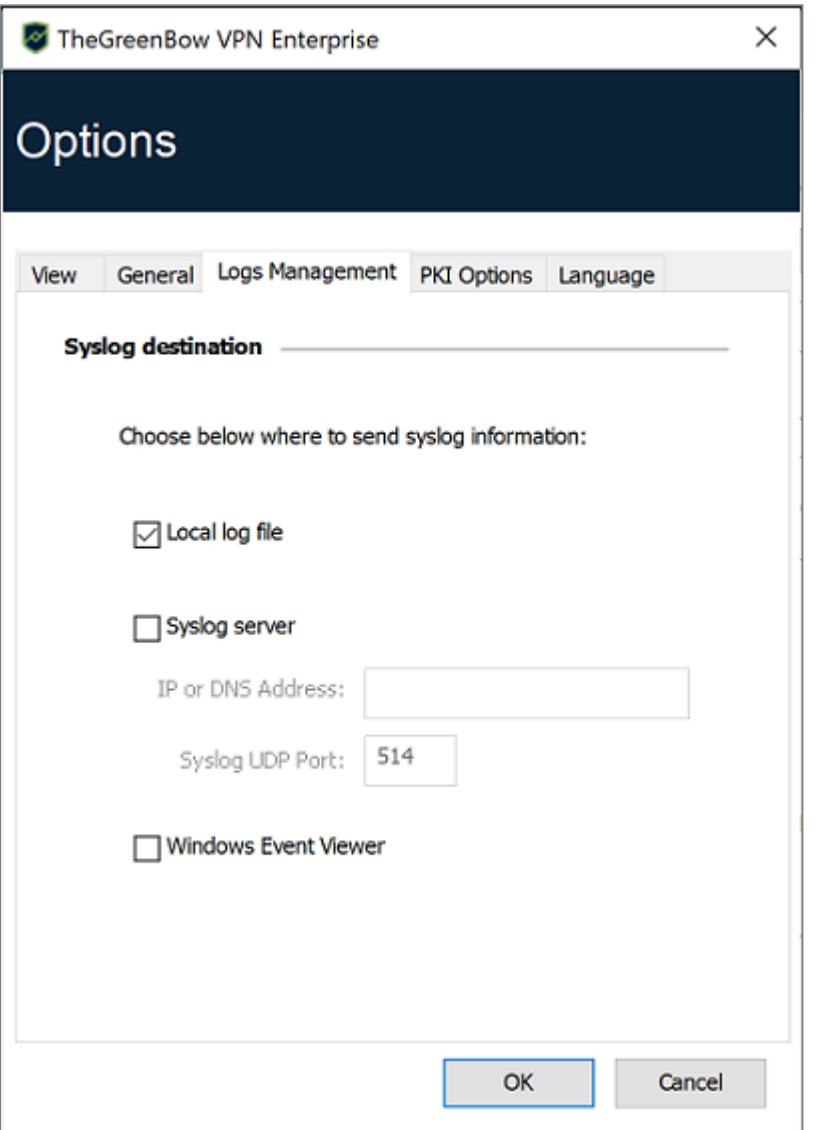

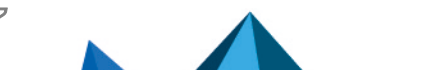

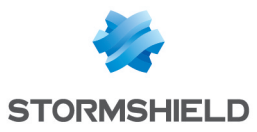

Refer to chapter [Administrator](#page-134-0) logs, Console, and traces for a complete description of the various types of logs available.

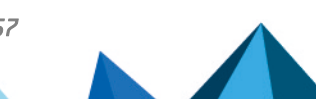

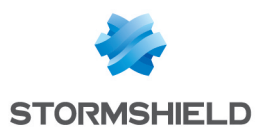

# 26. Options

## 26.1 View

Using the options listed on the View tab in the Options window, you can hide nearly all of the software's interfaces:

- Options in the taskbar menu
- Fade-out pop-up in the taskbar
- Access to the Configuration Panel

## 26.1.1 Showing options in systray menu

You can choose to hide the Console, Configuration Panel and Connection Panel options in the taskbar (systray) menu. The menu can thus be reduced to the single item Quit.

The taskbar menu's Quit item cannot be removed using the software. However, it can be deleted using the installation options (see "[Deployment](https://documentation.stormshield.eu/SNS/v4/en/Content/VPN_Client_Exclusive_Deployment_Guide/Getting_started.htm) Guide").

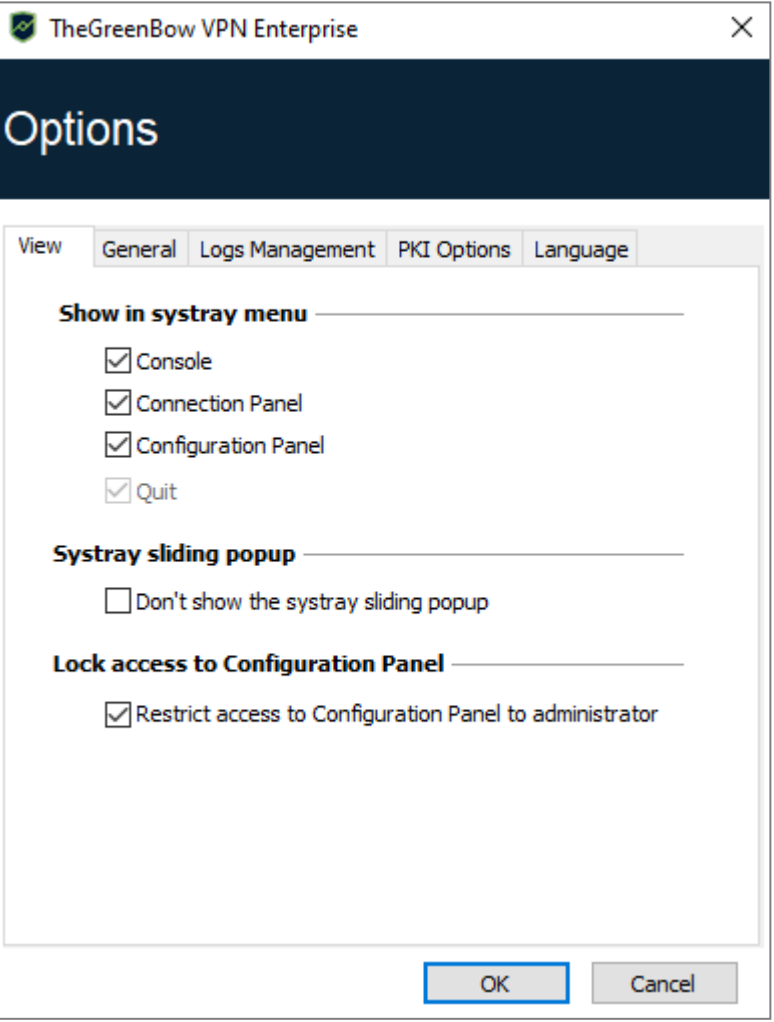

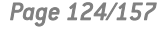

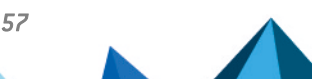

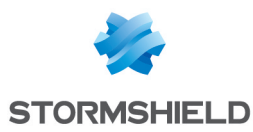

#### 26.1.2 Showing the systray fade-out pop-up

When the Don't show the systray sliding popup option is disabled, a fade-out pop-up appears above the VPN Client icon in the taskbar when a VPN tunnel is opened or closed.

This pop-up shows the tunnel status when it is being opened or closed and automatically fades out unless the mouse cursor is placed directly over it:

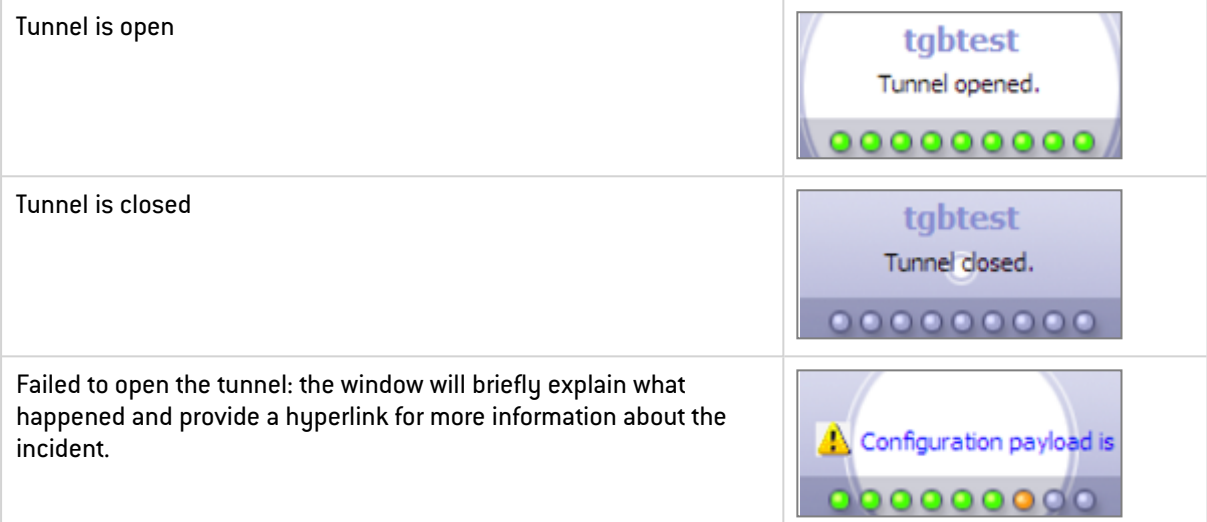

#### <span id="page-126-0"></span>26.1.3 Restricting access to the Configuration Panel

In SN VPN Client Exclusive, the interface of the Configuration Panel is restricted to administrators, by default. To give users access to the Configuration Panel, uncheck the Restrict access to Configuration Panel to administrators option.

To start the VPN Client in administrator mode, right-click on the SN VPN Client Exclusive icon and then select the Run as administrator menu item.

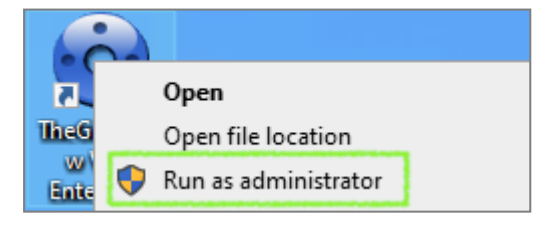

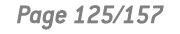

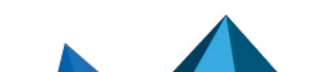

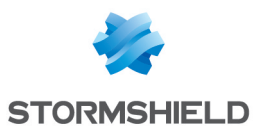

## <span id="page-127-0"></span>26.2 General

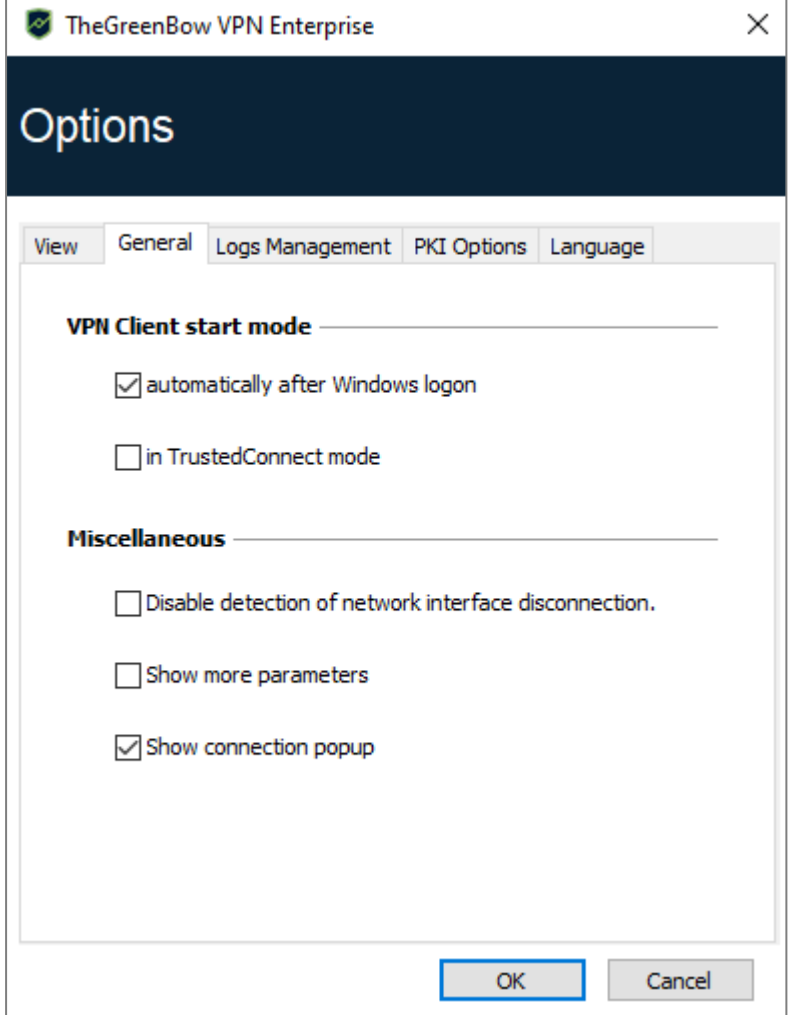

## 26.2.1 VPN Client startup mode

If the option automatically after Windows logon is checked, the VPN Client will start automatically when the user session is opened.

If the option is not checked, the user must start the VPN Client manually, either by doubleclicking on the desktop icon or by selecting the software in the Windows Start menu.

Refer to section Starting the [software](#page-27-0) for further details.

If the in TrustedConnect mode option is also checked, the VPN Client will start up showing the TrustedConnect Panel. Otherwise, the VPN Client will start up showing the Connection Panel.

#### 26.2.2 Disabling detection of network interface disconnection

The standard behavior of the VPN Client is to close the VPN tunnel at its end as soon as a communication issue is encountered on the remote VPN gateway.

For unreliable physical networks prone to frequent micro-disconnections, this function can have drawbacks (which can go as far as not being able to open a VPN tunnel).

When the Disable detection of network interface disconnection box is checked, the VPN Client will not close tunnels as soon as a disconnection is observed. This guarantees a very stable

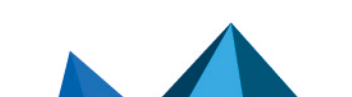

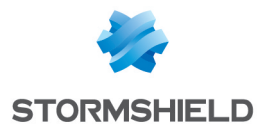

VPN tunnel, even on unreliable physical networks, typically wireless networks such as Wi-Fi, 4G, 5G or satellite.

#### 26.2.3 Show connection popup

A connection window will be displayed automatically every time a VPN connection is established.

This feature can be disabled by unchecking the Show connection popup box.

#### <span id="page-128-0"></span>26.2.4 Displaying more parameters

If required, you can configure additional dynamic parameters for the SN VPN Client Exclusive under its IKE Auth configuration. Only the following dynamic parameters are documented in this guide:

- Specify the IP address of the network interface
	- $\circ$  *local subnet* (see section [Addresses\)](#page-58-0)
- Specify nonce size for IPsec DR gateways
	- $\degree$  *nonce size* (see section IKE Auth: [Protocol\)](#page-60-0)
- Specify the size of the virtual local network
	- $\circ$  *local virtual network siz* (see section Traffic [selectors](#page-64-0))
- Select a certificate based on its subject
	- $\circ$  *user cert dnpattern* (see section user cert dnpattern)
- Select a certificate based on its "key usage" field
	- $\circ$  *user cert keyusage* (see section user cert keyusage)
- Select the token/smart card reader to be used for automatic user certificate selection
	- $\circ$  *reader pattern* (see section Dynamic [parameters](#page-84-2))
- Define certificate store to use at tunnel level
	- <sup>o</sup> *MACHINESTORE* (see section Required [characteristics\)](#page-91-0)
- Enable the Online Certificate Status Protocol (OCSP)
	- $\circ$  enable OCSP (see section VPN gateway [certificate\)](#page-92-0)
- Prevent or limit CRL download
	- <sup>o</sup> *check user crl* (see section [Preventing](#page-93-0) or limiting CRL download)
	- crl cache duration (see section [Preventing](#page-93-0) or limiting CRL download)
- Validate the certificate even if it does not comply with the constraints on the Key Usage extension
	- <sup>o</sup> allow server extra keyusage (see section [Constraints](#page-94-0) on the Key Usage extension)
- Validate the certificate even if it does not comply with the constraints on the Extended Key Usage extension
	- <sup>o</sup> allow server and client auth (see section [Constraints](#page-94-1) on the Extended Key Usage [extension](#page-94-1))
- <sup>l</sup> Use the SHA-2 hash algorithm in the certificate request payload
	- sha2 in cert req (see section Managing [certification](#page-95-0) authorities)

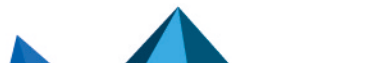

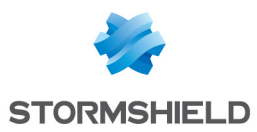

- $\bullet$  Use other certificate authentication methods
	- <sup>o</sup> Method14 RSASSA PKCS1 (see section Certificate [authentication](#page-153-0) methods)
	- <sup>o</sup> Method1 PKCS1v15 Scheme (see section Certificate [authentication](#page-153-0) methods)
- Use method 214 or method 14 to authenticate Brainpool user certificates
	- <sup>o</sup> use method 214 (see section Certificate [authentication](#page-153-0) methods)
- Display a customized message in the PIN code request pop-up window
	- <sup>o</sup> user smartcard tip (see section Using a [certificate](#page-91-1) stored on a smart card or token)

Under certain circumstances, the Stormshield support team may ask you to add other dynamic parameters (Name, Value) that are not documented in this guide. These are intended to manage specific use cases, either in the installed version of the software or in patches that will be provided to you.

To enable the More parameters tab in the VPN tunnel configuration window as shown below, check the Show more parameters option on the General tab in the Options window.

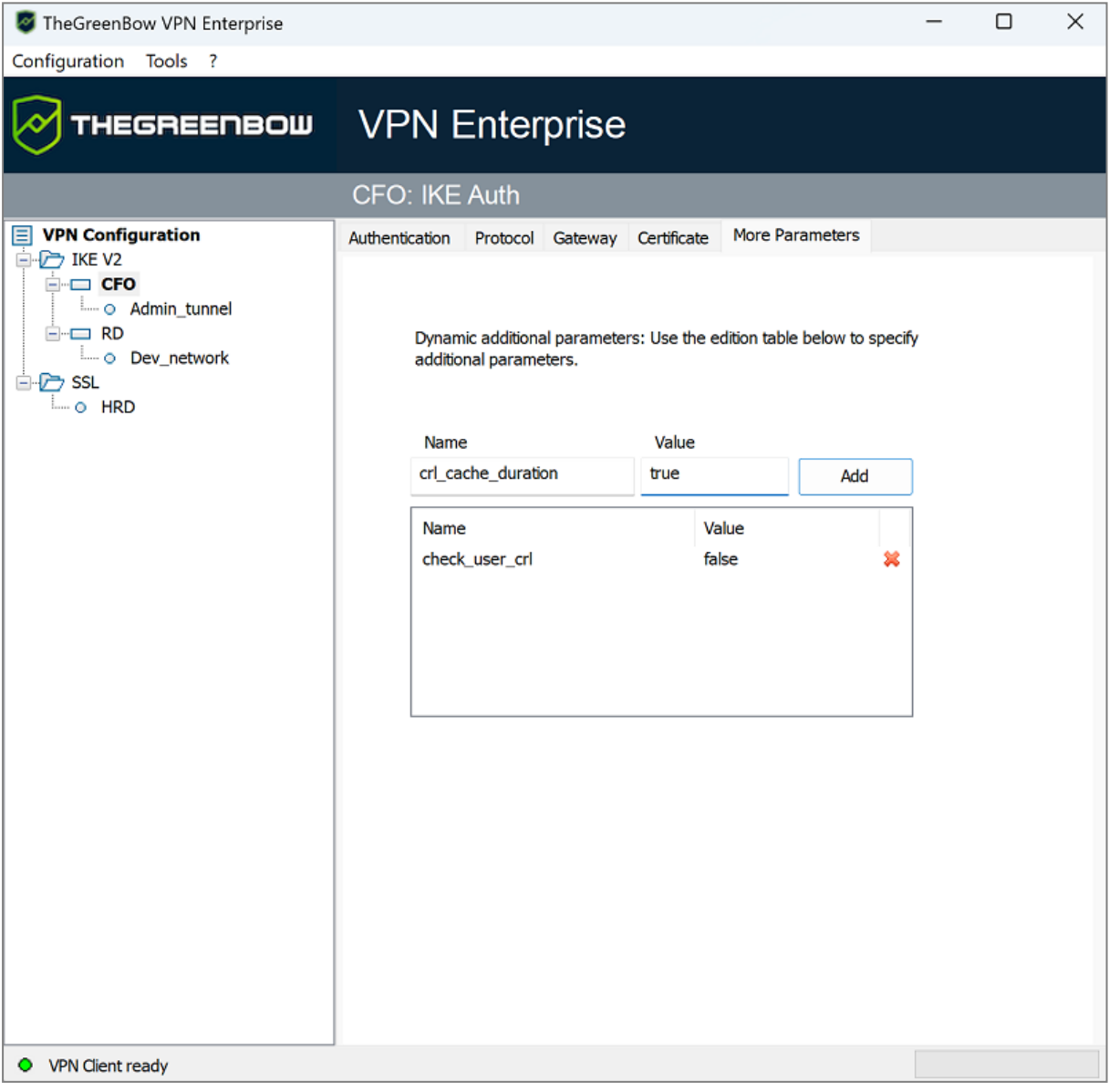

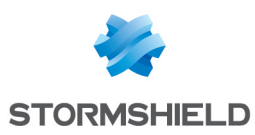

## 26.3 Managing logs

Refer to section [Administrator](#page-134-1) logs.

## <span id="page-130-0"></span>26.4 PKI Options

The PKI Options tab is used to fine-tune smart card and token management and to further specify certificate access.

PKI options include the following:

- Configuring rules for gateway certificate verification (validity, CRL, key usage)
- Specifying the certificate that the VPN Client must use to open a VPN tunnel
- Defining the smart card reader or token to use on the user workstation

## **O** NOTE

When deploying the software, all these options can be preconfigured when SN VPN Client Exclusive is installed. This mechanism is described in the "[Deployment](https://documentation.stormshield.eu/SNS/v4/en/Content/VPN_Client_Exclusive_Deployment_Guide/Getting_started.htm) Guide".

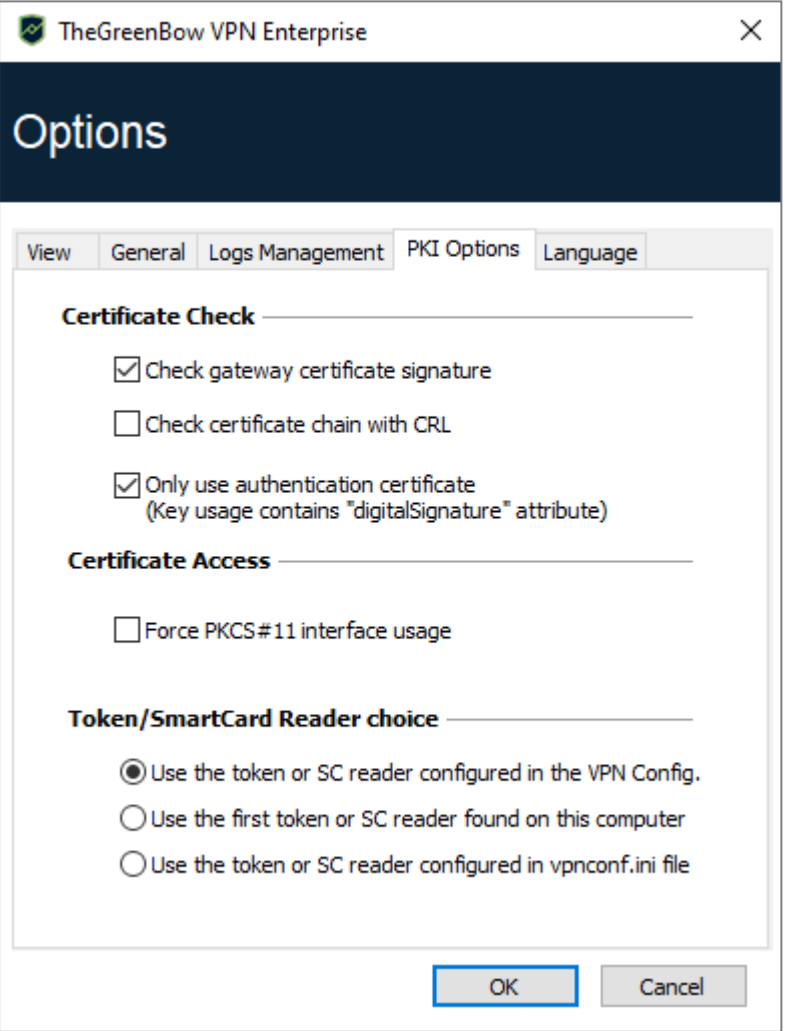

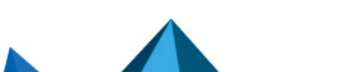

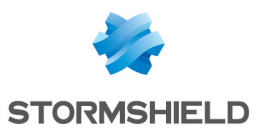

## 26.4.1 Certificate Check

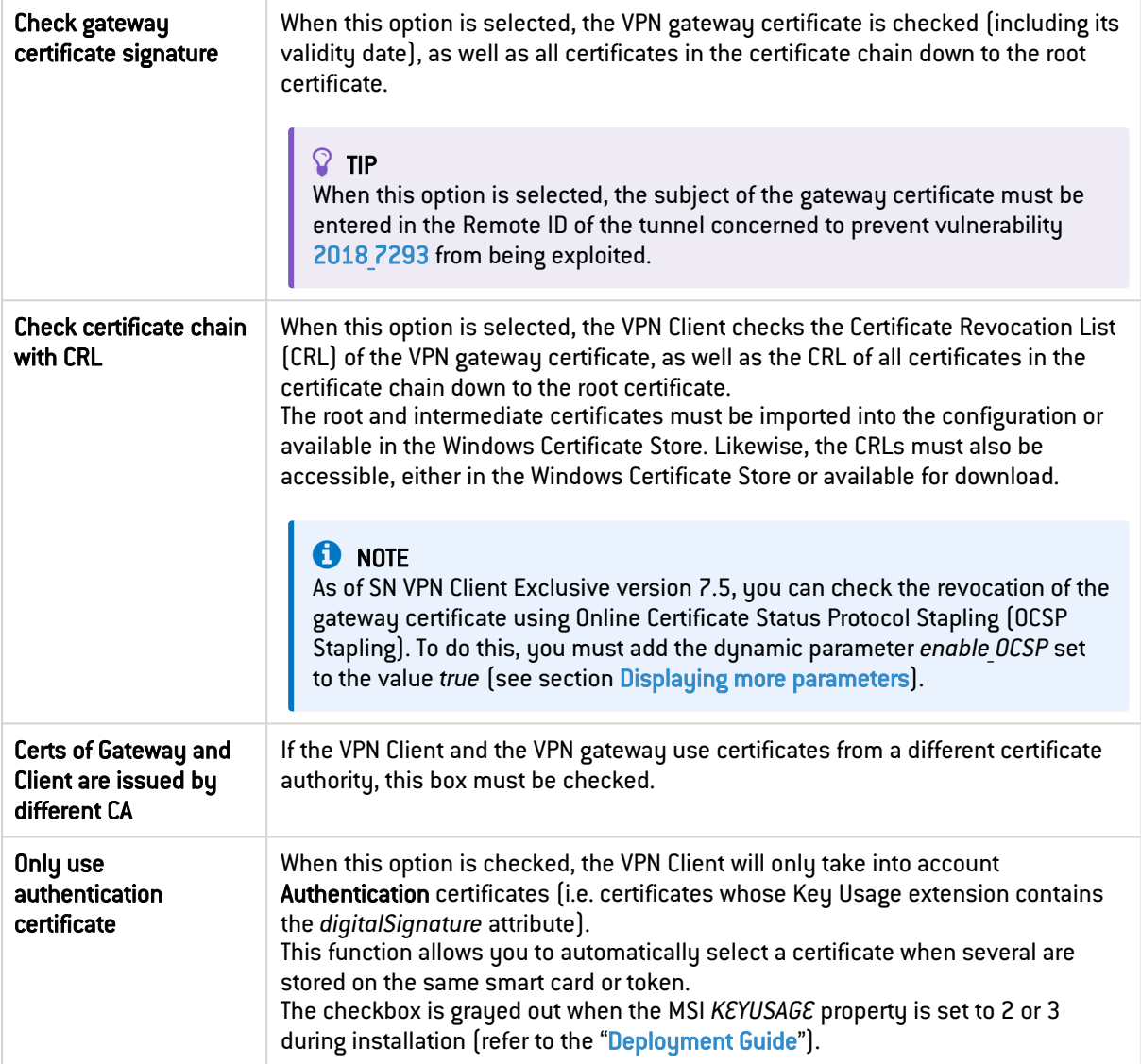

## 26.4.2 Certificate Access

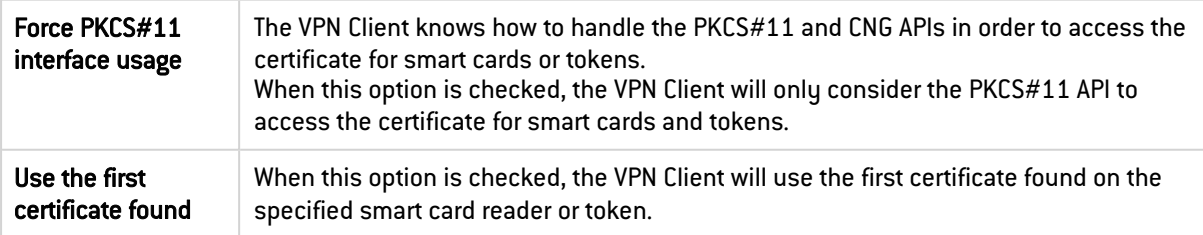

## 26.4.3 Token/Smart Card Reader choice

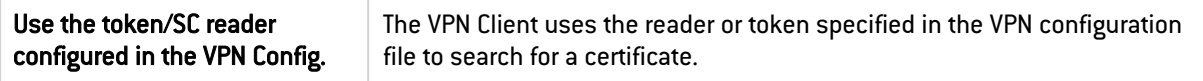

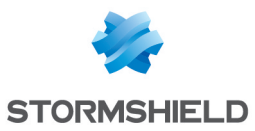

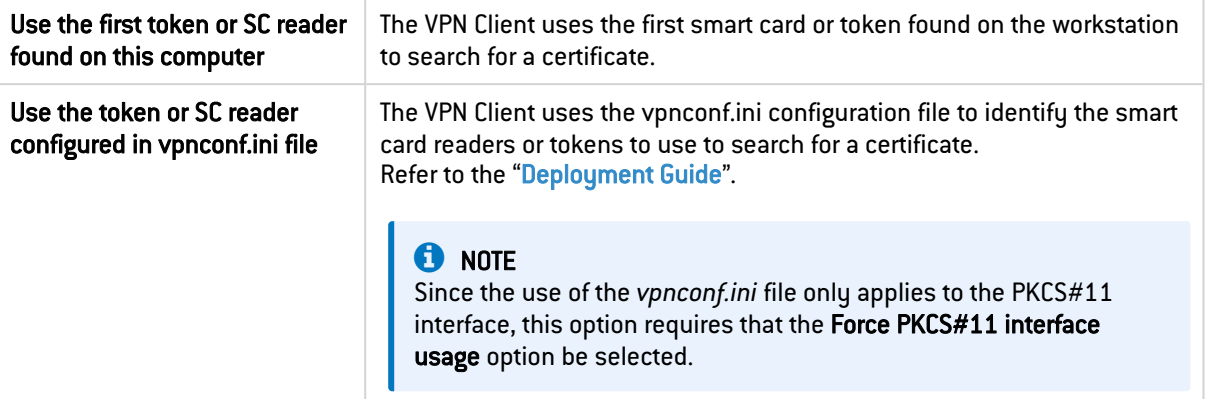

## 26.5 Managing languages

#### 26.5.1 Choosing a language

SN VPN Client Exclusive can run in several languages.

You can change languages while running the software.

To choose another language, open the Tools > Options menu, then select the Language tab.

Choose the desired language in the drop-down menu:

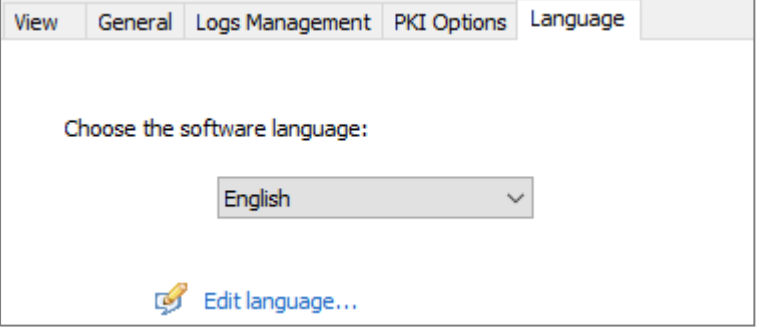

The list of languages available in the standard version of the software is provided in an appendix in section [SN VPN Client](#page-154-0) Exclusive technical data.

## 26.5.2 Editing or creating a language

SN VPN Client Exclusive lets you create new translations or edit the language used, then test these changes dynamically through an integrated translation tool.

On the Language tab, click on the Edit language... link to display the translation window:

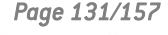

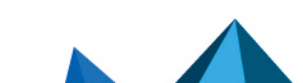

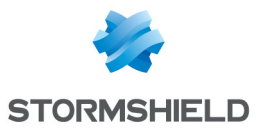

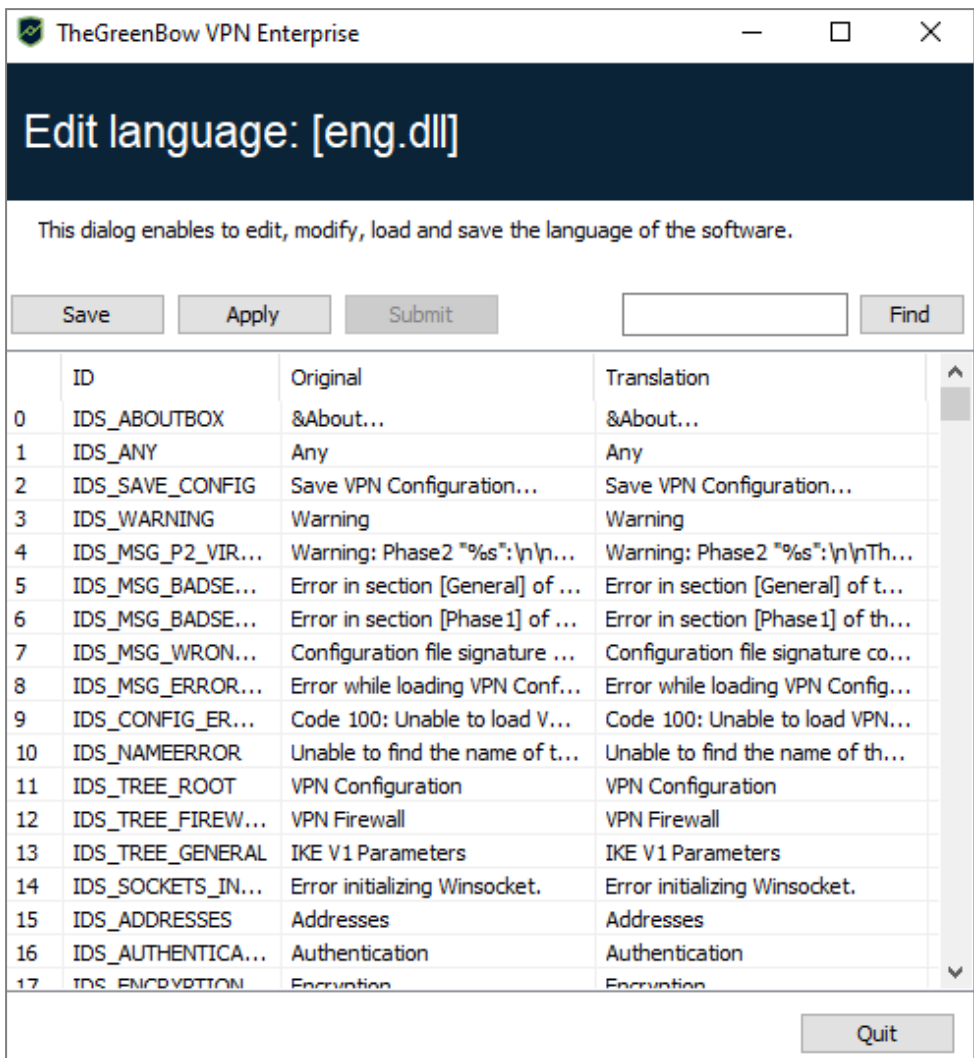

The translation window is split into 4 columns, which display the number of the character string, its identifier, its string in the original language and its translation in the selected language respectively.

Using the translation window, you can perform the following actions:

- Translate each character string by clicking on the corresponding row.
- Search for a specific character string in any column of the table (use the Find field then the F3 key to browse through every occurrence of the character string you have entered).
- Save the changes  $(Save button)$ .

## **D** IMPORTANT

The characters or character strings below must not be modified during translation: %s the software will replace it with a character string

%d the software will replace it with a digit

\n indicates a carriage return

& indicates that the following character should be underlined

%m-%d-%Y indicates a date format (in this case US format: month-day-year). Only edit this field if you are certain of the format used in the target language.

The IDS SC P11 3 string must be left as is.

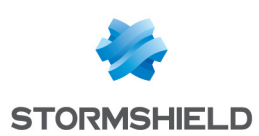

# <span id="page-134-0"></span>27. Administrator logs, console, and traces

SN VPN Client Exclusive comes equipped with three types of logs:

- 1. Administrator logs are specifically designed for software activity and usage reports.
- 2. The Console provides detailed information on the tunnels as well as the related opening and closing steps. It essentially consists of the IKE messages and provides high-level information about the establishment of the VPN tunnel. It is intended for administrators to identify possible VPN connection issues.
- 3. The Trace mode makes every component of the software write an activity log about its inner workings. This mode is intended for Stormshield support to diagnose software issues.

## <span id="page-134-1"></span>27.1 Administrator logs

SN VPN Client Exclusive can collect administrator logs: tunnel opening, expired certificate, connection duration, wrong login/password, changes to the VPN configuration, import or export of this configuration, etc. Administrator logs provide a first level of analysis for any issues that may be encountered.

The following actions can be performed on collected logs either exclusively or simultaneously:

- Store in a local file
- Record in the Windows Event Log
- Send to a Syslog server

Administrator logs are configured in the Tools  $>$  Options... window on the Logs management tab.

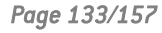

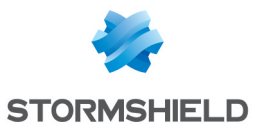

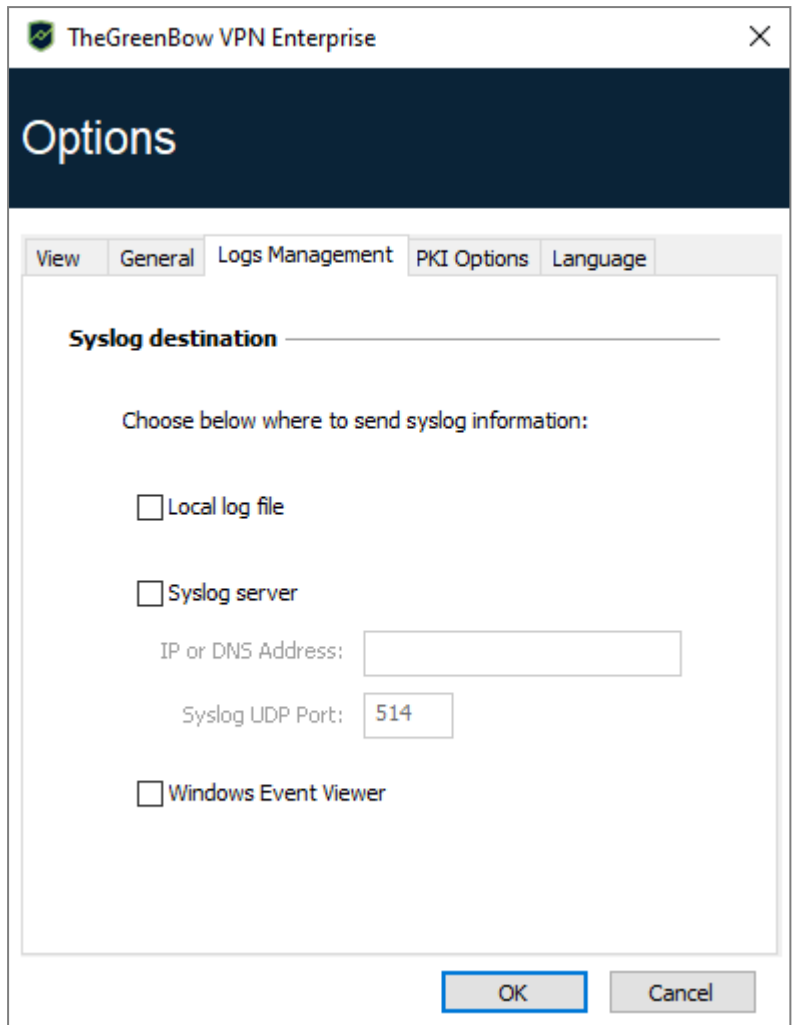

## **O** NOTES

- [Administrator](#page-142-0) logs are listed in section **Administrator logs** in the appendixes.
- Administrator logs are only available in English. They are not localized into any other language.
- When administrator logs are stored in a local file, the path to these logs is the System sub-directory in the logging directory: *C:\ProgramData\Stormshield\Network VPN Client Exclusive\LogFiles\System*.

Read access to this directory is available in all modes, but write access is only available in Administrator mode.

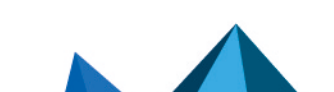

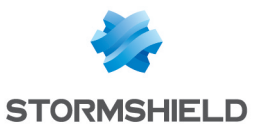

#### • The path for SN VPN Client Exclusive logs in the Windows Event Viewer is the following:

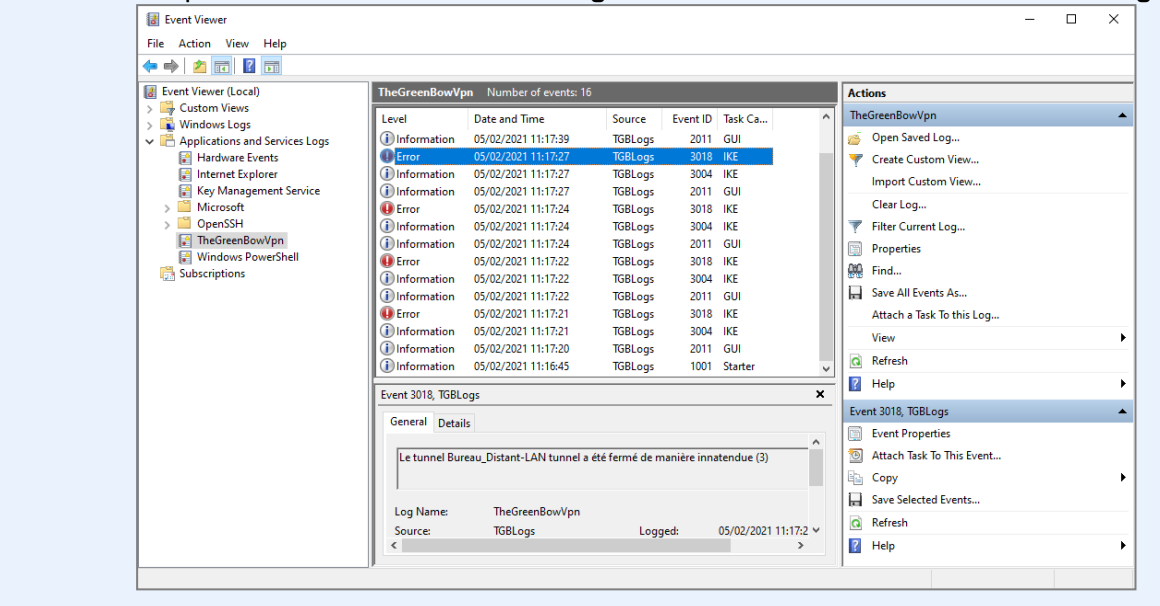

## 27.2 Console

Access the Console using either of the following methods:

- Tools > Console menu in the Configuration Panel (main interface)
- Console option in the TrustedConnect Panel's contextual menu
- CTRL+D shortcut when the Configuration Panel is open
- From the software's taskbar menu, choose Console

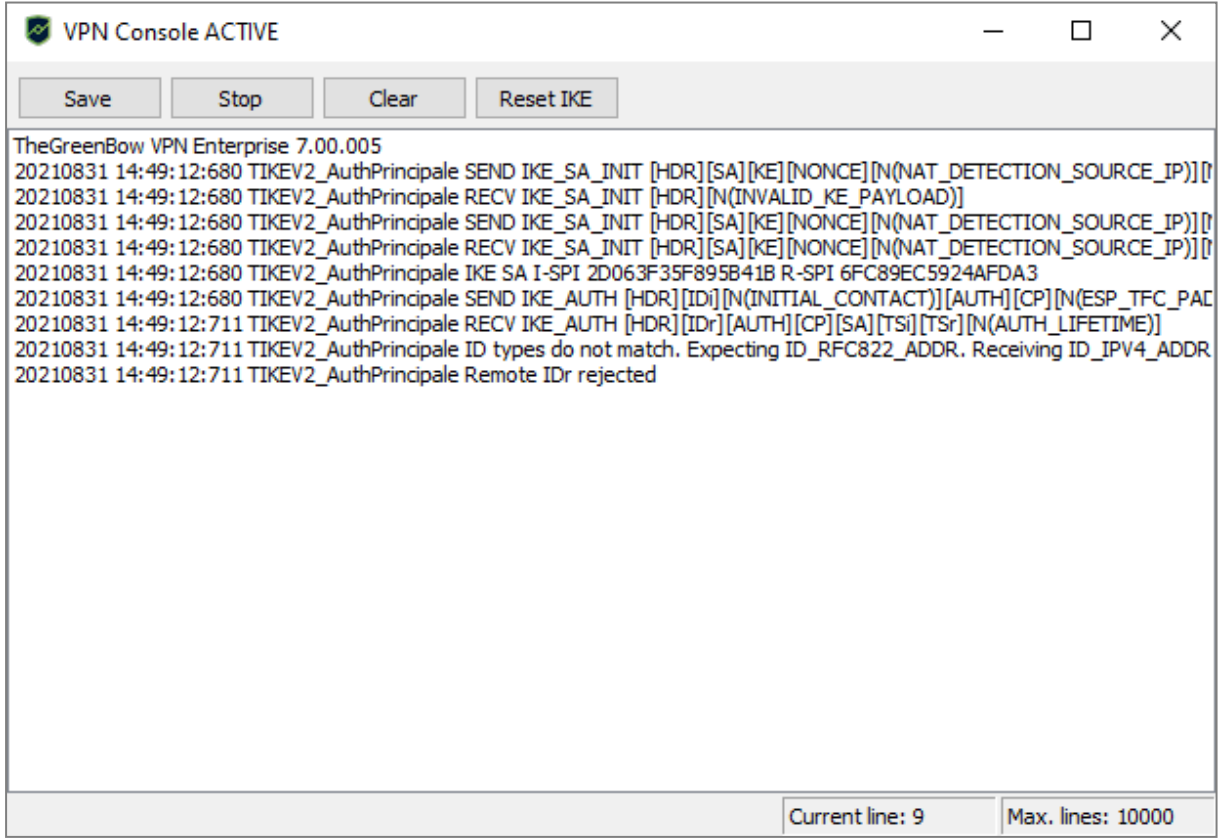

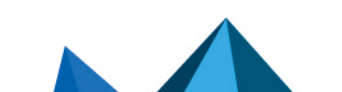

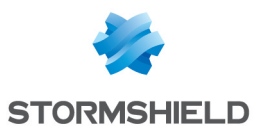

The Console has the following functions:

- Save: Saves all the traces displayed in the window into a file
- Start / Stop: Starts/stops a Console log
- Clear: Clears the contents of the window
- **Reset IKE: Restarts the IKE service**

## 27.3 Trace mode

Trace mode is enabled using the following shortcut: Ctrl+Alt+T.

You do not need to restart the software when you enable the trace mode.

When the trace mode is enabled, every component of SN VPN Client Exclusive generates activity logs. The logs produced are stored in a folder that you can access by clicking the blue folder icon located in the status bar of the Configuration Panel (main interface).

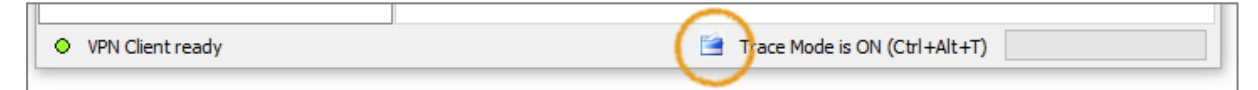

## **O** NOTES

- Trace logs can only be enabled on the Configuration Panel and access to the Configuration Panel can be restricted to administrators.
- Even though logs do not contain any sensitive information, we recommend that, if enabled by the administrator, said administrator ensures that they are disabled and, if possible, deleted when quitting the software.
- Log files are generated every day and kept for 10 days by default. The software automatically deletes any files that are older than this. The period during which logs are kept can be configured using the *VPNLOGPURGE* property of the VPN Client installer (refer to the "[Deployment](https://documentation.stormshield.eu/SNS/v4/en/Content/VPN_Client_Exclusive_Deployment_Guide/Getting_started.htm) Guide").
- [Administrator](#page-134-1) logs stored in a local file will not be deleted (see section Administrator [logs](#page-134-1)).

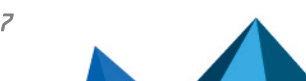

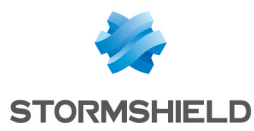

# 28. Security recommendations

## 28.1 Assumptions

To maintain a proper security level, the operating conditions and usages listed below must be observed.

#### 28.1.1 Profile and responsibilities of administrators

The system and network administrator as well as the security administrator, respectively tasked with installing the software and defining the VPN security policies, are nonhostile. They are trained to carry out the tasks for which they are responsible and follow administrative manuals and procedures.

The security administrator regularly ensures that the product's configuration is in line with the one that he or she has set up and performs the necessary updates when necessary.

The product's logging function is enabled and properly configured. Administrators are responsible for regularly reviewing the logs.

#### 28.1.2 Profile and responsibilities of users

Users of the software are nonhostile and have been properly trained on how to use it. More specifically, users execute the tasks for which they are responsible to ensure proper operation of the product and do not reveal the information used for their authentication with the VPN gateway.

#### 28.1.3 Compliance with management rules for cryptographic elements

Bi-keys and certificates used to open the VPN tunnel are generated by a trustworthy certificate authority that guarantees compliance with management rules for these cryptographic elements and, more specifically, with the specifications laid out by your local cybersecurity agency, e.g. [RGS B1] and [RGS B2] in France (only available in French).

#### 28.2 User workstation

The machine on which SN VPN Client Exclusive is installed and run must be clean and properly administered. More specifically:

- <sup>l</sup> Antivirus software must be installed, and its signature database must be updated on a regular basis.
- It must be protected by a firewall that controls (partitions or filters) the workstation's inbound and outbound communications that do not go through the VPN Client.
- Its operating system is up to date with the various security patches.
- <sup>l</sup> Its configuration is such that it is protected against local attacks (memory forensics, patch, or binary corruption).

Configuration recommendations to strengthen the workstation are available on the ANSSI website (in French), such as the following (the list is non-exhaustive):

- [Computer](https://www.ssi.gouv.fr/administration/guide/guide-dhygiene-informatique/) health guide (Guide d'hygiène informatique, document only available in French)
- **[Configuration](https://www.ssi.gouv.fr/administration/guide/recommandations-de-configuration-materielle-de-postes-clients-et-serveurs-x86/) guide** (Guide de configuration, document only available in French)

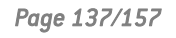

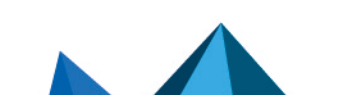

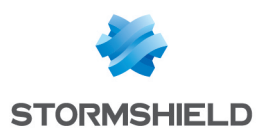

• [Password](https://www.ssi.gouv.fr/administration/guide/mot-de-passe/) (Mot de passe, document only available in French)

## 28.3 VPN Client administration

SN VPN Client Exclusive is designed to be installed and configured with "administrator" privileges and then to be used with "user" privileges only.

We recommend that you protect access to the VPN configuration with a password and restrict the software's visibility to end users (default behavior of SN VPN Client Exclusive) as detailed in section Restricting access to the [Configuration](#page-126-0) Panel.

We recommend that you enable the hash integrity check for the VPN configuration file using the MSI property *SIGNFILE* set to 1 when installing the software (see MSI *SIGNFILE* property in the ["Deployment](https://documentation.stormshield.eu/SNS/v4/en/Content/VPN_Client_Exclusive_Deployment_Guide/Getting_started.htm) Guide"). When the property is not specified during installation, its default value is 0 (disabled).

The software must therefore be run as administrator to be able to access the **Configuration** Panel.

We recommend keeping the Start VPN Client after Windows Logon mode enabled, which is the default mode upon installation.

Lastly, please note that SN VPN Client Exclusive will apply the same VPN configuration to all users of a multiple-user workstation. We therefore recommend running the software on a dedicated workstation (for instance by keeping an administrator account and a user account, as mentioned above).

## 28.4 VPN Configuration

## 28.4.1 Sensitive information in the VPN configuration

We recommend that you do not store any sensitive data in the VPN configuration file.

In this regard, we recommend that you do not use the following features of the software:

- Do not use the EAP (password/login) mode alone, but only in combination with a certificate.
- If EAP is used, do not store the EAP login name/password in the VPN configuration (function described in section [Authentication](#page-59-0)),
- Do not import any certificates to the VPN configuration (function described in section Importing a certificate to the VPN [configuration\)](#page-89-0) and preferably use certificates stored on removable devices (tokens) or in the Windows Certificate Store,
- Do not use the "Preshared key" mode (function described in section IKE [Auth:](#page-58-1) [Authentication\)](#page-58-1) and preferably use the "Certificate" mode with certificates stored on removable media (tokens) or in the Windows Certificate Store.,
- <sup>l</sup> Do not export the VPN configuration without encrypting it, i.e. not password-protected (function described in section Exporting a VPN [configuration\)](#page-54-0).

## 28.4.2 User authentication

The user authentication functions available in SN VPN Client Exclusive are described below, from the weakest to the strongest.

It should be noted that preshared key authentication, despite being easy to implement, enables any user of the workstation to establish a VPN tunnel without cross-checking their authentication.

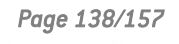

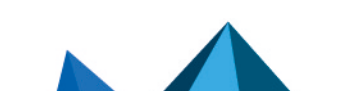

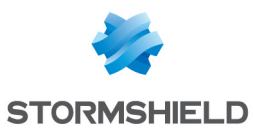

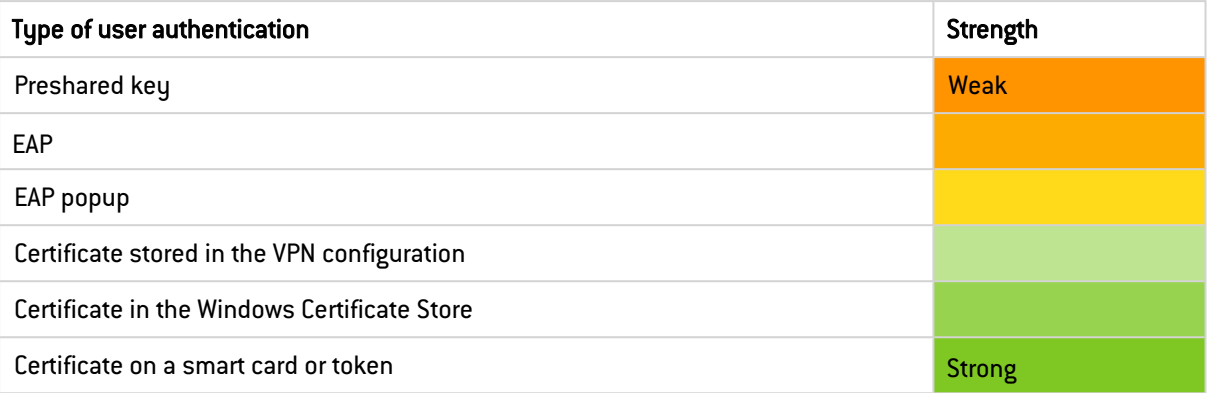

## 28.4.3 VPN gateway authentication

We recommend that you implement a check on the VPN gateway certificate as described in section PKI [Options](#page-130-0).

We recommend that you do not configure the VPN Client to validate certificates that do not comply with the constraints on the Extended Key Usage and Key Usage extensions (do not use dynamic parameters *allow\_server\_and\_client\_auth* and *allow\_server\_extra\_keyusage*).

## 28.4.4 Protocol

We recommend that you only configure IPsec/IKEv2 tunnels (and no SSL/OpenVPN tunnels).

## 28.4.5 "All through the tunnel" and "split tunneling" modes

We recommend that you configure the VPN tunnel using the "All traffic through the tunnel" mode and enable the "Disable Split Tunneling" mode.

Refer to the sections [Configuring](#page-66-0) the address type and [Miscellaneous](#page-68-0).

#### 28.4.6 GINA mode

We recommended that you choose a strong authentication method for all tunnels configured in GINA mode.

#### 28.4.7 ANSSI recommendations

The recommendations described above can be complemented by French National Cybersecurity Agency's (ANSSI) IPsec configuration document: [Recommendations](https://www.ssi.gouv.fr/en/guide/recommendations-for-securing-networks-with-ipsec) for securing IPsec [networks.](https://www.ssi.gouv.fr/en/guide/recommendations-for-securing-networks-with-ipsec)

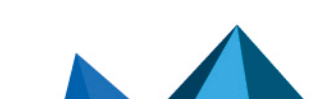

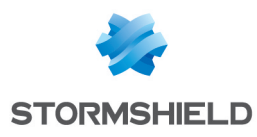

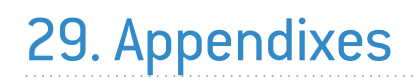

## 29.1 Shortcuts

## 29.1.1 Connection Panel

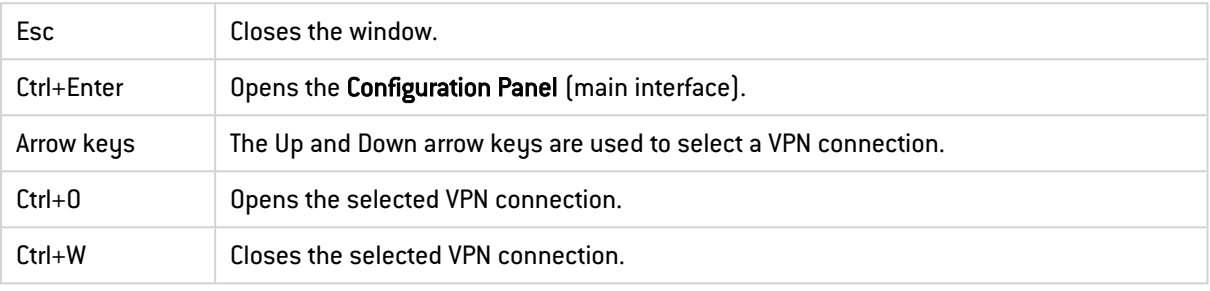

## 29.1.2 VPN configuration tree

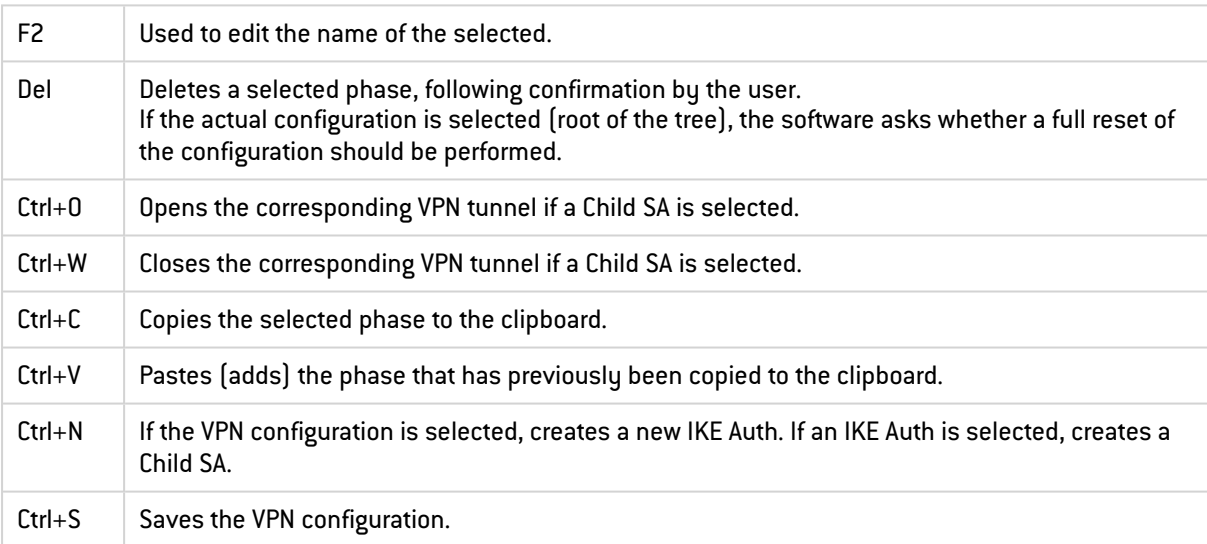

## 29.1.3 Configuration Panel

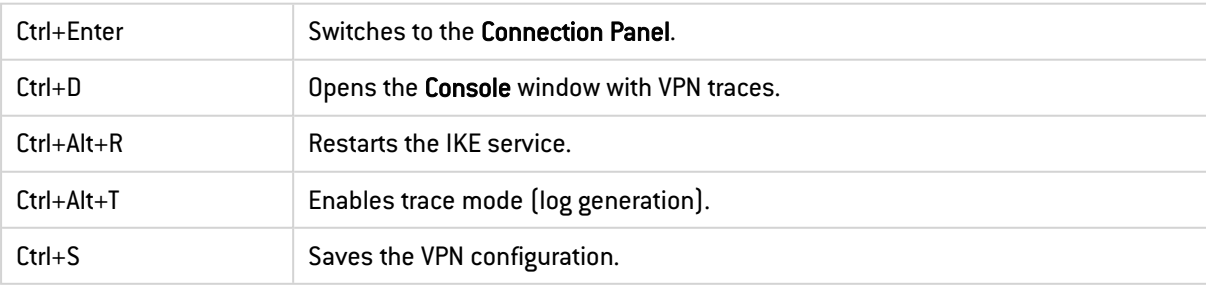

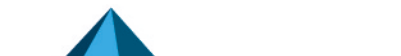

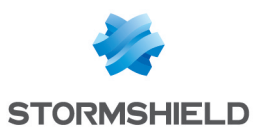

## <span id="page-142-0"></span>29.2 Administrator logs

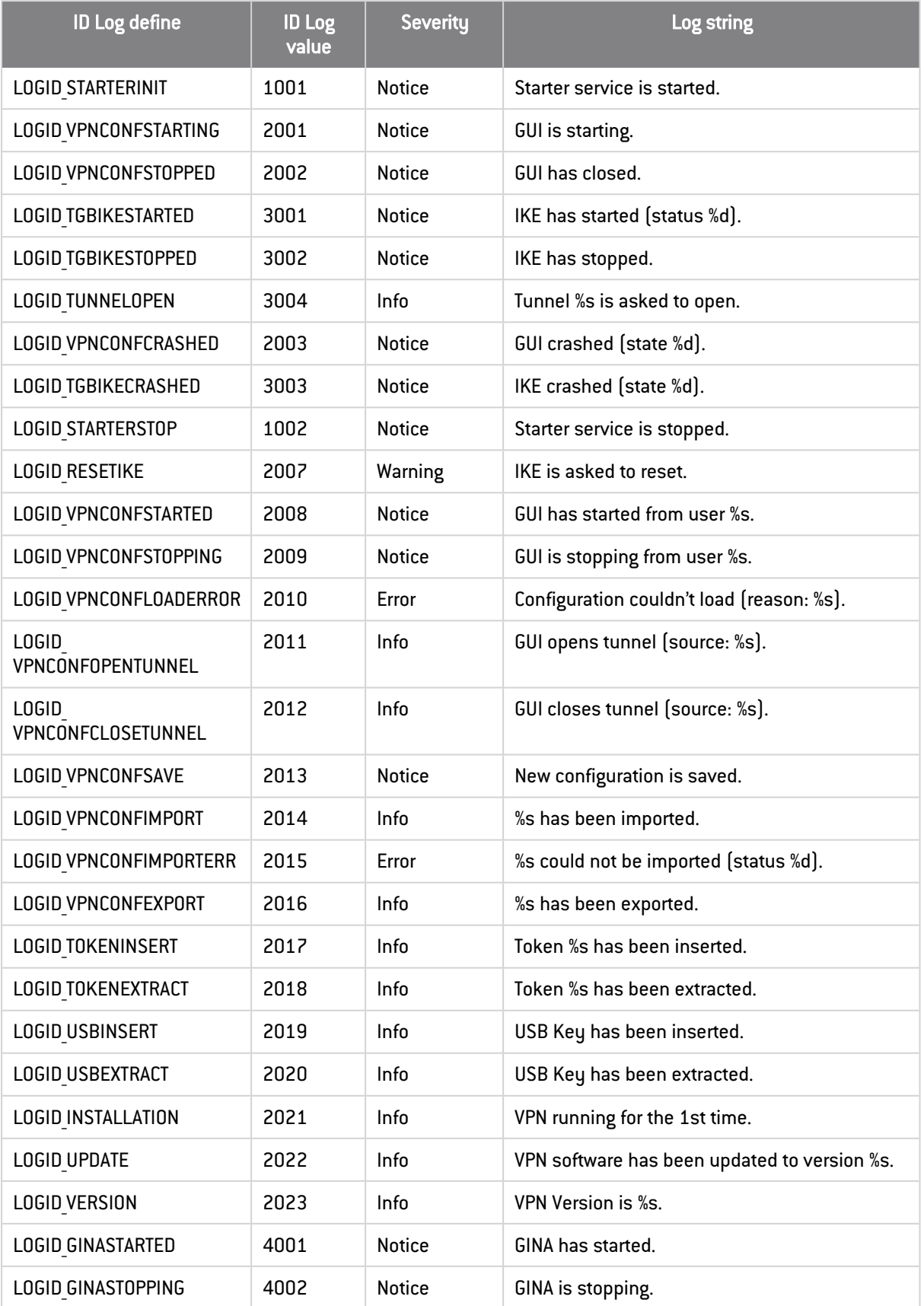

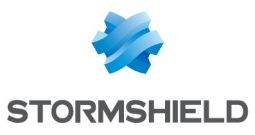

#### SN VPN CLIENT EXCLUSIVE - ADMINISTRATOR'S GUIDE - V 7.5.006

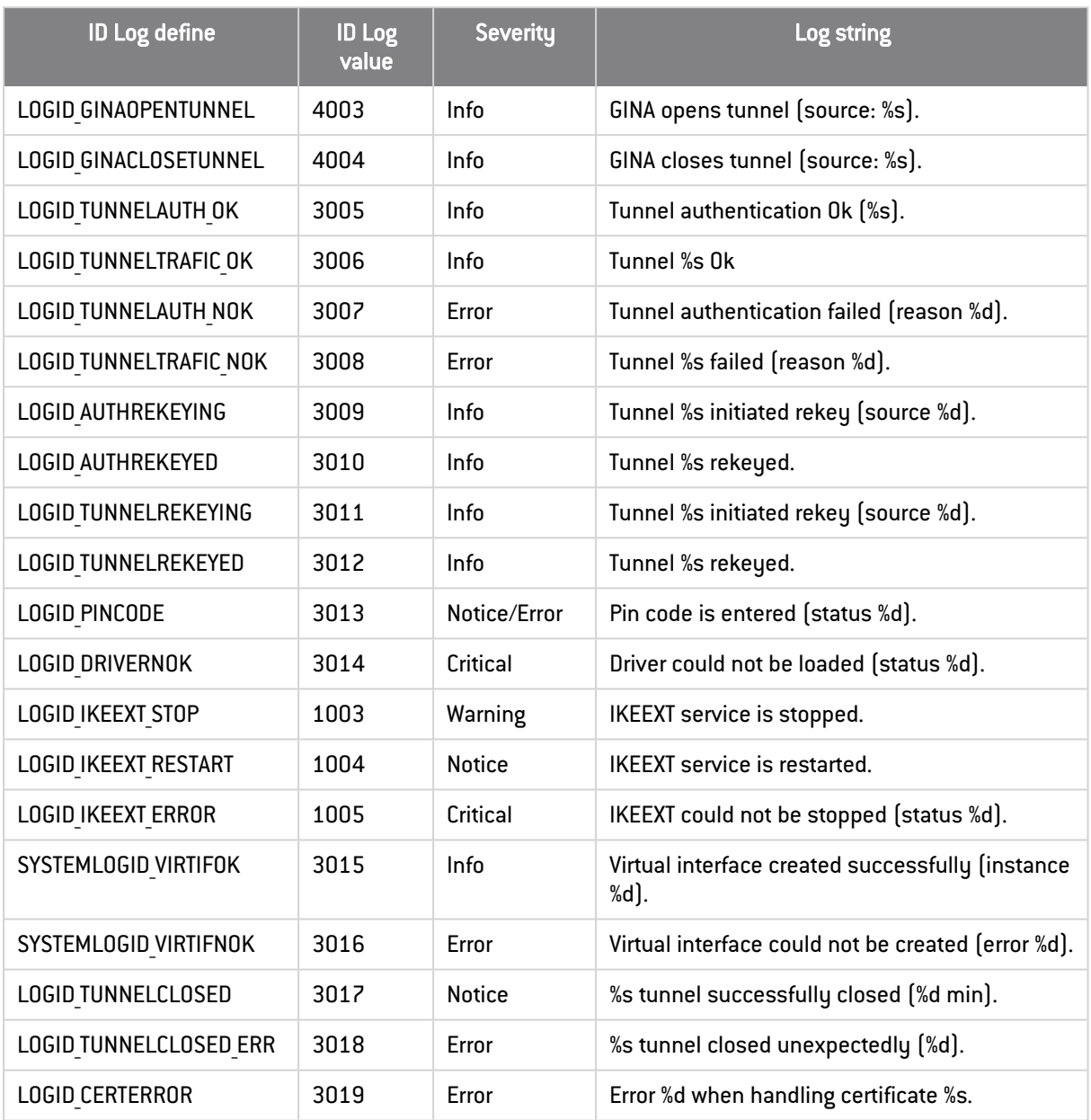

## 29.3 TrustedConnect Panel diagnostics

The TrustedConnect Panel informs the user of any issues that may have occurred while establishing the VPN connection by displaying an error code.

These error codes, their diagnosis and possible solutions are detailed below. This list allows administrators to find possible answers to any issues that users may encounter and report.

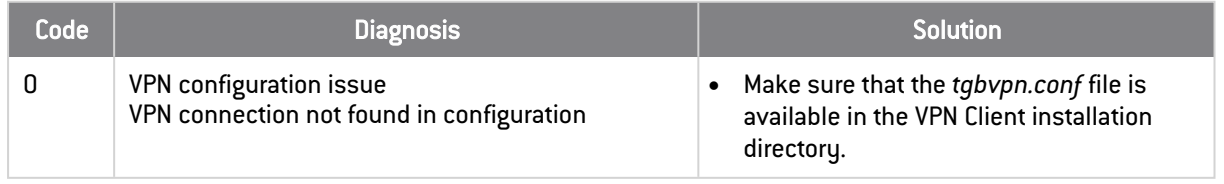
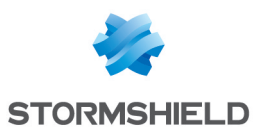

### SN VPN CLIENT EXCLUSIVE - ADMINISTRATOR'S GUIDE - V 7.5.006

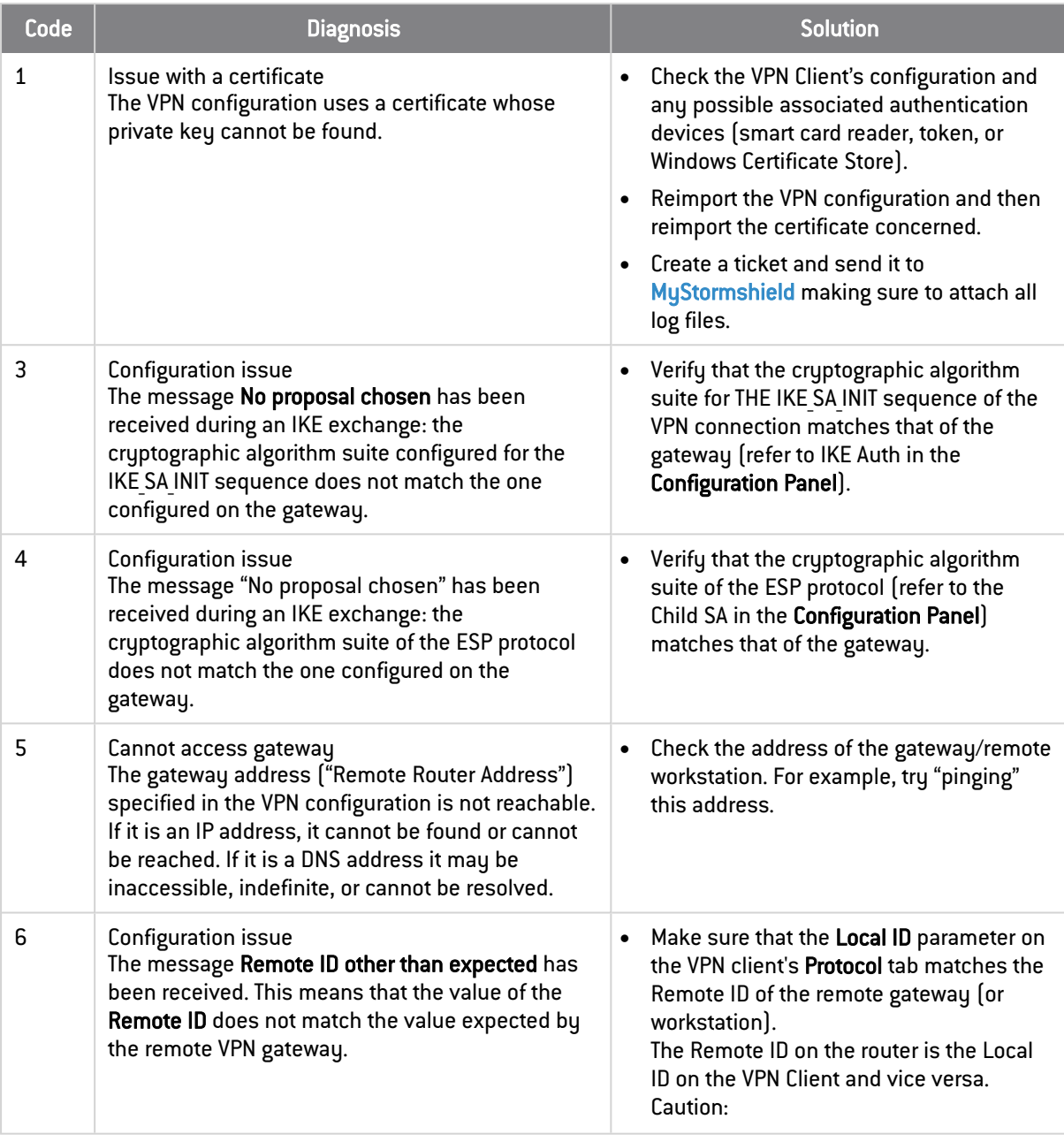

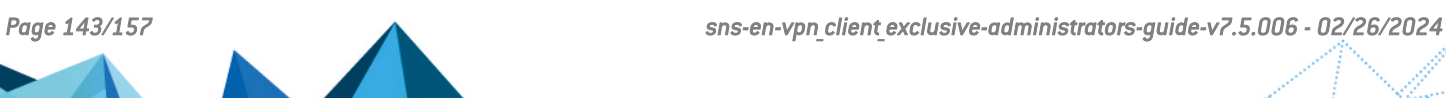

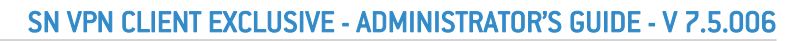

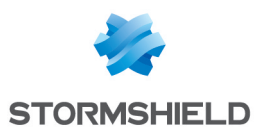

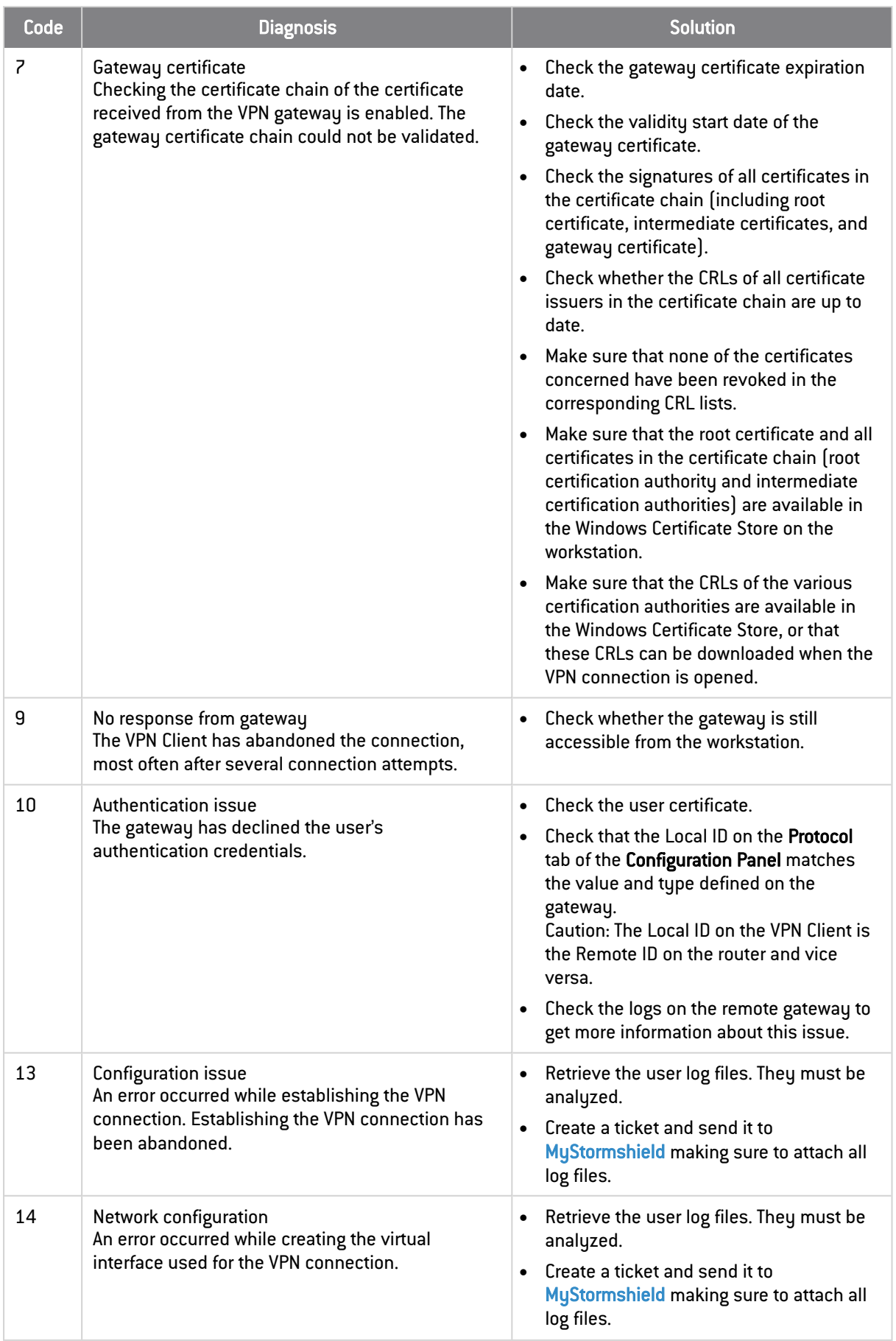

A.

i<br>Lind

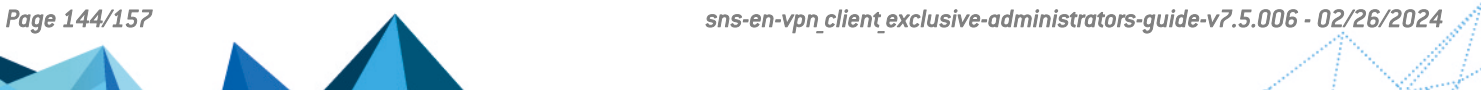

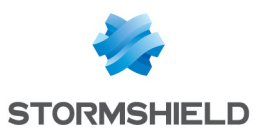

### SN VPN CLIENT EXCLUSIVE - ADMINISTRATOR'S GUIDE - V 7.5.006

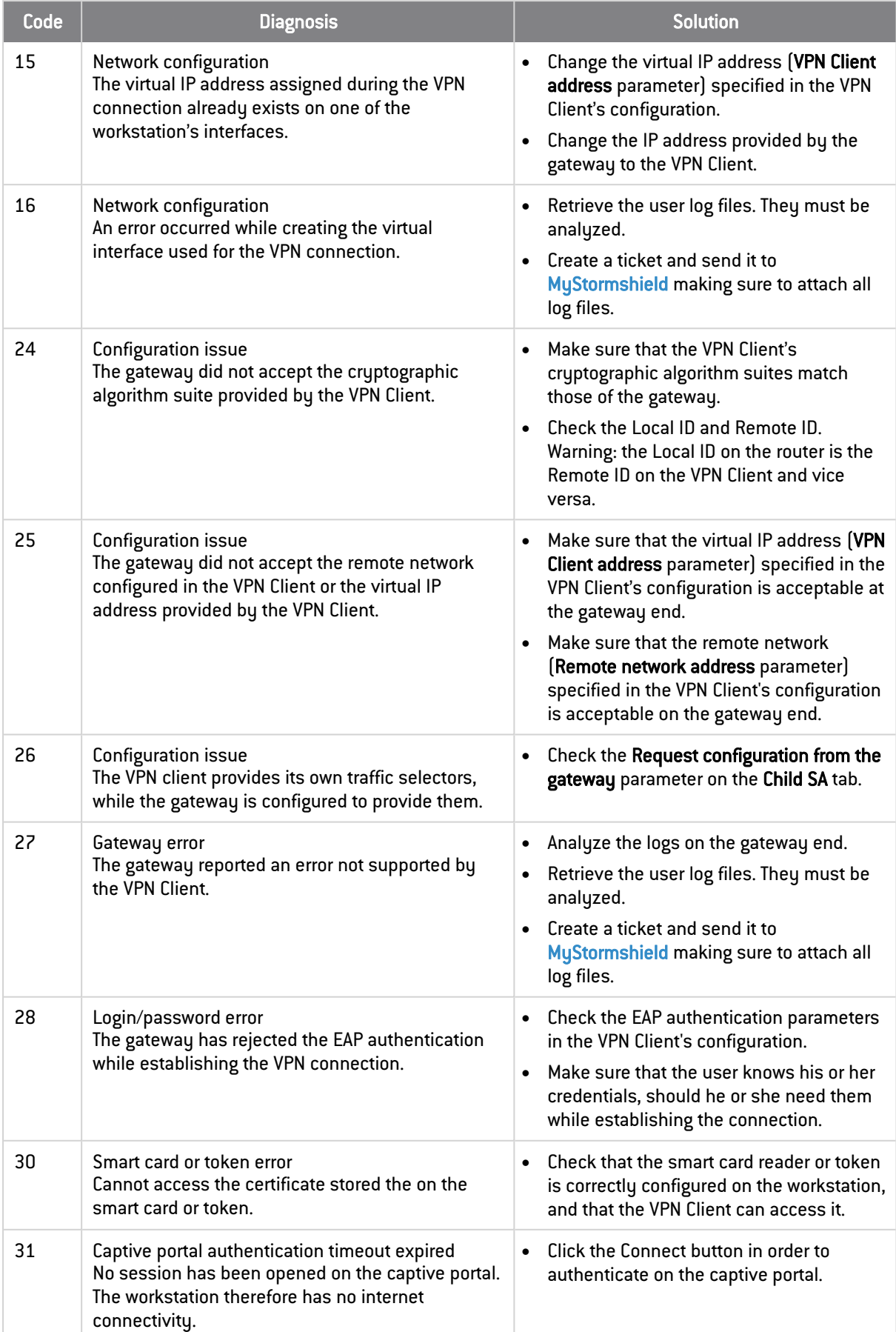

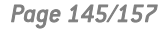

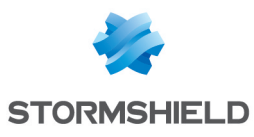

### SN VPN CLIENT EXCLUSIVE - ADMINISTRATOR'S GUIDE - V 7.5.006

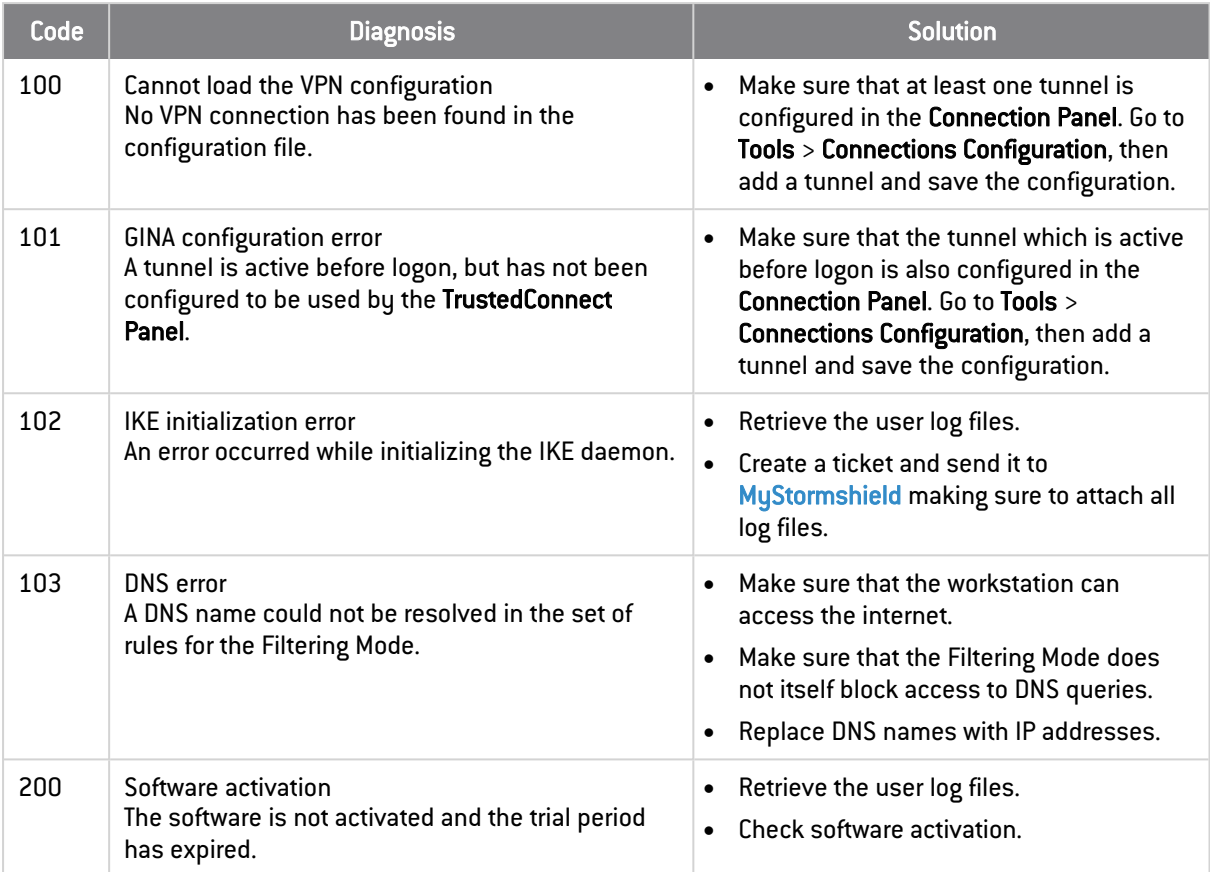

# 29.4 Basic cryptography concepts

## 29.4.1 SHA, RSA, ECDSA and ECSDSA algorithms

Digital signatures generally involve two different types of algorithms:

- A hash algorithm (SHA: Secure Hash Algorithm)
- A signature algorithm (RSA: initials of the three inventors, ECDSA: Elliptic Curve Digital Signature Algorithm or ECSDSA: Elliptic Curve Schnorr Digital Signature Algorithm)

The strength of RSA encryption depends on the size of the key used. With every doubling of the key length, decryption is six to seven times slower.

According to the NIST and the ANSSI, the recommended minimum key size is 2048 bits.

Hash algorithms can be attacked in either of the following two ways:

- Hash collision
- Preimage

A collision occurs when two distinct files produce the same hash value, and it thus becomes possible to substitute one for the other.

Preimage consists in determining the value of a file from its hash value. A second preimage consists in starting out from the hash value to produce a value that is different from the one originally used with the hash function.

According to the ANSSI, the family of SHA-1 hash functions no longer complies with its general security reference system (RGS) and the SHA-2 family should therefore be used. The NIST similarly encourages US federal agencies to switch from SHA-1 to SHA-2.

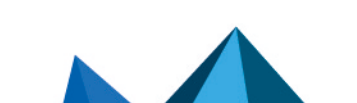

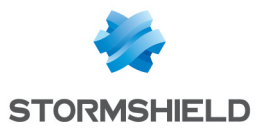

The rules applied by the SN VPN Client Exclusive follow NIST and ANSSI recommendations. However, if the implemented PKI does not meet these requirements, some of these restrictions can be removed from the software using dynamic parameters.

## **ED** NOTE

There are several notations in use for the SHA-2 family of algorithms. For example, SHA-2 (256 bits) is also written SHA-256, SHA-2 (384 bits) is also written SHA-384, and so on. The same applies to elliptic curves. For example, secp256r1 is also referred to as the "P-256 curve", secp384r1 as the "P-384 curve", and secp521r1 as the "P-521 curve".

## 29.4.2 Accessing certificates

#### CSP, CNG and PKCS#11: what are the differences?

Certificate management in Windows involves a variety of software and standards regardless of whether certificates are stored in a certificate store, on a token, or on a smart card.

## **t** NOTE

Certificates stored on smart cards or tokens are usually copied to the current user's certificate store when the card is inserted into the reader or when the token is connected to the computer.

CSP, CNG, and PKCS#11 are related concepts that all use application programming interfaces (APIs) for certificate management, but the technology implemented is different in each case.

#### CSP and KSP

In Windows, certificate management traditionally used independent software modules called Cryptographic Service Providers (CSPs). CSPs actually perform algorithms for authentication, encoding, and encryption.

Today, there is a new generation of independent software modules called Key Storage Providers (KSPs). A KSP is used to create, manage, store, and retrieve private keys.

#### CAPI and CNG

Changing security standards have led Microsoft to deprecate the API associated with CSPs, called Cryptography API (CryptoAPI or CAPI). It has now been replaced with Cryptography API: Next Generation (CNG), which separates cryptographic service providers from key storage providers.

For this reason, version 7.2 and higher of the SN VPN Client Exclusive do not support CSPs and only support the CNG API. You therefore need to ensure that the certificate is imported into the Windows Certificate Store with the correct library (see section [Determining](#page-149-0) a certificate's [container](#page-149-0) type below).

#### Machine store and user store

It should also be noted that there are two certificate stores in Windows:

- The machine store that is available to all users of a machine
- The user store that is only available to the current user of a machine

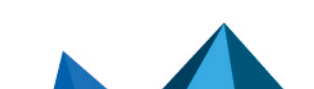

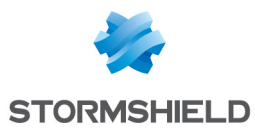

## **D** NOTE

In command lines, the -user option of the *certutil* command is used to specify the user store. When it is omitted, the machine store will be used by default.

### PKCS#11

In cruptography, PKCS stands for Public Key Cruptography Standards. They are a set of specifications developed by RSA Security.

The PKCS#11 standard provides applications with a method of accessing hardware peripherals (smart cards or tokens), regardless of the type of device. It therefore includes an API serving as a generic interface for a device driver that supports the PKCS#11 standard. This API is supported by version 7.x of the SN VPN Client Exclusive if a corresponding middleware is installed.

### **Summary**

In summary, there are several types of middleware used to access certificates stored on tokens, on smart cards, and in certificate stores (certmgr.msc):

- CSP stands for Cryptographic Service Provider (deprecated and replaced with CNG): supported up to 7.x versions.
- CNG stands for Cryptography API: Next Generation: only API supported in 7.x versions. In this case, you must import the certificate into the Windows store using the right library.
- PKCS#11 stands for Public Key Cryptography Standards: supported by 7.x versions.

### <span id="page-149-0"></span>29.4.3 Determining a certificate's container type

CSP and CNG are Microsoft middleware. In Windows, certificates are stored in containers of CNG or CSP type.

To find out the container used for certificates stored in the certificate store, on a token, or on a smart card, you can list the certificates contained in the (user or machine) store. The information returned specifies the type of supplier based on which you can infer the container type (CSP or CNG). The latter will then allow you to determine whether the certificate is compatible with version 7.2 or higher of the SN VPN Client Exclusive

• To list the certificates contained in the user store, run the following command:

```
certutil -verifystore -user My
```
• To list the certificates contained in the machine store, run the following command:

certutil -verifystore My

Based on the information returned, you can determine the container type as follows. If the supplier is:

- Microsoft Smart Card Key Storage Provider, the container is of CNG type (compatible with versions 7.2 and higher)
- Microsoft Base Smart Card Crupto Provider, the container is of CSP tupe (not compatible with versions 7.2 and higher)

## 29.4.4 Certificate format

As of version 7 of the SN VPN Client Exclusive, certificates must be in a format that conforms to a specific key size and hash algorithm.

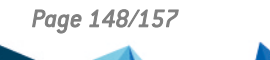

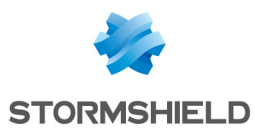

#### **Mandatory**

- Key length: must be at least 2048 bits for RSA certificates
- Digest algorithm: must be SHA 256, SHA-384, or SHA-512

#### Optional

CRL checking for user certificates

As of SN VPN Client Exclusive version 7.5, you can check the revocation of the gateway certificate using Online Certificate Status Protocol Stapling (OCSP Stapling). To do this, you must add the dynamic parameter *enable\_OCSP* set to the value *true* (see section [Displaying](#page-128-0) more [parameters\)](#page-128-0).

#### Gateway certificate

#### Key Usage extension part

- Must be present,
- Must be marked as critical, and
- **•** Must not contain only the values *digitalSignature* and/or *nonRepudiation*

If this is not the case, refer to the dynamic parameter *allow server extra keyusage* described in section [Constraints](#page-94-0) on the Key Usage extension.

# **O** NOTE

In accordance with security requirements, the *keyEncipherment* value of the Key Usage extension has been deprecated and replaced with the *nonRepudiation* value, which is now accepted by default. However, SN VPN Client Exclusive version 7.5 continues to accept the *keyEncipherment* value without needing to use dynamic parameter *allow\_extra\_keyusage*.

## $\Omega$  tip

We recommend that you give preference to the *nonRepudiation* value over the *keyEncipherment* value of the Key Usage extension.

#### Extended Key Usage extension part

- Can be present or not,
- $\bullet$  If it is present, it must:
	- <sup>o</sup> Be marked as non-critical, and
	- $\circ$  Only contain either one of the following values *id-kp-serverAuth* or *id-kp-serverAuth* and *id-kp-ipsecIKE*

If this is not the case, refer to the dynamic parameter *allow server and client auth* described in section [Constraints](#page-94-1) on the Extended Key Usage extension

#### Example of a certificate in Windows

In a Windows PKI, the following is the relationship between a certificate and its extensions:

• Extended Key Usage:

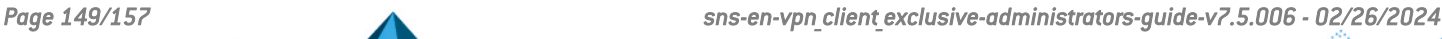

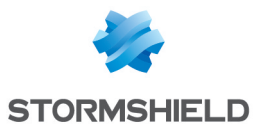

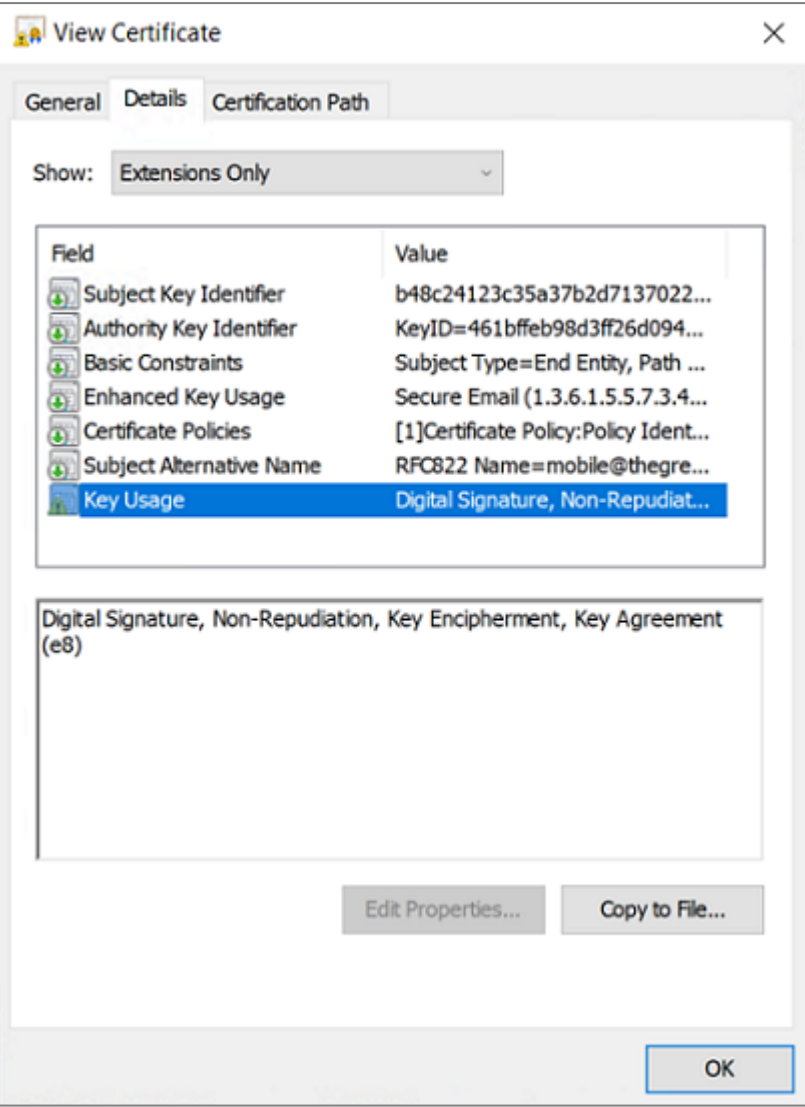

• Key Usage:

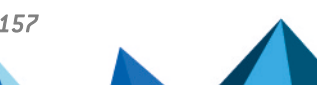

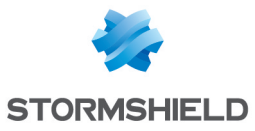

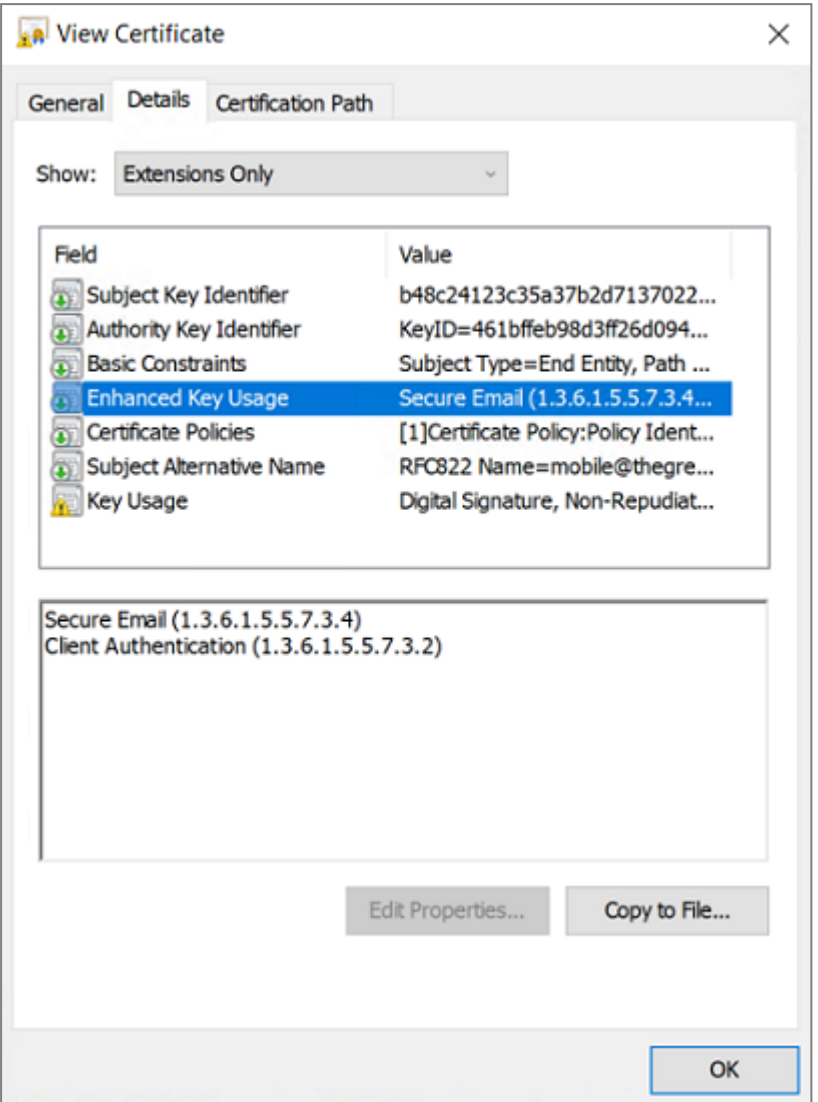

#### Example of a certificate log

The extensions are included in a certificate log (file named *tgbikeng.log*) :

```
20220826 17:20:23:953 Local0.Info [11204] X509v3 extensions
20220826 17:20:23:956 Local0.Info [11204] Basic constraints :
20220826 17:20:23:960 Local0.Info [11204] CA:FALSE
20220826 17:20:23:965 Local0.Info [11204] Netscape Certificate comment :
20220826 17:20:23:968 Local0.Info [11204] TheGreenBow PKI generated server
certificate
20220826 17:20:23:971 Local0.Info [11204] Subject key identifier :
20220826 17:20:23:974 Local0.Info [11204]
FB:D6:5A:EF:FE:1B:DC:68:90:66:B9:D7:47:45:EA:B5:86:97:4A:B3
20220826 17:20:23:978 Local0.Info [11204] Authority key identifier :
20220826 17:20:23:981 Local0.Info [11204] keyIdentifier:
6F:6D:B8:A5:0B:EA:64:82:2E:B4:5F:0A:35:53:8B:80:05:4C:7B:0E
20220826 17:20:23:984 Local0.Info [11204] authorityCertIssuer: C = FR, ST
= Ile-de-France, L = Paris, O = TheGreenBow, OU = 0A40, CN = Root CA
20220826 17:20:23:988 Local0.Info [11204] authorityCertSerialNumber: 10:00
20220826 17:20:23:990 Local0.Info [11204] Key usage : critical
20220826 17:20:23:995 Local0.Info [11204] Digital signature
20220826 17:20:24:000 Local0.Info [11204] Extended key usage :
20220826 17:20:24:003 Local0.Info [11204] Server authentication
```
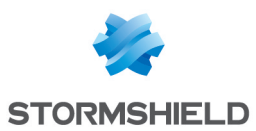

#### User certificate

Warning messages may be displayed in the Console for a user certificate, but you do not need to remove any restrictions from the VPN Client.

### 29.4.5 Certificate authentication methods

SN VPN Client Exclusive supports the following certificate authentication methods:

- Method 1: RSA Digital Signature with SHA-2 [RFC 7296]
- Method 9: ECDSA "secp256r1" with SHA-2 (256 bits) on the P-256 curve [RFC 4754]
- Method 10: ECDSA "secp384r1" with SHA-2 (384 bits) on the P-384 curve [RFC 4754]
- Method 11: ECDSA "secp521r1" with SHA-2 (512 bits) on the P-521 curve [RFC 4754]
- Method 14: Digital Signature RSASSA-PSS, RSASSA PKCS1 v1 5, and Brainpool with SHA-2 (256/384/512 bits) [RFC 7427]
- Method 214: ECDSA "BrainpoolP256r1" with SHA-2 (256 bits) on the BrainpoolP256r1 curve (only available with gateways that support this method)

The default authentication method used for RSA certificates (RSASSA-PSS or RSASSA-PKCS1-v1\_ 5) is method 14 with an RSASSA-PSS signature. If the gateway/firewall uses method 14 with an RSASSA-PKCS1-v1.5 signature, the VPN Client will reject the certificate and the following message will be displayed in the Console:

RSASSA-PKCS1-v1\_5 signature scheme not supported with authentication method 14

In the event that the gateway does not support method 14 with an RSASSA PSS signature, you can configure the VPN Client to use method 14 with an *RSASSA-PKCS1-v1\_5* signature, by adding the dynamic parameter *Method14\_RSASSA\_PKCS1* with a value set to *true* or *yes* (see section Displaying more [parameters](#page-128-0)).

In the event that the gateway does not support method 14 with an *RSASSA-PKCS1-v1\_5* signature, you can configure the VPN Client to use method 1 with an RSA and SHA-2 digital signature, by adding the dynamic parameter *Method1\_PKCS1v15\_Scheme* with a value set to *04* (SHA-256), *05* (SHA-384) or *06* (SHA-512) (see section Displaying more [parameters\)](#page-128-0). The VPN Client will reject any other value entered.

The authentication method used for ECDSA certificates (elliptical curves) depends on the elliptical curve used in the certificate: ECDSA with SHA-256 on the P-256 curve, ECDSA with SHA-384 on the P-384 curve, ECDSA with SHA-512 on the P-521 curve or ECDSA with SHA-256 on the BrainpoolP256r1 curve.

When the VPN Client needs to create a signature for a Brainpool user certificate, authentication method 14 is used by default, which is appropriate for a gateway that is not running in Restricted mode. If this type of certificate is to be used with a gateway running in Restricted mode, the dynamic parameter *use\_method\_214* must be added and set to the value *true* (see section Displaying more [parameters\)](#page-128-0). The NID sha256, NID sha384, or NID sha512 message digest algorithm is used for signature depending on the key size.

## **O** NOTES

- The SHA-1 algorithm cannot be used in digital signatures.
- SN VPN Client Exclusive will reject RSA certificates with a key size lower than 2048 bits.
- SN VPN Client Exclusive will reject ECDSA certificates with a key size lower than 256 bits.

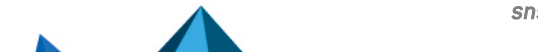

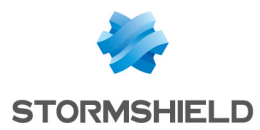

# 29.5 SN VPN Client Exclusive technical data

## 29.5.1 General

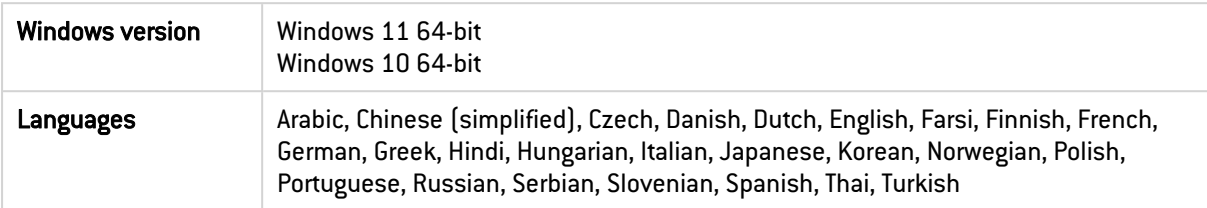

# 29.5.2 Operating mode

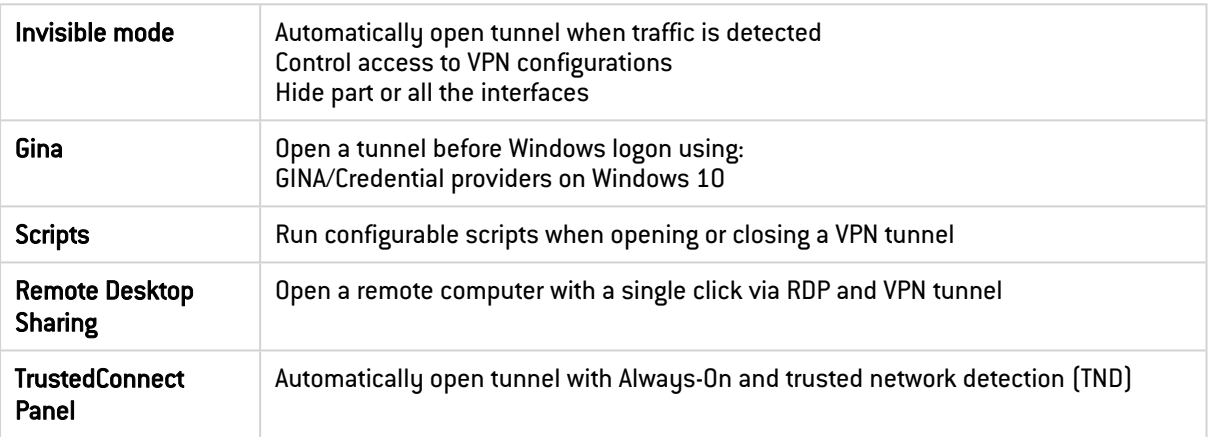

# 29.5.3 Connection/Tunnel

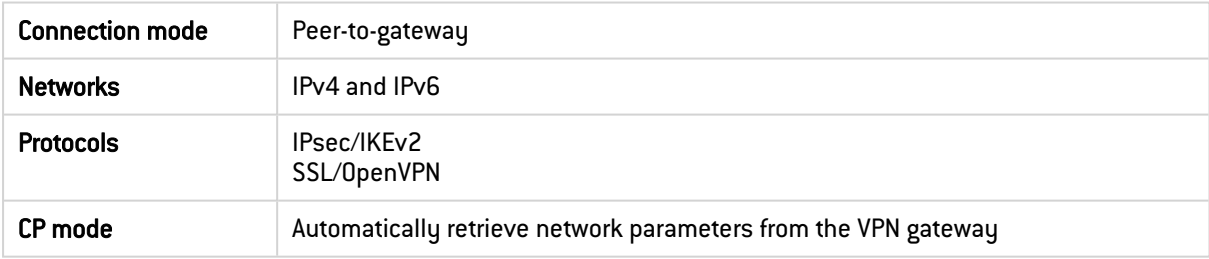

# 29.5.4 Cryptography and authentication

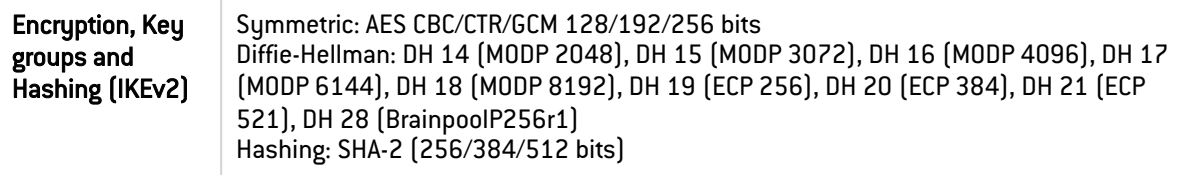

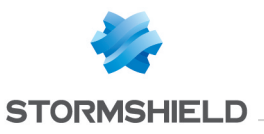

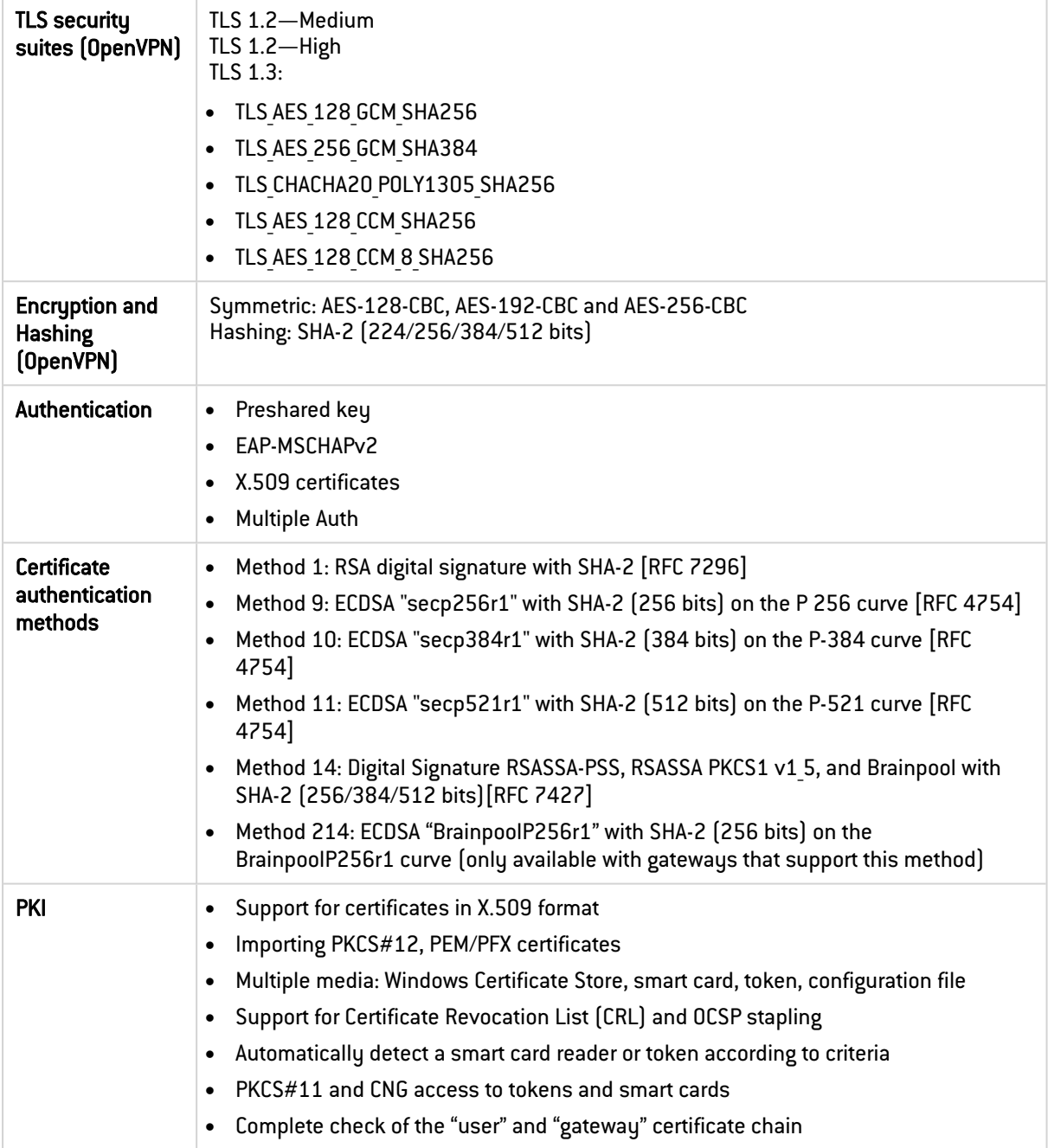

# 29.5.5 Miscellaneous

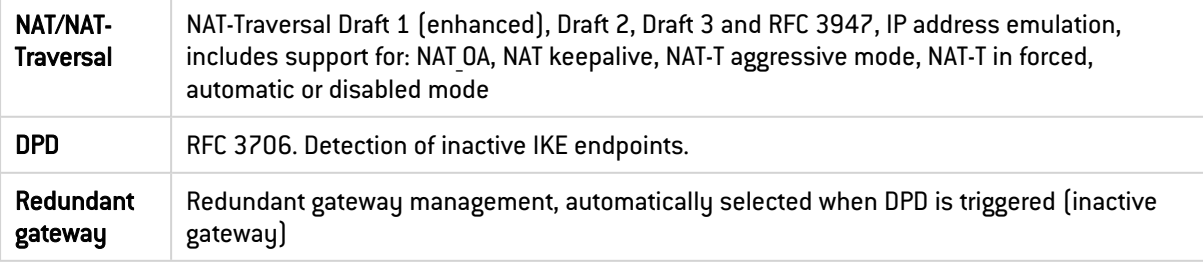

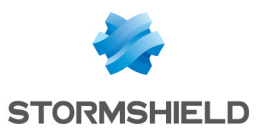

# 29.5.6 Administration

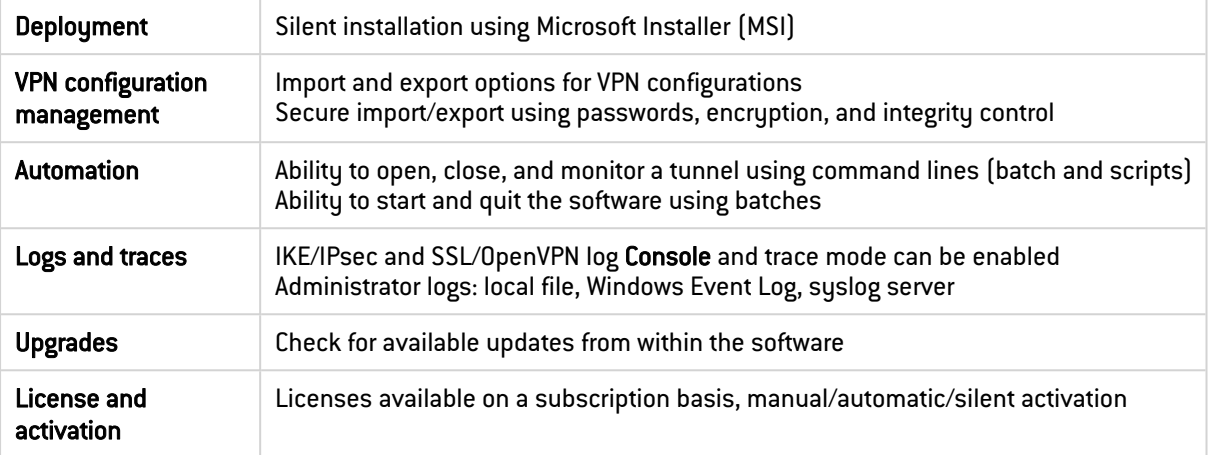

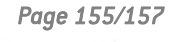

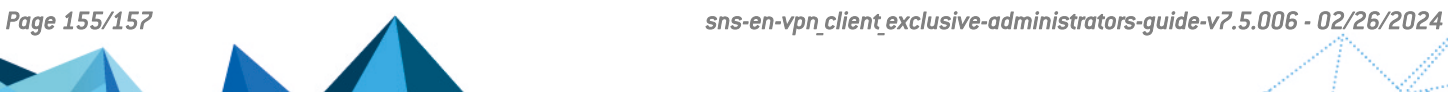

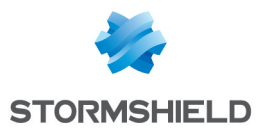

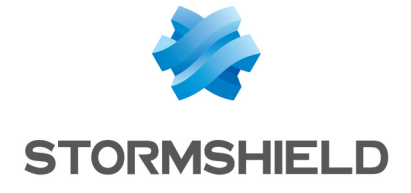

*All images in this document are for representational purposes only, actual products may differ.*

*Copyright © Stormshield 2024. All rights reserved. All other company and product names contained in this document are trademarks or registered trademarks of their respective companies.*

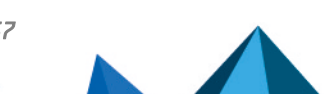